GP01198C/23/ES/01.22 70209132

Válido a partir de la versión V 01.04 (firmware del equipo)

Products Solutions Solutions Services

# Descripción de los parámetros del equipo **Analizador de gas TDLAS J22**

Modbus TCP y RS485

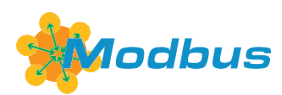

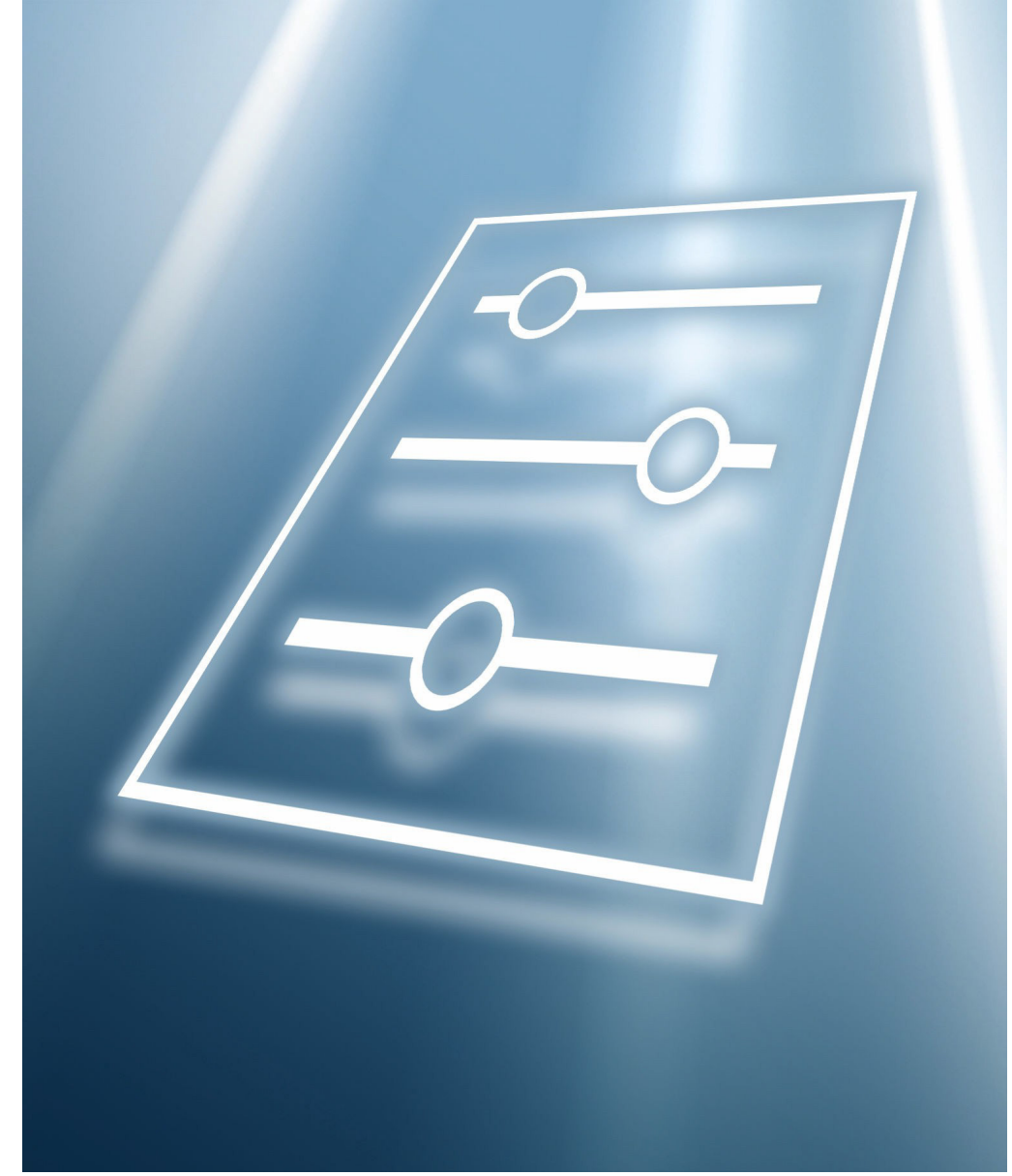

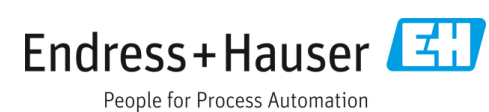

#### Analizador de gas TDLAS J22 de seu establecer en la parámetros de la equipo

# **Índice**

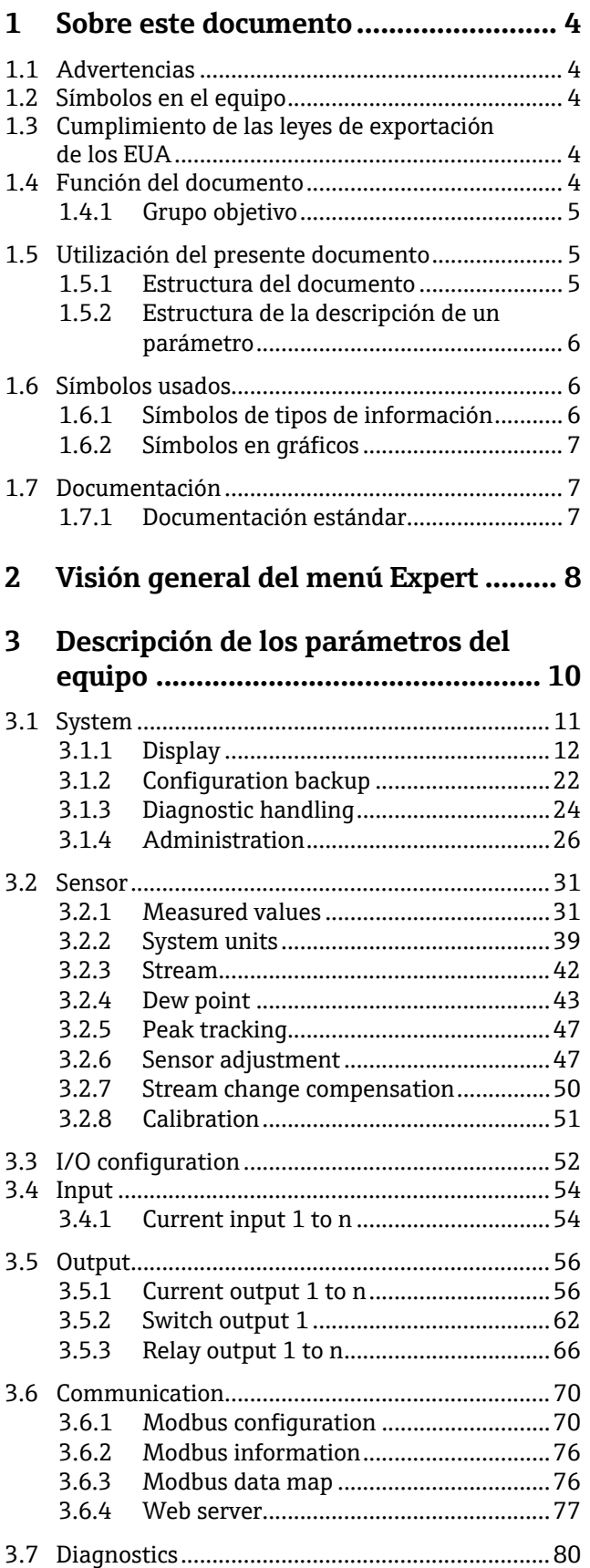

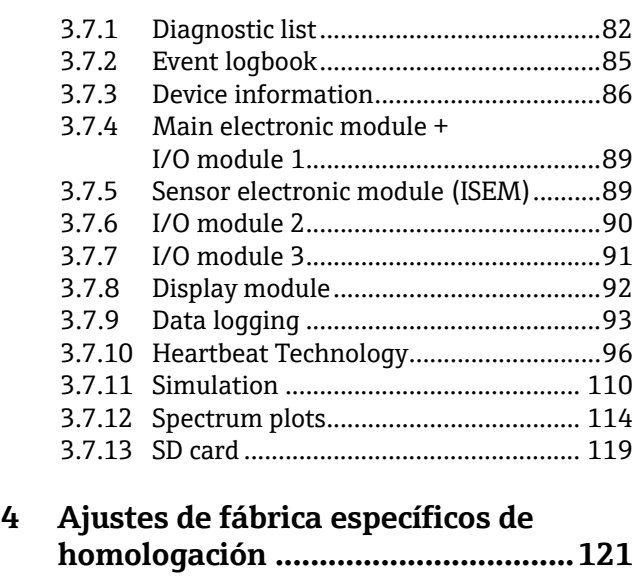

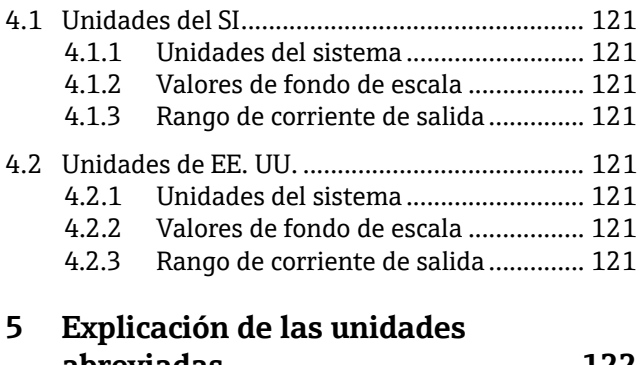

# **[abreviadas........................................122](#page-121-0)**

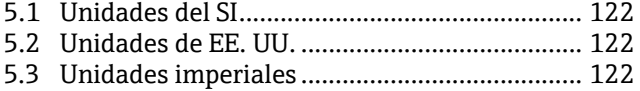

#### **6 [Información del registro Modbus](#page-122-0) ...123**

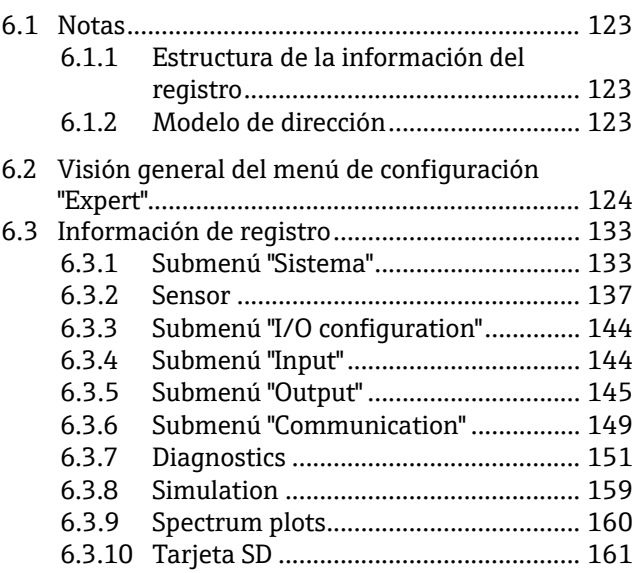

## <span id="page-3-0"></span>**1 Sobre este documento**

### <span id="page-3-1"></span>**1.1 Advertencias**

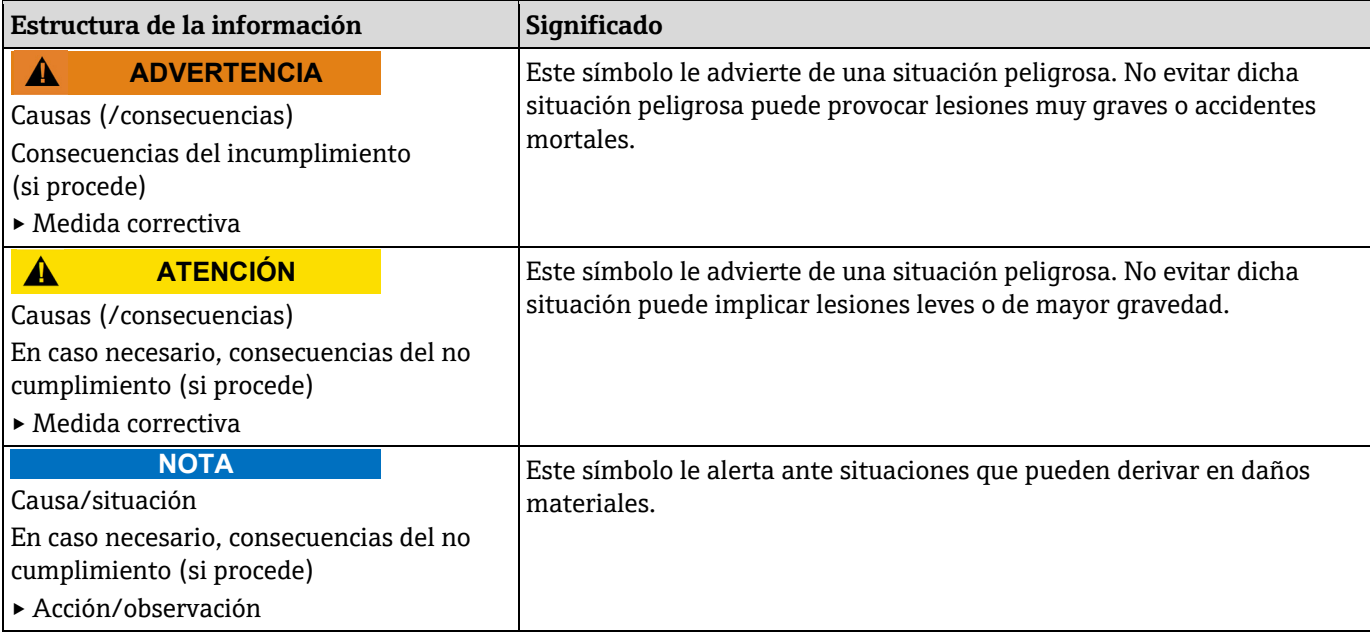

*Tabla 1. Advertencias*

### <span id="page-3-2"></span>**1.2 Símbolos en el equipo**

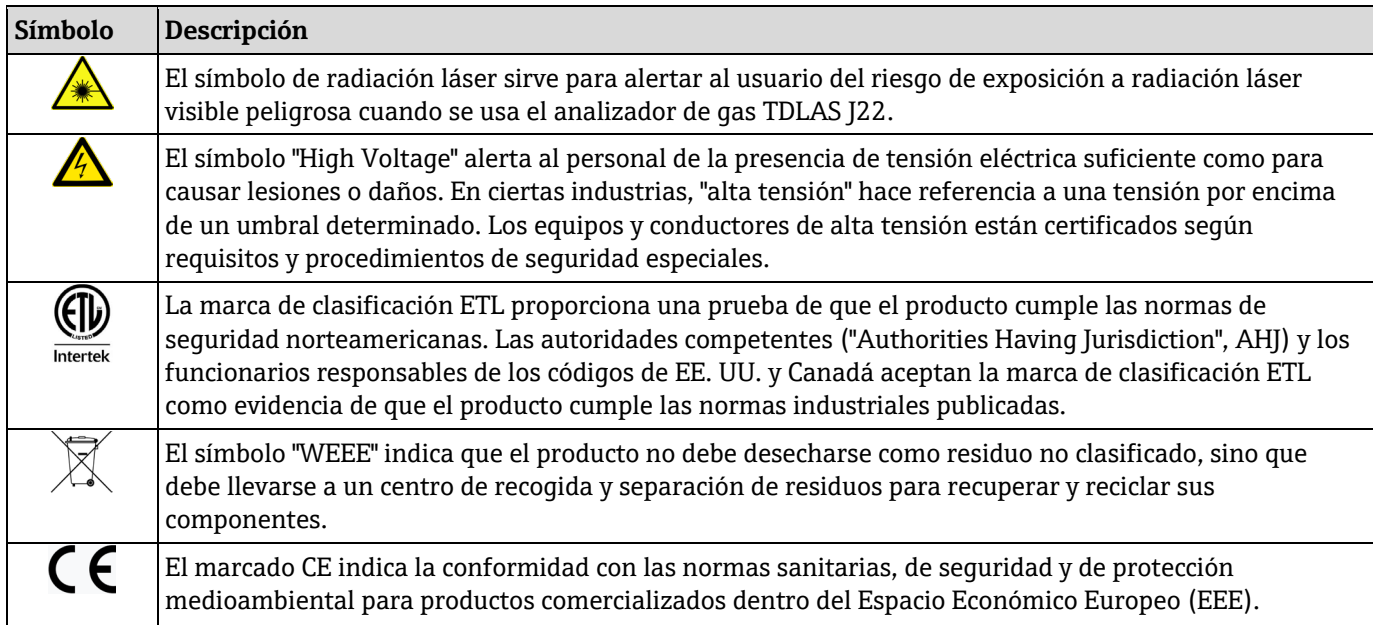

*Tabla 2. Símbolos*

### <span id="page-3-3"></span>**1.3 Cumplimiento de las leyes de exportación de los EUA**

La política de Endress+Hauser es el cumplimiento estricto de las leyes de control de exportaciones de los EUA, tal como se detalla en el sitio web de la [Oficina de Industria y Seguridad](https://www.bis.doc.gov/) del Departamento de Comercio de los EUA.

### <span id="page-3-4"></span>**1.4 Función del documento**

El documento forma parte del manual de instrucciones y sirve de referencia para los parámetros, ya que proporciona una explicación detallada de cada uno de los parámetros del menú de configuración.

### <span id="page-4-0"></span>**1.4.1 Grupo objetivo**

Este documento está dirigido a especialistas que trabajen con el equipo a lo largo de todo su ciclo de vida y lleven a cabo configuraciones específicas. Se usa para llevar a cabo tareas que requieren un conocimiento en detalle del funcionamiento del equipo:

- Puesta en marcha de mediciones en condiciones difíciles
- Adaptación óptima de la medición a condiciones difíciles
- Configuración detallada de la interfaz de comunicación
- Diagnósticos de error en casos difíciles

### <span id="page-4-1"></span>**1.5 Utilización del presente documento**

#### <span id="page-4-2"></span>**1.5.1 Estructura del documento**

Este documento contiene una lista de los submenús y sus parámetros conforme a la estructura del [menú Expert](#page-7-0)  $\rightarrow \triangle$ , que se muestra cuando el rol de usuario "Maintenance" está habilitado.

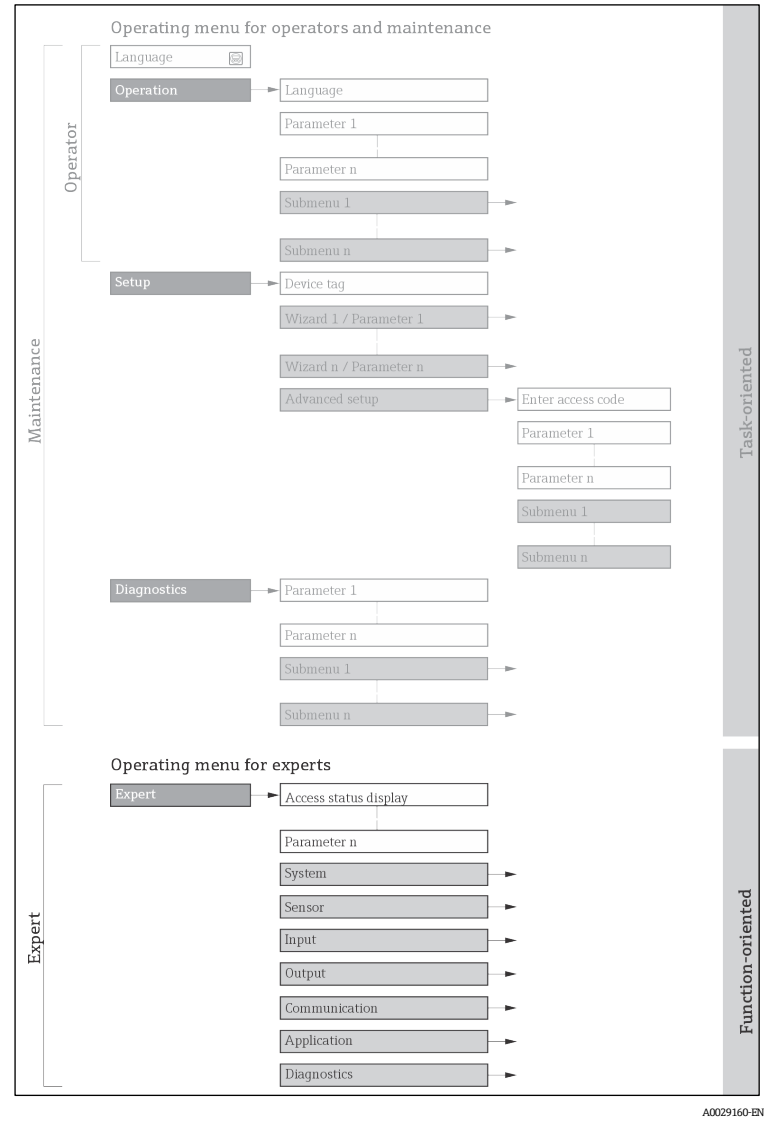

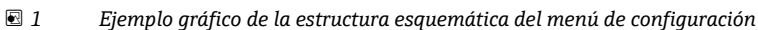

#### **NOTA**

- Puede encontrar información adicional relativa a la disposición de los parámetros conforme a la estructura de los menús Operation, Setup y Diagnostics, así como una breve descripción, en e[l manual de instrucciones](#page-6-2)  $\rightarrow \blacksquare$ .
- El esquema operativo de los menús de configuración también se puede encontrar en el manual de instrucciones  $\rightarrow$   $\square$ .

#### <span id="page-5-0"></span>**1.5.2 Estructura de la descripción de un parámetro**

Las distintas partes de la descripción de un parámetro están explicadas en la sección siguiente:

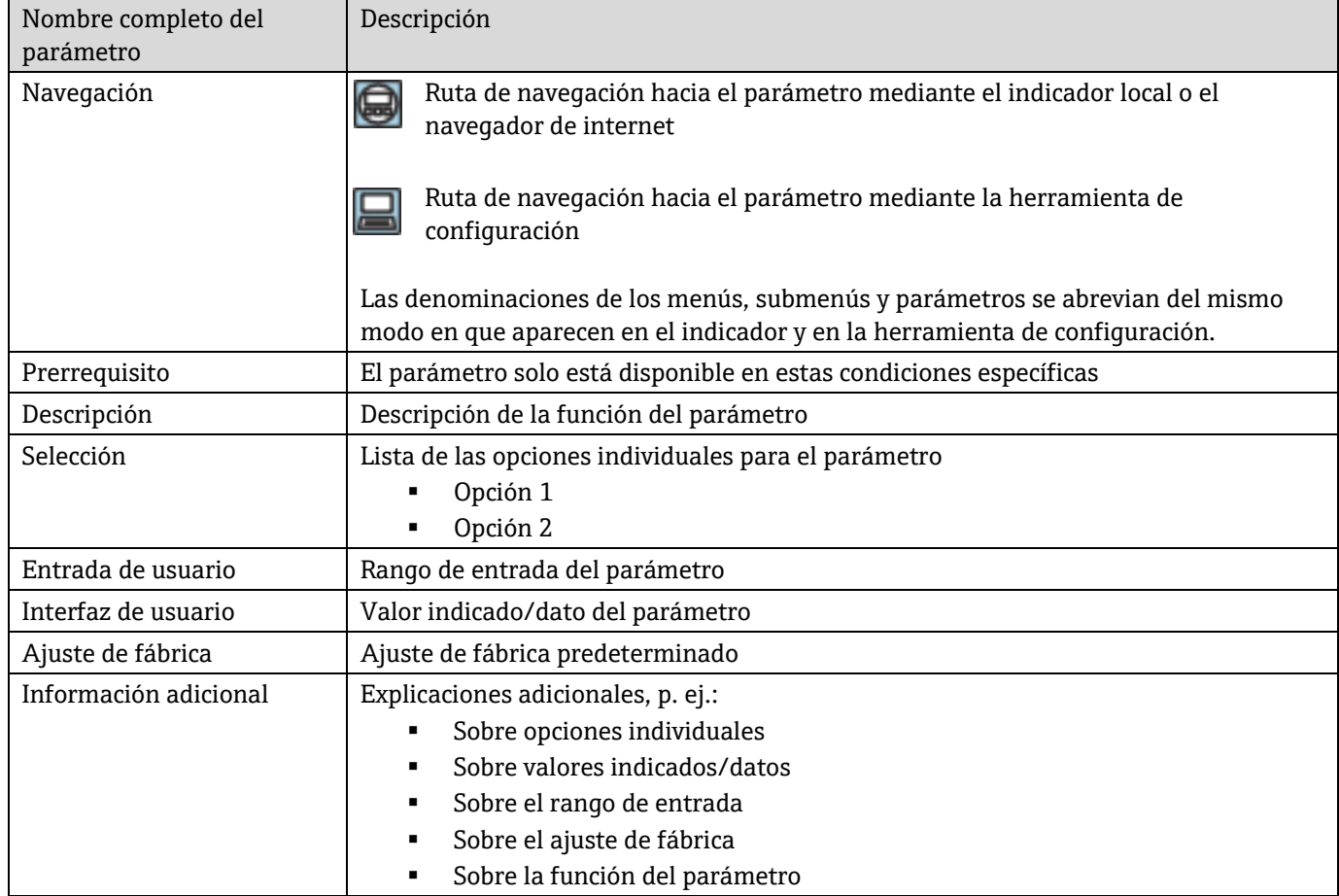

### <span id="page-5-1"></span>**1.6 Símbolos usados**

#### <span id="page-5-2"></span>**1.6.1 Símbolos de tipos de información**

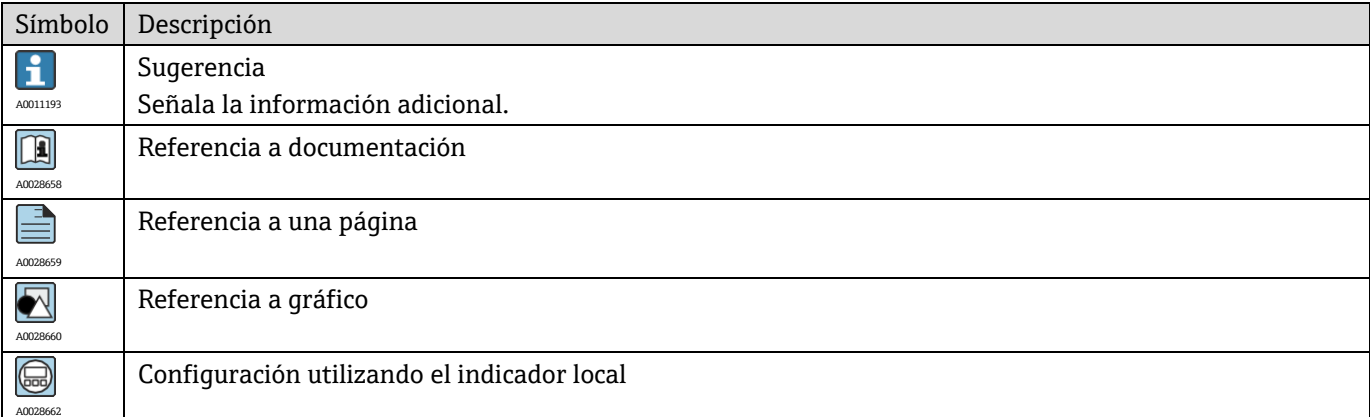

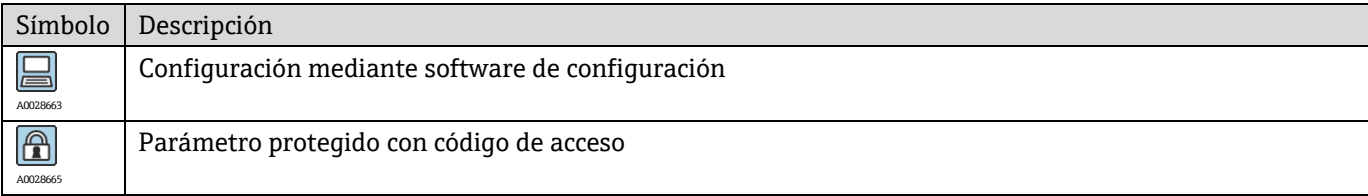

### <span id="page-6-0"></span>**1.6.2 Símbolos en gráficos**

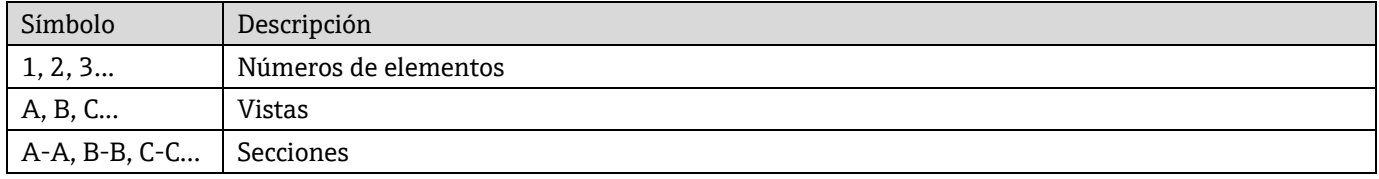

### <span id="page-6-1"></span>**1.7 Documentación**

### <span id="page-6-2"></span>**1.7.1 Documentación estándar**

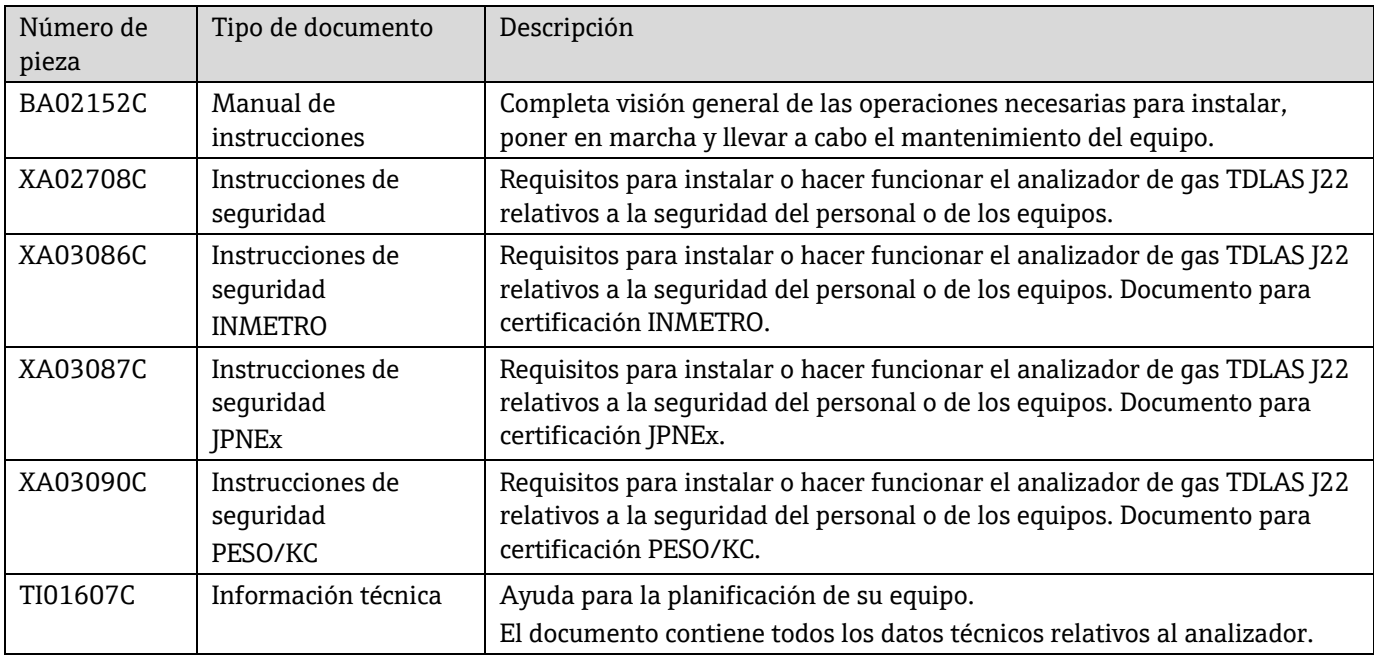

## <span id="page-7-0"></span>**2 Visión general del menú Expert**

La tabla siguiente proporciona una visión general de la estructura del menú de configuración para expertos y sus parámetros. La referencia de página indica dónde se puede encontrar la descripción correspondiente del submenú o parámetro.

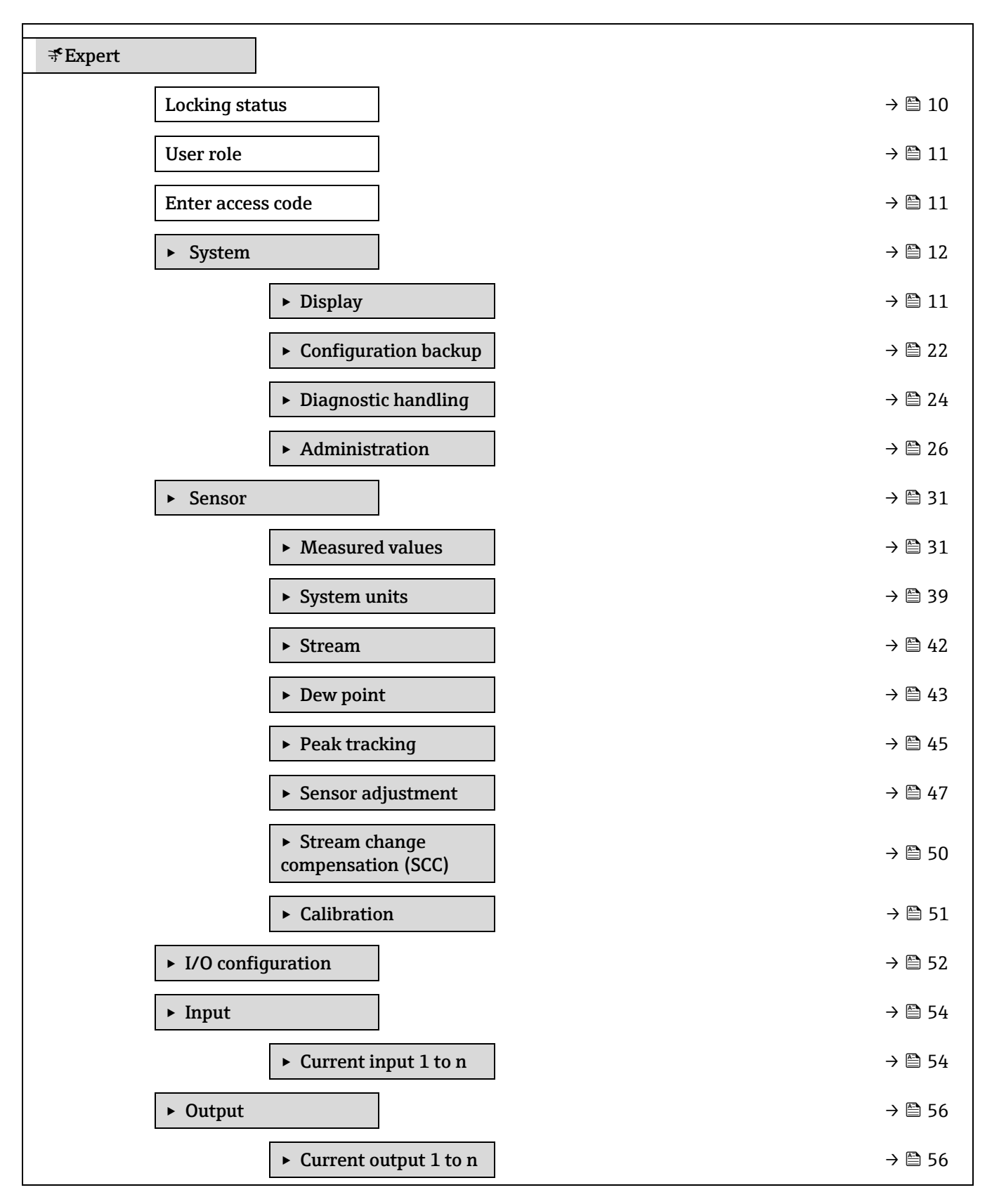

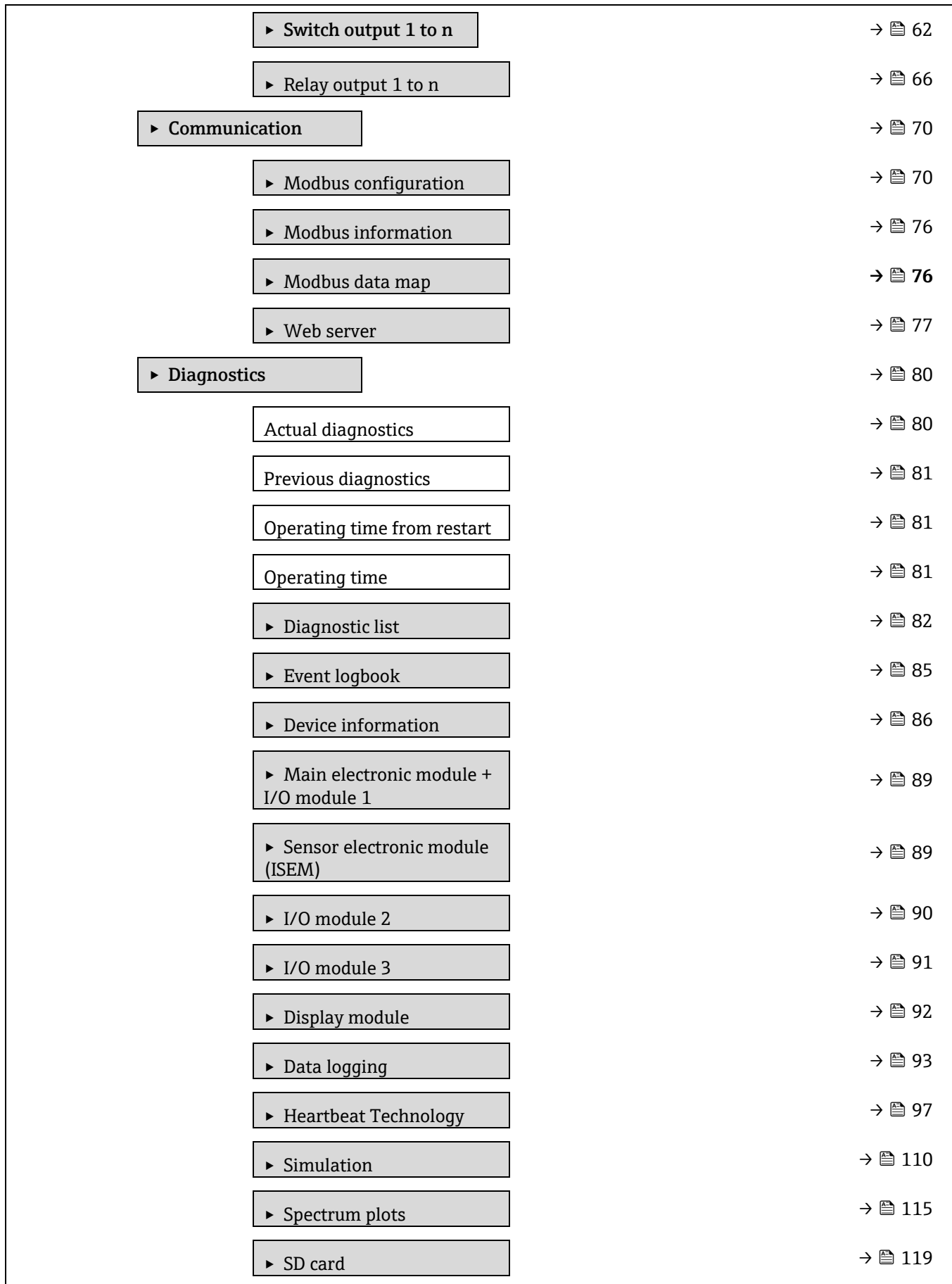

## <span id="page-9-0"></span>**3 Descripción de los parámetros del equipo**

La sección siguiente contiene una lista en la que figuran los parámetros de conformidad con la estructura de menú del indicador local. Los parámetros específicos del software de configuración se incluyen en los puntos apropiados de la estructura del menú.

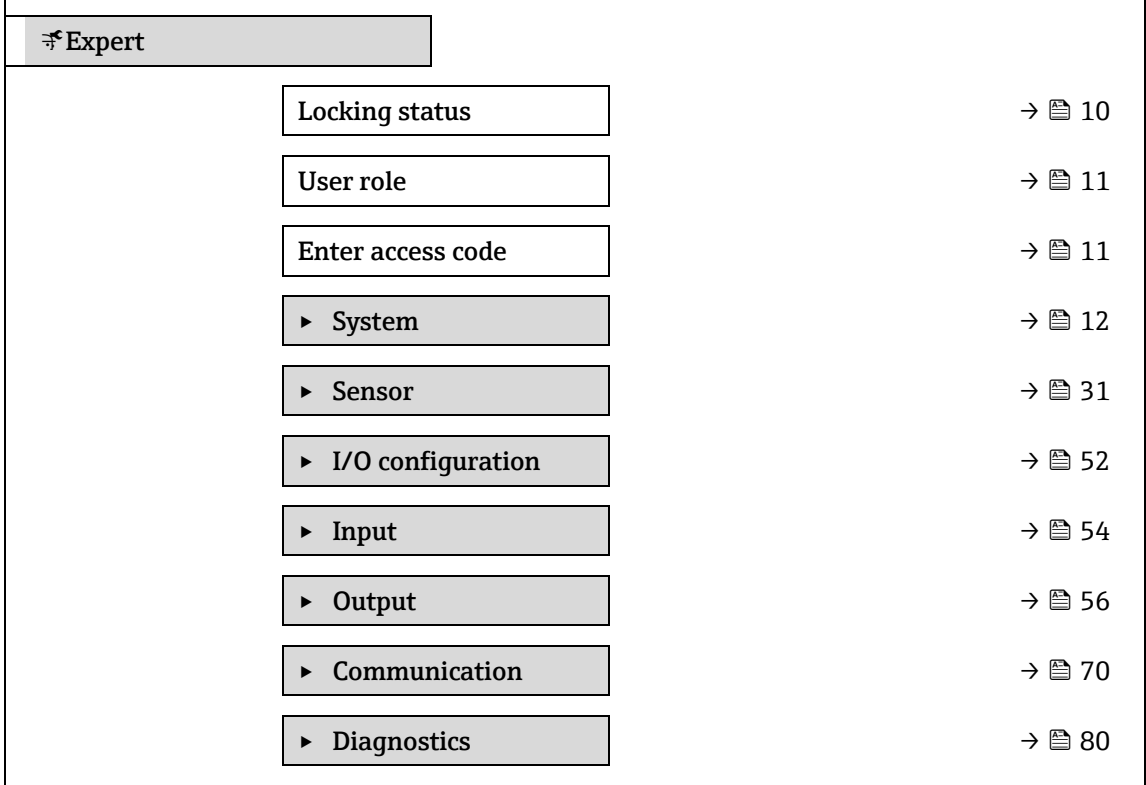

<span id="page-9-1"></span>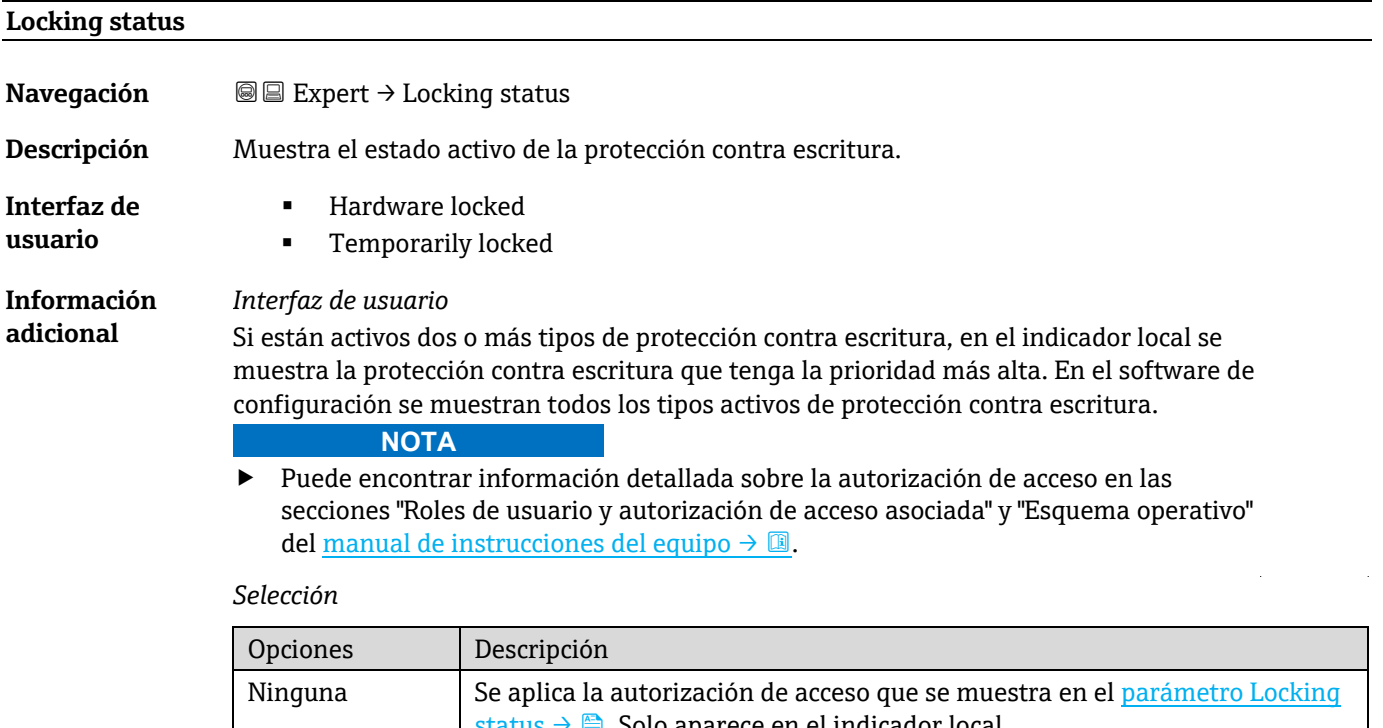

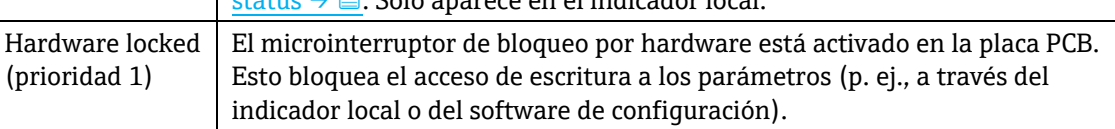

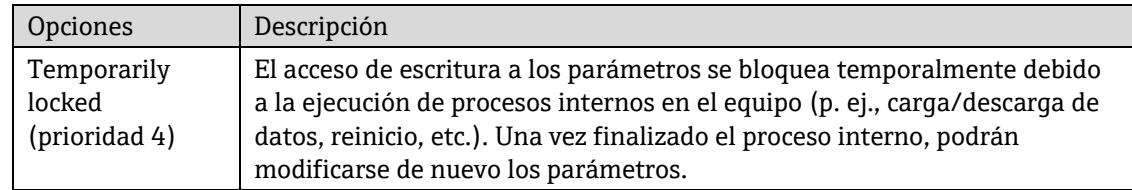

<span id="page-10-1"></span>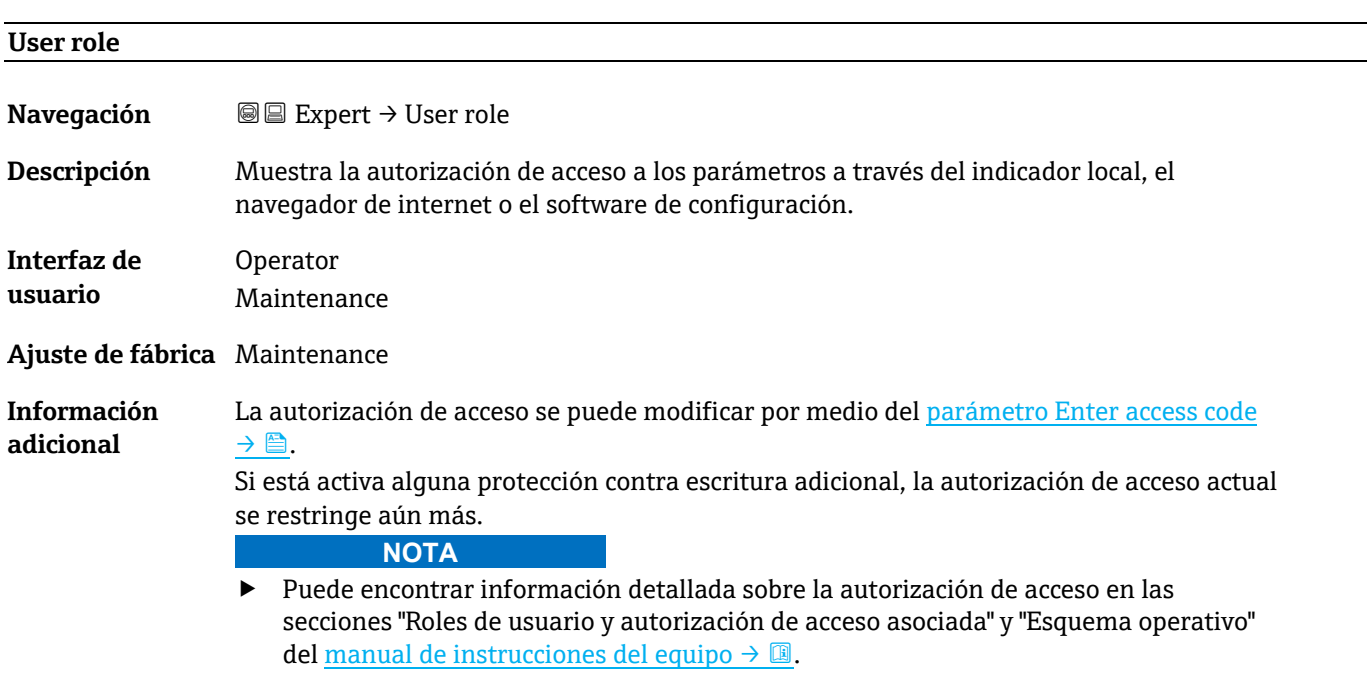

#### <span id="page-10-2"></span>**Enter access code**

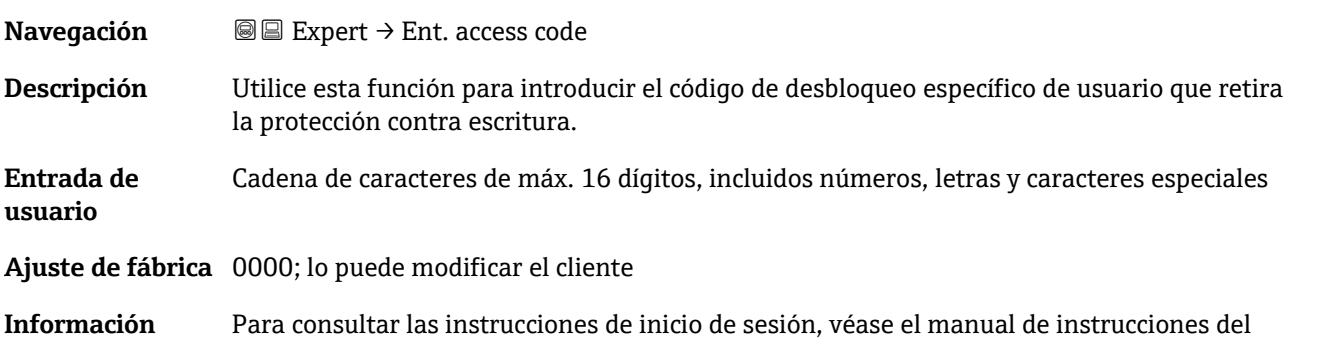

### <span id="page-10-0"></span>**3.1 System**

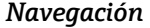

<span id="page-10-3"></span>**adicional**

*Navegación* Expert → System

J2[2 BA02152C](#page-6-2)  $\rightarrow$  .

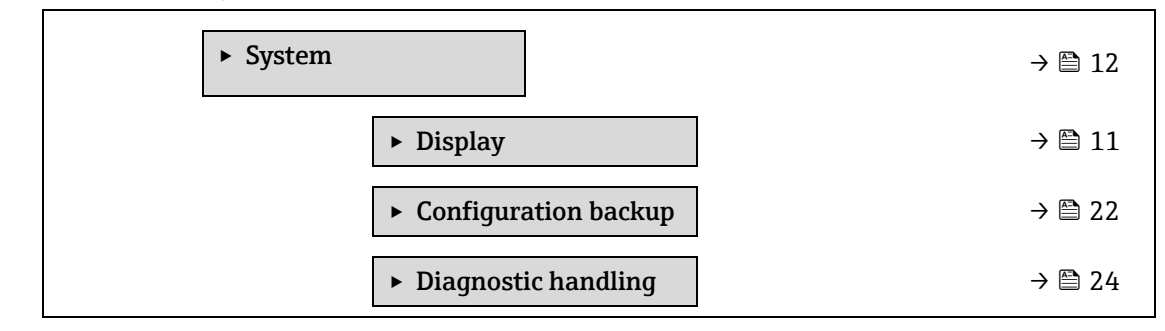

 $\rightarrow \blacksquare$  [26](#page-25-0)

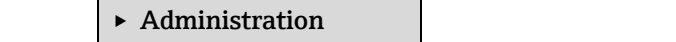

### <span id="page-11-0"></span>**3.1.1 Display**

*Navegación* Expert → System → Display

÷

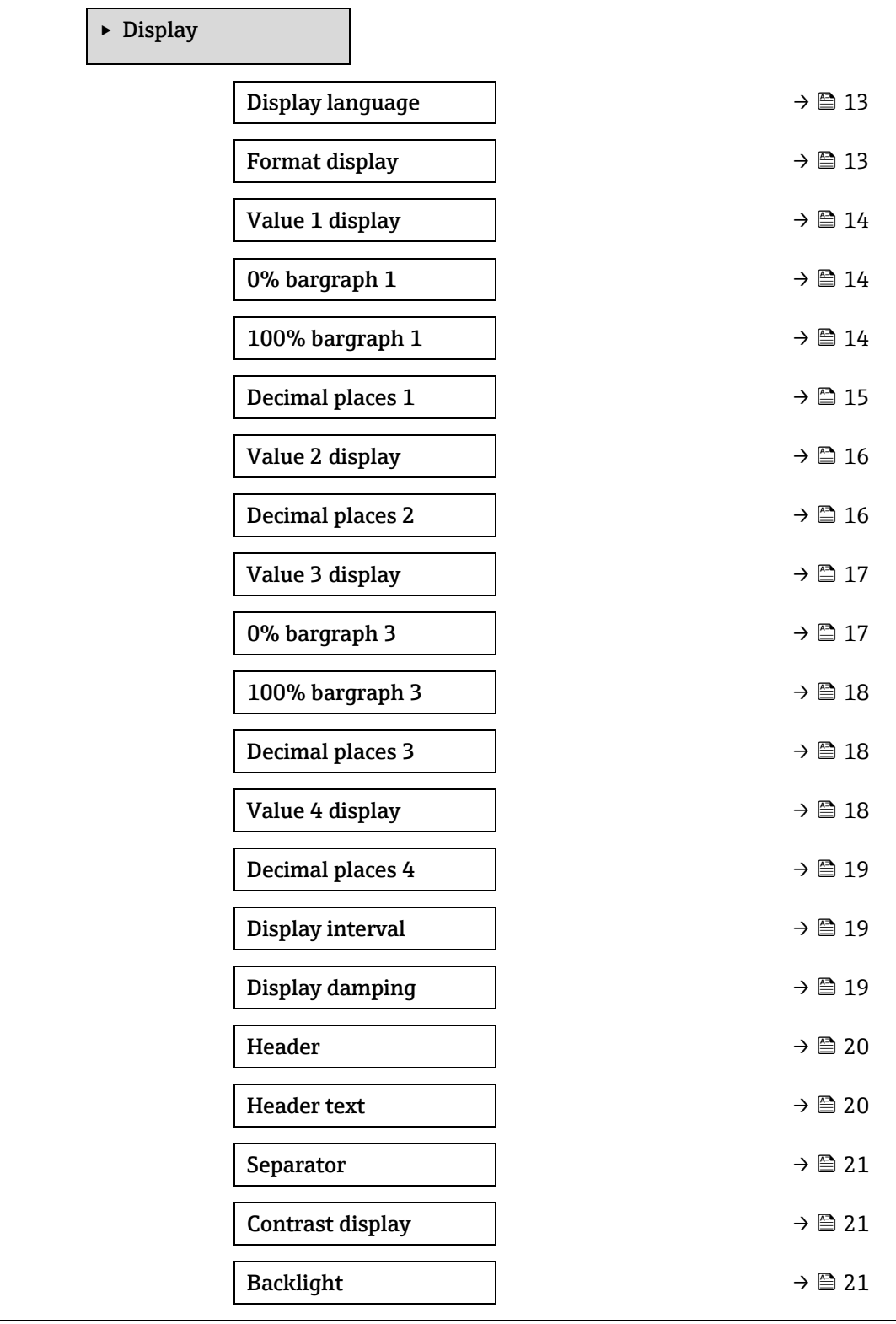

### <span id="page-12-0"></span>**Display language**

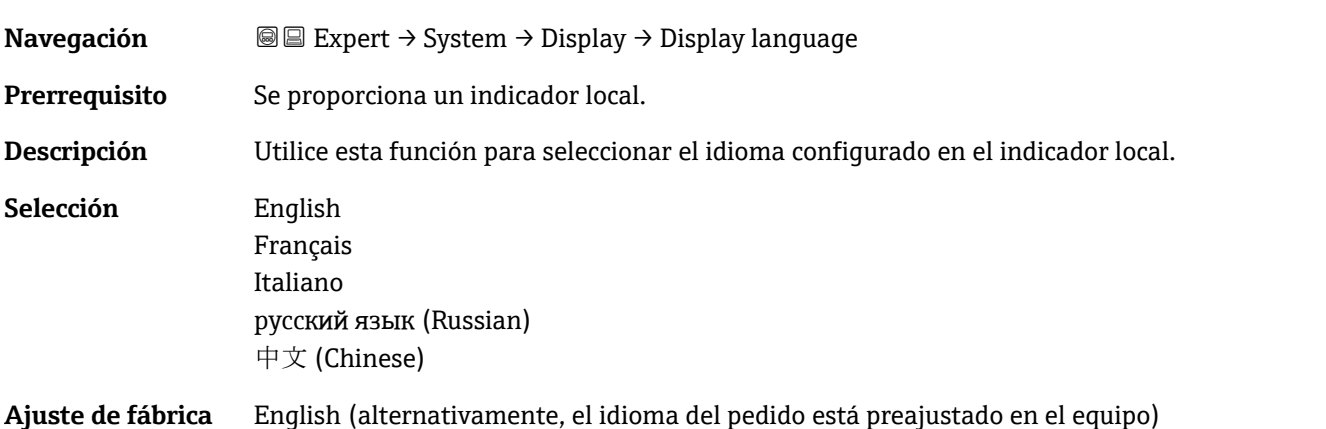

<span id="page-12-1"></span>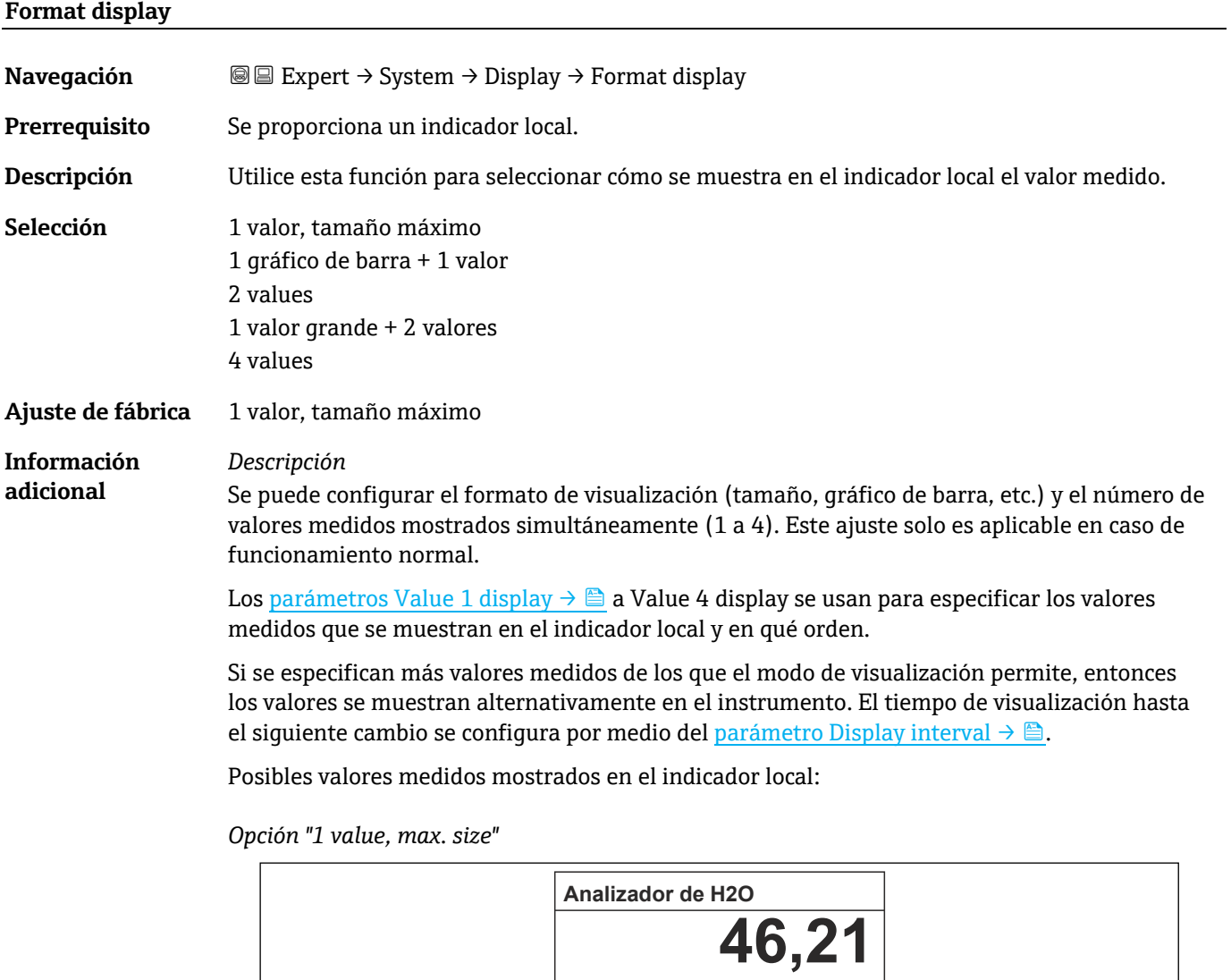

 $\sigma^\text{(I)}$ 

Endress+Hauser 13

A0016529

**ppmv**

#### *Opción "1 bargraph + 1 value"*

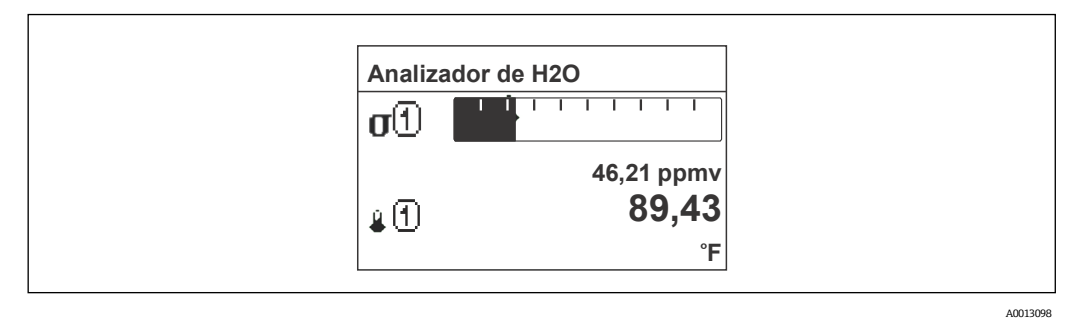

#### *Opción "2 values"*

r

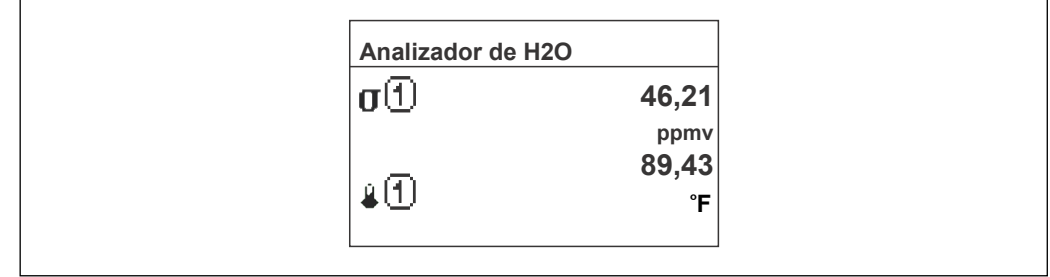

#### *Opción "1 value large + 2 values"*

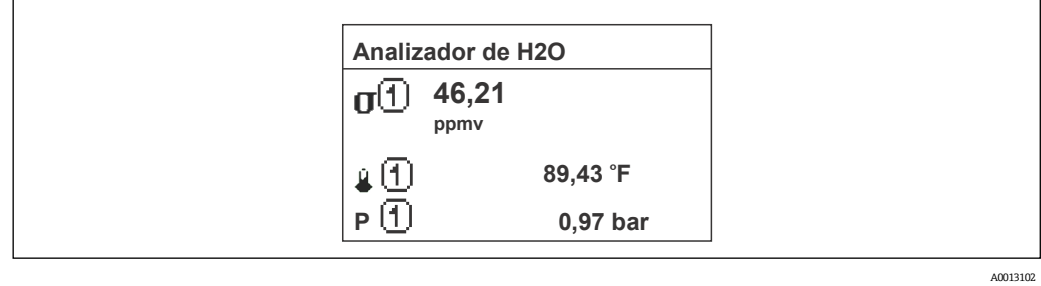

*Opción "4 values"*

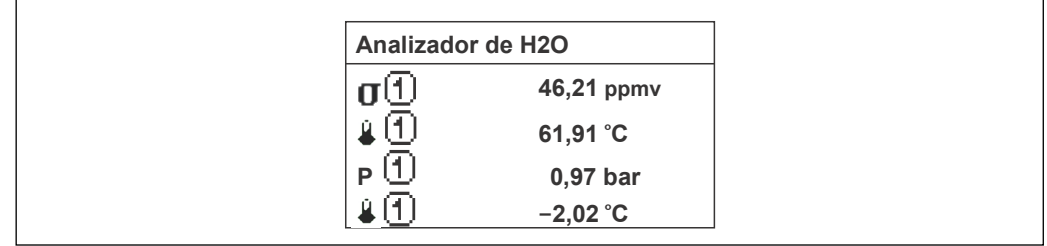

A0013103

A0013100

#### <span id="page-13-0"></span>**Value 1 display**

**Navegación** Expert → System → Display → Value 1 display

**Prerrequisito** Se proporciona un indicador local.

**Descripción** Utilice esta función para seleccionar uno de los valores medidos que se van a mostrar en el indicador local.

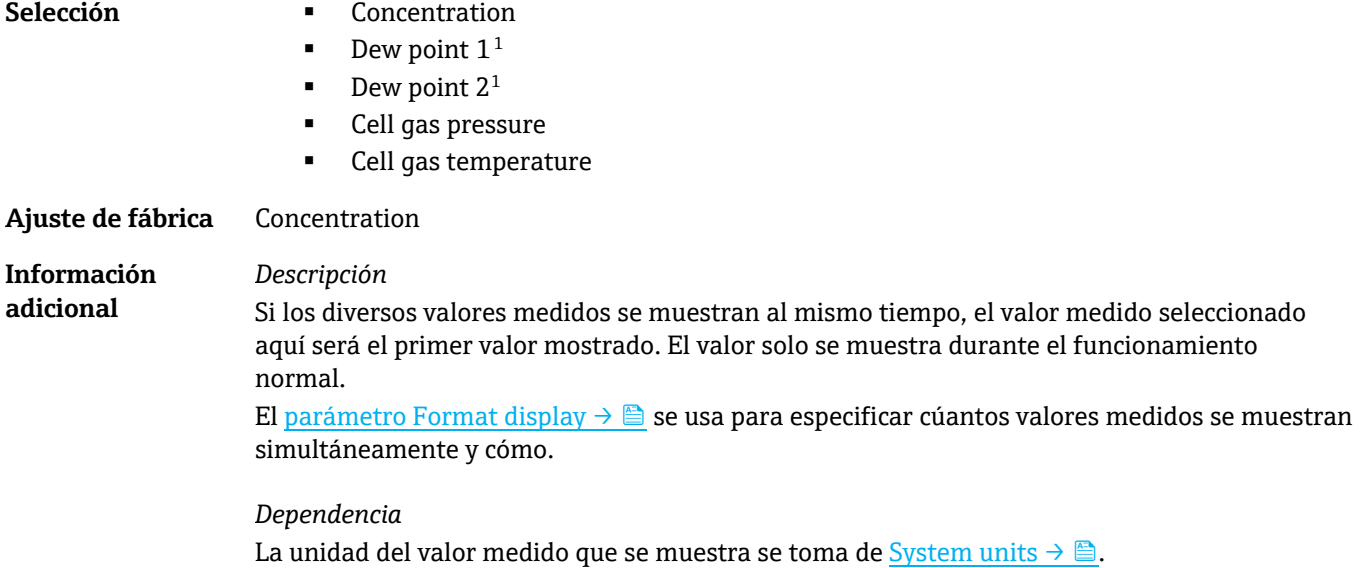

<span id="page-14-0"></span>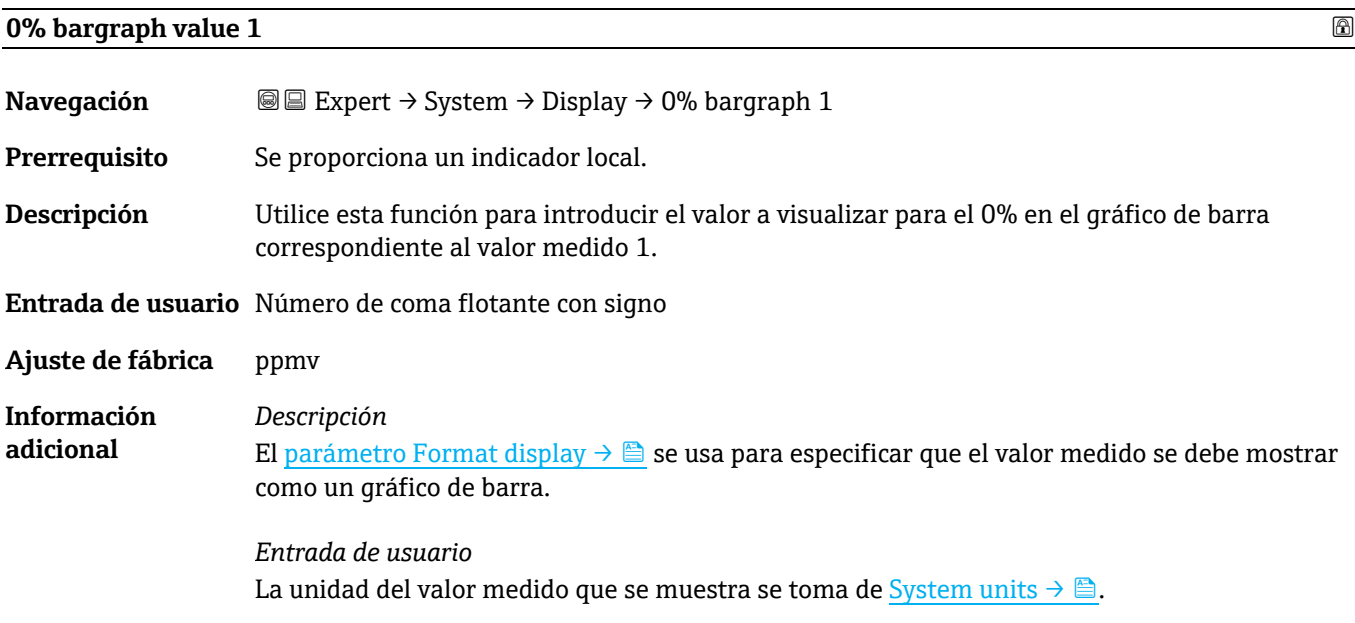

#### **100% bargraph value 1**

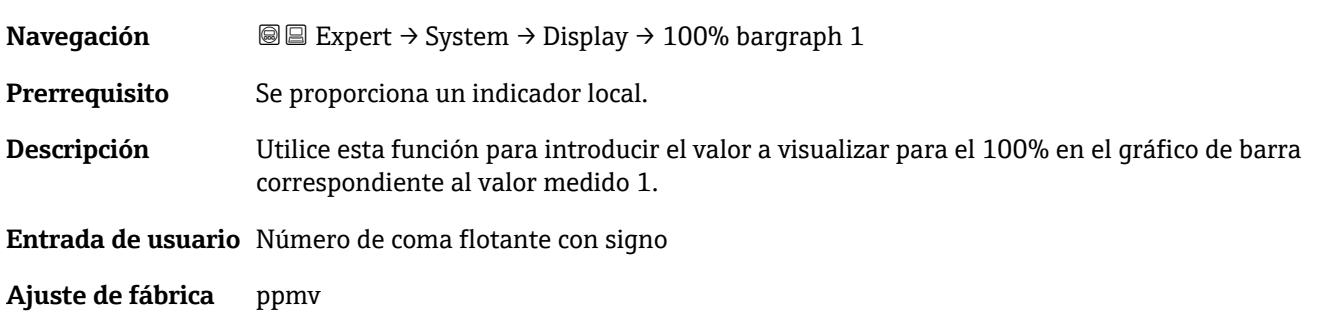

 $^{\rm 1}$  La visibilidad depende de las opciones de pedido o de los ajustes del equipo

<span id="page-15-0"></span>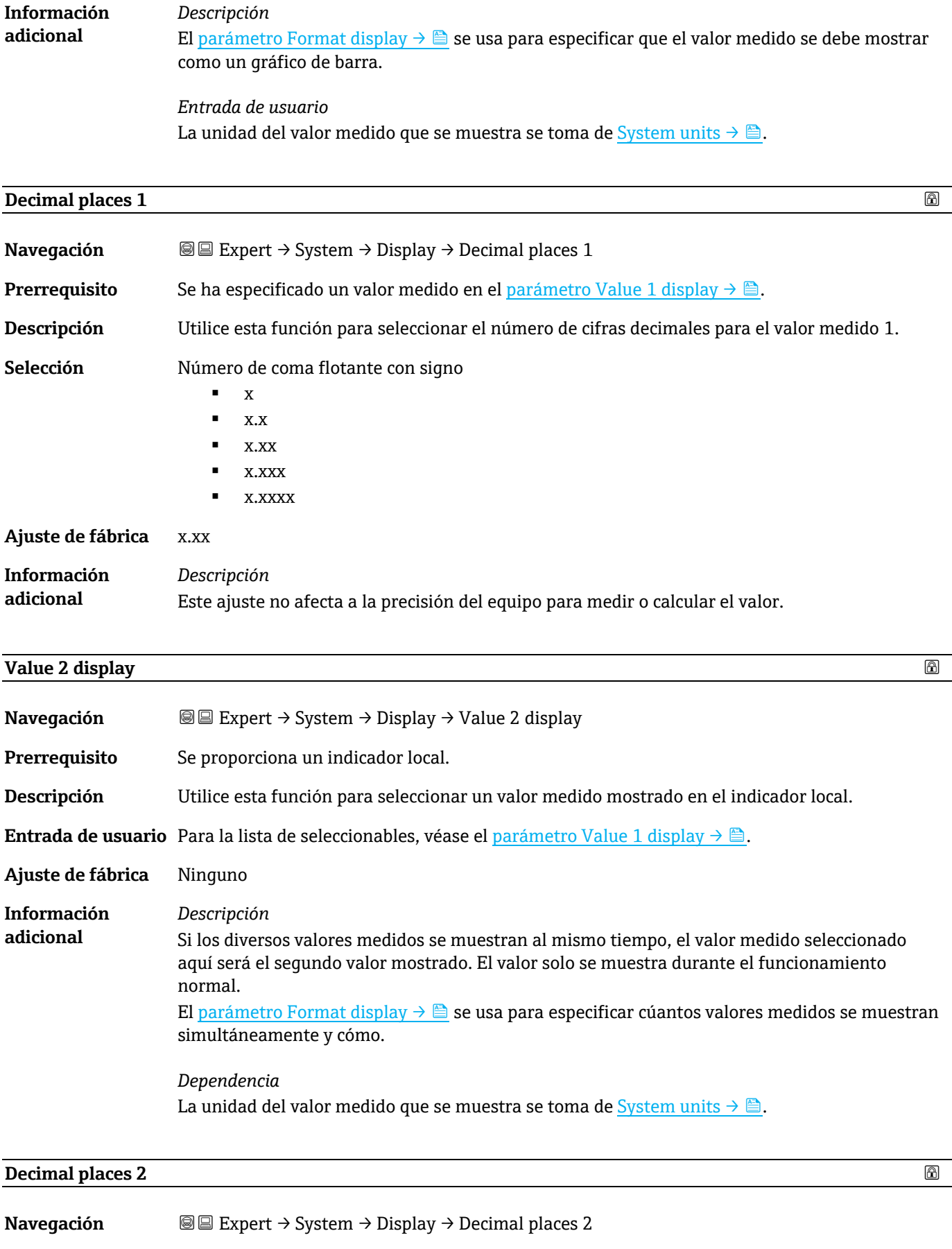

<span id="page-15-1"></span>**Prerrequisito** Se ha especificado un valor medido en el [parámetro Value 2 display](#page-15-0) →  $\triangle$ .

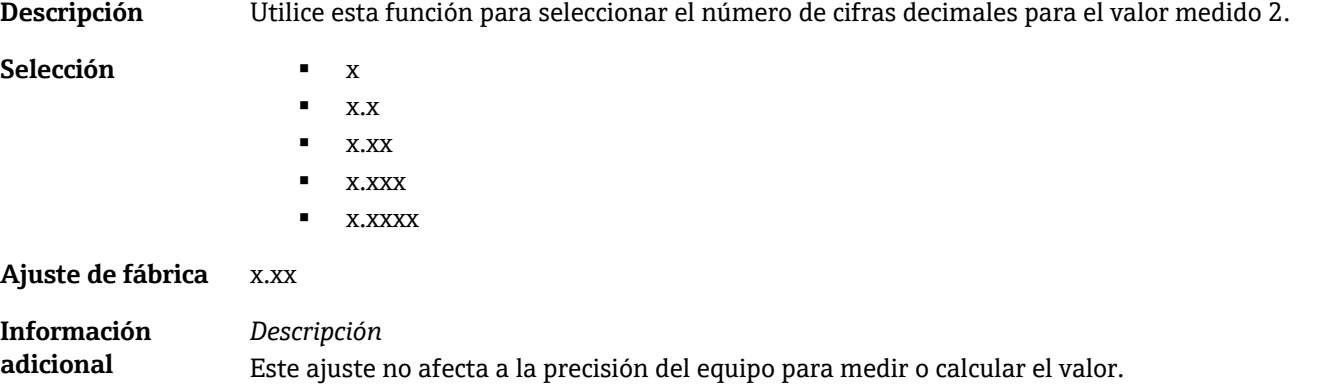

<span id="page-16-0"></span>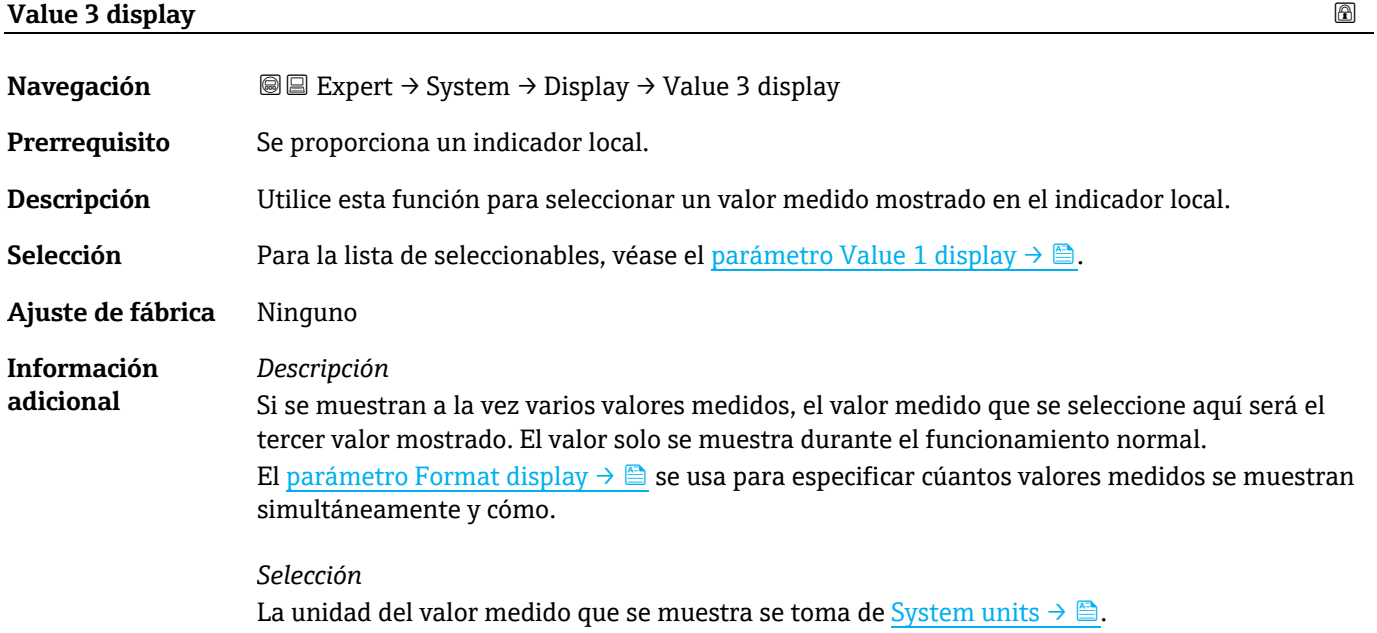

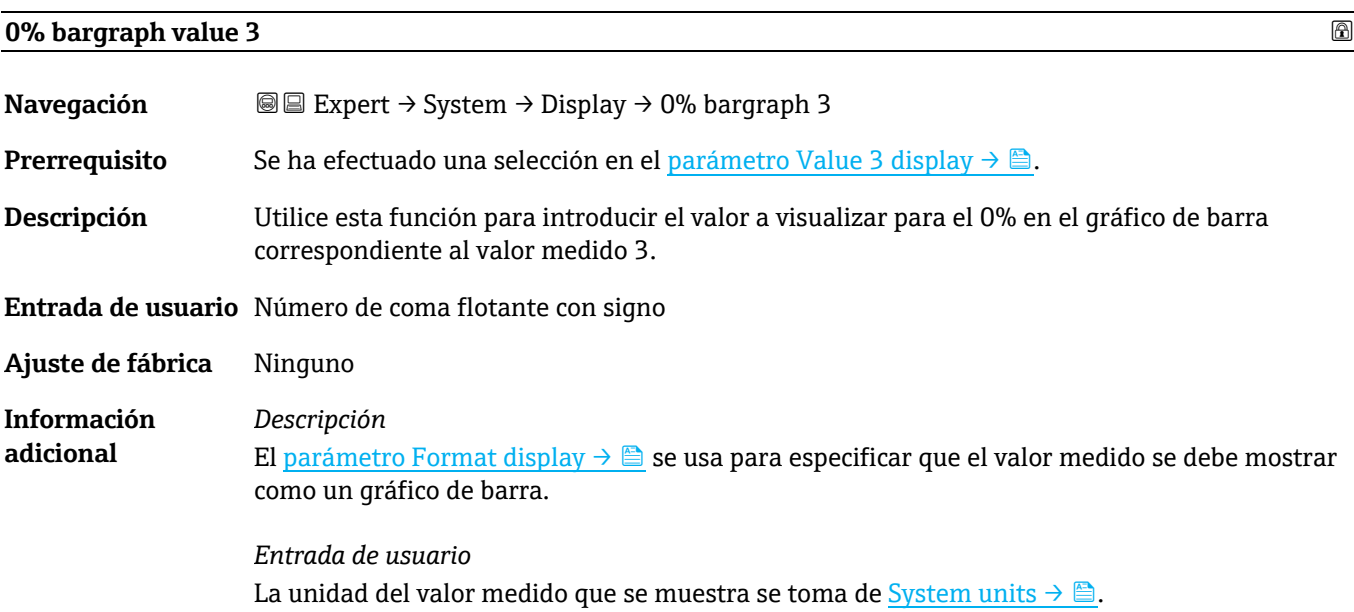

### <span id="page-17-0"></span>**100% bargraph value 3**

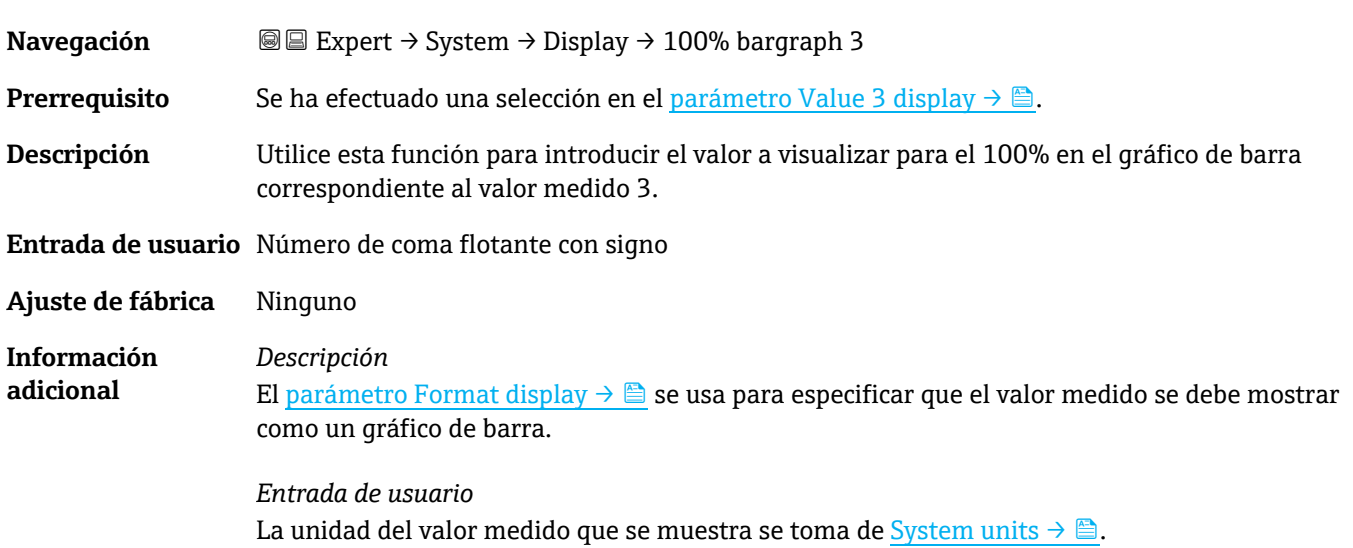

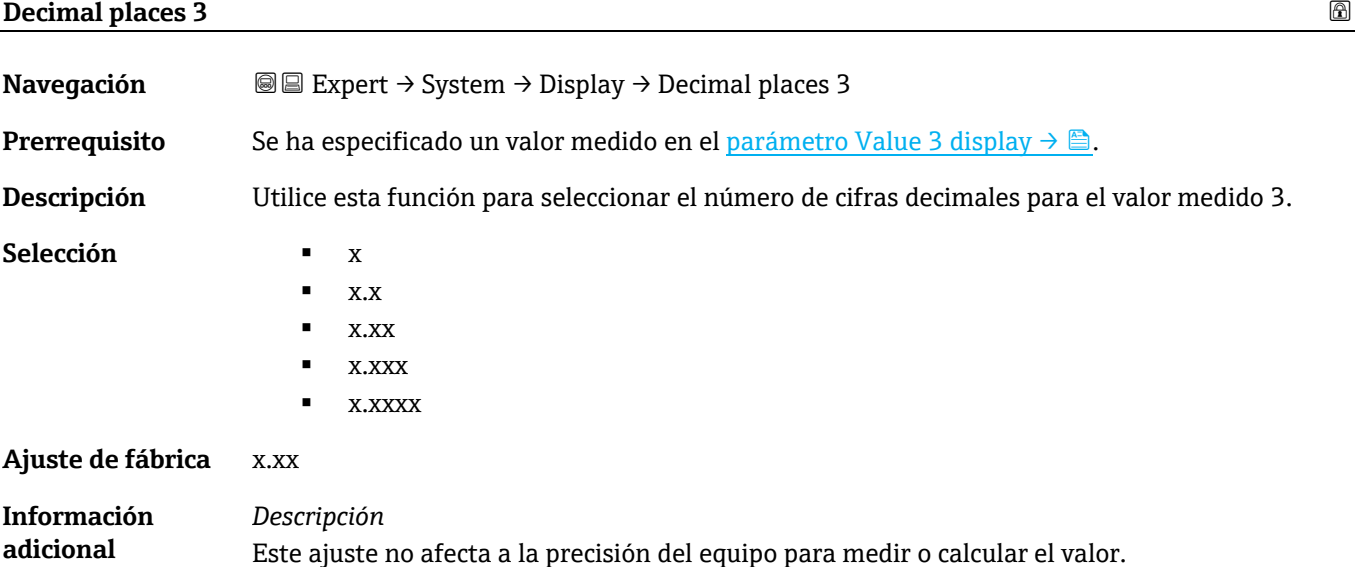

<span id="page-17-1"></span>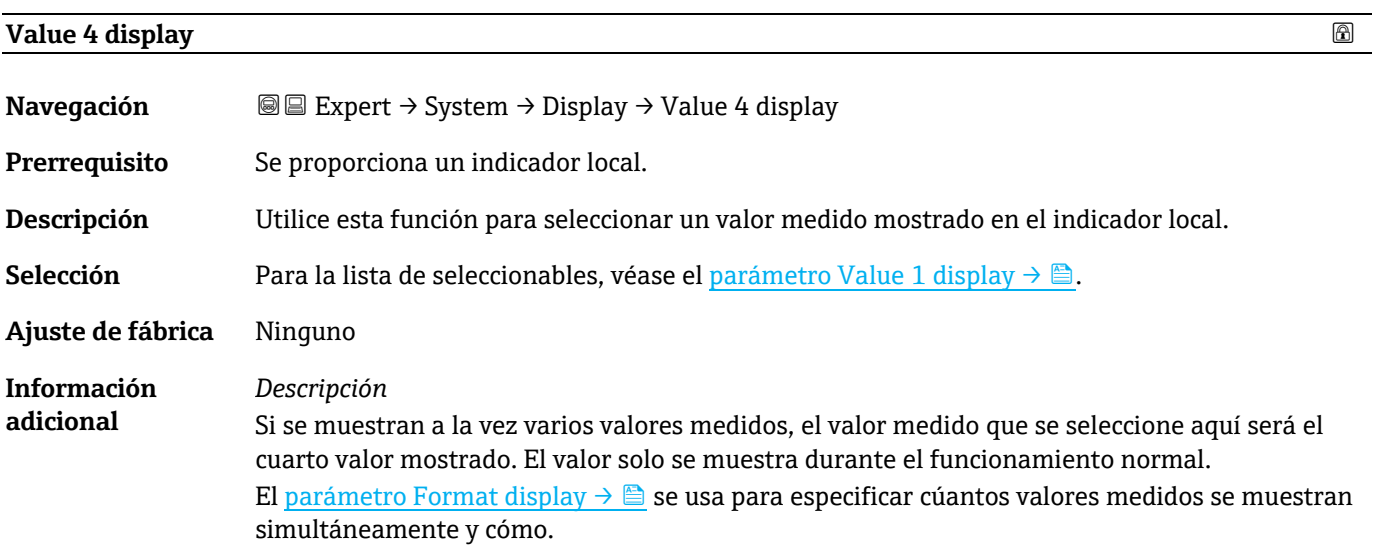

*Selección* La unidad del valor medido que se muestra se toma de [System units](#page-38-0)  $\rightarrow \triangle$ .

<span id="page-18-0"></span>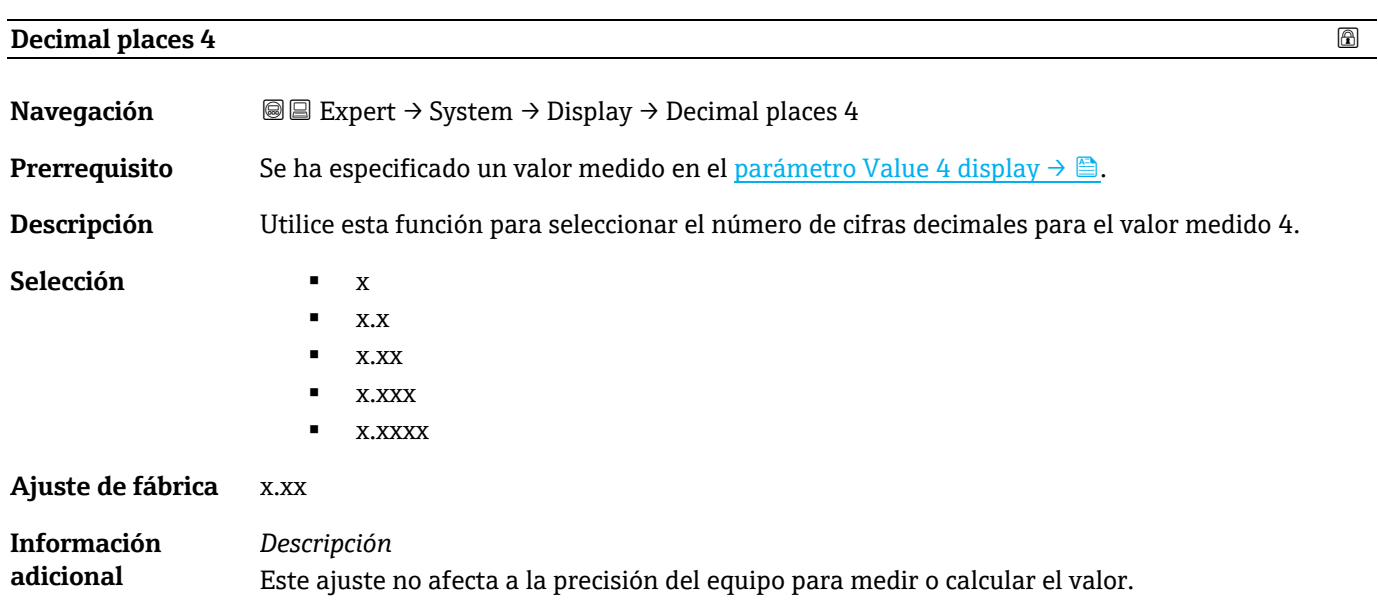

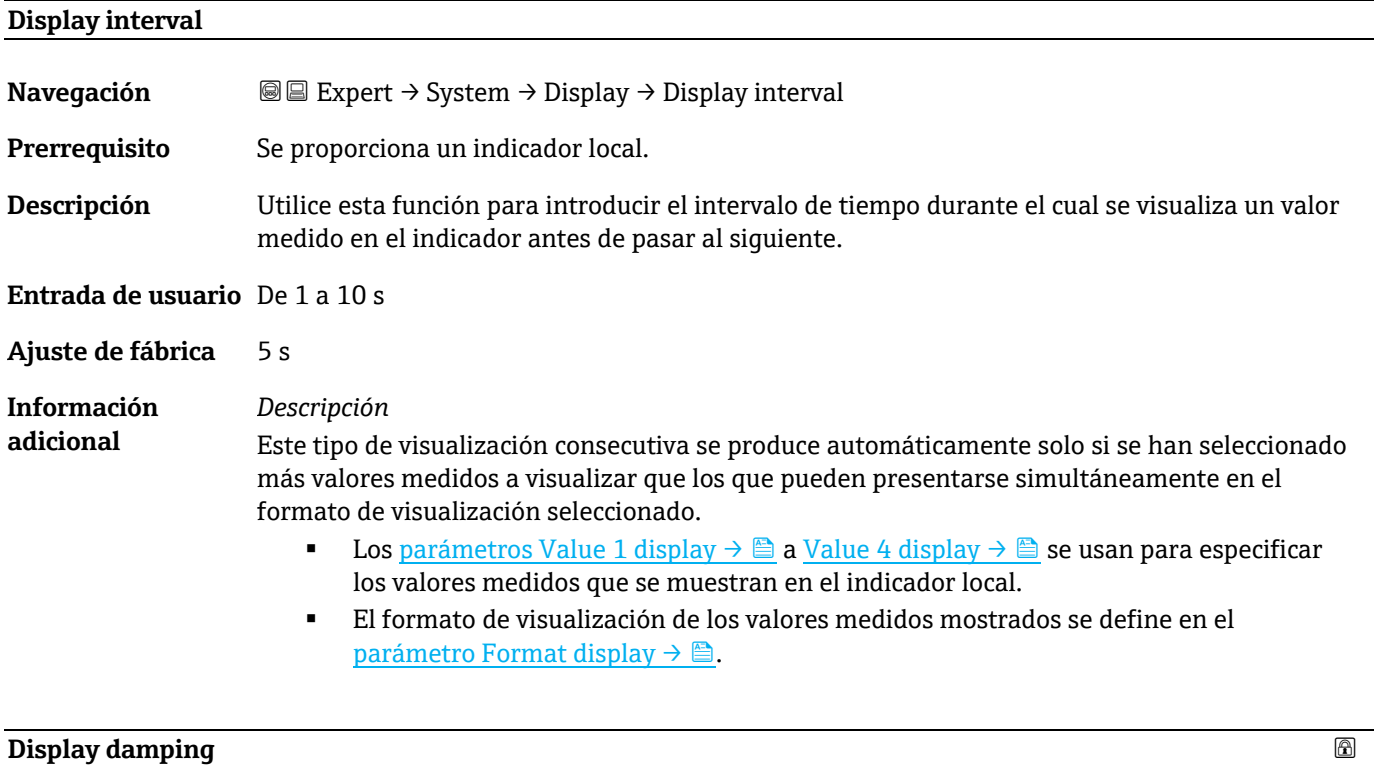

<span id="page-18-1"></span>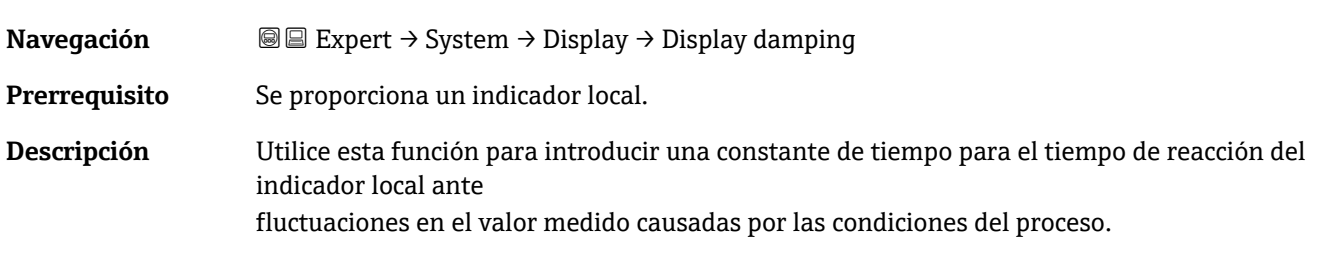

**Entrada de usuario** De 0,0 a 999,9 s

<span id="page-19-1"></span><span id="page-19-0"></span>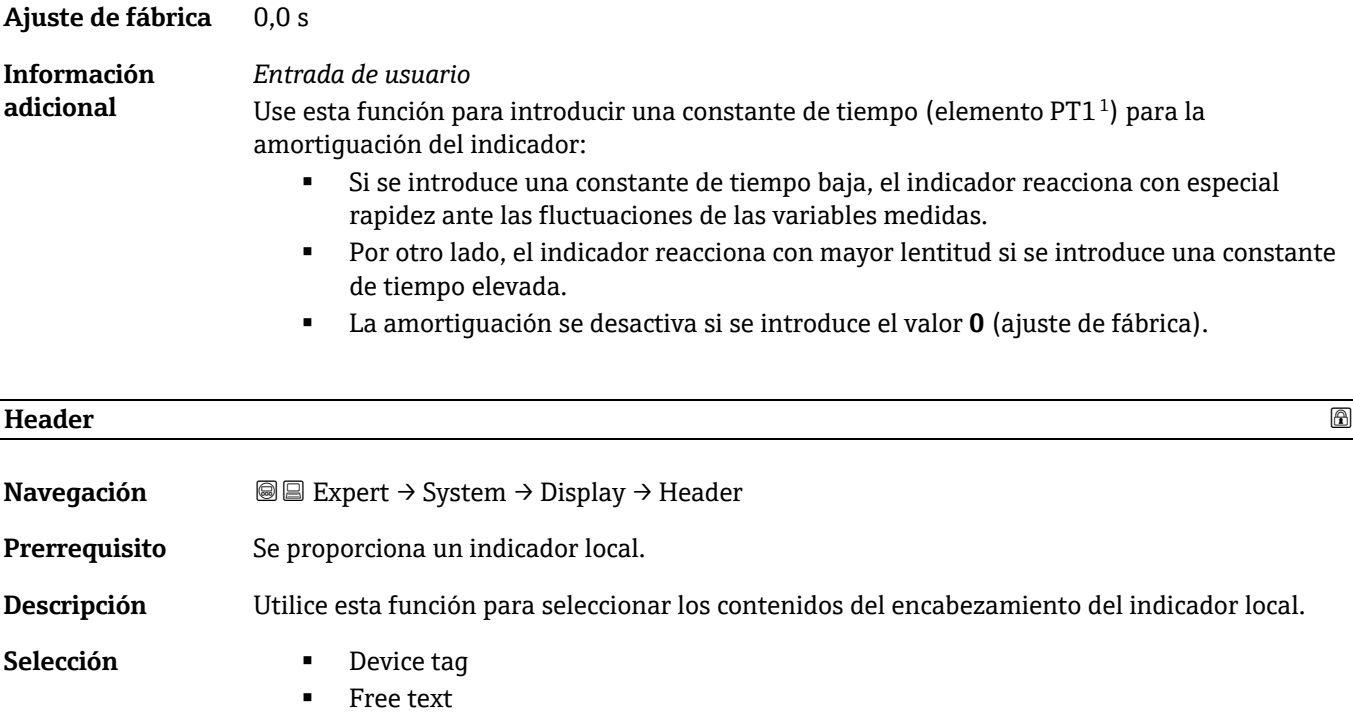

**Ajuste de fábrica** Device tag **Información**  *Descripción* **adicional** El texto de encabezado solo aparece durante el modo de funcionamiento normal. **XXXXXXXXX**  $1 -$ 

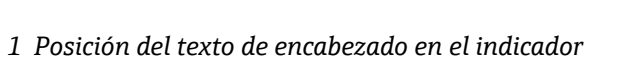

*Selección* Device tag se define en e[l parámetro Device tag](#page-85-2) → **.**. **Free text** se define en el [parámetro Header text](#page-19-0)  $\rightarrow \triangle$ .

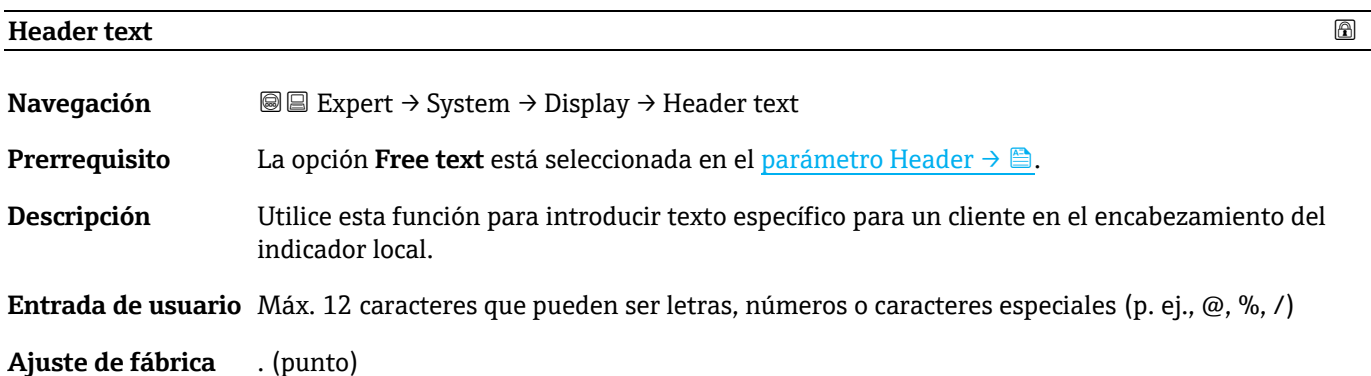

A0029422

 $^{\rm 1}$  Comportamiento de transmisión proporcional con retardo de primer orden

A0029422

**Información adicional** *Descripción* El texto de encabezado solo aparece durante el modo de funcionamiento normal.

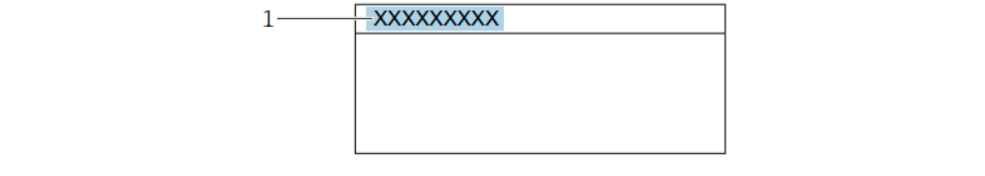

*1 Posición del texto de encabezado en el indicador* 

*Entrada de usuario* El número de caracteres mostrados depende de los caracteres utilizados.

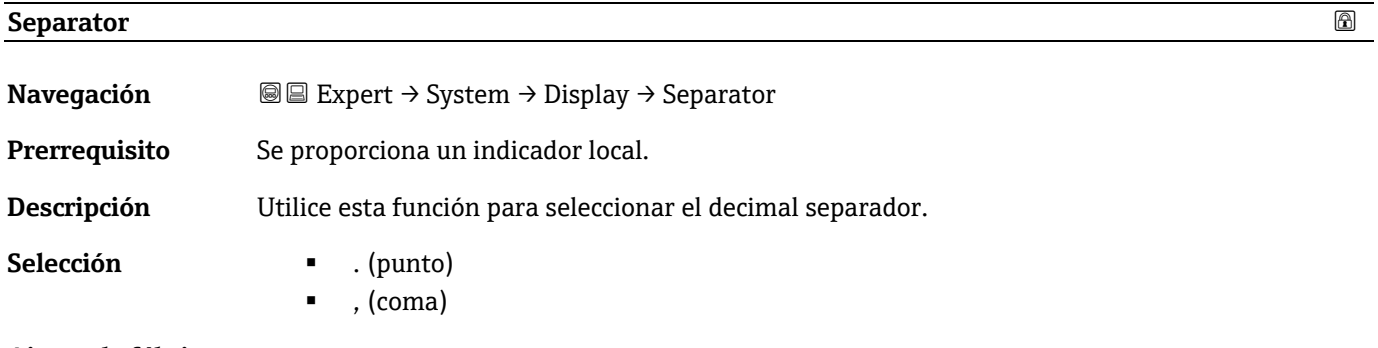

<span id="page-20-0"></span>**Ajuste de fábrica** ------------

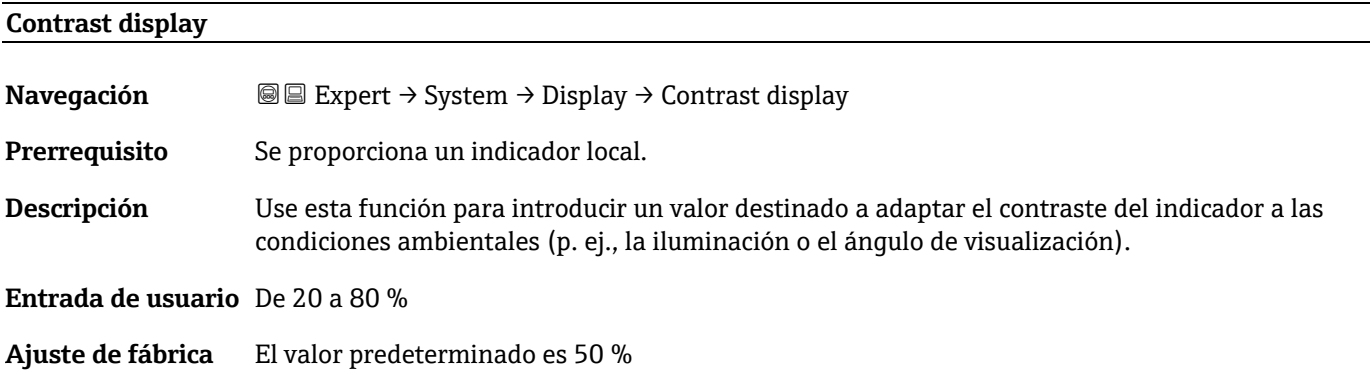

<span id="page-20-2"></span><span id="page-20-1"></span>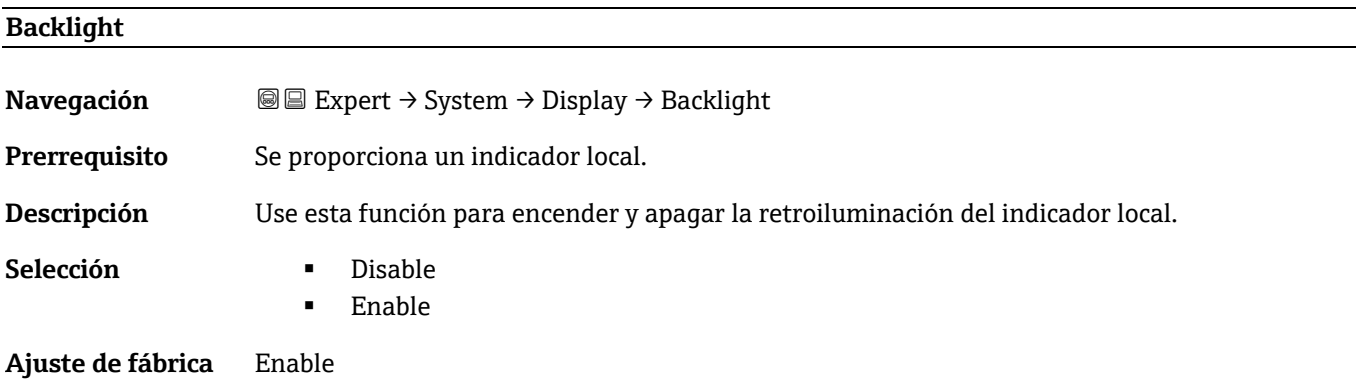

Last backup  $\rightarrow \Box$  [22](#page-21-2)

Configuration management  $\rightarrow$  **a** [22](#page-21-3)

Backup state  $\rightarrow \Box$  [23](#page-22-0)

**Comparison result**  $\rightarrow \Box$  [23](#page-22-1)

### <span id="page-21-0"></span>**3.1.2 Configuration backup**

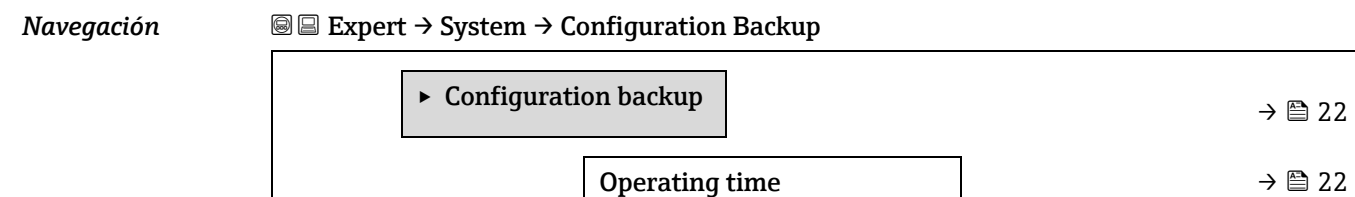

<span id="page-21-2"></span><span id="page-21-1"></span>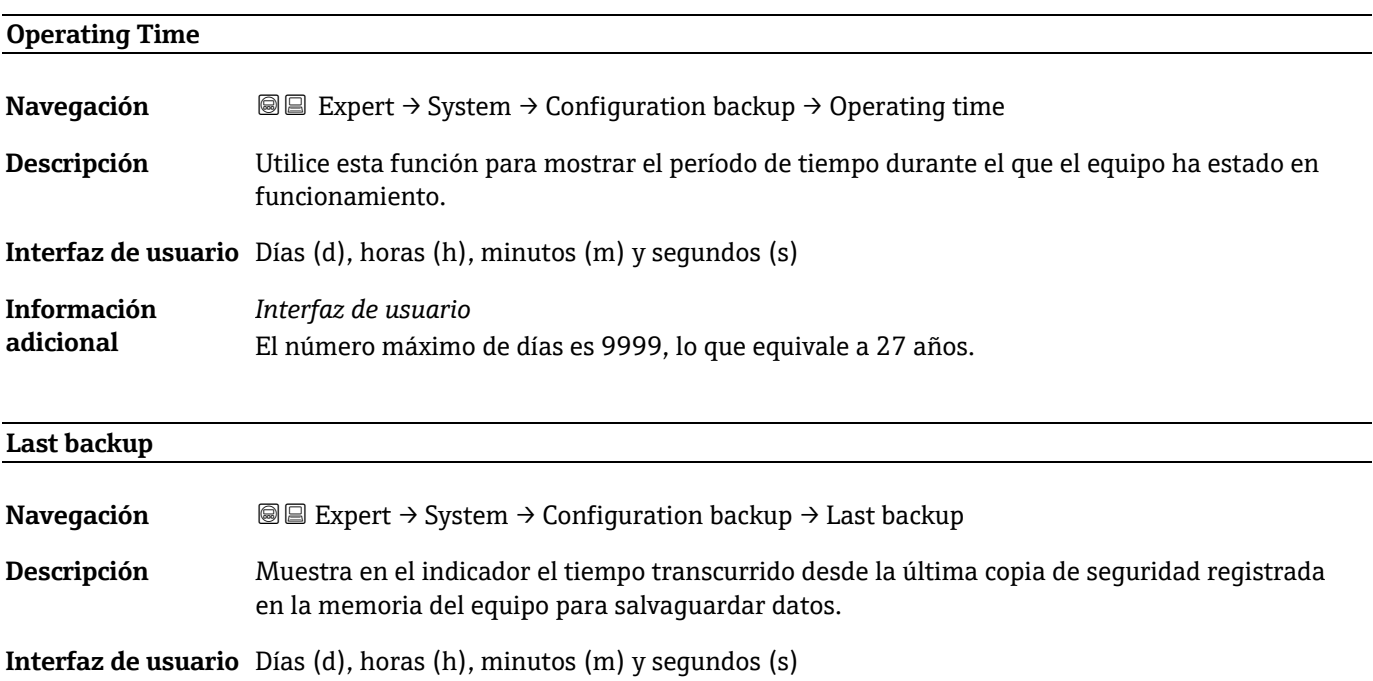

<span id="page-21-3"></span>

| <b>Configuration management</b> |                                                                                                    | 6 |
|---------------------------------|----------------------------------------------------------------------------------------------------|---|
| Navegación                      | <b>③</b> Expert $\rightarrow$ System $\rightarrow$ Configuration backup $\rightarrow$ Configuration management                 |   |
| Descripción                     | Utilice esta función para seleccionar una acción de quardado de los datos en la memoria del<br>equipo.                         |   |
| Selección                       | Cancel<br>$\blacksquare$<br>Execute backup<br>٠<br>Restore <sup>1</sup><br>٠<br>Clear backup data<br>Compare <sup>1</sup><br>٠ |   |

 $1$  La visibilidad depende de las opciones de pedido o de los ajustes del equipo

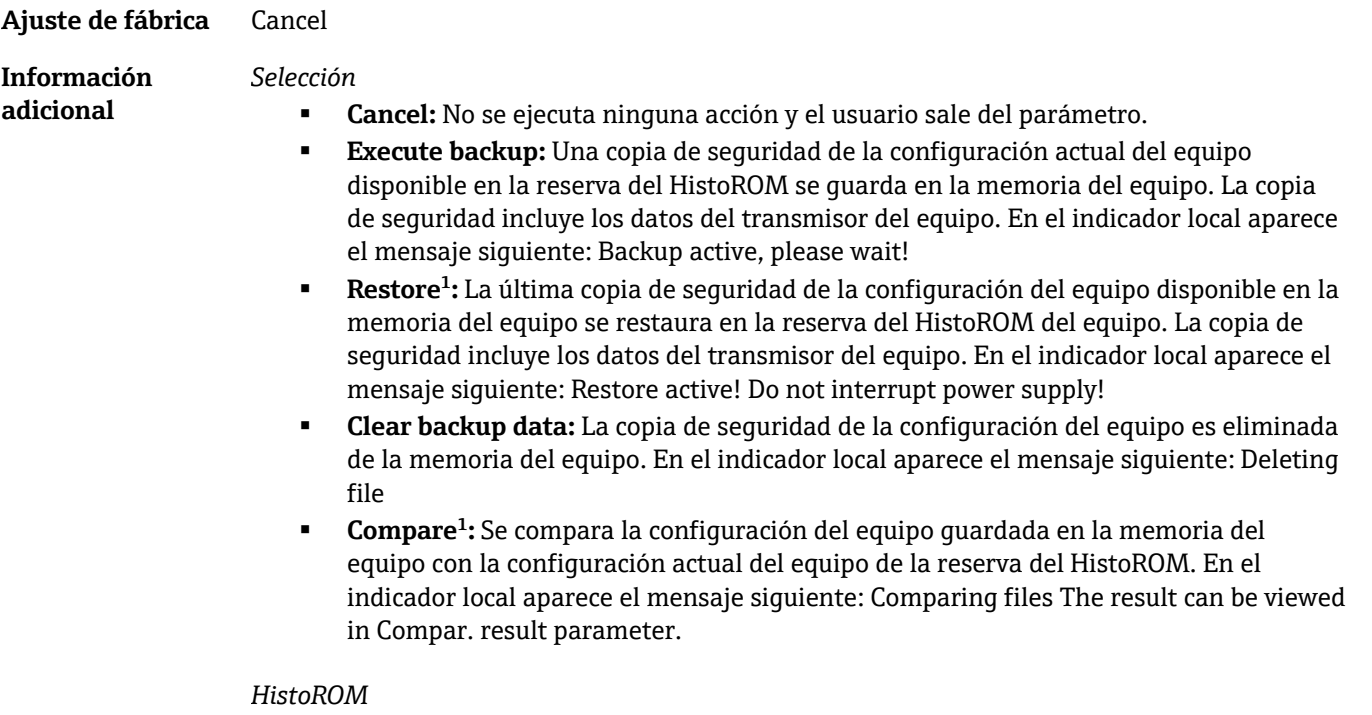

Un HistoROM es una memoria "no volátil" en forma de EEPROM.

<span id="page-22-2"></span><span id="page-22-1"></span><span id="page-22-0"></span>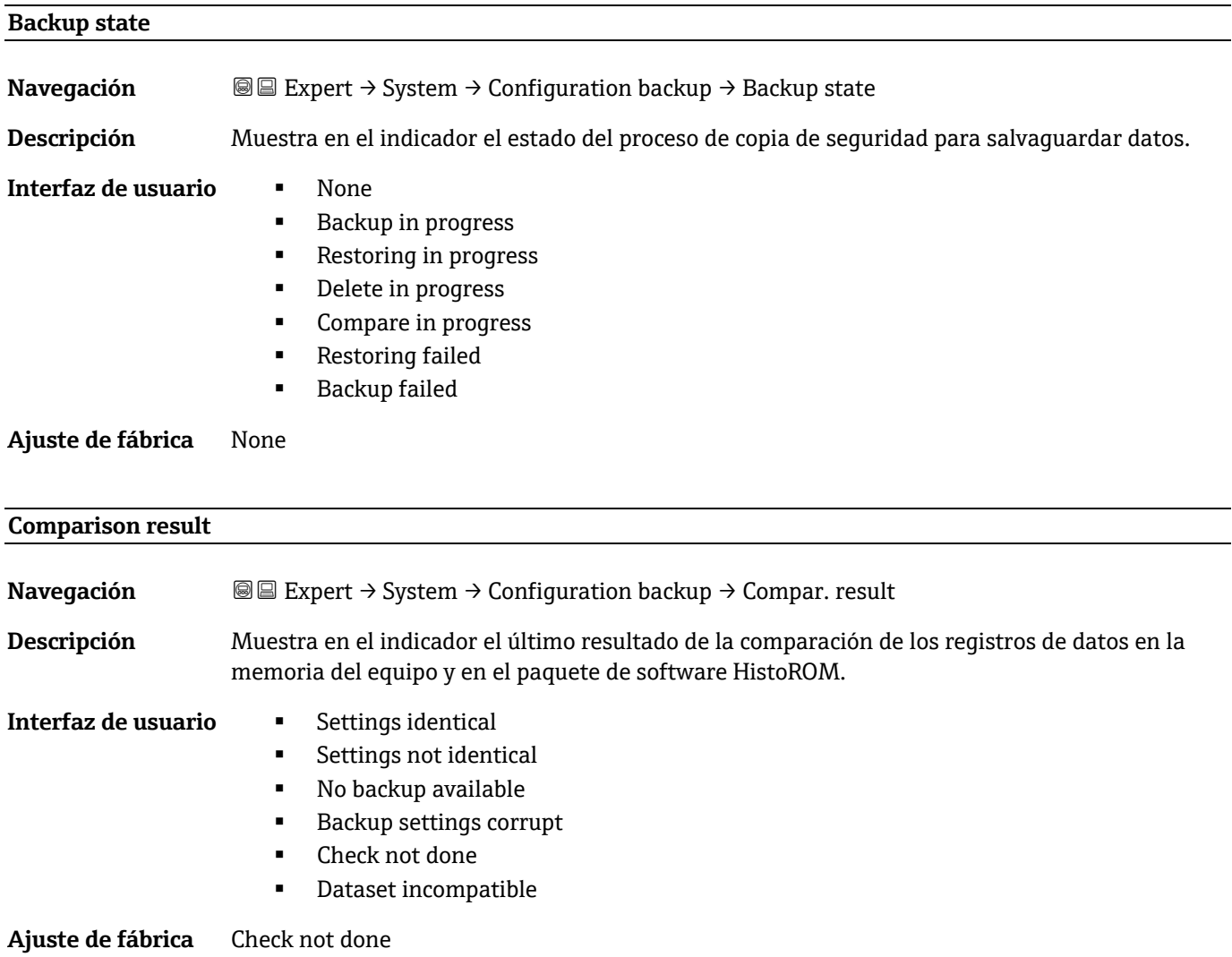

#### **Información**

**adicional**

#### *Descripción*

La comparación se inicia mediante la opción**Compare** en el parámetro [Configuration](#page-21-3)  [management](#page-21-3)  $\rightarrow \triangle$ .

#### *Selección*

 **Settings identical.** La configuración del equipo que hay en el software HistoROM es idéntica a la copia de seguridad que se guarda en la memoria del equipo.

Si la configuración del transmisor de otro equipo se ha transmitido al equipo a través del HistoROM en el parámetro "Configuration management", la configuración actual del equipo presente en el HistoROM solo es parcialmente idéntica a la copia de seguridad existente en la memoria del equipo. Los ajustes del transmisor no son idénticos.

- **Settings not identical.** La configuración de equipo que hay en el software HistoROM no es idéntica a la copia de seguridad que se guarda en la memoria del equipo.
- **No backup available.** No hay ninguna copia de seguridad de la configuración de equipo del software HistoROM en la memoria del equipo.
- **Backup settings corrupt.** La configuración de equipo guardada en HistoROM está dañada o no es compatible con la copia de seguridad que se guarda en la memoria del equipo.
- **Check not done.** La configuración de equipo guardada en HistoROM no se ha comparado aún con la copia de seguridad que se guarda en la memoria del equipo.
- **Dataset incompatible.** La copia de seguridad que hay en la memoria del equipo no es compatible con el equipo.

#### *HistoROM*

Un HistoROM es una memoria "no volátil" en forma de EEPROM.

#### <span id="page-23-0"></span>**3.1.3 Diagnostic handling**

*Navegación* Expert → System → Diagnostic Handling

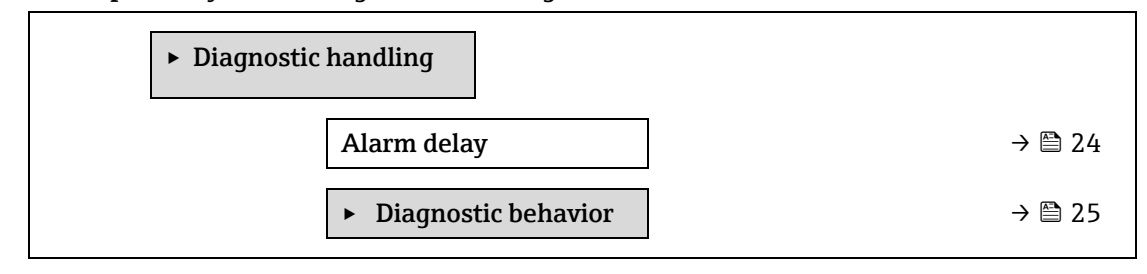

<span id="page-23-1"></span>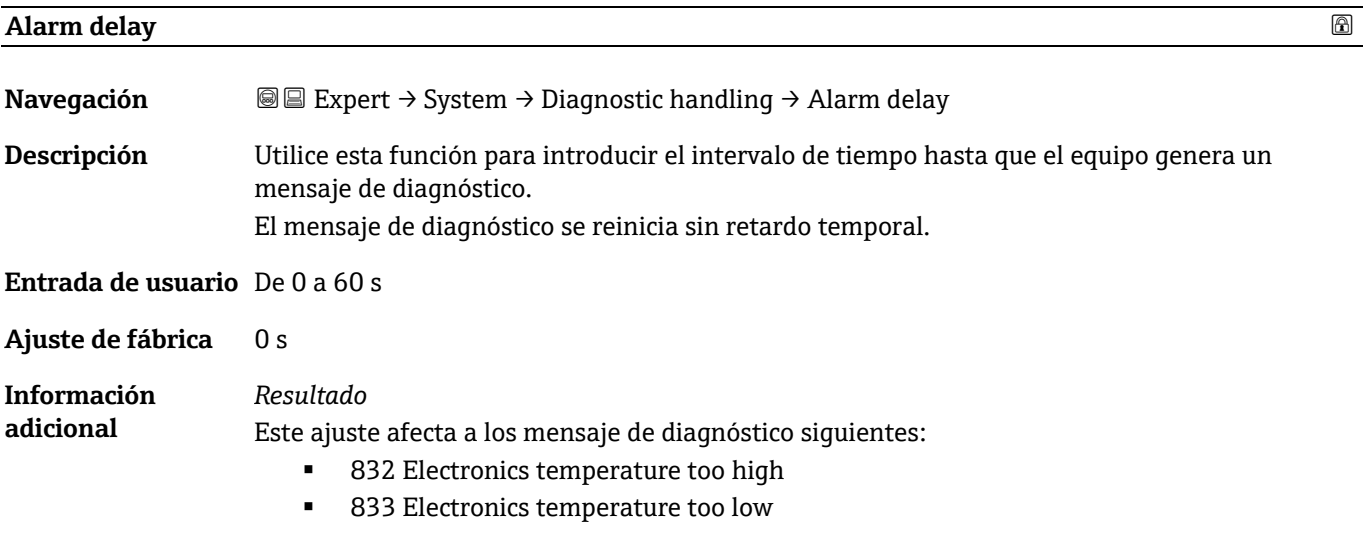

904 Cell gas flow not detected

#### <span id="page-24-0"></span>**Submenú Diagnostic behavior**

A cada ítem de información de diagnóstico se le asigna en fábrica un determinado comportamiento del equipo en respuesta al diagnóstico. El usuario puede cambiar esta asignación para la información de diagnóstico específica en el submenú **Diagnostic behavior**.

Las opciones siguientes están disponibles en los parámetros **Diagnostic no. xxx**:

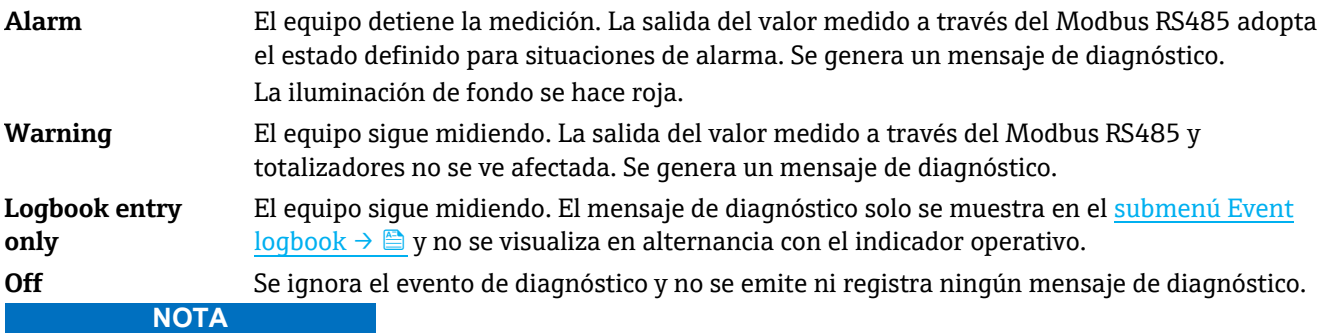

<span id="page-24-2"></span>▶ Puede consultar una lista de todos los eventos de diagnóstico en el manual de instrucciones correspondiente al [equipo](#page-6-2)  $\rightarrow \blacksquare$ .

#### *Navegación*  Expert → System → Diagnostic handling → Diagnostic Behavior

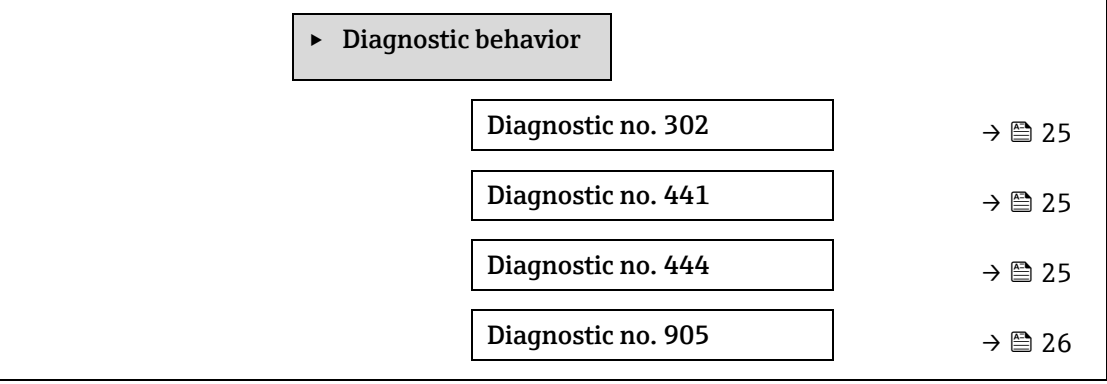

#### <span id="page-24-1"></span>**Diagnostic no. 302 (Device verification active)**

**Navegación E**EXpert → System → Diagnostic handling → Diagnostic behavior → Diagnostic no. 302 **Descripción** Opción para cambiar el comportamiento de diagnóstico del mensaje de diagnóstico **302 Device verification active**.

- Selección **Alarm** 
	- Warning

**Ajuste de fábrica** Warning

**Información adicional** Para obtener una descripción detallada de las opciones disponibles, consulte la [descripción del](#page-24-0)  [submenú "Diagnostic behavior"](#page-24-0)  $\rightarrow \blacksquare$ .

#### **Assign behavior of diagnostic no. 441 (Current output 1 to n)**

**Navegación E**Expert → System → Diagnostic handling → Diagnostic behavior → Diagnostic no. 441

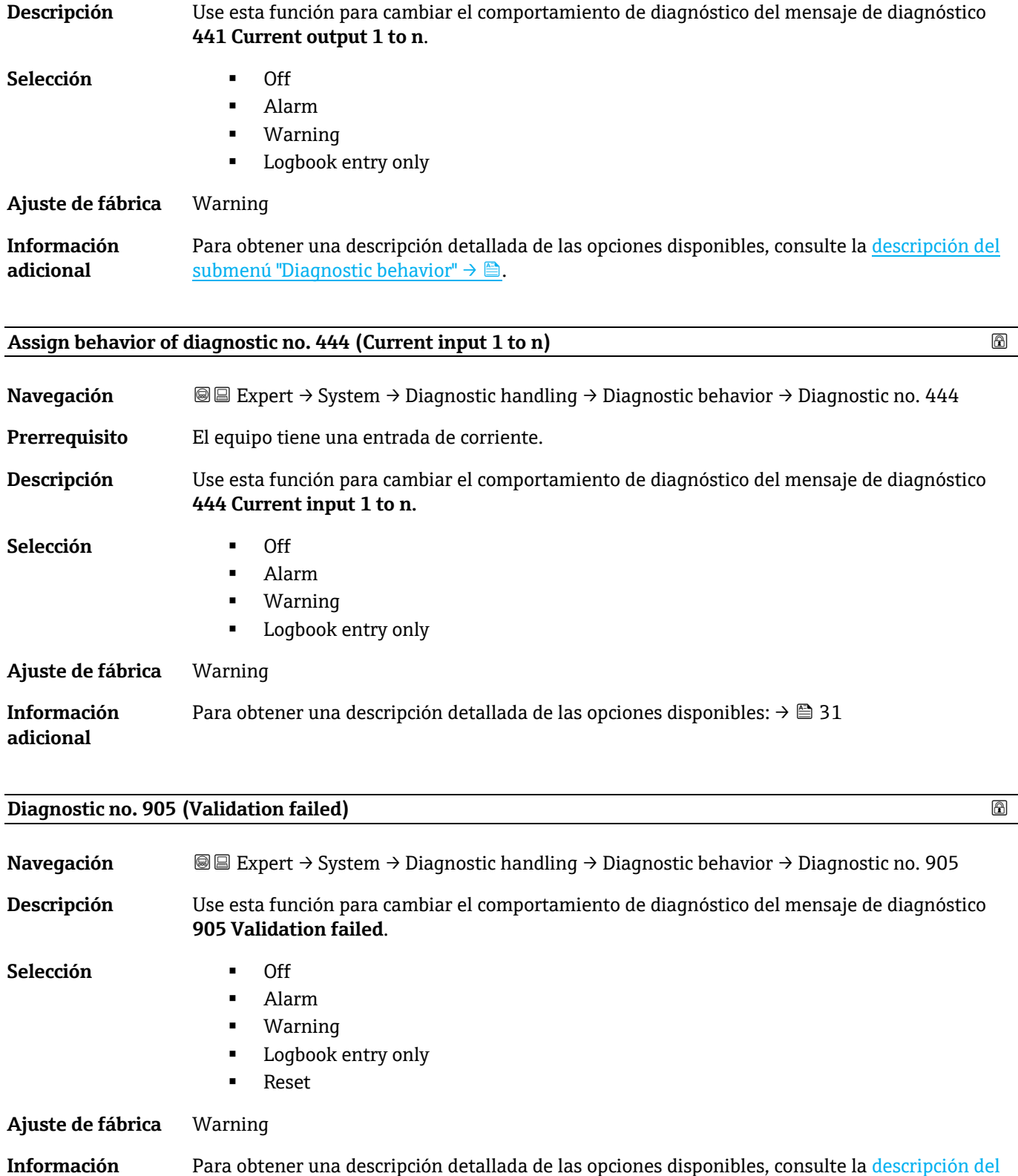

### **3.1.4 Administration**

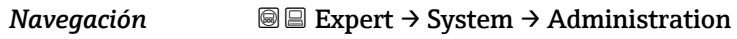

 $submenú$  "Diagnostic behavior"  $\rightarrow \triangle$ .

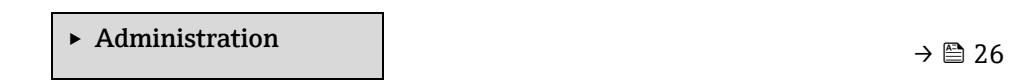

<span id="page-25-0"></span>**adicional**

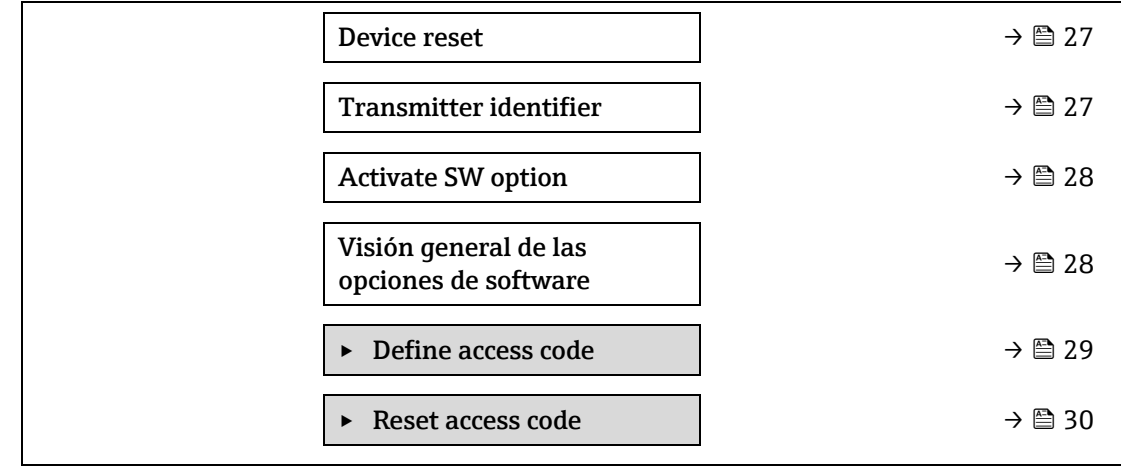

<span id="page-26-0"></span>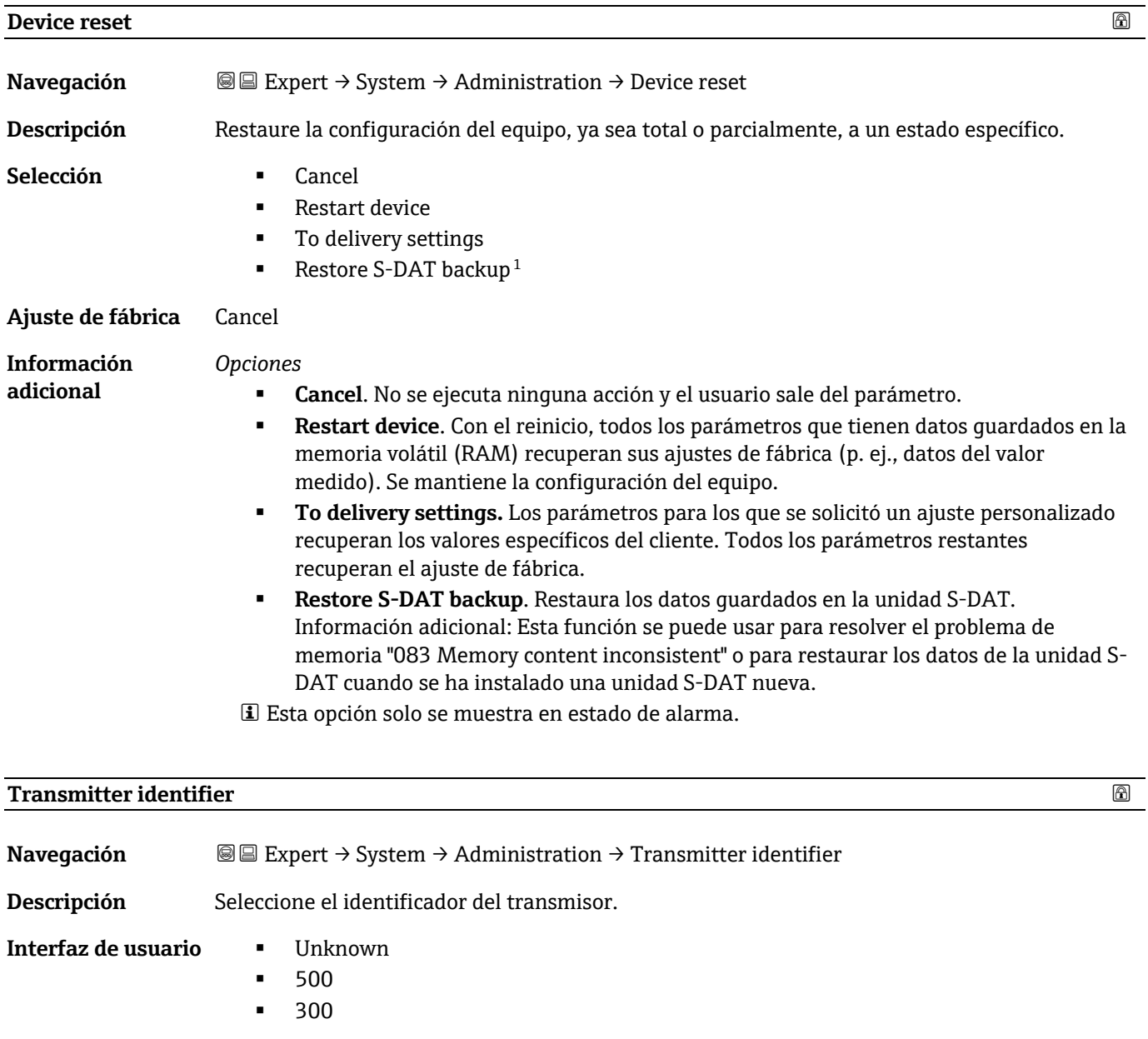

<span id="page-26-1"></span> $^{\rm 1}$  La visibilidad depende de las opciones de pedido o de los ajustes del equipo

#### **Ajuste de fábrica** 300

<span id="page-27-0"></span>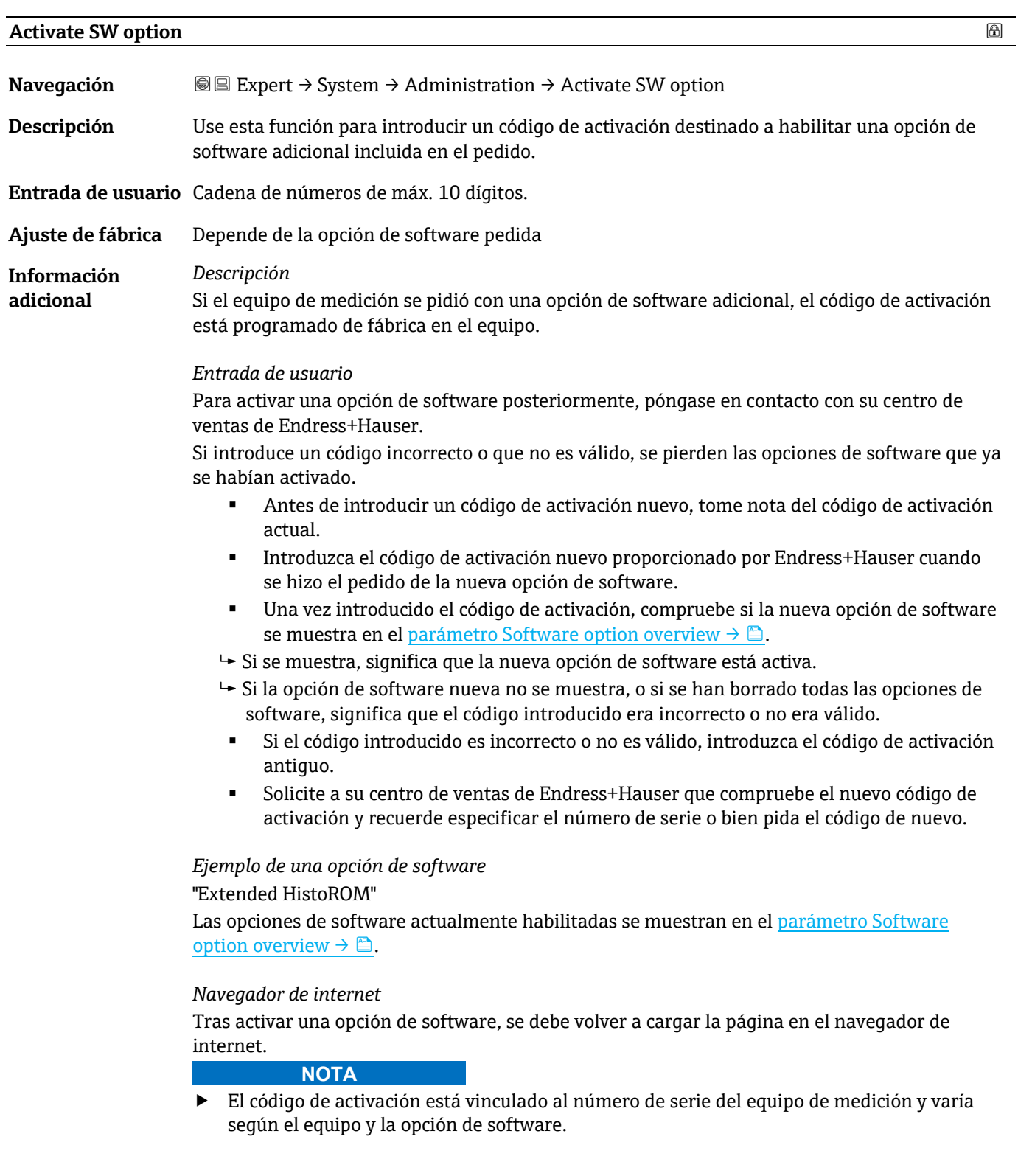

#### <span id="page-27-1"></span>**Software option overview**

<span id="page-27-2"></span>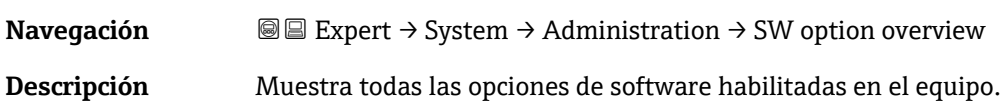

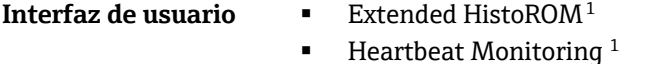

 $\blacksquare$  Heartbeat Verification  $1$ 

**Información adicional** *Descripción* Muestra todas las opciones que están disponibles, si han sido solicitadas por el cliente.

#### <span id="page-28-0"></span>**Asistente "Define access code"**

El asistente **Define access code** solo está disponible en caso de manejo a través del indicador local o del navegador de internet.

En caso de manejo a través del software de configuración, el parámetro **Define access code** se puede encontrar directamente en el submenú **Administration**. El parámetro **Confirm access code** no está presente si el equipo se maneja a través del software de configuración.

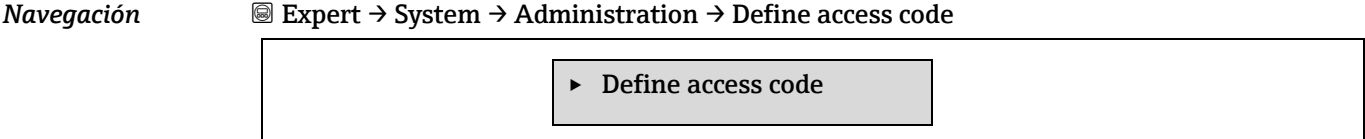

Confirm access code  $\rightarrow$  **a** [30](#page-29-0)

Define access code  $\rightarrow \text{m}$  [30](#page-29-0)

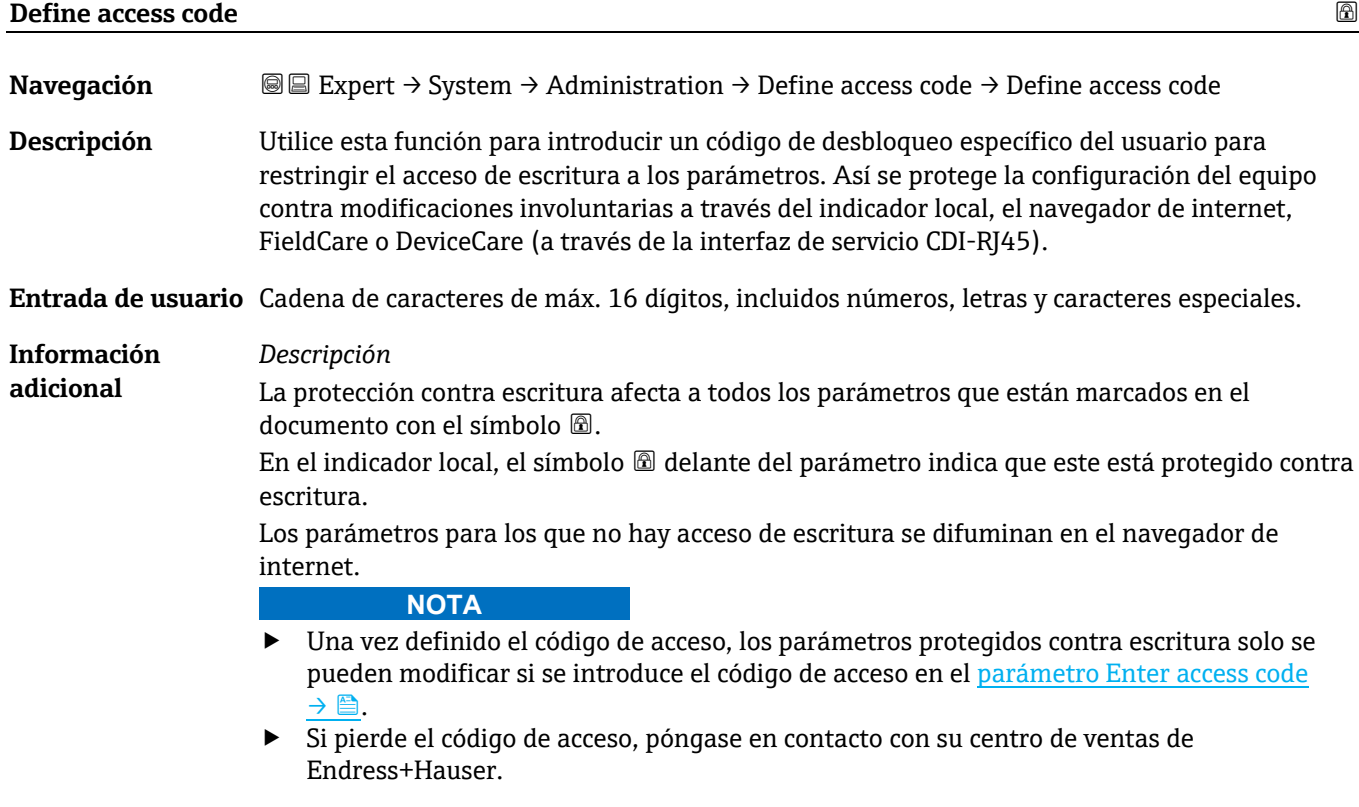

 $1$  La visibilidad depende de las opciones de pedido o de los ajustes del equipo

*Entrada de usuario*

Aparece un mensaje siempre que el código entrado no está dentro del rango de entrada.

#### *Ajuste de fábrica*

Si no se ha cambiado el ajuste de fábrica o el código de acceso que está definido es **0**, los parámetros no están protegidos contra escritura y los datos de la configuración del equipo se pueden modificar. El usuario ha iniciado sesión con el rol **Maintenance**.

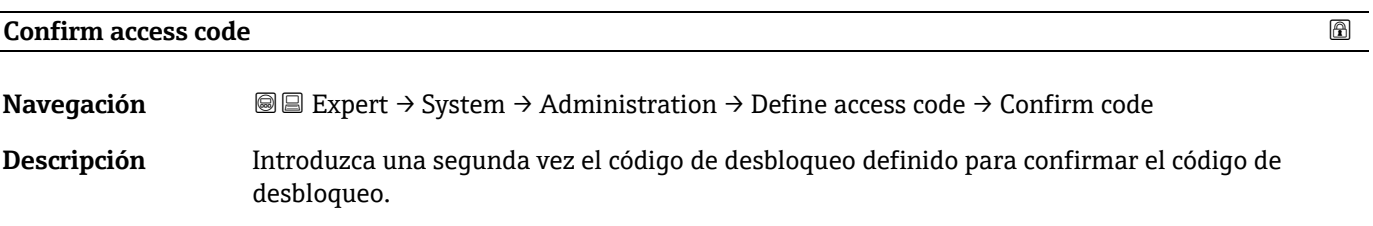

<span id="page-29-0"></span>**Entrada de usuario** Cadena de caracteres de máx. 16 dígitos, incluidos números, letras y caracteres especiales.

#### **Submenú Reset access code**

*Navegación* **■** Expert → System → Administration → Reset access code

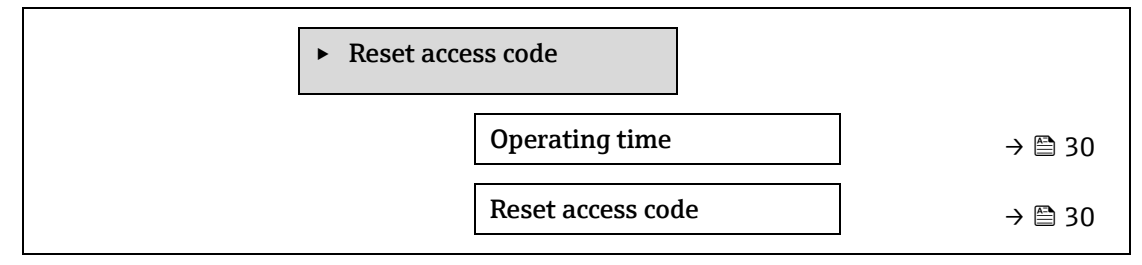

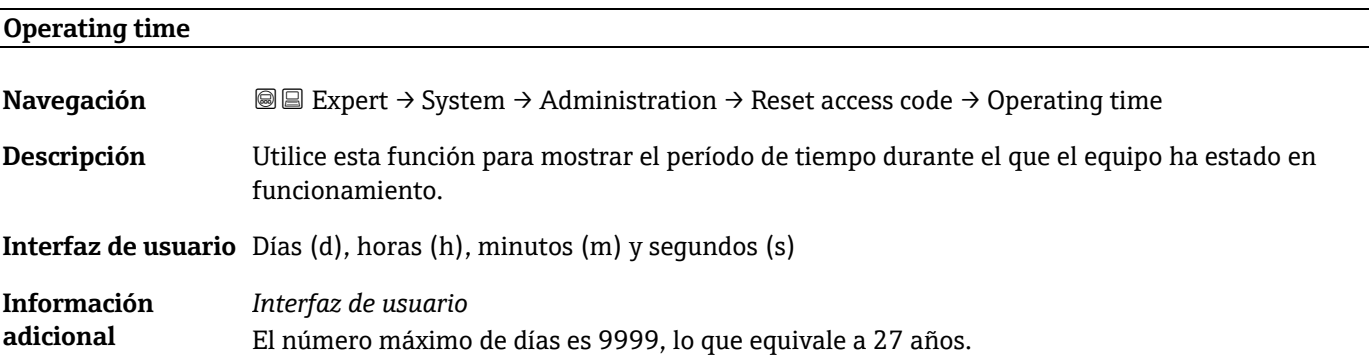

#### **Reset access code**

<span id="page-29-1"></span>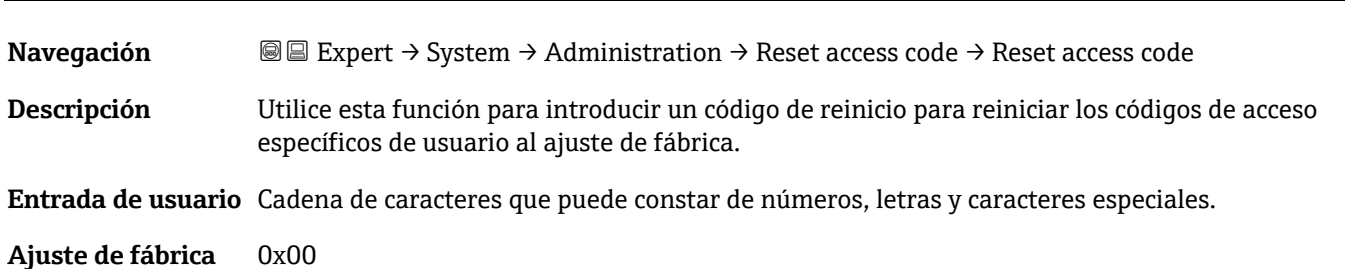

#### **Información adicional** *Descripción*

Para obtener un código de reinicio, póngase en contacto con su organización de servicio de Endress+Hauser.

#### *Entrada de usuario*

El código nuevo solo puede introducirse desde:

- Navegador de internet
- Bus de campo

#### <span id="page-30-0"></span>**3.2 Sensor**

*Navegación* **■** Expert → Sensor

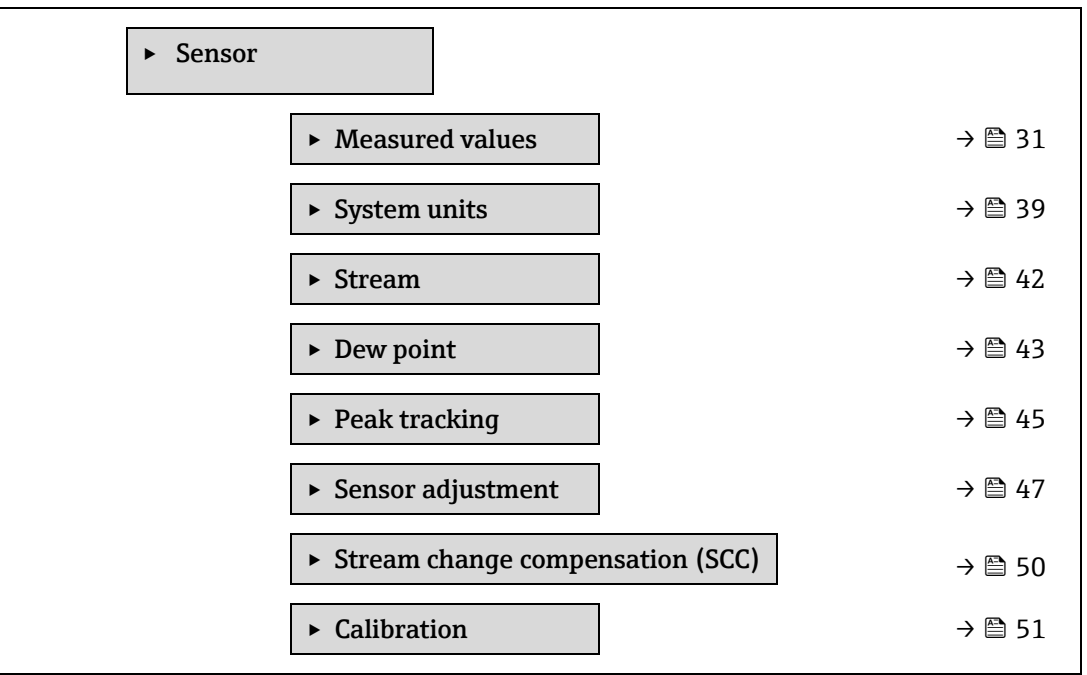

#### <span id="page-30-1"></span>**3.2.1 Measured values**

*Navegación* **a Expert → Sensor → Measured values** 

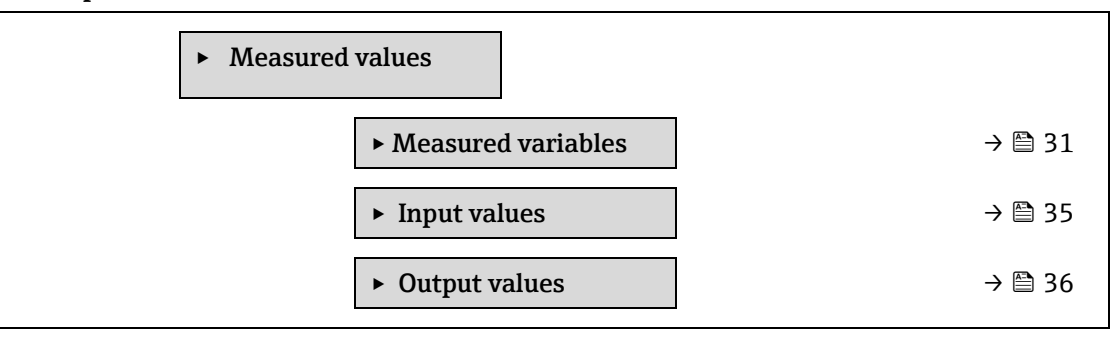

#### <span id="page-30-2"></span>**Submenú Measured variables**

*Navegación* Expert → Sensor → Measured values → Measured variables

‣ Measured variables

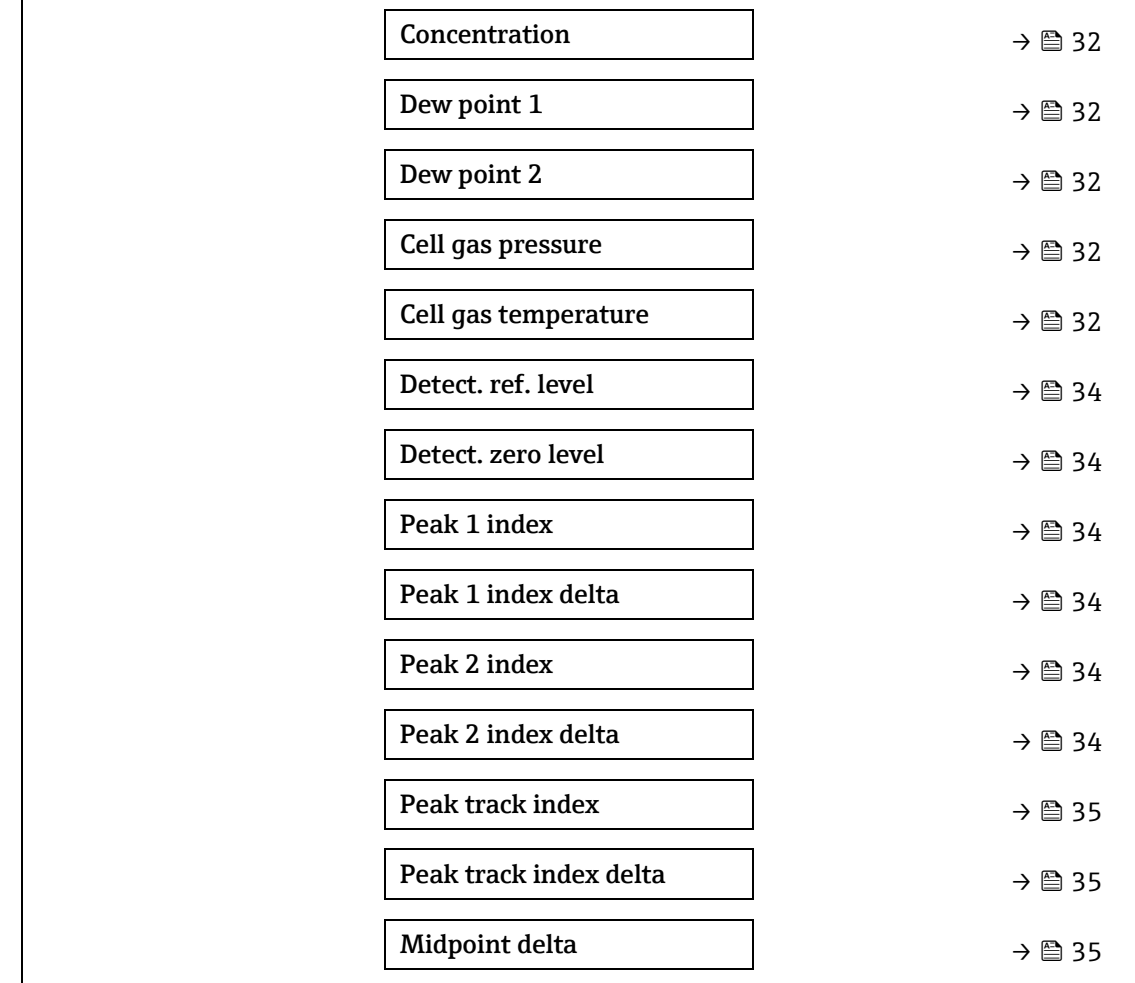

<span id="page-31-0"></span>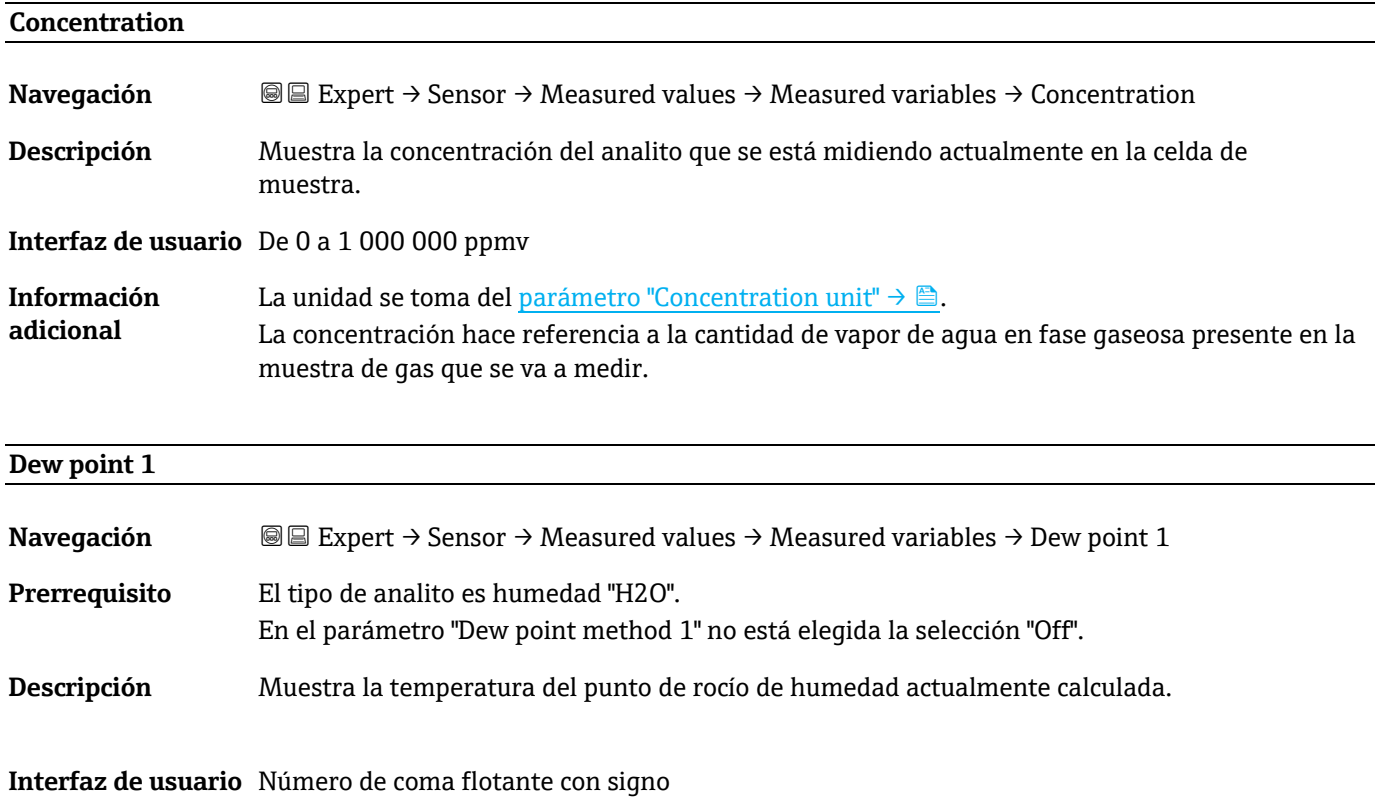

32 Endress+Hauser

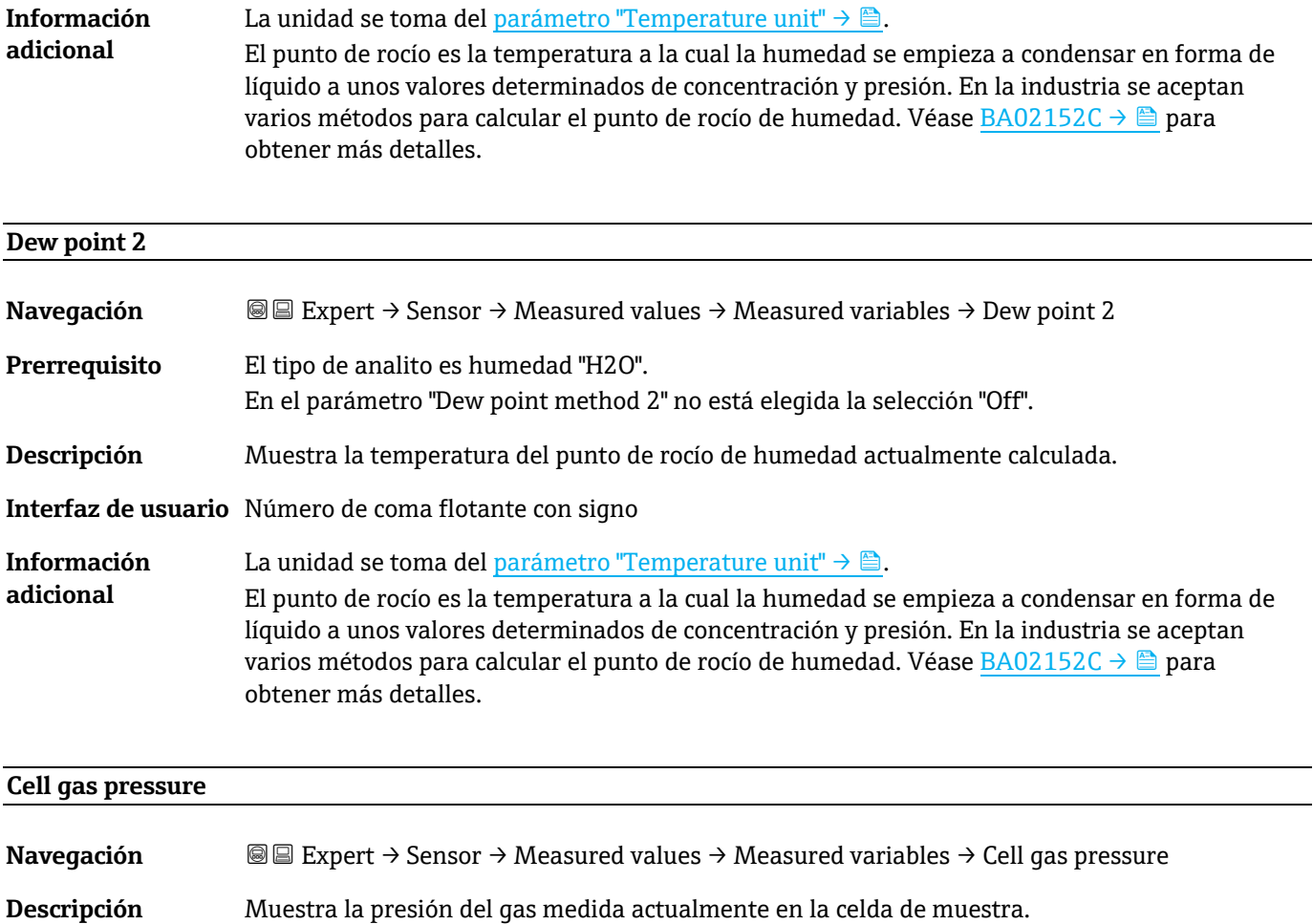

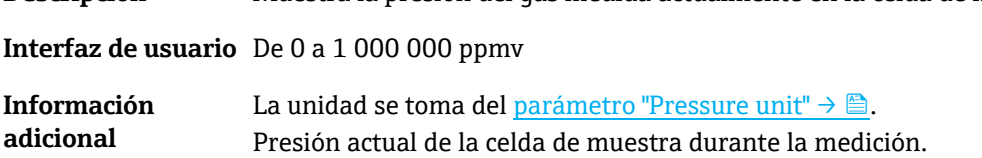

### **Cell gas temperature**

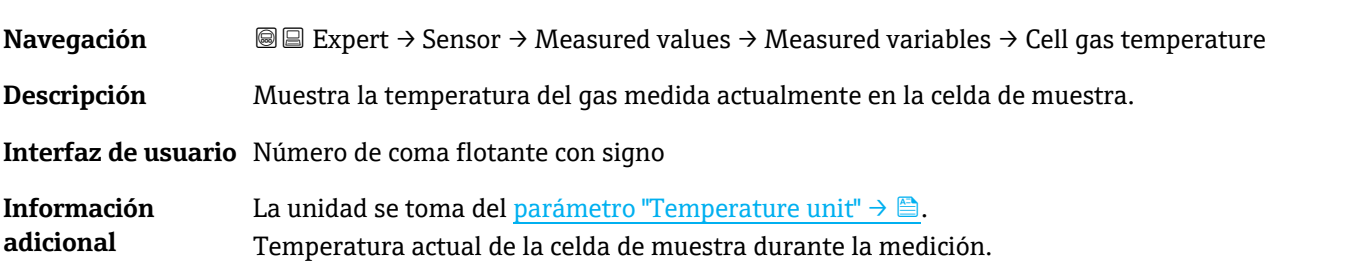

#### **Detector reference level**

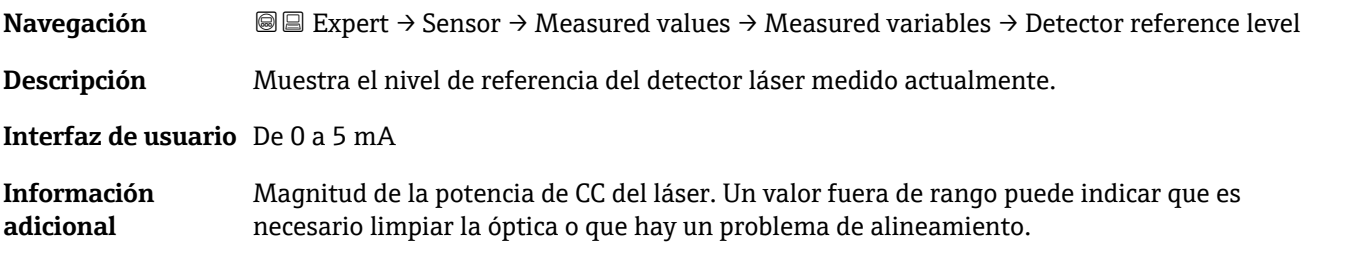

<span id="page-33-0"></span>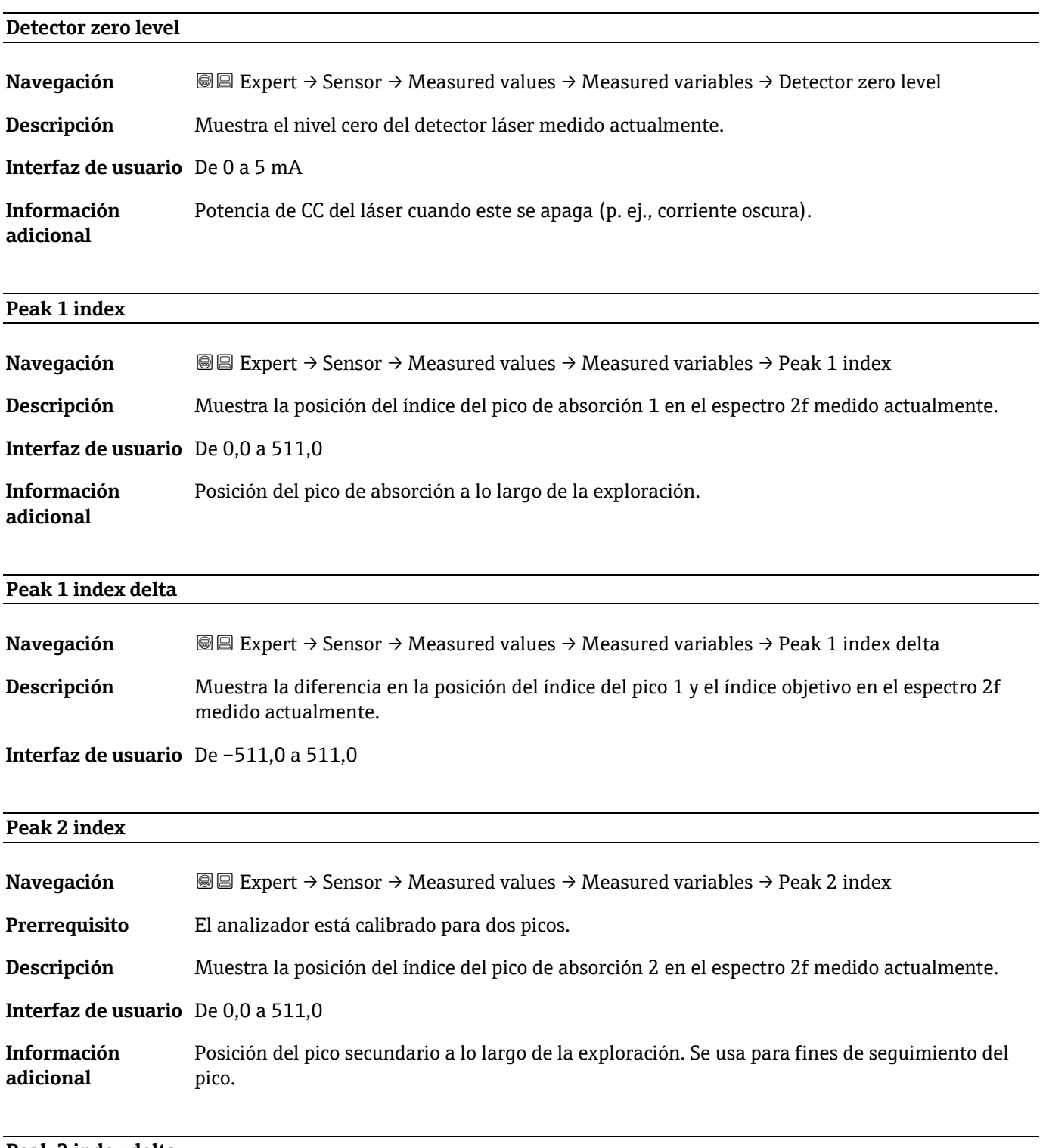

#### **Peak 2 index delta**

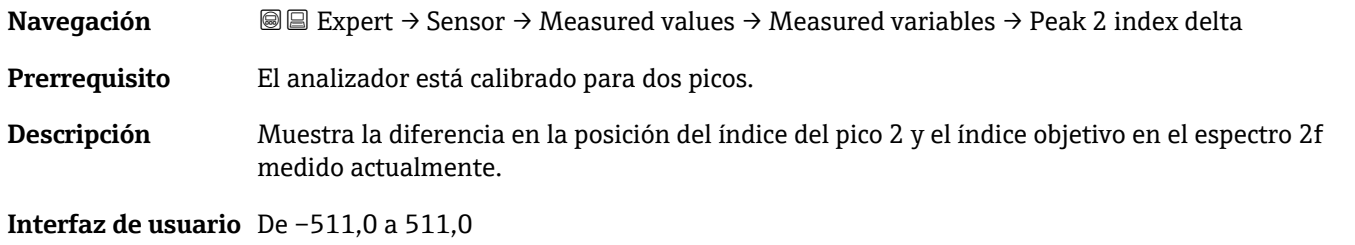

<span id="page-34-1"></span>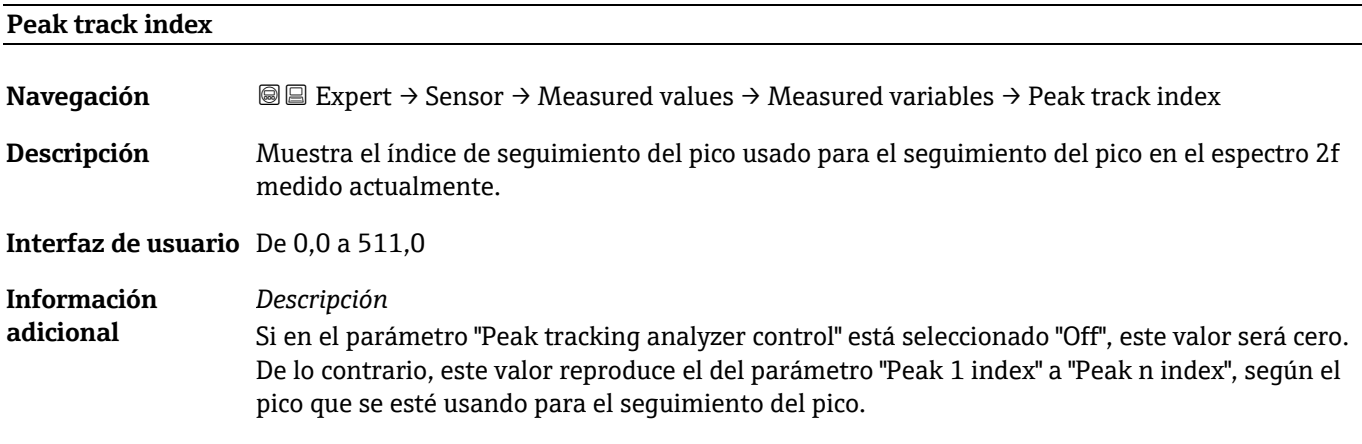

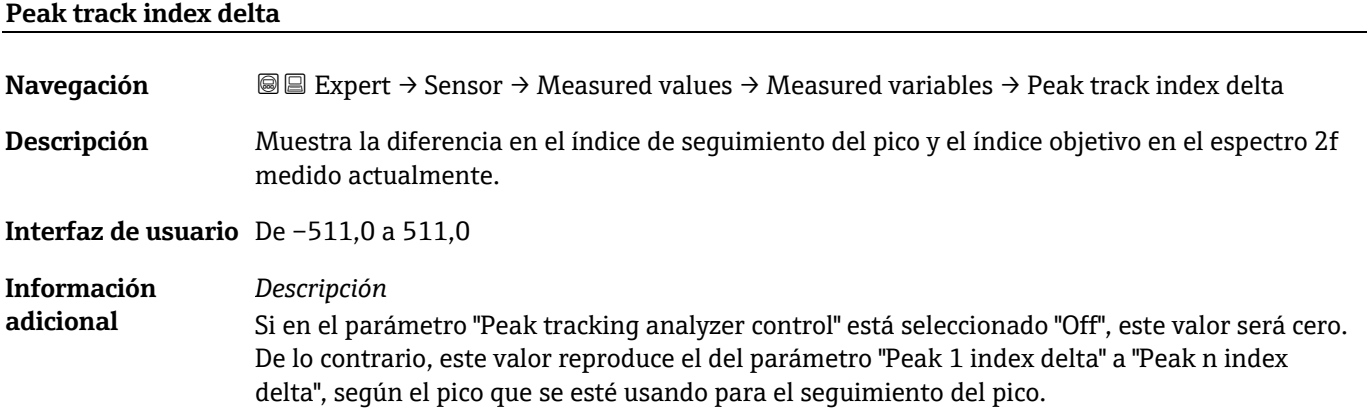

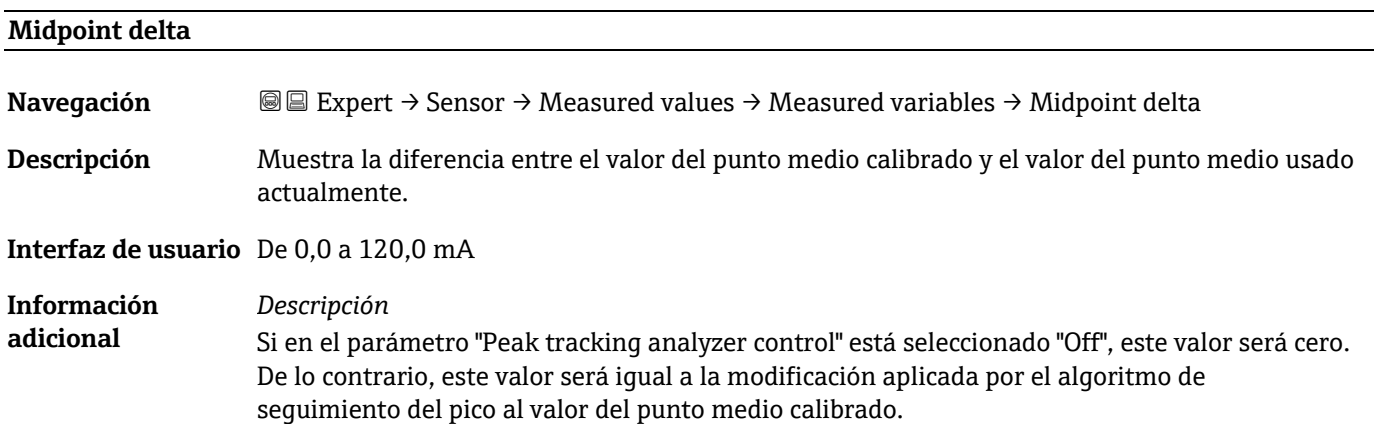

#### <span id="page-34-0"></span>**Submenú Input values**

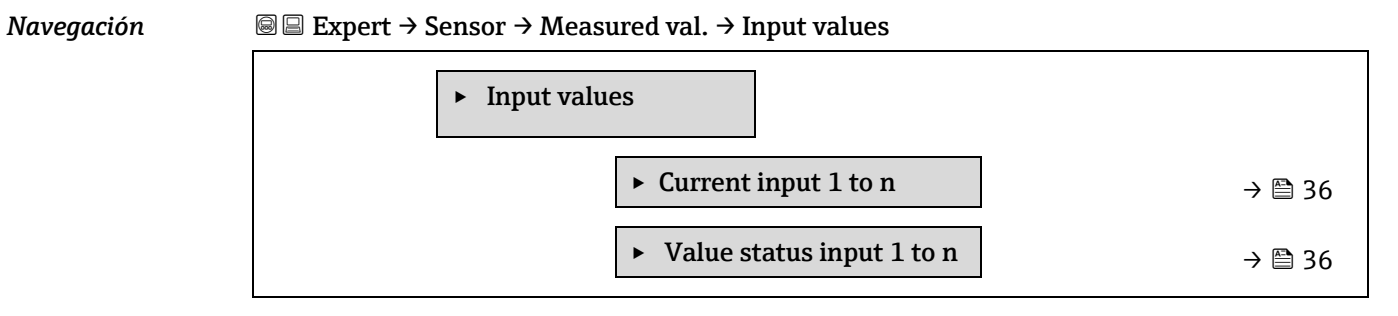

#### <span id="page-35-1"></span>**Submenú "Current input 1 to n"**

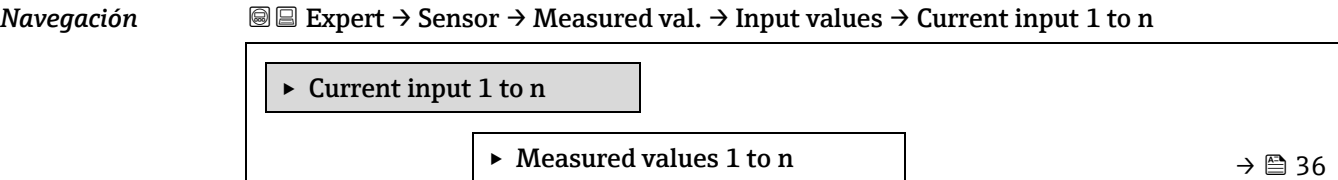

► Measured current 1 to n  $\rightarrow \text{ } \text{ }$  [36](#page-35-2)

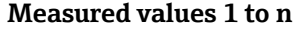

**Navegación EEXpert → Sensor → Measured values → Input values → Current input 1 to n → Measured** values 1 to n

**Descripción** Visualiza el valor efectivo de entrada.

**Interfaz de usuario** Número de coma flotante con signo

#### **Measured current 1 to n**

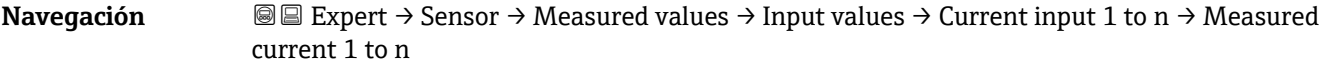

**Descripción** Visualiza el valor efectivo de la entrada de corriente.

<span id="page-35-2"></span>**Interfaz de usuario** De 0 a 22,5 mA

#### **Submenú Value status input 1 to n**

*Navegación* Expert → Sensor → Measured values → Input values → Value status input 1 to n

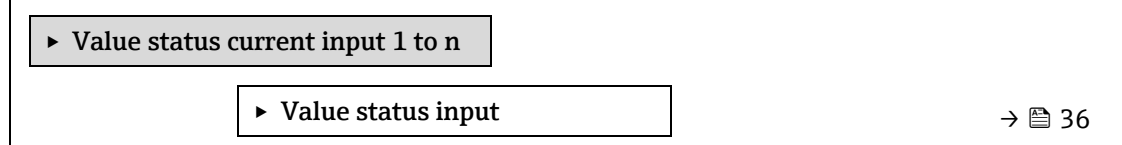

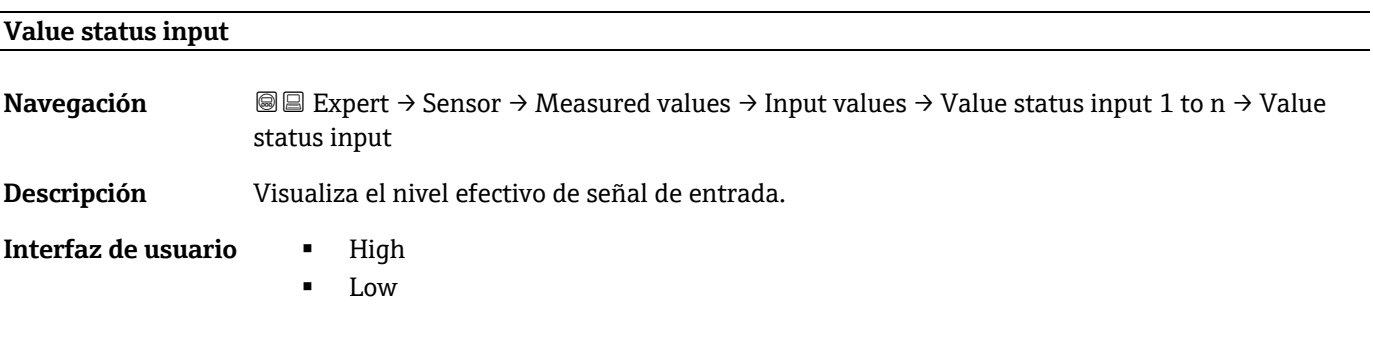

#### <span id="page-35-0"></span>**Submenú Output values**

*Navegación* **IEXpert → Sensor → Measured val. → Output values** 

‣ Output values
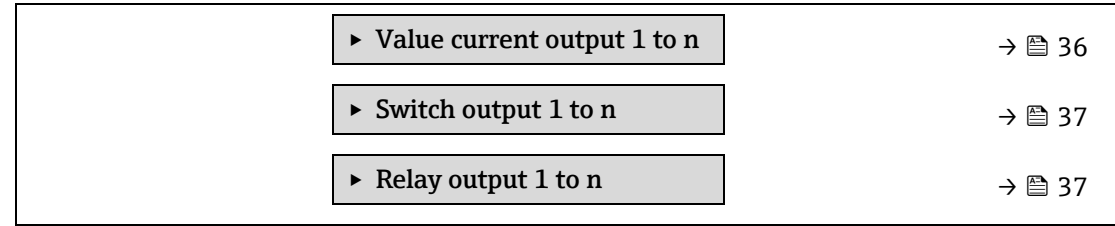

#### **Submenú "Value current output 1 to n"**

*Navegación* **EE** Expert → Sensor → Measured val. → Output values → Val. curr.outp 1 to n

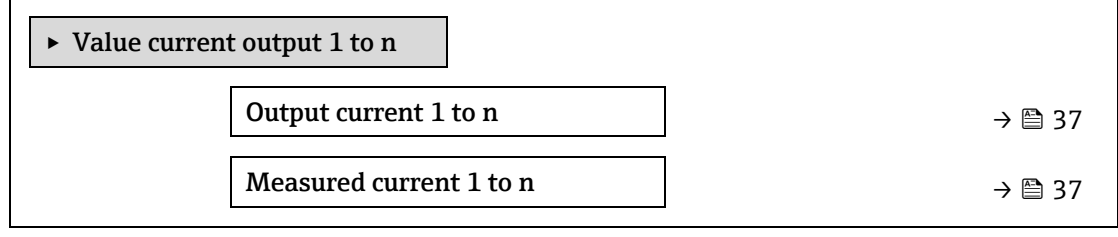

#### **Output current 1 to n**

**Navegación E**EXpert → Sensor → Measured values → Output values → Value current output 1 to n → Output current 1 to n

**Descripción** Visualiza el valor de corriente efectivo calculado para la salida de corriente.

**Interfaz de usuario** De 0 a 22,5 mA

#### **Measured current 1 to n**

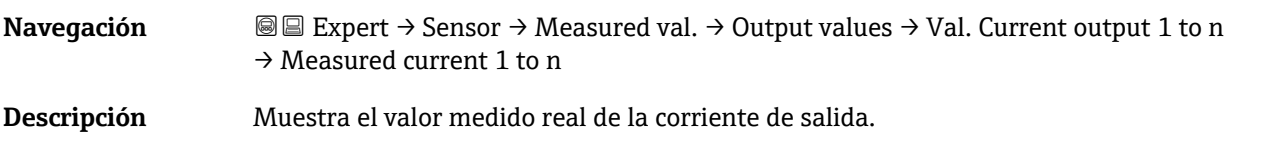

<span id="page-36-0"></span>**Interfaz de usuario** De 0 a 30 mA

#### **Submenú Switch output 1 to n**

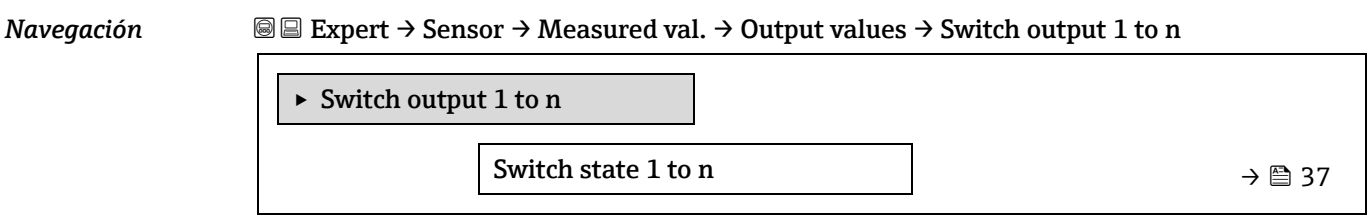

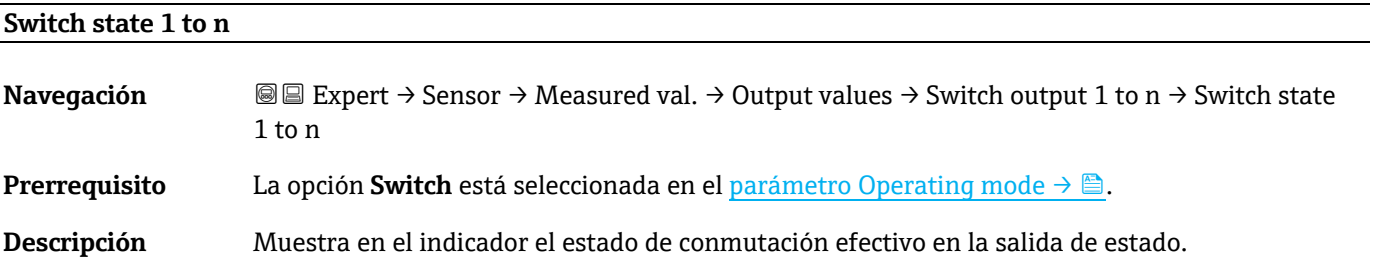

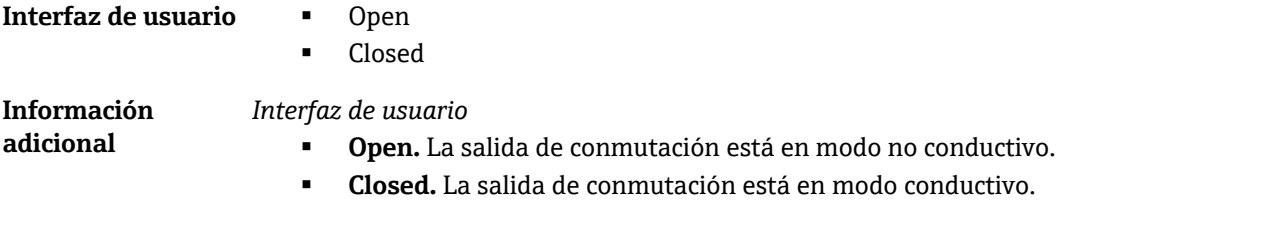

### **Submenú "Relay output 1 to n"**

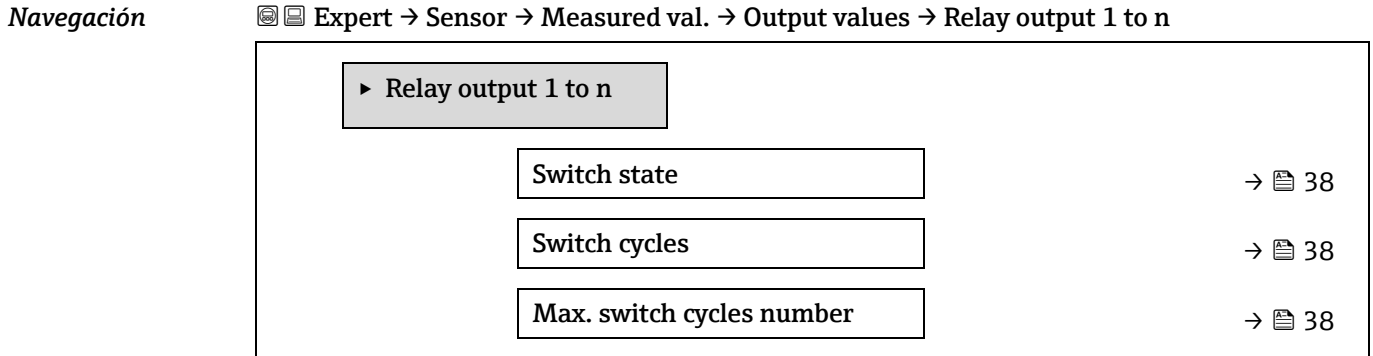

#### <span id="page-37-0"></span>**Switch state**

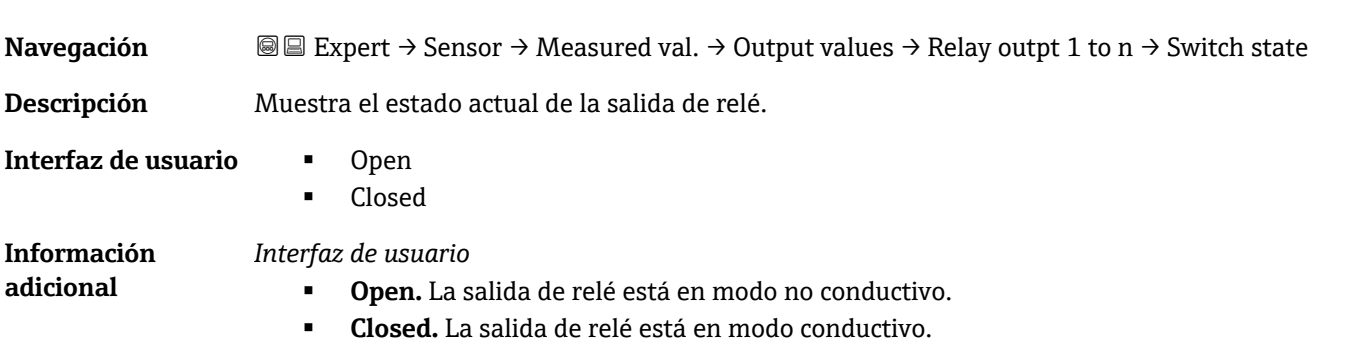

### **Switch cycles**

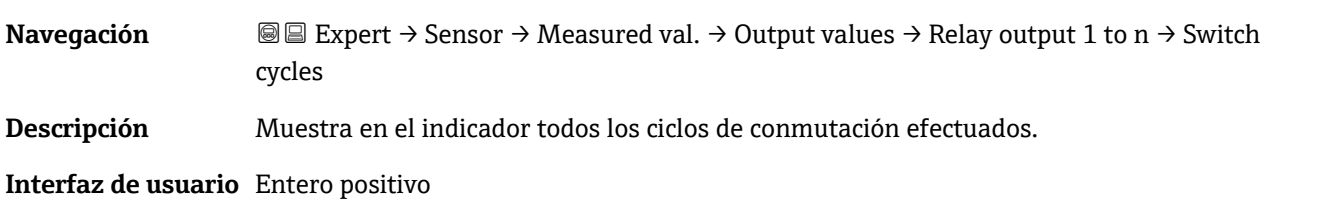

#### **Max. switch cycles number**

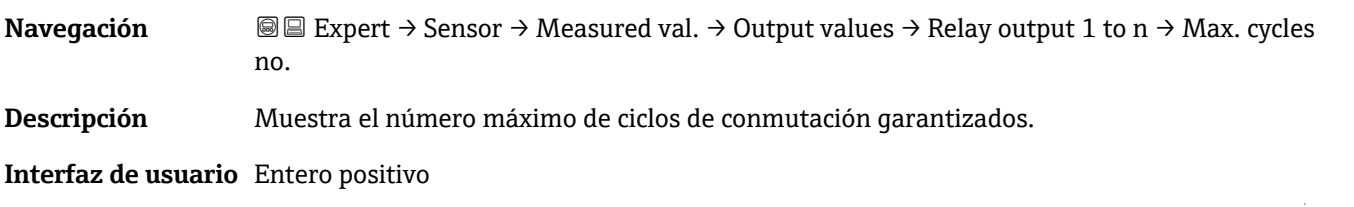

 $\sim$ 

### <span id="page-38-1"></span>**3.2.2 System units**

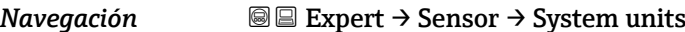

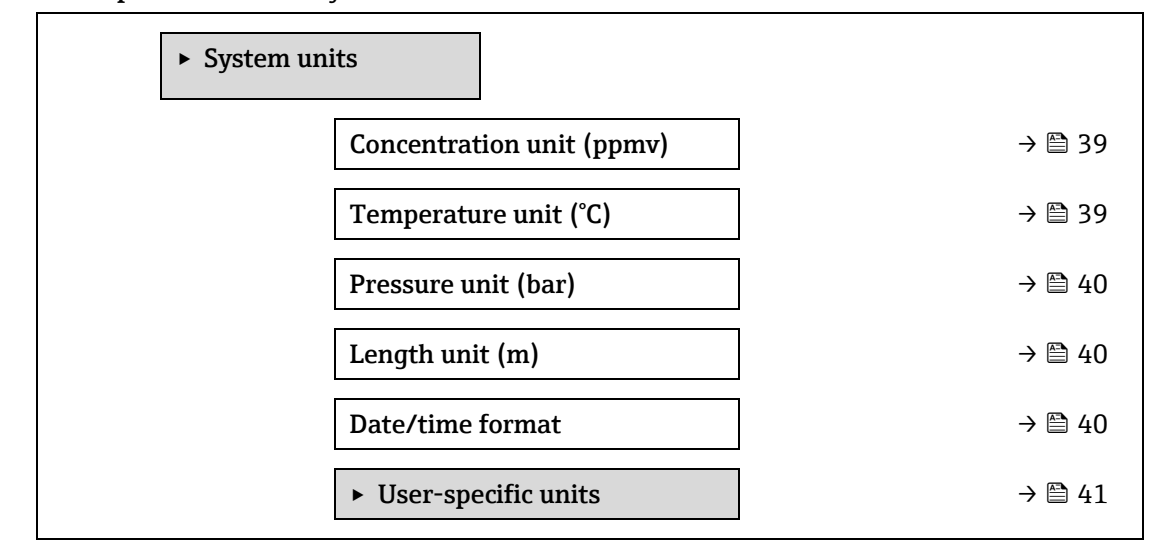

<span id="page-38-0"></span>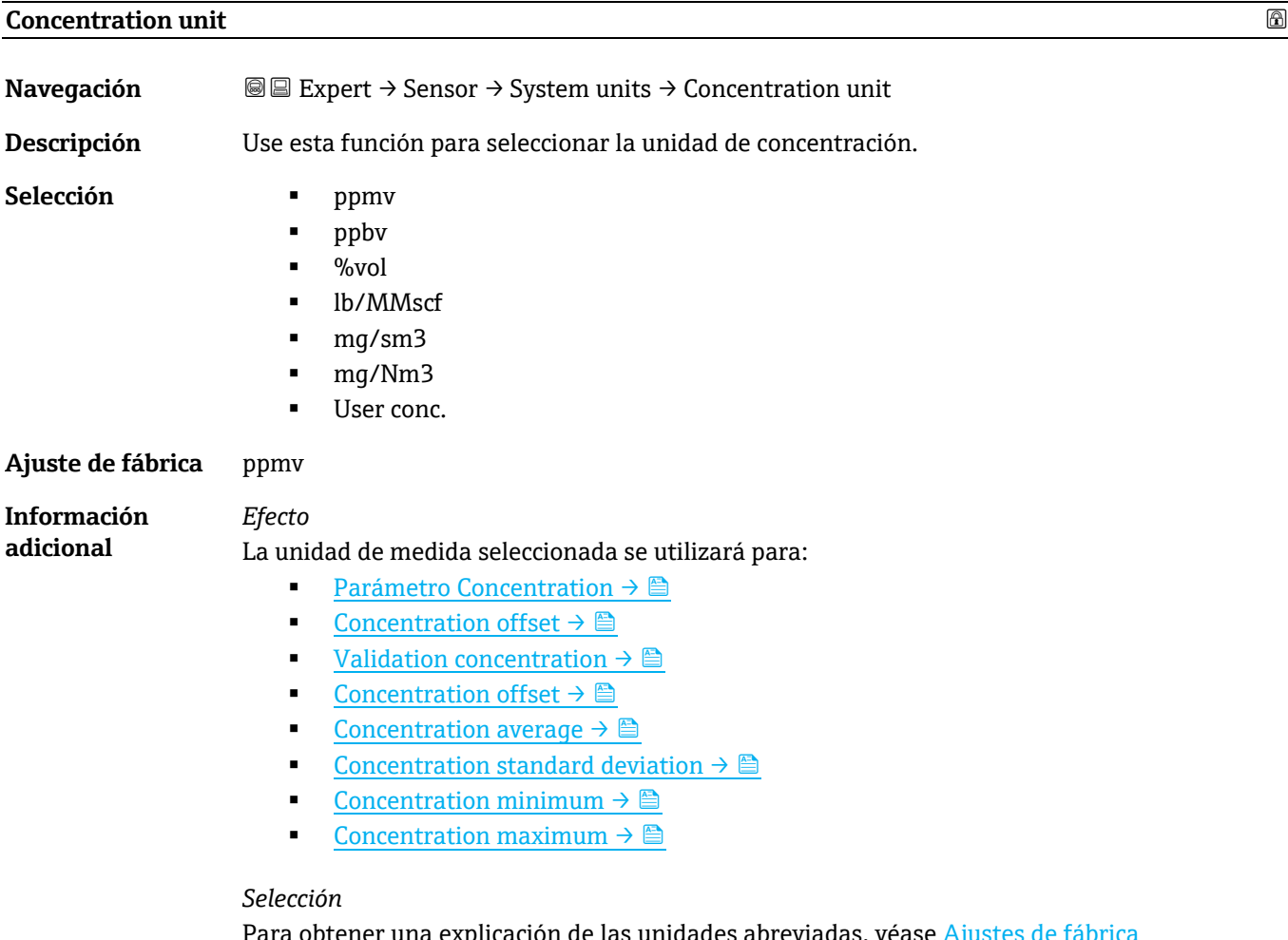

Para obtener una explicación de las unidades abreviadas, véase Ajustes de fábrica [específicos de homologación](#page-120-0)  $\rightarrow \triangle$ .

**Temperature unit** 

<span id="page-39-0"></span>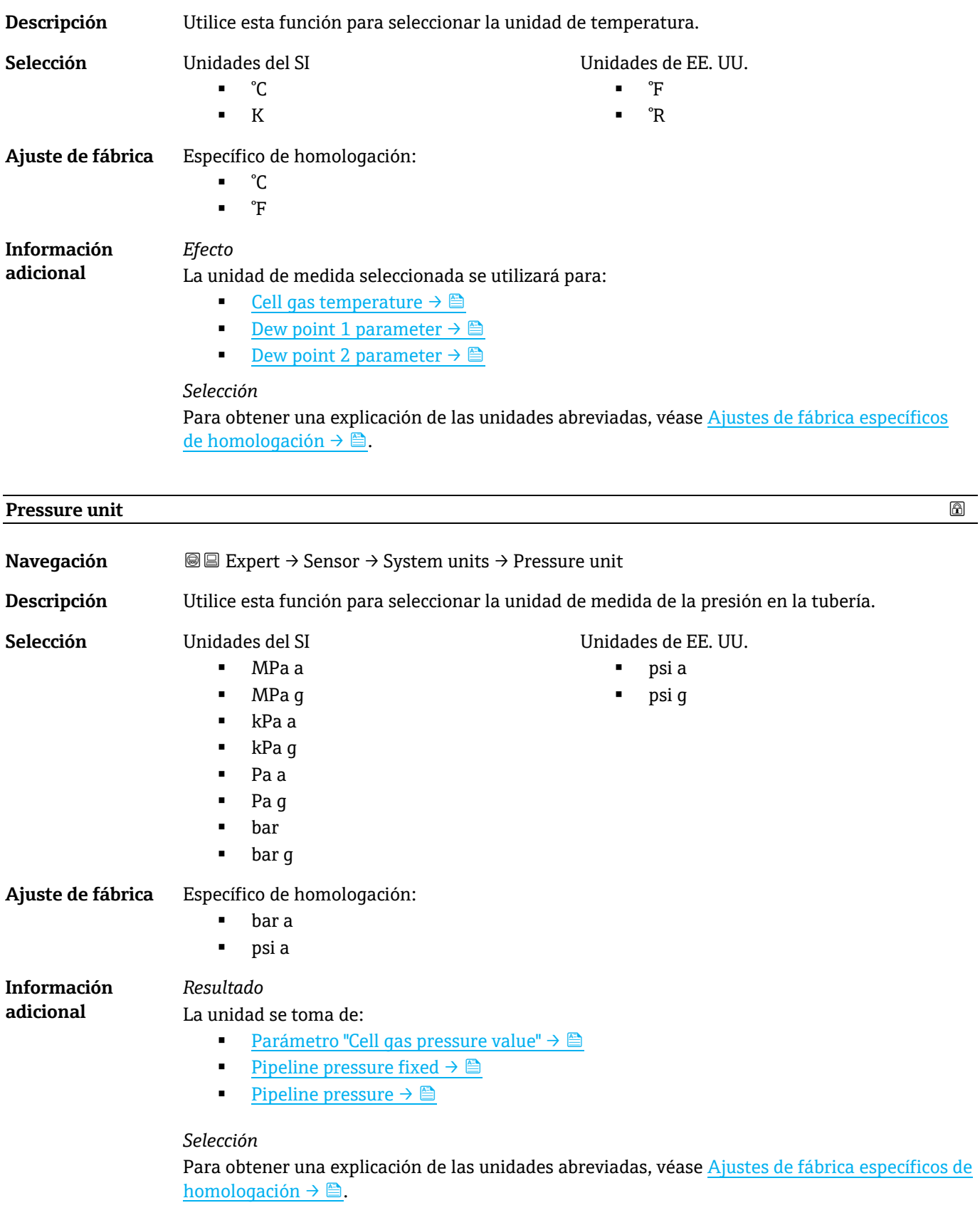

<span id="page-39-1"></span>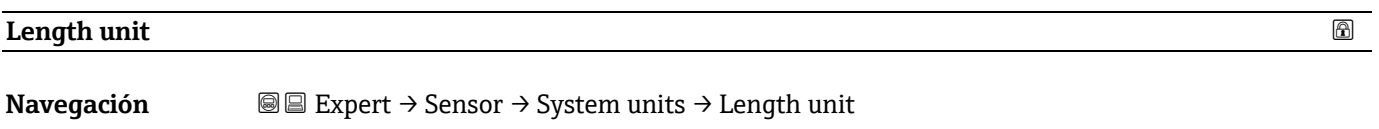

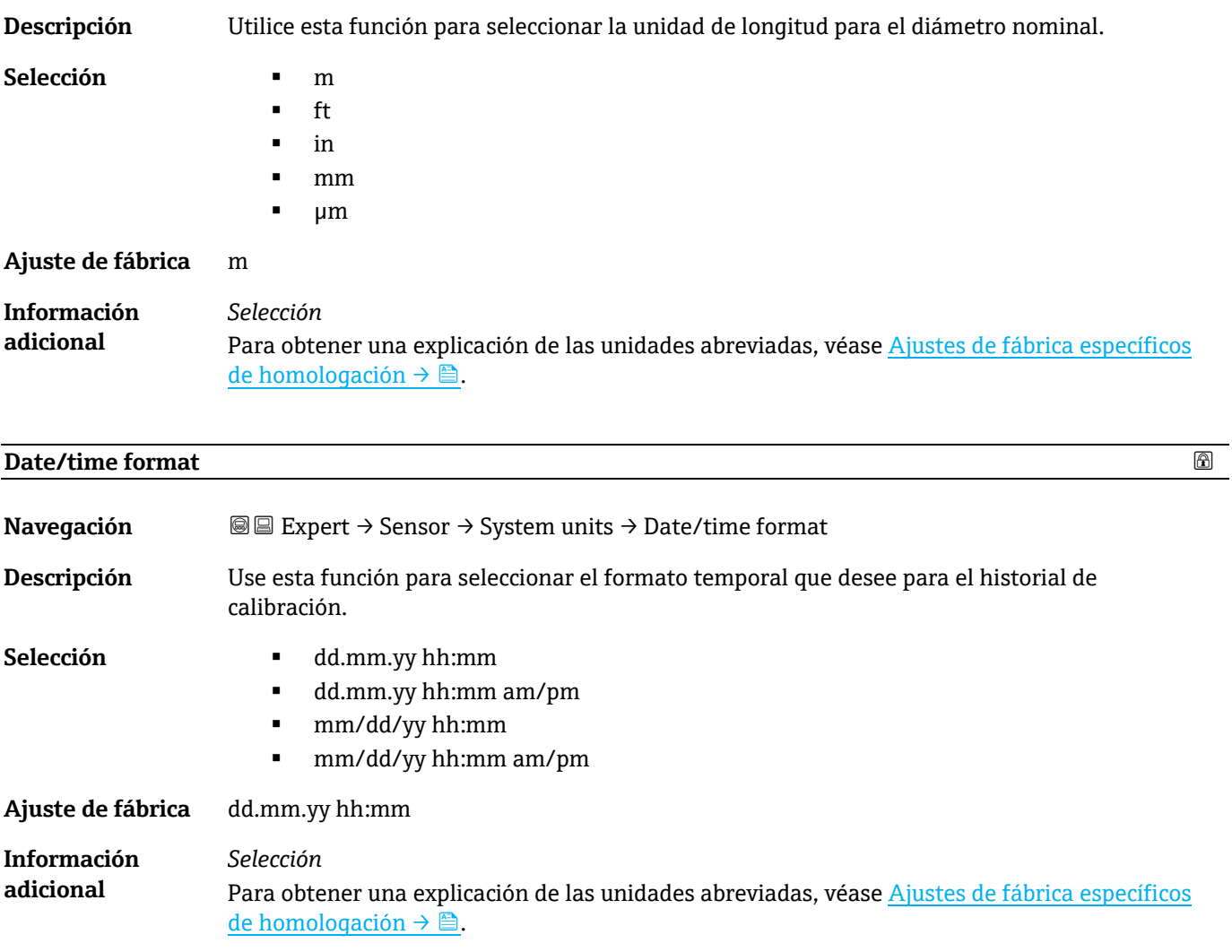

### <span id="page-40-0"></span>**Submenú User-specific units**

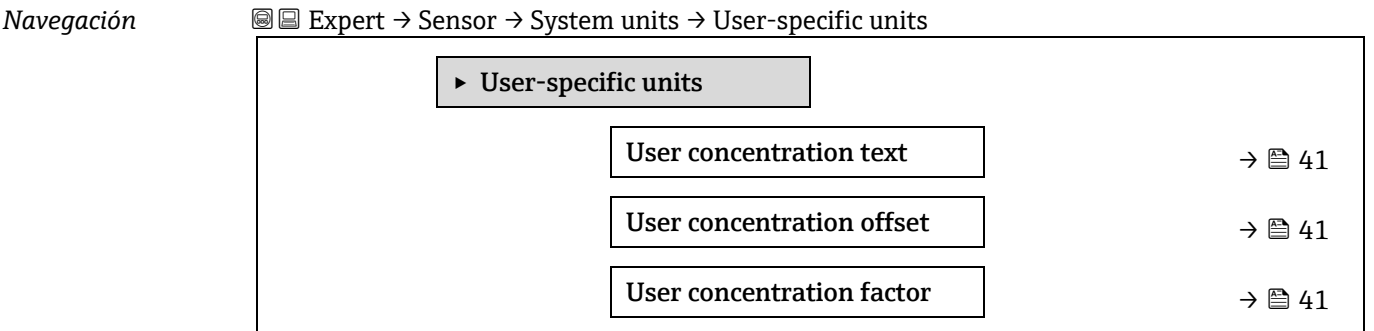

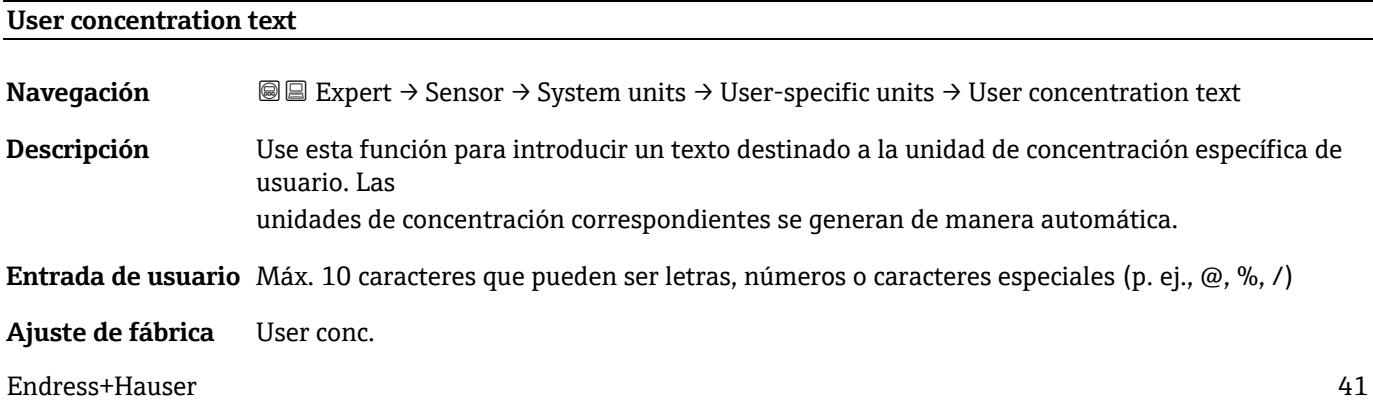

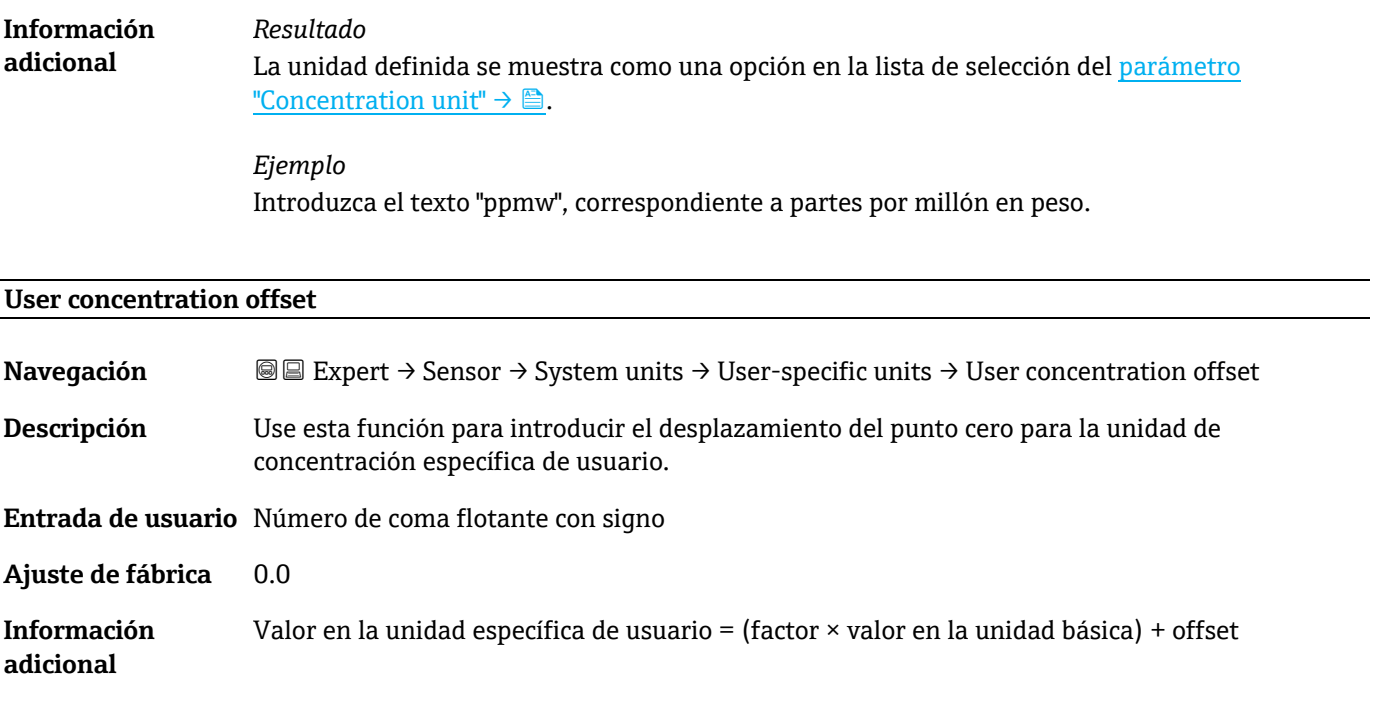

#### **User concentration factor**

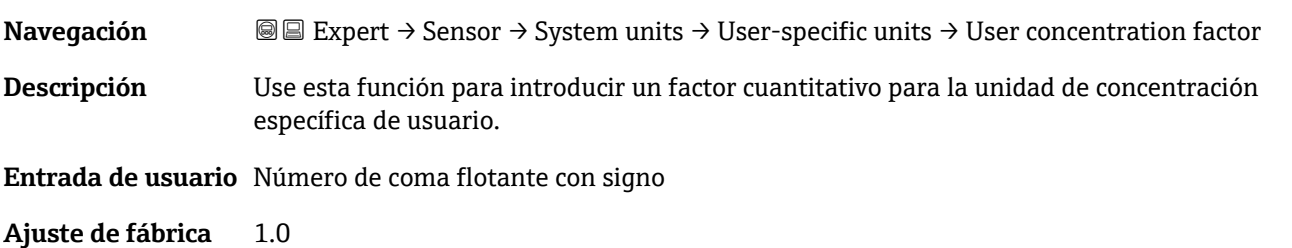

### <span id="page-41-0"></span>**3.2.3 Stream**

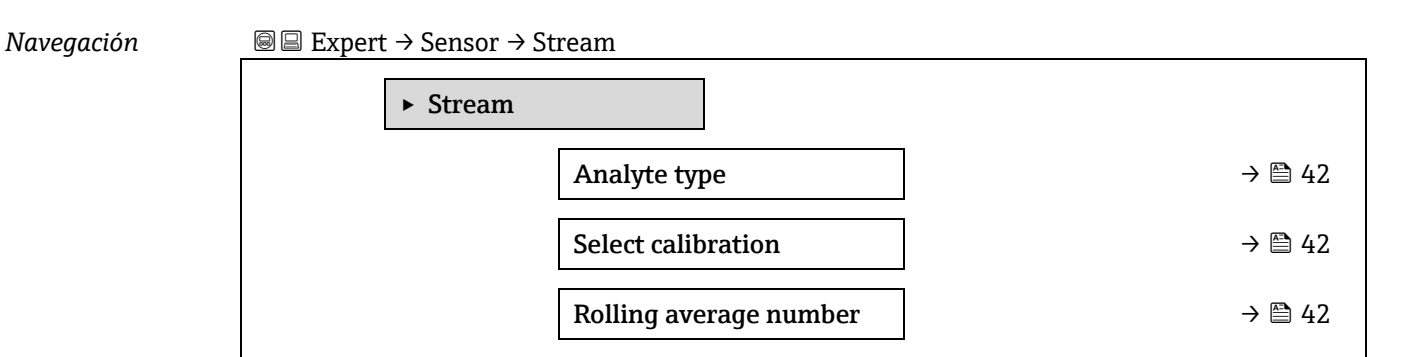

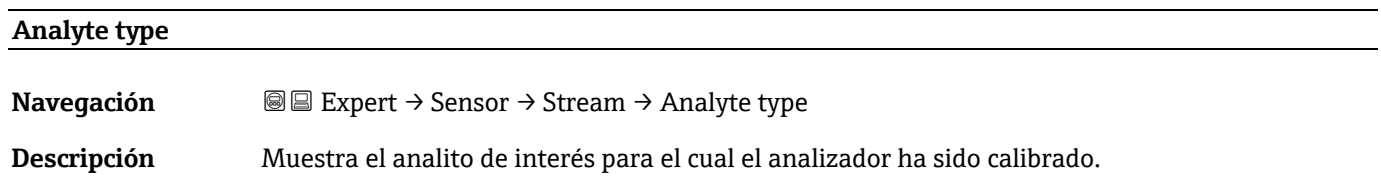

- **Interfaz de usuario H2O** 
	- $\overline{CO2}$ 
		- $H2S$
- $\blacksquare$  CH4
- $N<sub>H3</sub>$
- $-HCl$
- $-02$
- $\overline{C}$
- $-$  SO<sub>2</sub>
- $-C2H2$

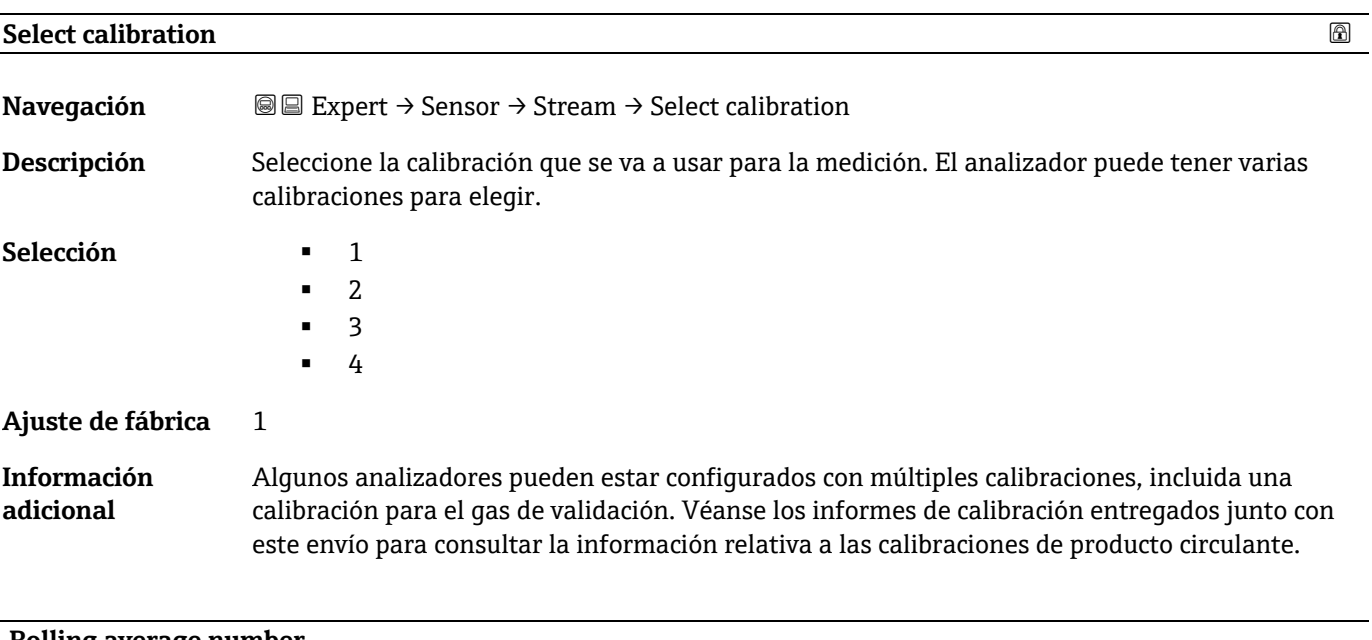

#### **Rolling average number**

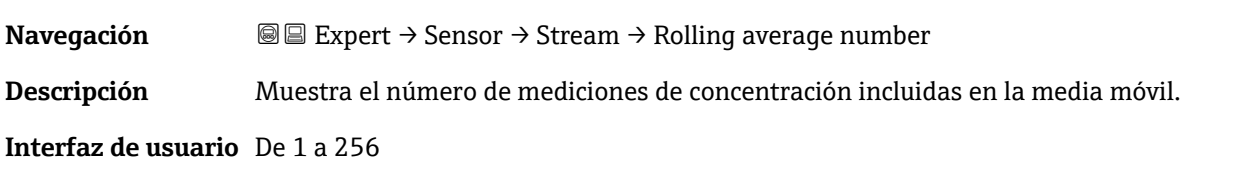

### <span id="page-42-0"></span>**3.2.4 Dew point**

*Navegación* Expert → Sensor → Dew point

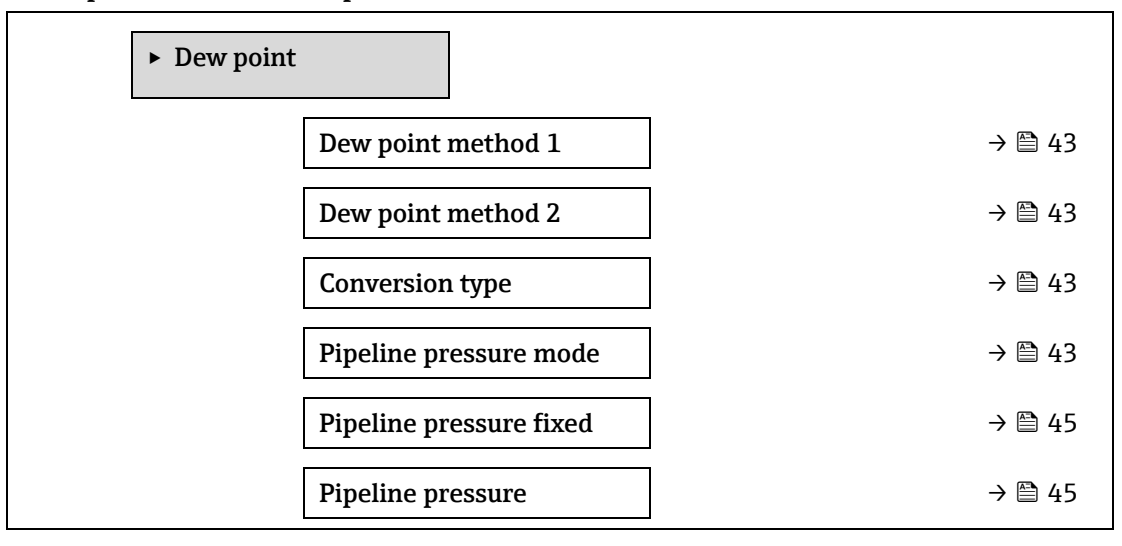

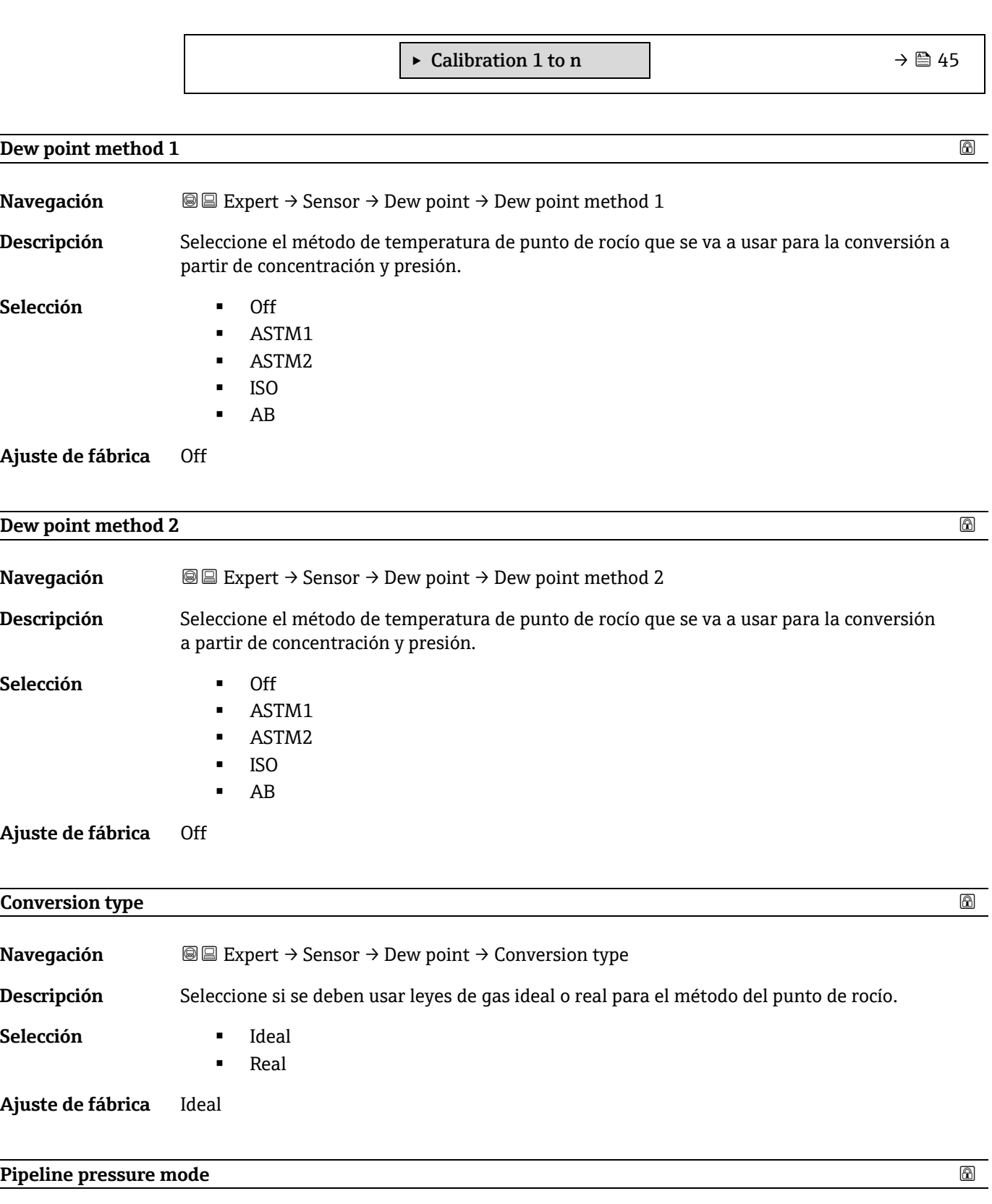

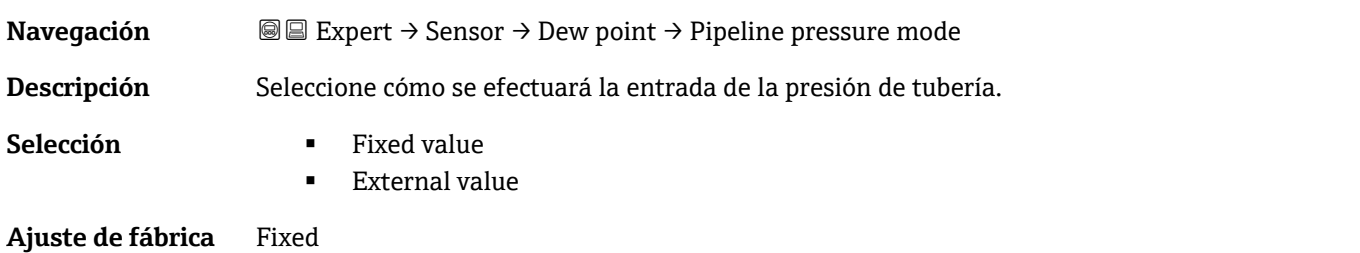

<span id="page-44-0"></span>**Pipeline pressure fixed**

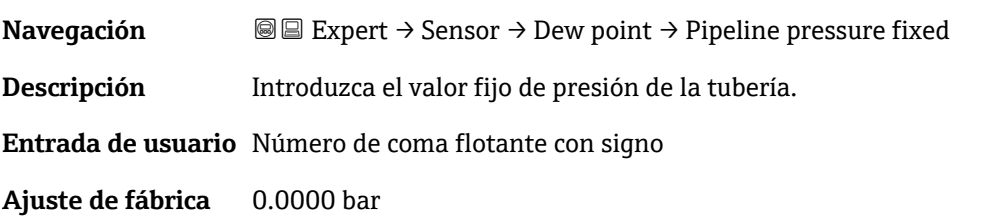

#### <span id="page-44-2"></span><span id="page-44-1"></span>**Pipeline pressure external**

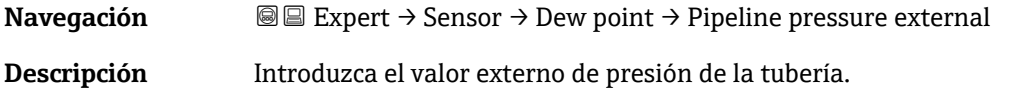

**Entrada de usuario** Número de coma flotante con signo

<span id="page-44-3"></span>**Ajuste de fábrica** 0.0000 bar

#### **Submenú Calibration 1 to n**

*Navegación* **a Expert → Sensor → Dew point → Calibration 1 to n** 

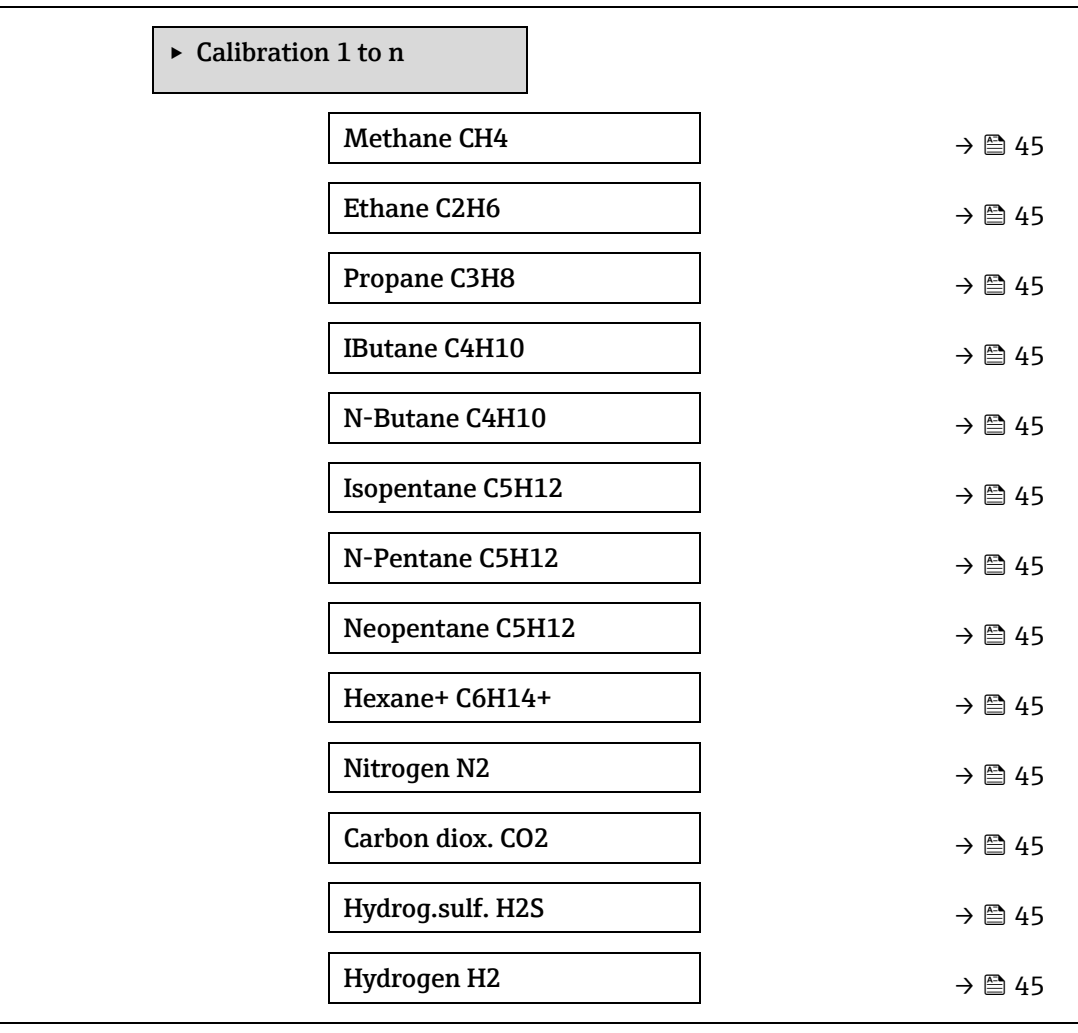

#### <span id="page-45-0"></span>**Component (n) Navegación E** Expert → Sensor → Dew point → Calibration 1 to n → Component (n) **Descripción** Describe la fracción molar de cada uno de los componentes de fondo presentes en el producto circulante de gas. H El término "mol" que aparece en la tabla inferior es una abreviatura de fracción molar. **Ajuste de Parámetro Descripción Entrada de usuario fábrica** Stream change Habilita o deshabilita la característica "Stream  $\bullet$  On Off compensation Change Compensation". •Off Methane CH4 | Ajusta la fracción molar de metano en la mezcla De 0,4 a 0,75 mol de gas seco. 1,0 mol Ethane C2H6 | Ajusta la fracción molar de etano en la mezcla De 0,0 a 0,1 mol de gas seco. 0,2 mol Propane C3H8  $\parallel$  Ajusta la fracción molar de propano en la De 0,0 a 0,05 mol mezcla de gas seco. 0,15 mol Ajusta la fracción molar de i-butano en la IButane De 0,0 a 0 mol C4H10 mezcla de gas seco. 0,1 mol **Ajuste de Parámetro Descripción Entrada de fábrica usuario** N-Butane Ajusta la fracción molar de n-butano en la De 0,0 a 0 mol C4H10 mezcla de gas seco. 0,1 mol De 0,0 a 0 mol Isopentane Ajusta la fracción molar de isopentano en la C5H12 mezcla de gas seco. 0,1 mol N-Pentane Ajusta la fracción molar de n-pentano en la De 0,0 a 0 mol C5H12 mezcla de gas seco 0,1 mol Neopentane Ajusta la fracción molar de neopentano en la De 0,0 a 0 mol C5H12 mezcla de gas seco 0,1 mol Hexane+ De 0,0 a Ajusta la fracción molar de hexano+ en la 0 mol C6H14+ mezcla de gas seco 0,1 mol Nitrogen N2 Ajusta la fracción molar de nitrógeno en la De 0,0 a 0 mol mezcla de gas seco. 0,55 mol Carbon dioxide Ajusta la fracción molar de dióxido de carbono De 0,0 a 0,1 mol  $CO<sub>2</sub>$ en la mezcla de gas seco. 0,3 mol Hydrogen Ajusta la fracción molar de sulfuro de De 0,0 a 0 mol hidrógeno en la mezcla de gas seco. 0,05 mol sulfide H2S 0 mol Hydrogen H2 Ajusta la fracción molar de hidrógeno en la De 0,0 a

**Entrada de usuario** Valor positivo de coma flotante (consulte cada componente en la tabla anterior).

mezcla de gas seco.

**Ajuste de fábrica** Consulte la tabla.

**Información adicional** La suma de la fracción molar de cada uno de los componentes de fondo debería ser 1.

0,2 mol

### <span id="page-46-0"></span>**3.2.5 Peak tracking**

*Navegación* **■Expert → Sensor → Peak tracking** 

 $\Gamma$ 

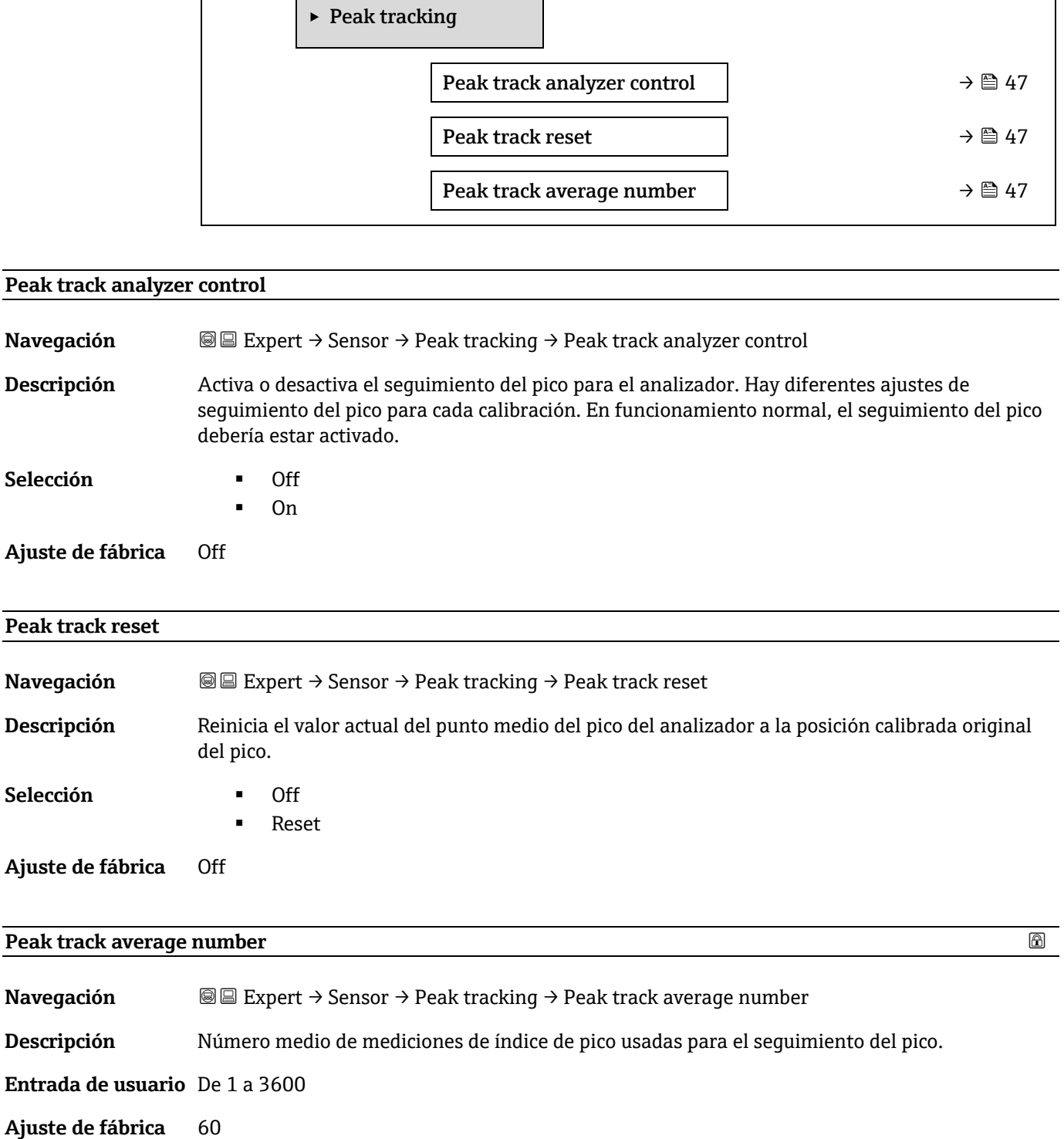

### **3.2.6 Sensor adjustment**

*Navegación* Expert → Sensor → Sensor adjustment

‣ Sensor adjustment

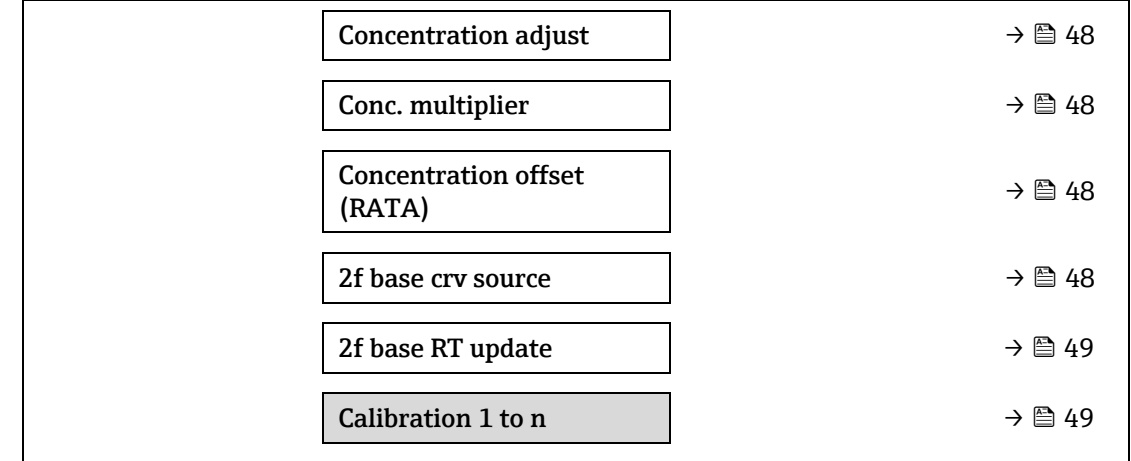

<span id="page-47-1"></span>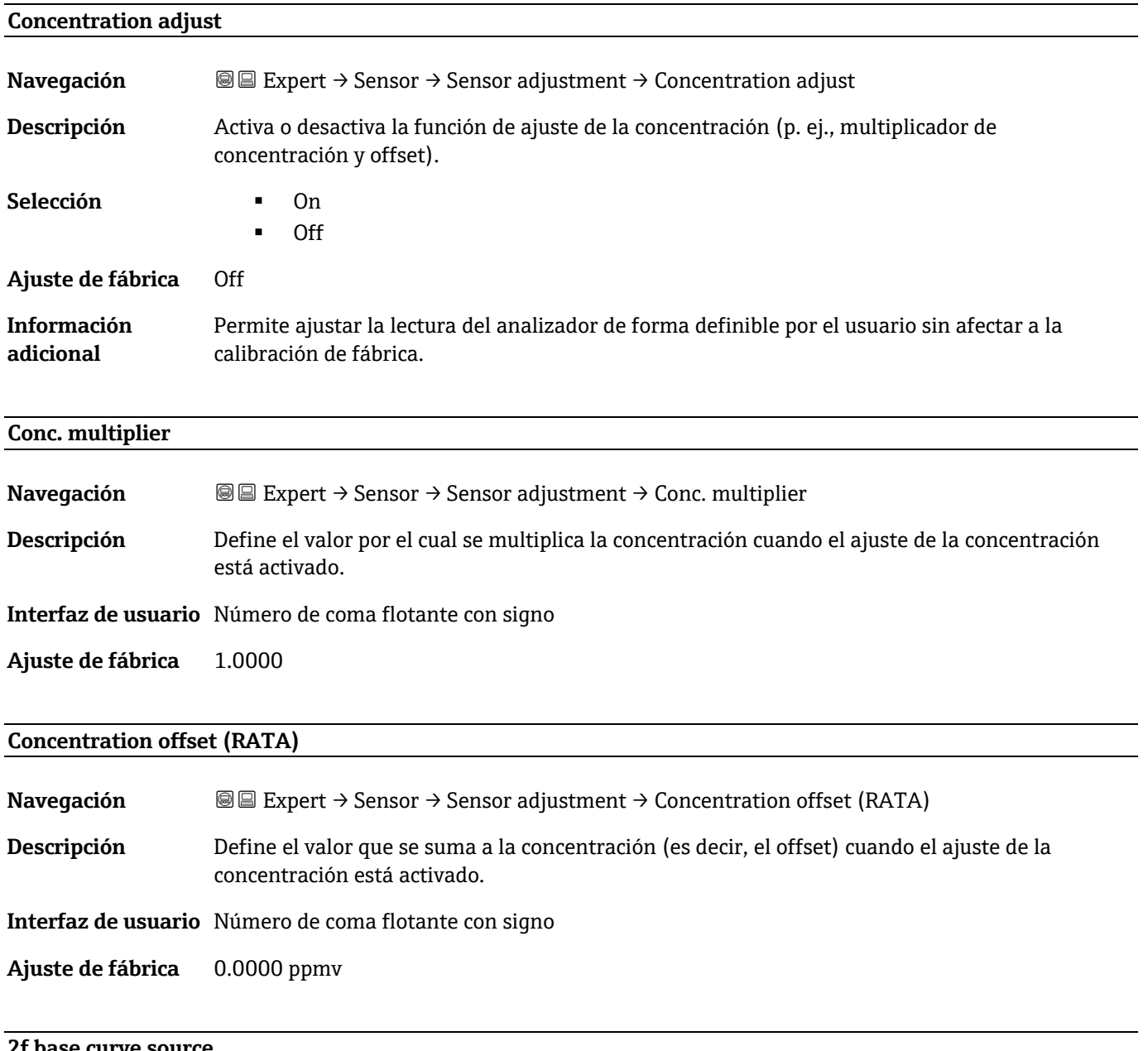

#### <span id="page-47-0"></span>**2f base curve source**

**Navegación EEXpert → Sensor → Sensor adjustment → 2f base curve source** 

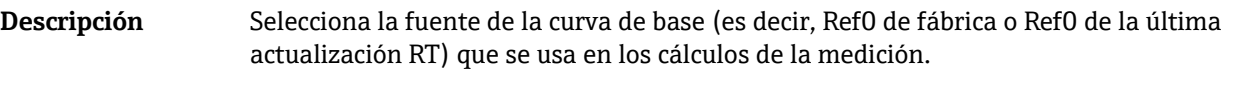

- Selección **Reformada E** Reformada Reformada Reformada Reformada Reformada Reformada Reformada Reformada Reformada Reformada Reformada Reformada Reformada Reformada Reformada Reformada Reformada Reformada Reformada Reformad
	- Ref0 RT curve
	-

<span id="page-48-1"></span>**Ajuste de fábrica** Ref0 curve

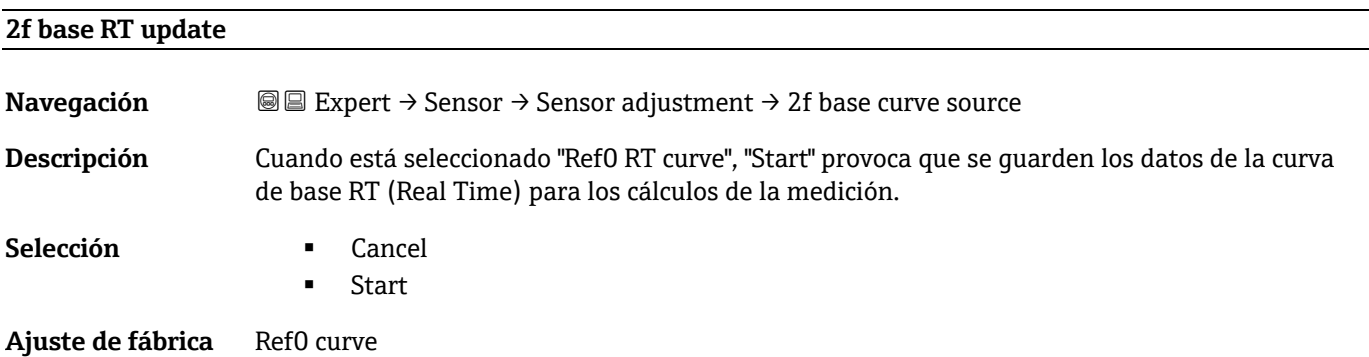

#### <span id="page-48-0"></span>**Submenú Calibration 1 to n**

*Navegación* **II Expert → Sensor → Sensor adjustment → Calibration 1 to n** 

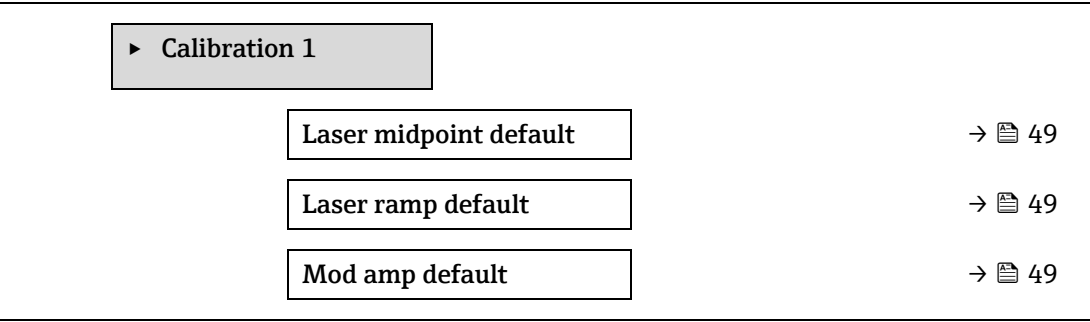

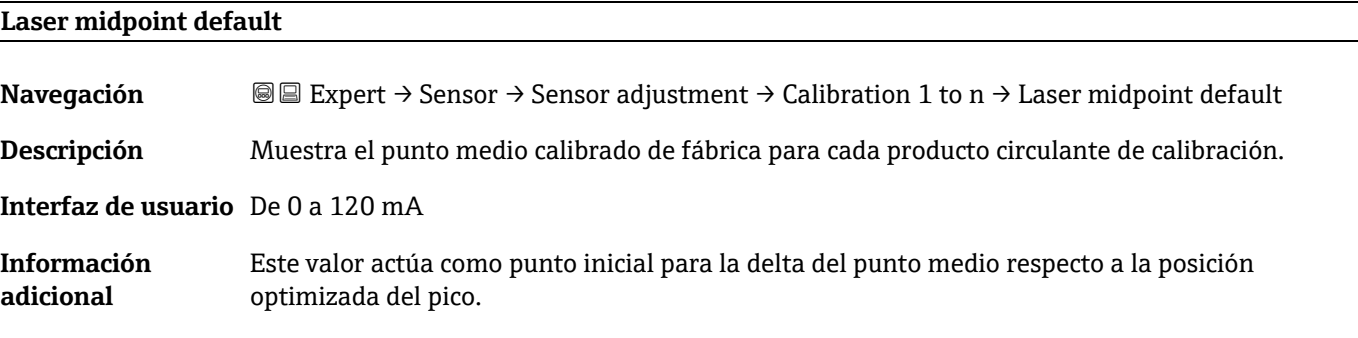

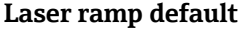

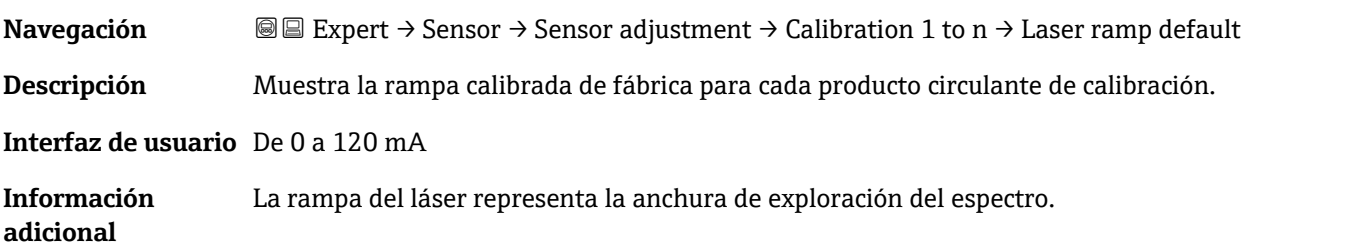

#### **Laser modulation amplitude default**

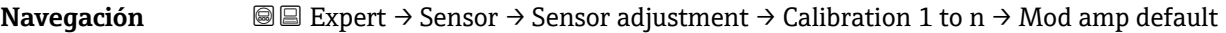

**Descripción** Ajuste de la amplitud de modulación para optimizar el rendimiento máximo.

<span id="page-49-0"></span>**Interfaz de usuario** De 0 a 100 mA

### **3.2.7 Stream change compensation**

*Navegación* **IE** Expert → Sensor → Stream change compensation

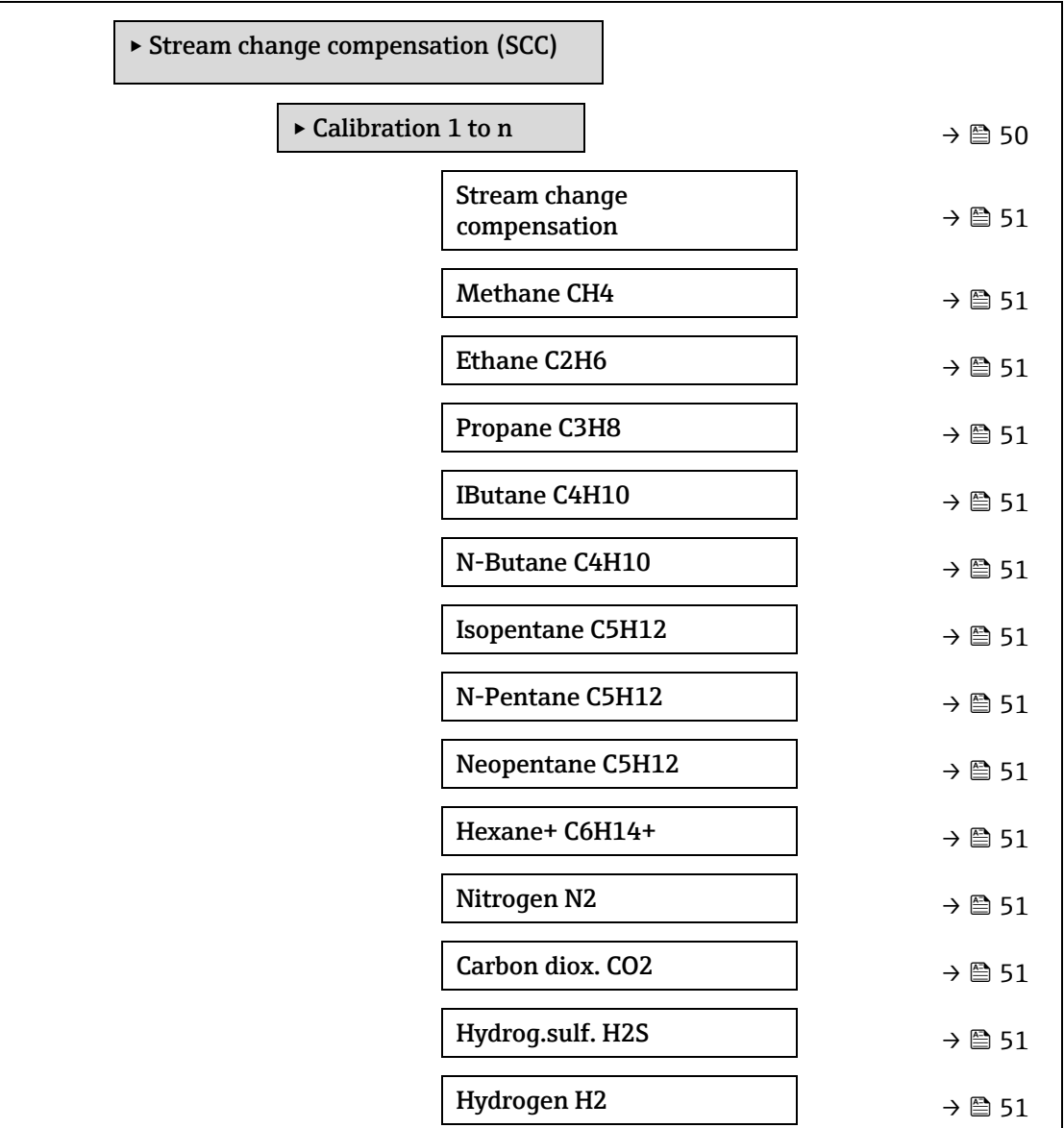

#### **Calibration 1 to n → Stream change compensation**

**Navegación EEXpert → Sensor → Stream change compensation → Calibration 1 to n → Stream change** compensation

**Descripción** En estado activado permite la compensación de la medición de concentración basándose en los valores de la composición del fondo de gas. Los valores pueden ser estáticos o en directo.

### **Selección** Off ■ On

**Ajuste de fábrica** Off

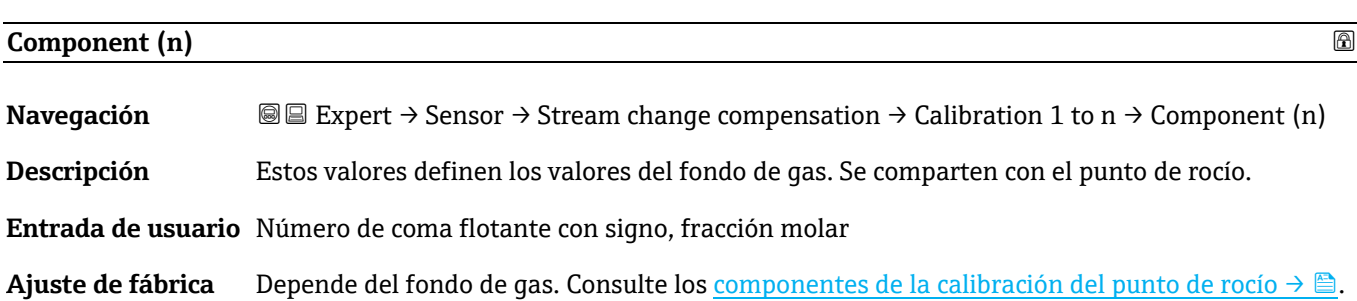

### <span id="page-50-0"></span>**3.2.8 Calibration**

*Navegación* **■** Expert → Sensor → Calibration

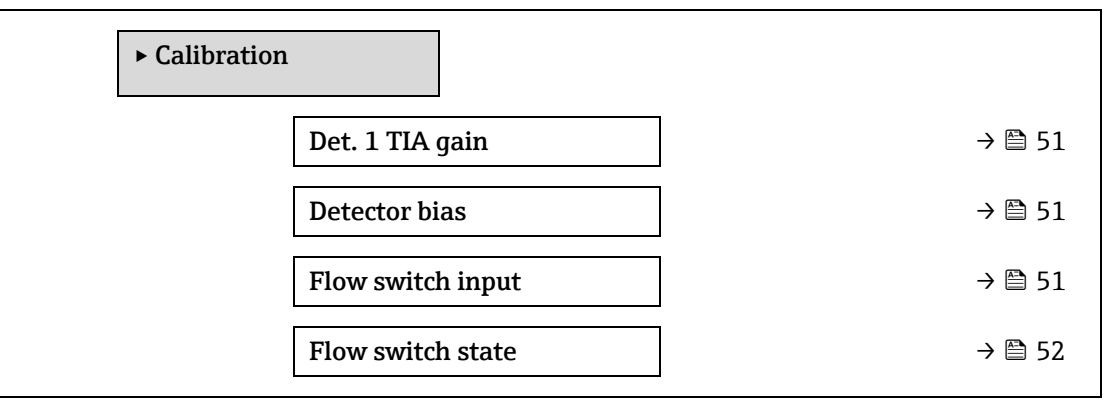

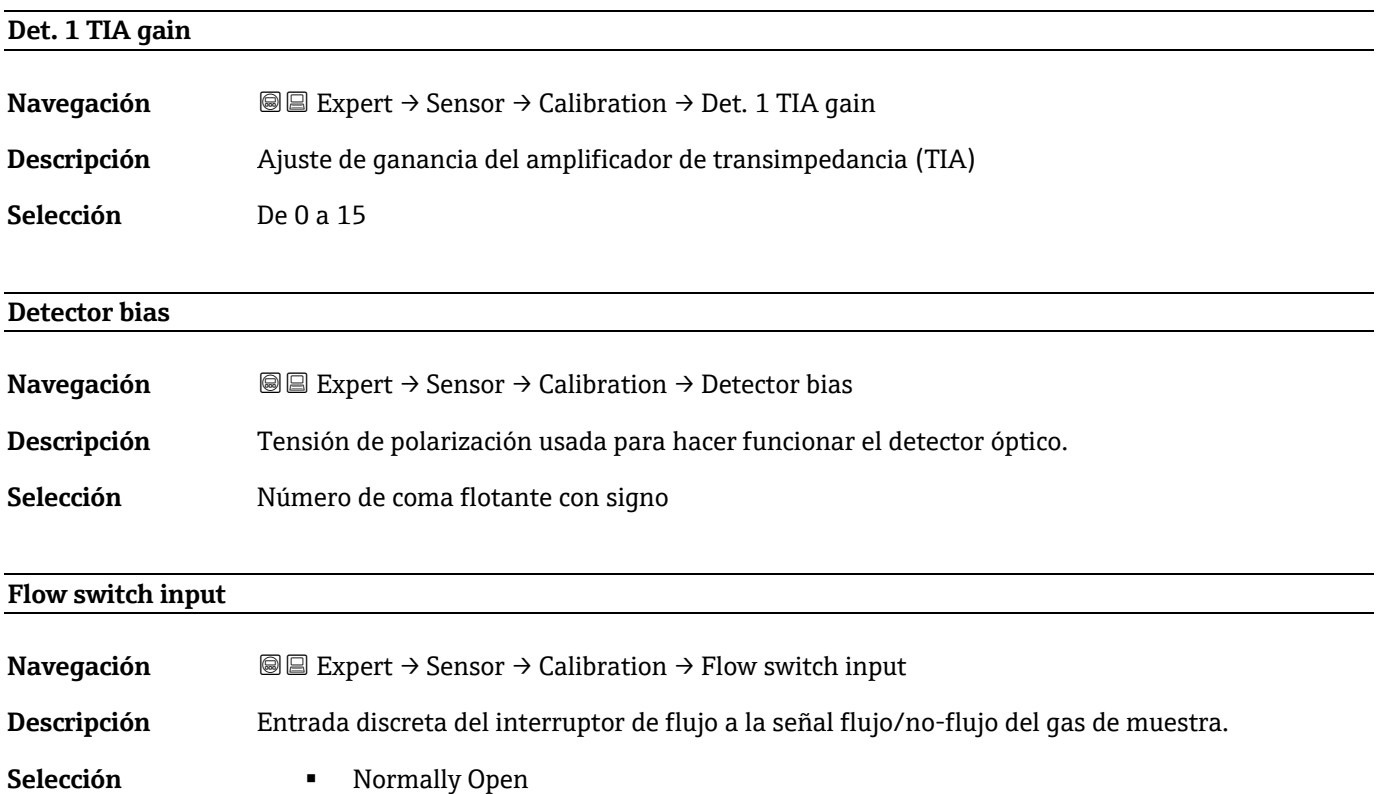

- Normally Closed
- <span id="page-51-0"></span>■ Off

# **Flow switch state Navegación III** Expert → Sensor → Calibration → Flow switch state **Descripción** Muestra el estado actual del interruptor de flujo.

- Selección **No Flow** 
	- **Flow**

## <span id="page-51-1"></span>**3.3 I/O configuration**

*Navegación* **■**■ **Expert → I/O configuration** 

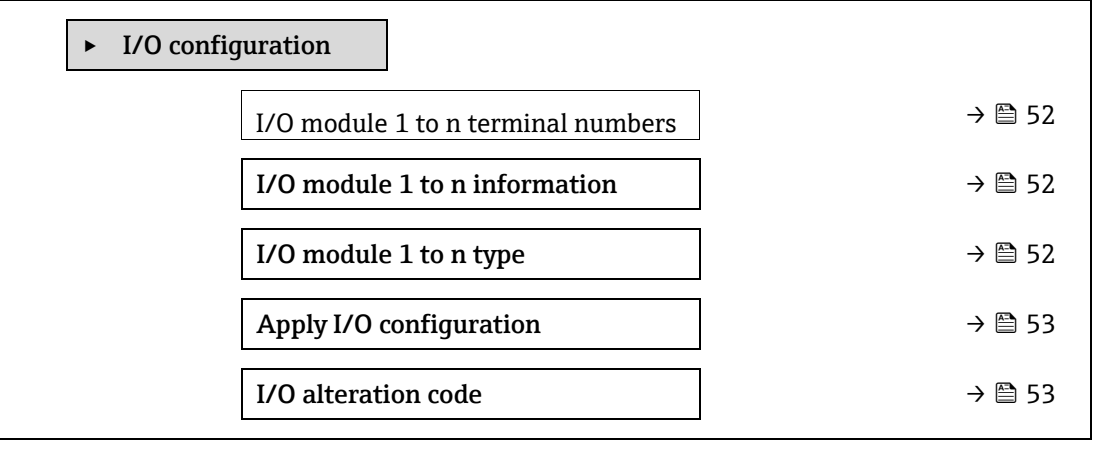

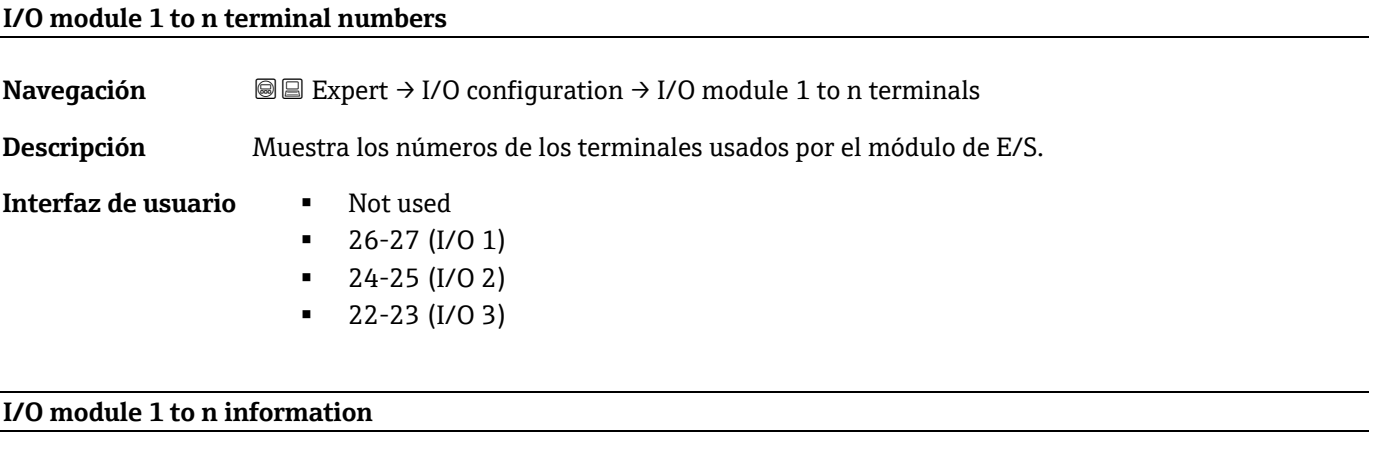

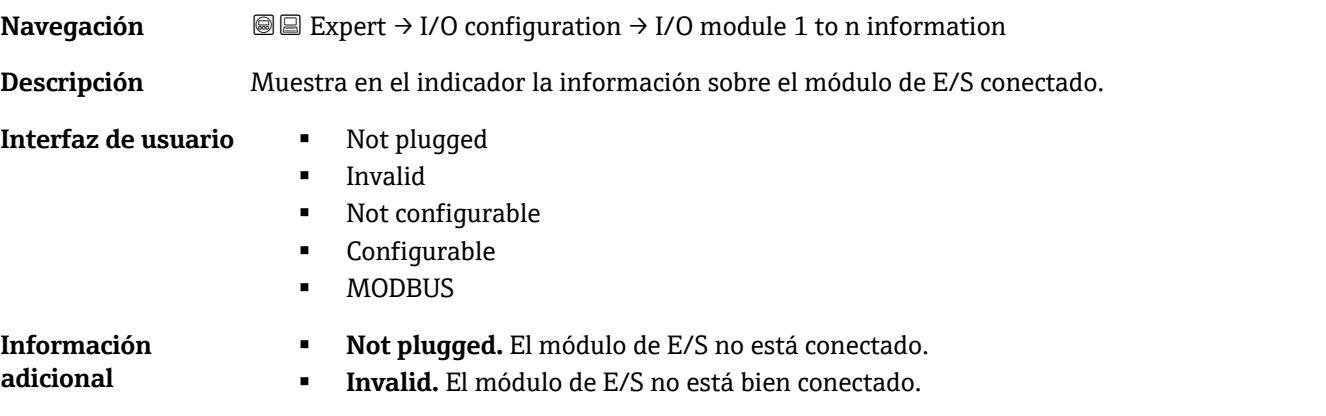

- **Not configurable.** El módulo de E/S no es configurable.
- **Configurable.** El módulo de E/S es configurable.
- **MODBUS.** El módulo de E/S está configurado para Modbus.

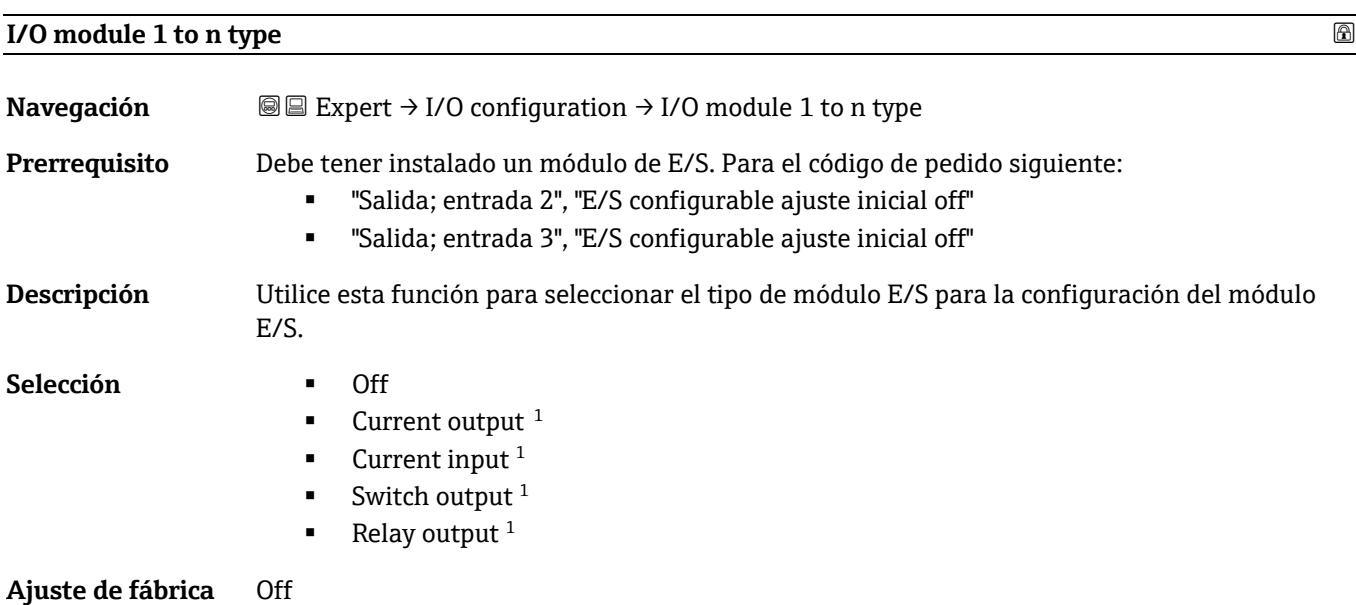

<span id="page-52-0"></span>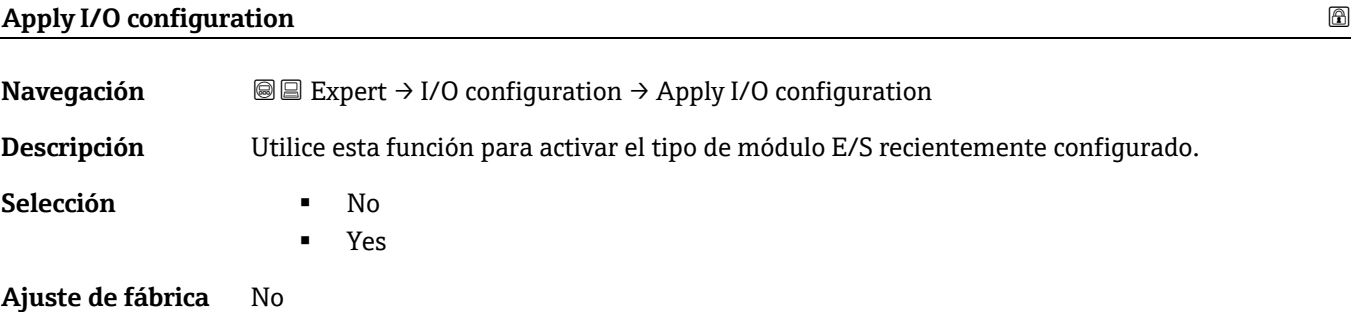

#### **I/O alteration code**

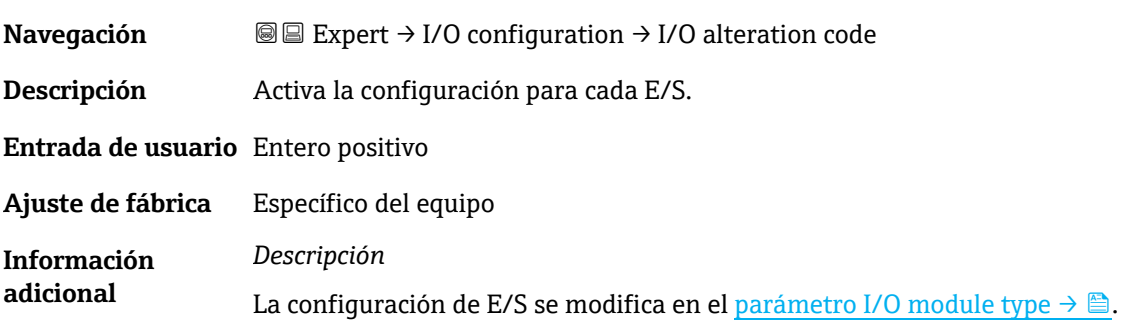

 $^{\rm 1}$  La visibilidad depende de las opciones de pedido o de los ajustes del equipo

# **3.4 Input**

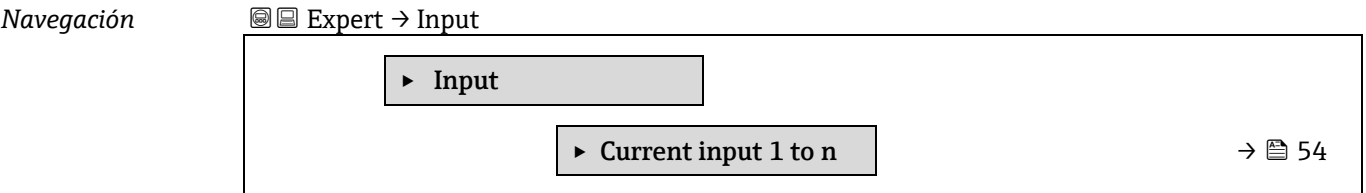

### <span id="page-53-1"></span>**3.4.1 Current input 1 to n**

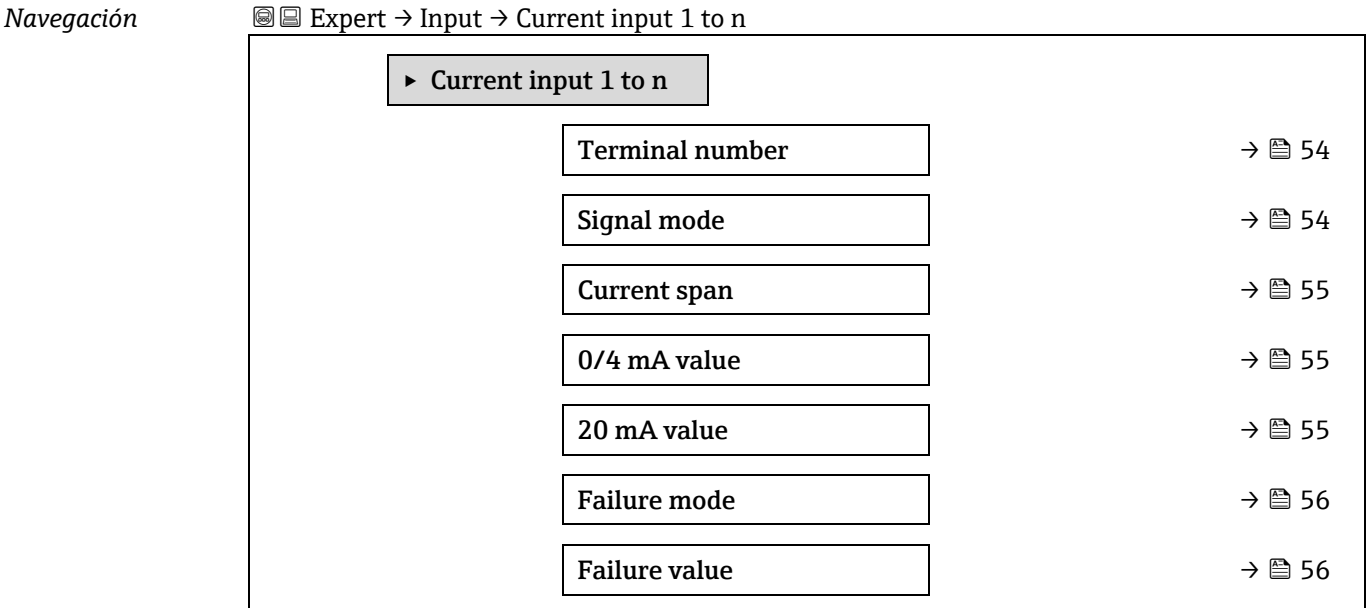

<span id="page-53-0"></span>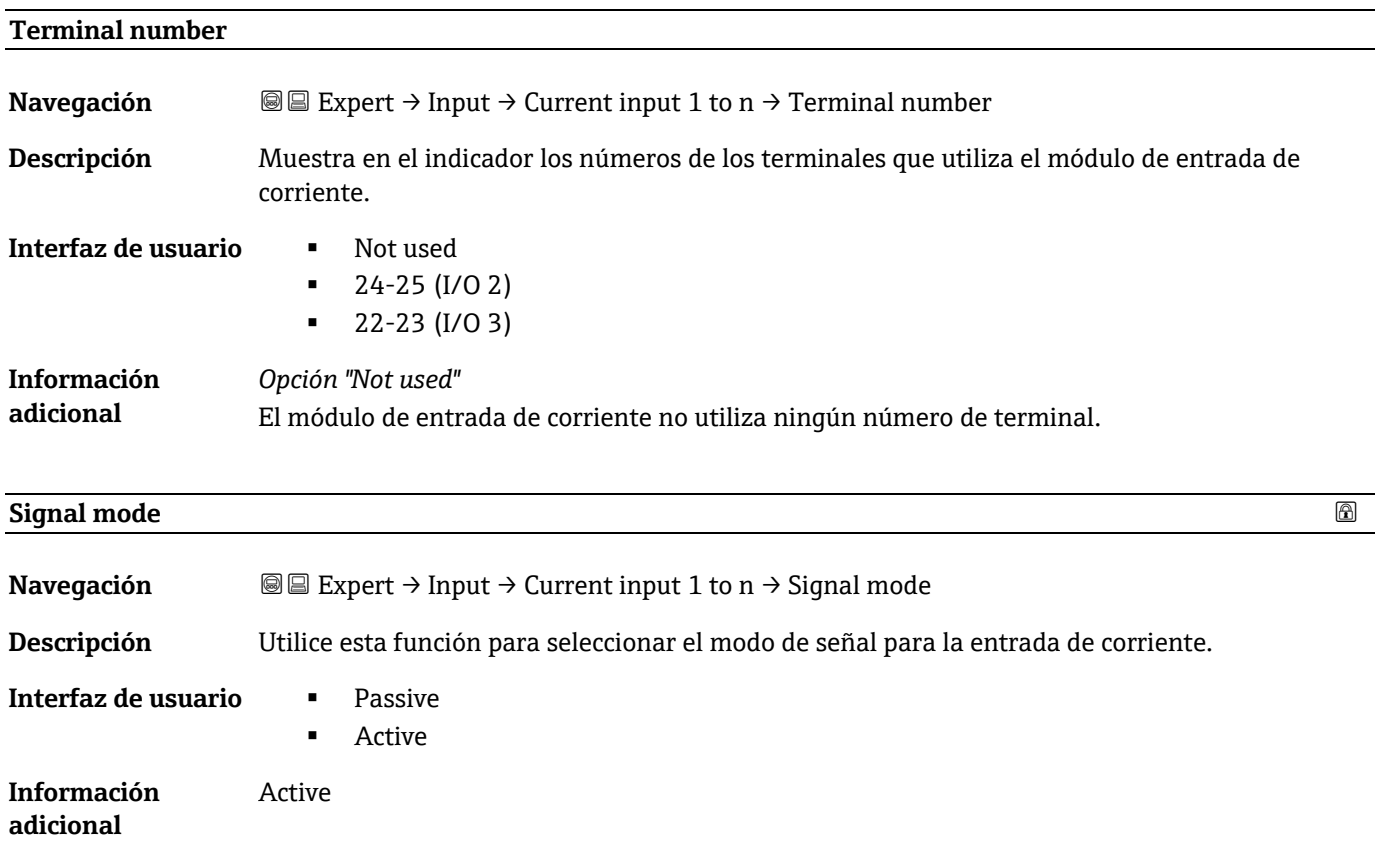

<span id="page-54-0"></span>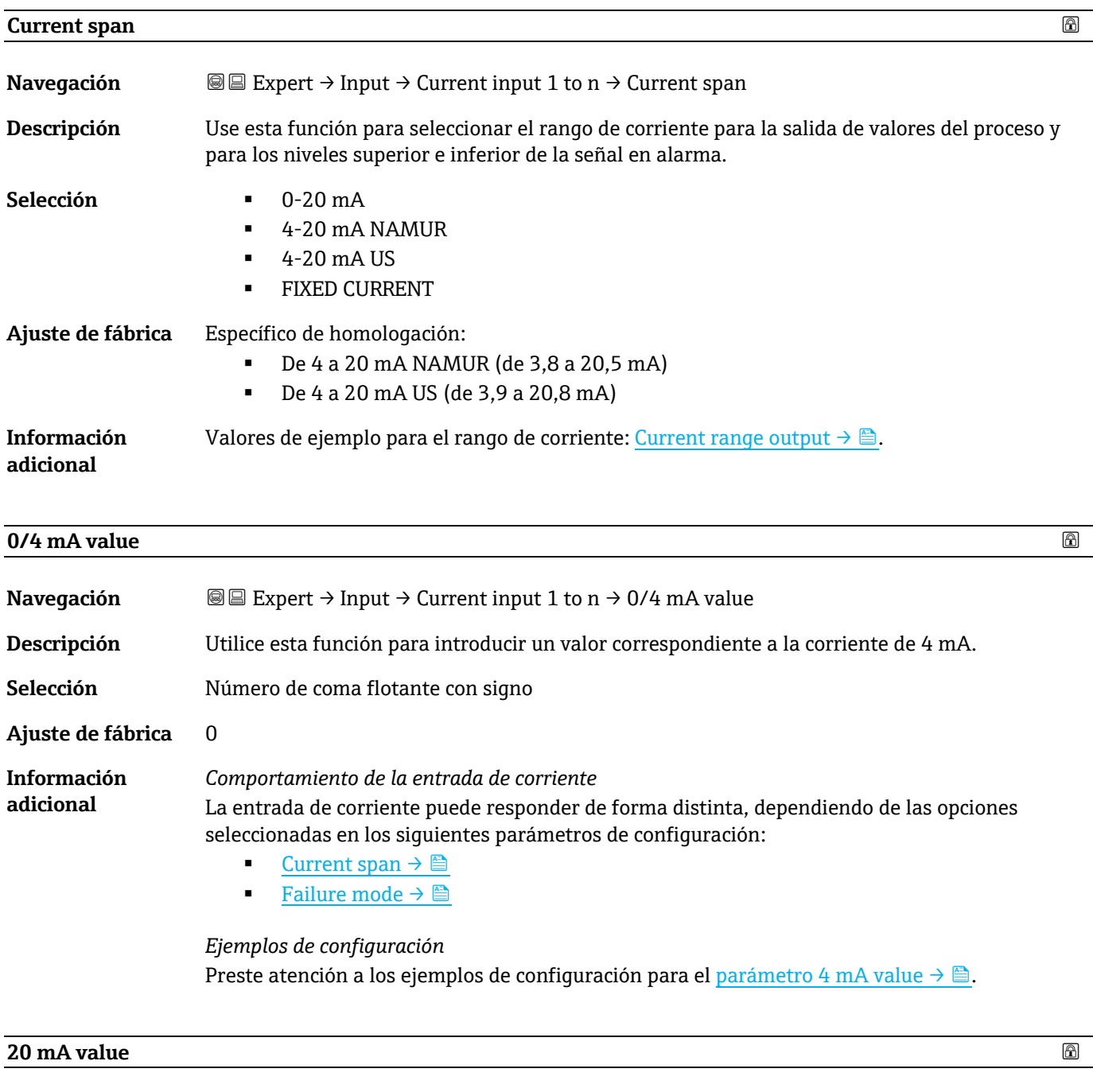

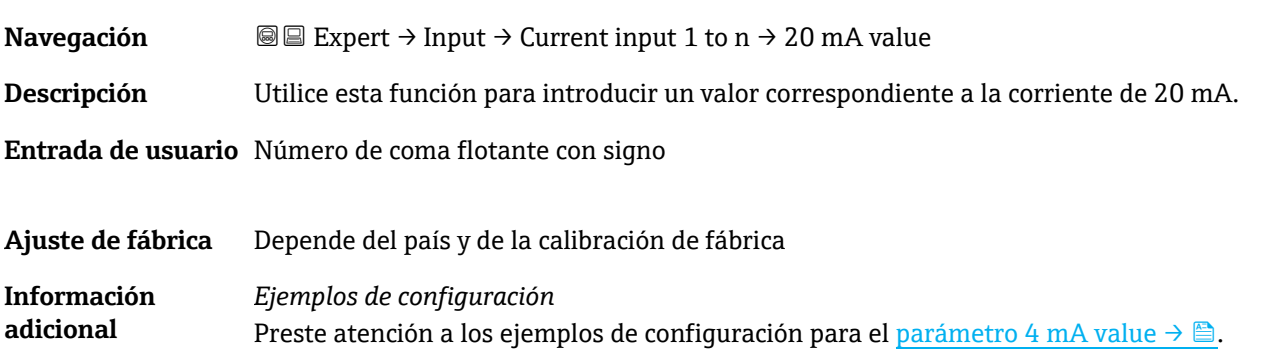

<span id="page-55-0"></span>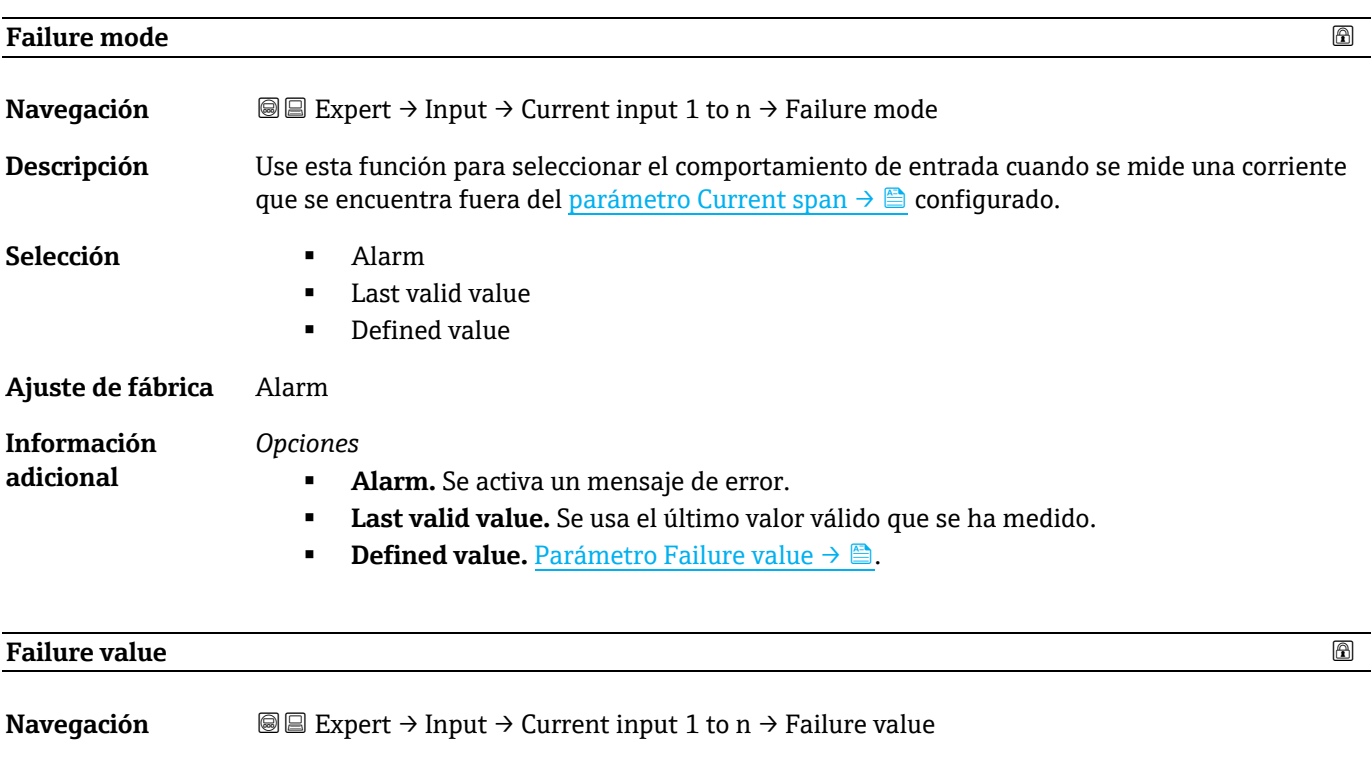

#### <span id="page-55-1"></span>Prerrequisito En e[l parámetro "Failure mode"](#page-55-0) → **ada entida en el parámetro de la está seleccionada la opción Defined value.**

**Descripción** Utilice esta función para introducir el valor que el equipo va a utilizar si no recibe una señal de salida desde un equipo externo, o si la señal de entrada no es válida.

**Entrada de usuario** Número de coma flotante con signo

#### **Ajuste de fábrica** 0

### **3.5 Output**

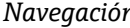

*n* **a e** Expert → Output

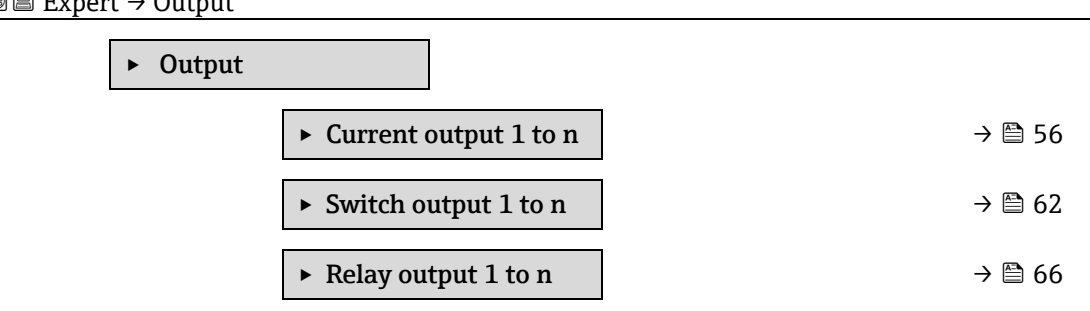

#### <span id="page-55-2"></span>**3.5.1 Current output 1 to n**

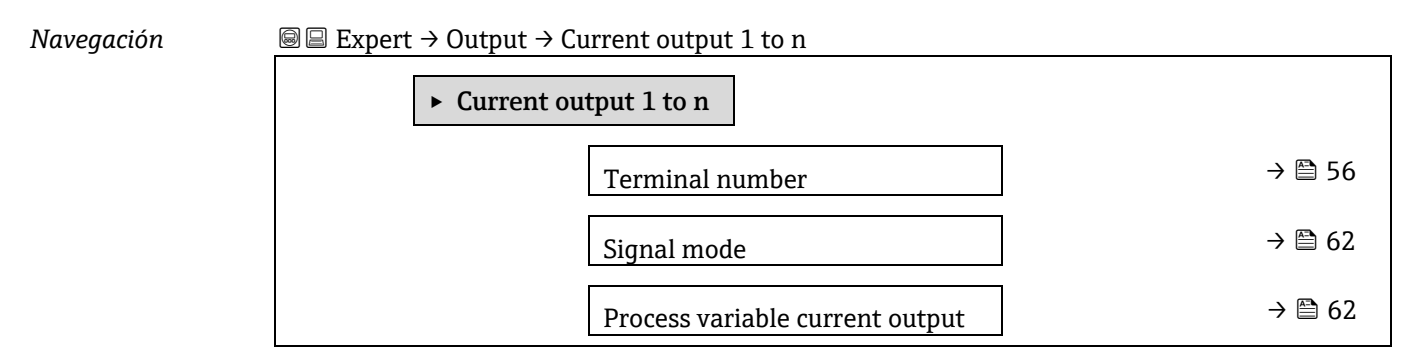

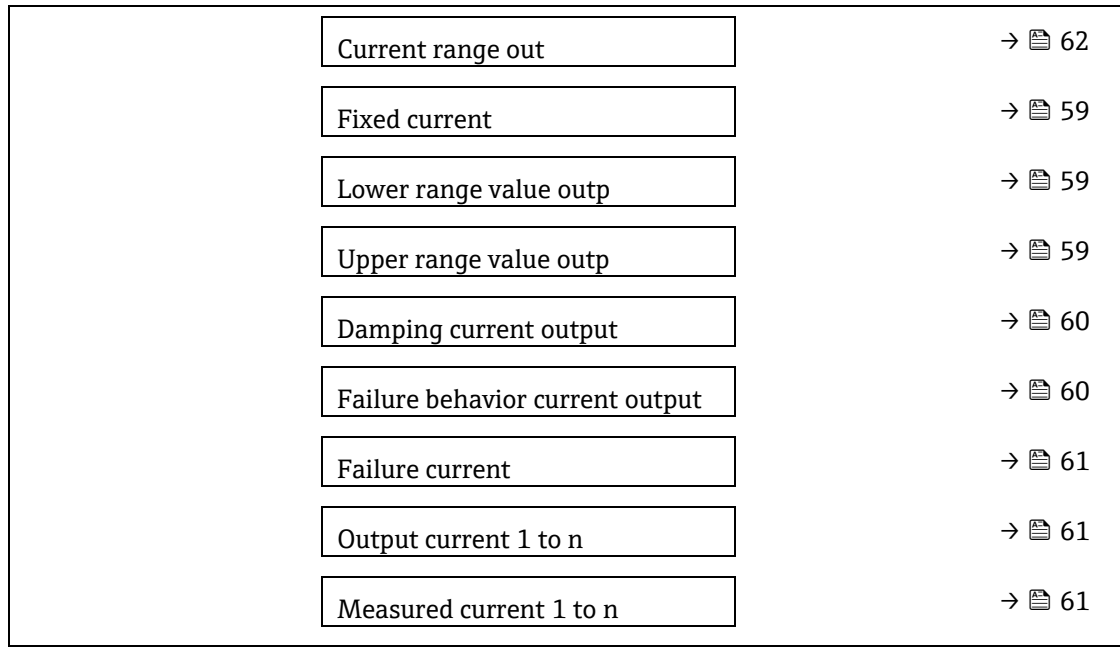

### **Terminal number Navegación E Expert → Output → Current output 1 to n → Terminal number Descripción** Muestra en el indicador los números de los terminales que utiliza el módulo de salida de corriente. **Interfaz de usuario** Not used  $-24-25$  (I/O 2)  $-22-23$  (I/O 3) **Información adicional** *Opción "Not used"* El módulo de salida de corriente no utiliza números de terminal.

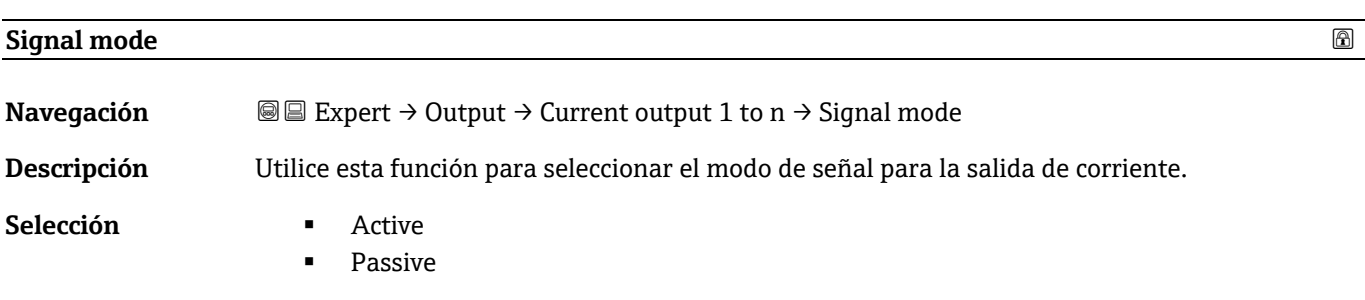

### <span id="page-56-0"></span>**Ajuste de fábrica** Active

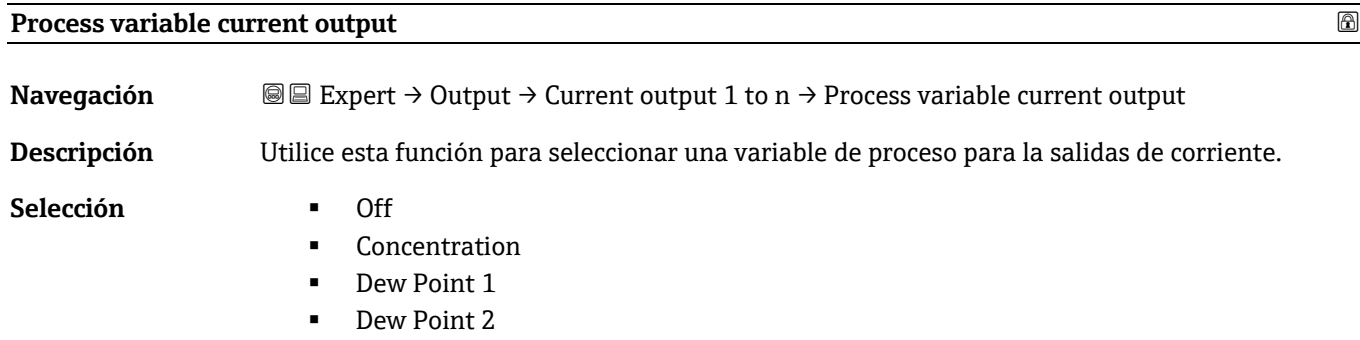

<span id="page-57-0"></span>Cell Gas Temperature

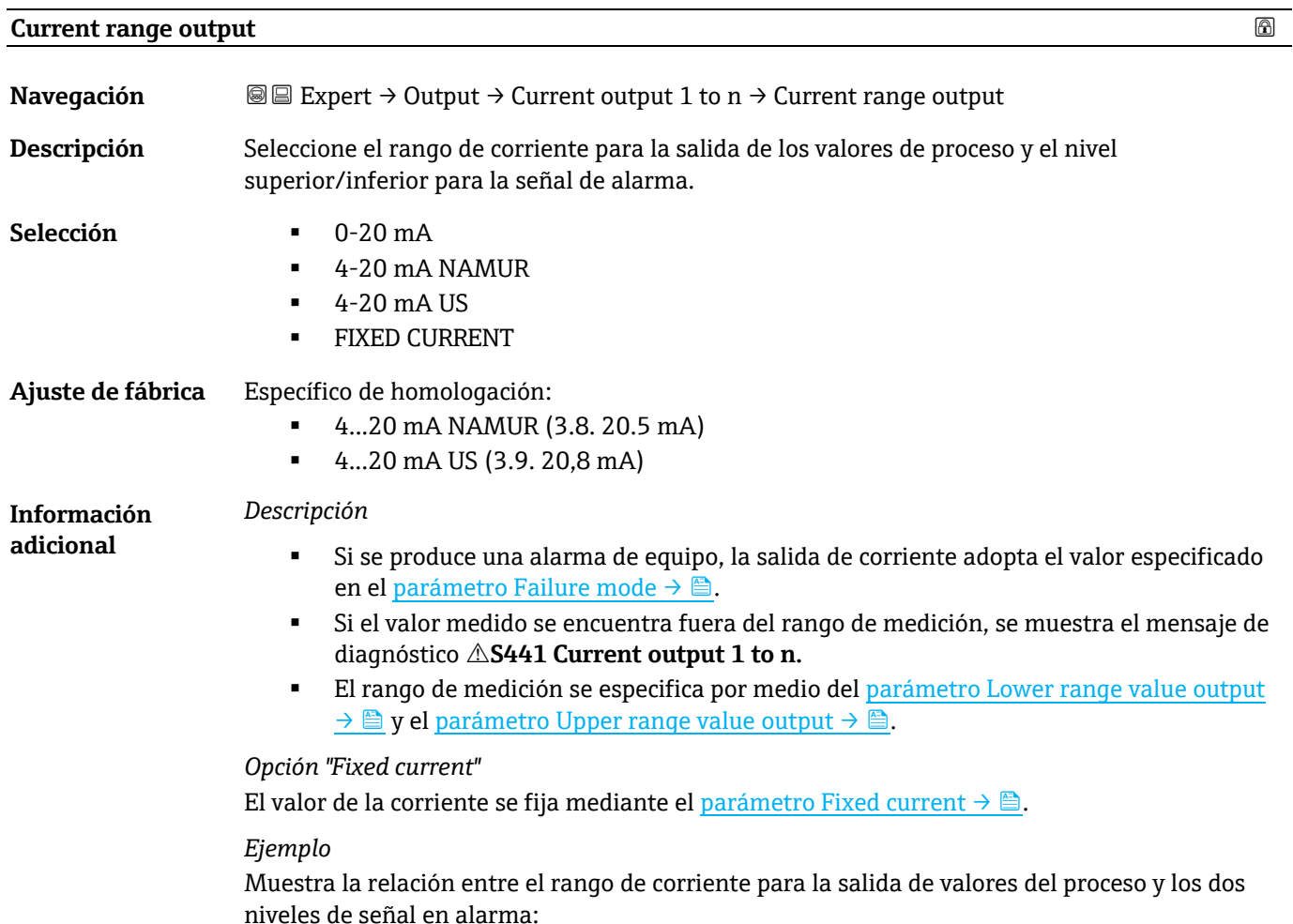

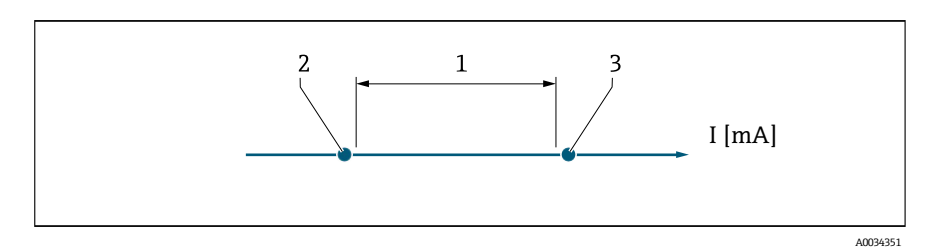

- *1. Rango de corriente para el valor de proceso*
- *2. Nivel inferior para señal en alarma*
- *3. Nivel superior para señal en alarma*

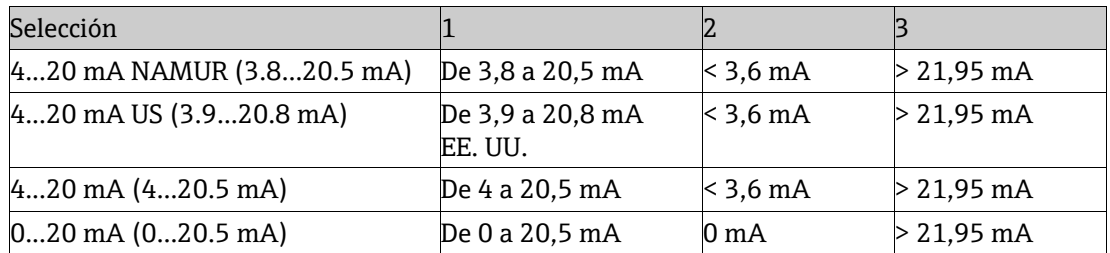

Si la medición cae por encima o por debajo del nivel superior o inferior de señal en alarma, se muestra el mensaje de diagnóstico **S441 Current output 1 to n**.

<span id="page-58-1"></span>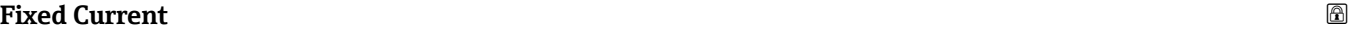

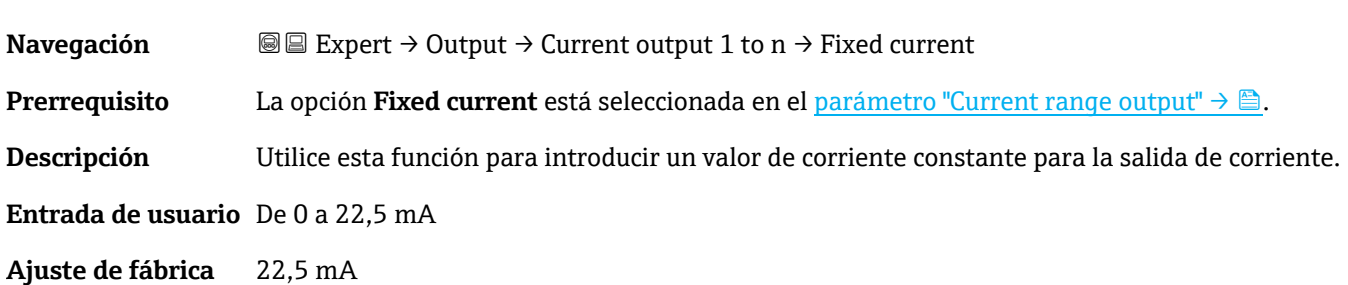

<span id="page-58-0"></span>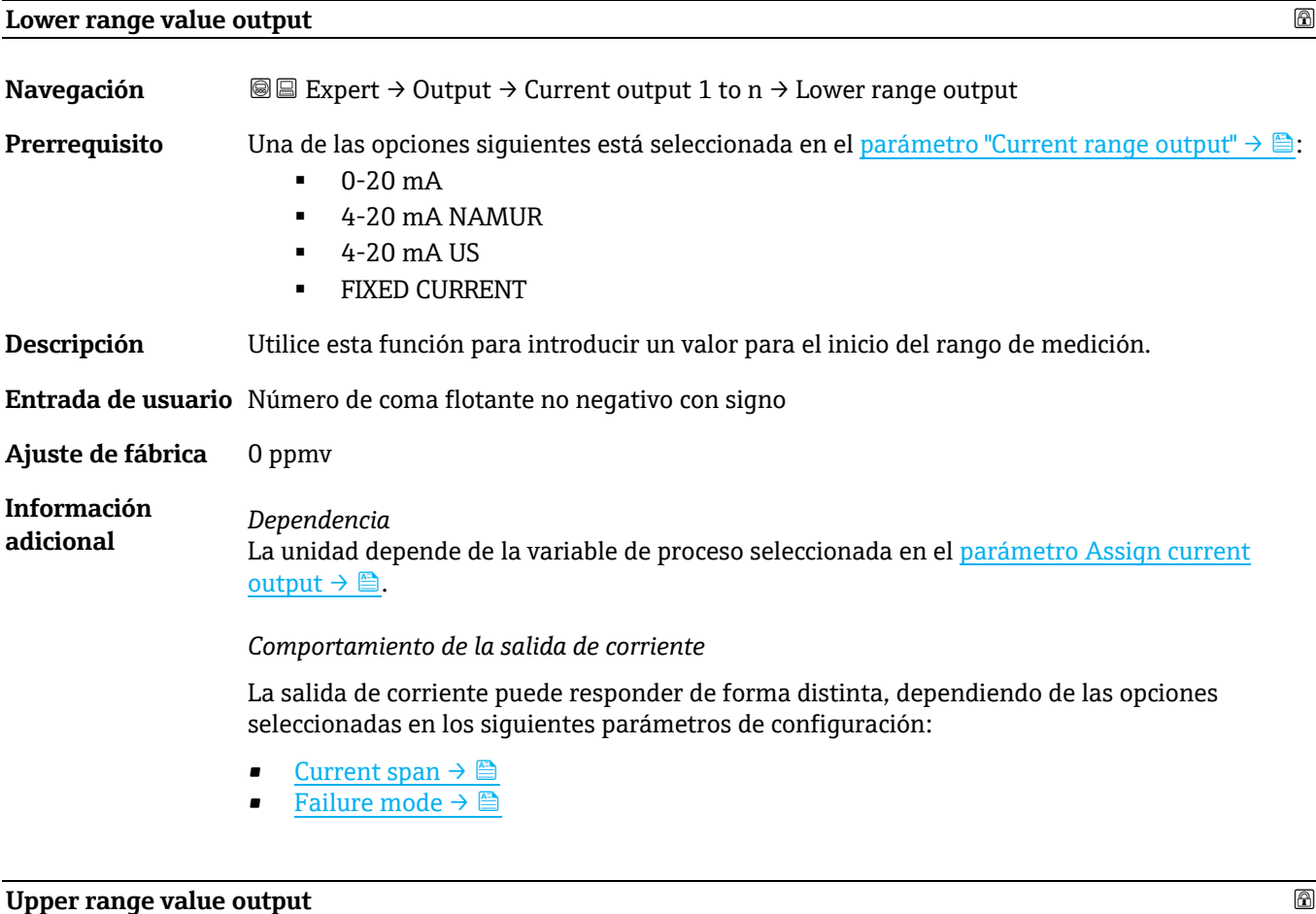

# <span id="page-58-2"></span>**Navegación Expert → Output → Current output 1 to n → Upper range output Prerrequisito** Una de las opciones siguientes está seleccionada en el [parámetro "Current range output"](#page-57-0) →  $\triangle$ :  $-0-20$  mA 4-20 mA NAMUR  $-4-20$  mA US **FIXED CURRENT Descripción** Utilice esta función para introducir un valor para el final del rango de medición. **Entrada de usuario** Número de coma flotante positivo con signo **Ajuste de fábrica** Depende de la calibración (borrar vínculo)

### <span id="page-59-0"></span>**Información adicional** *Dependencia* La unidad depende de la variable de proceso seleccionada en el parámetro [Assign current](#page-56-0)  [output](#page-56-0)  $\rightarrow \triangle$ . **Damping current output Navegación E Expert → Output → Current output 1 to n → Damping current output** Prerrequisito Una variable de proceso está seleccionada en el parámetro [Assign current output](#page-56-0) → **a**y una de las opciones siguientes está seleccionada en e[l parámetro "Current range output"](#page-57-0)  $\rightarrow \blacksquare$ :  $0-20 \text{ mA}$  4-20 mA NAMUR  $-4-20$  mA US FIXED CURRENT **Descripción** Utilice esta función para introducir una constante de tiempo para el tiempo de reacción de la señal de salida de corriente ante fluctuaciones del valor medido debidas las condiciones de proceso. **Entrada de usuario** De 0,0 a 999,9 s **Ajuste de fábrica** 1,0 s **Información Información**<br>
Use esta función para introducir una constante de tiempo (elemento PT1<sup>1</sup>) para la amortiguación de la salida de corriente: Si se introduce una constante de tiempo baja, la salida de corriente reacciona con especial rapidez ante las fluctuaciones de las variables medidas. Por otro lado, la salida de corriente reacciona con mayor lentitud si se introduce una constante de tiempo elevada. La atenuación está desactivada si se introduce **0** (ajuste de fábrica).

#### <span id="page-59-1"></span>**Failure behavior current output**

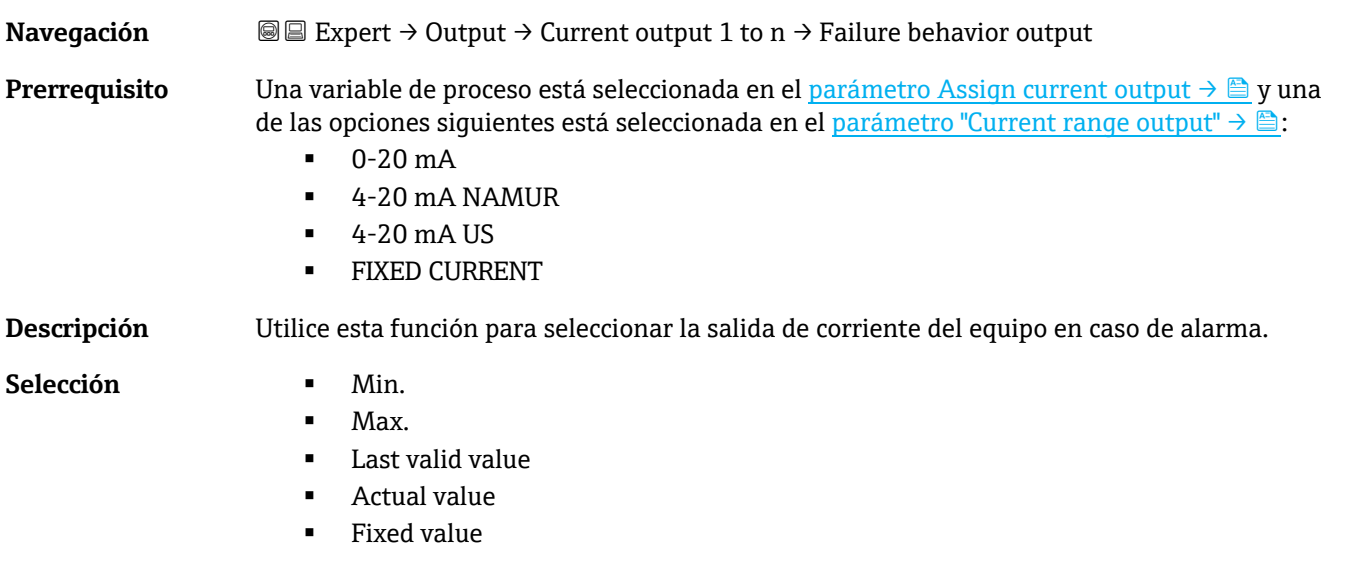

 $1$  Comportamiento de transmisión proporcional con retardo de primer orden

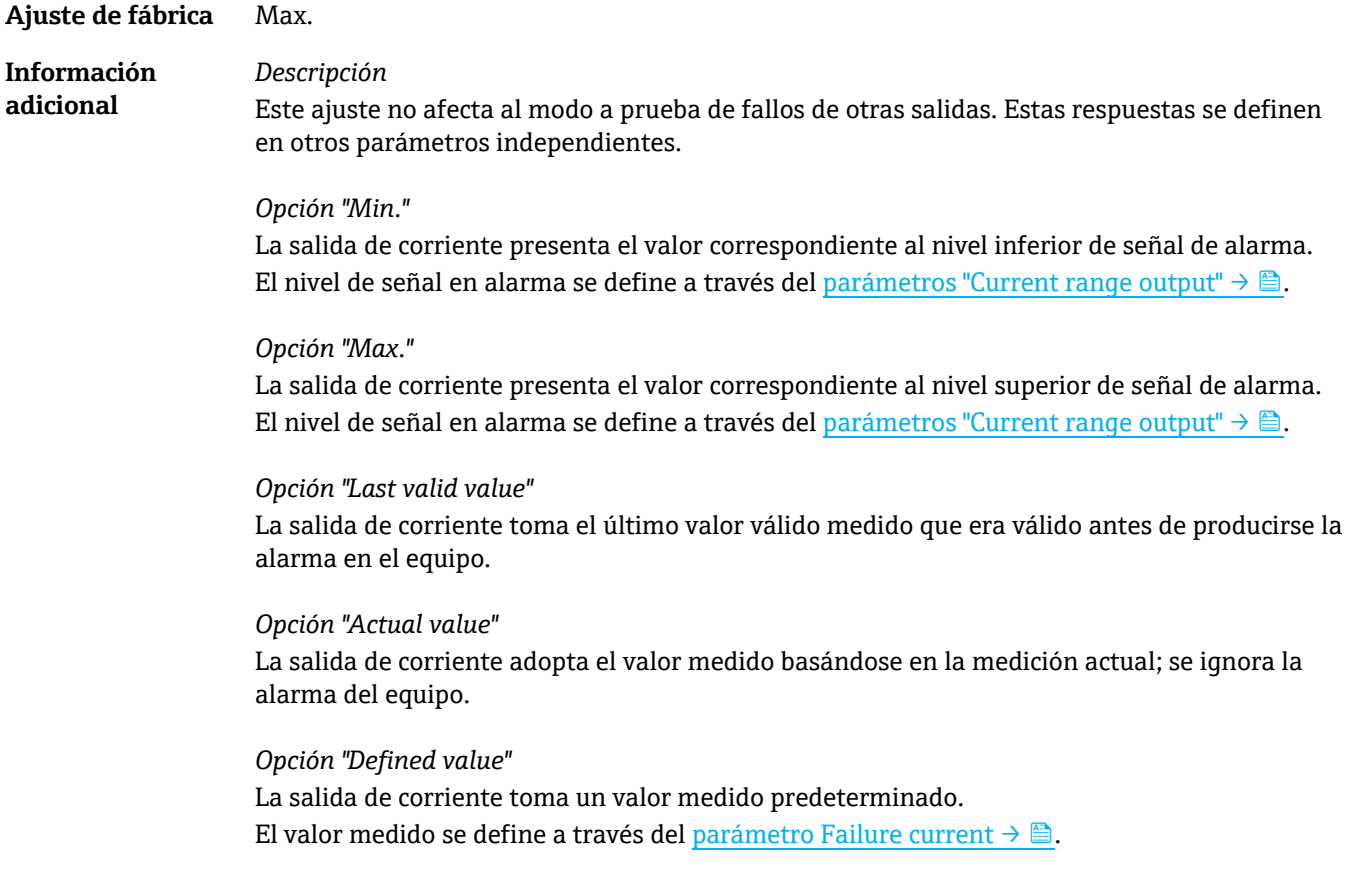

<span id="page-60-1"></span><span id="page-60-0"></span>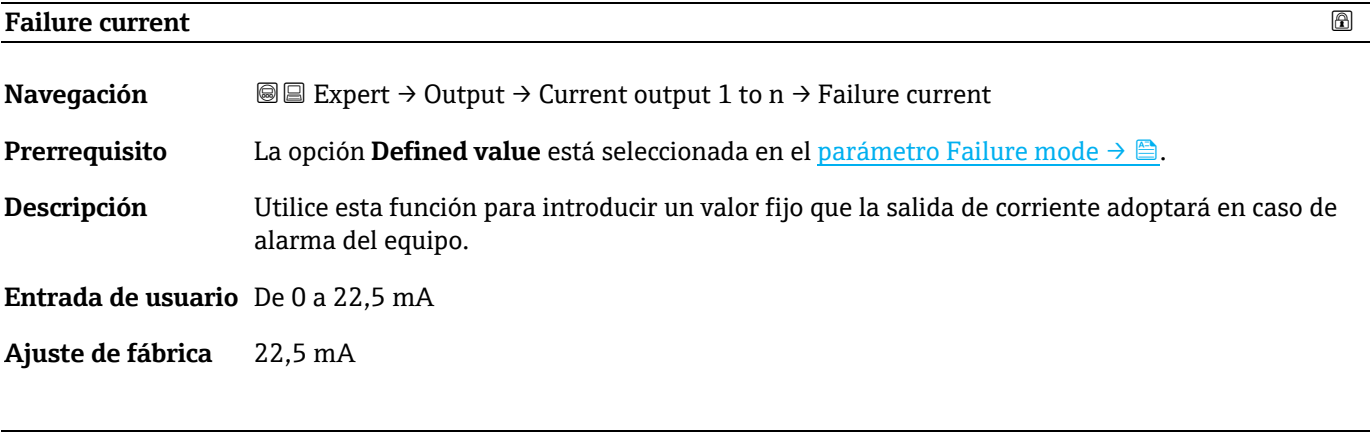

#### **Output current 1 to n**

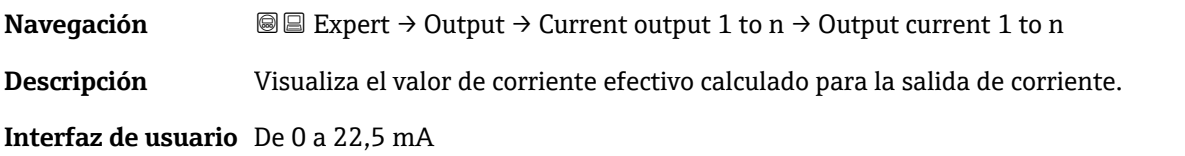

#### **Measured current 1 to n**

<span id="page-60-2"></span>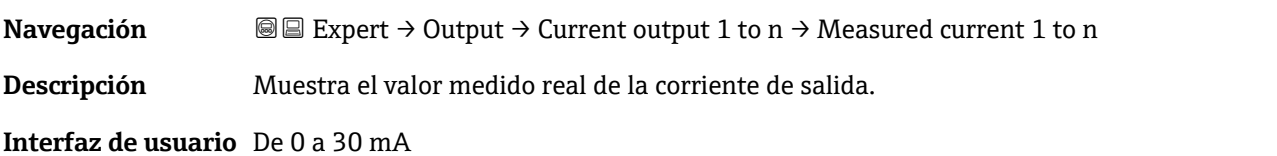

### <span id="page-61-1"></span>**3.5.2 Switch output 1**

*Navegación* Expert → Output → Switch output 1 to n

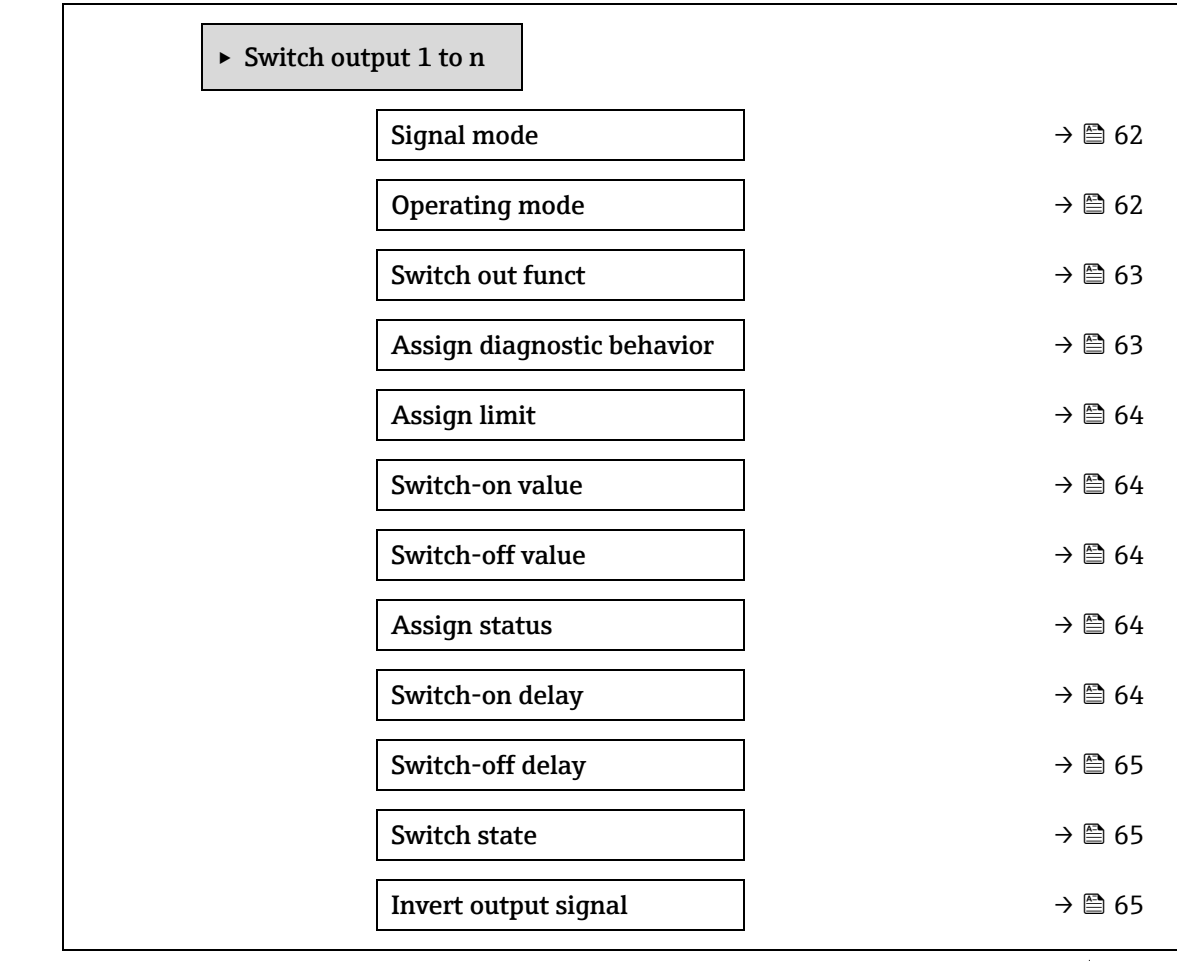

<span id="page-61-2"></span>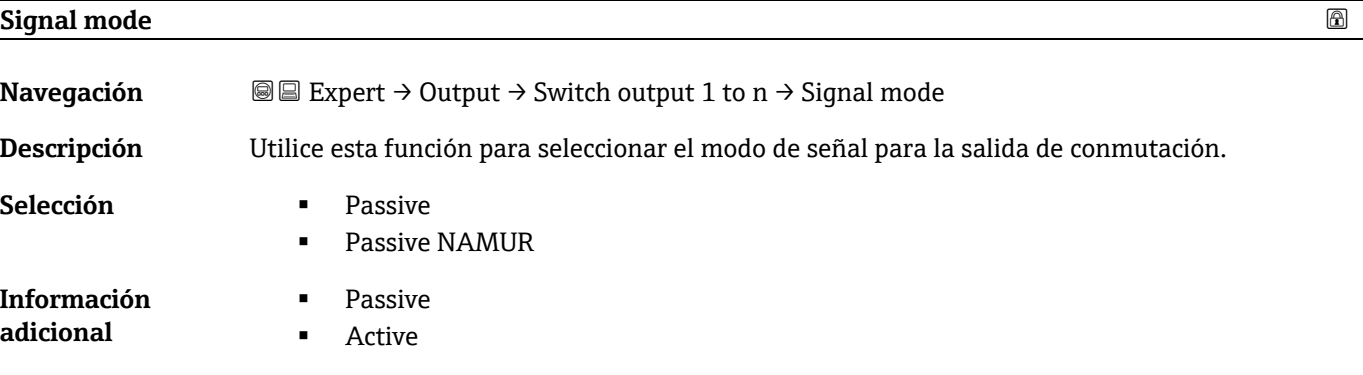

### <span id="page-61-0"></span>**Operating mode**

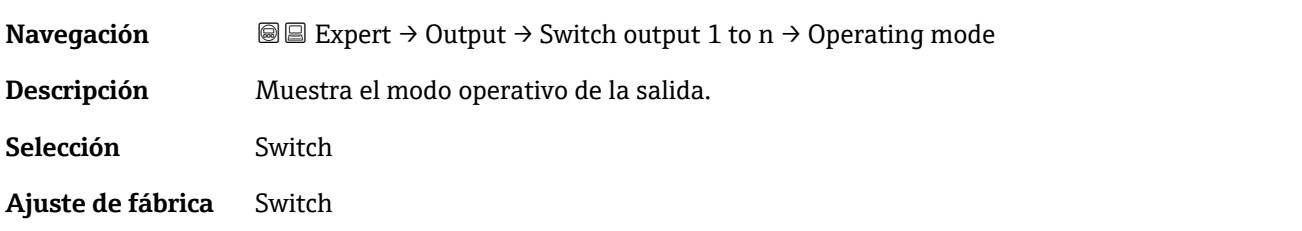

<span id="page-62-0"></span>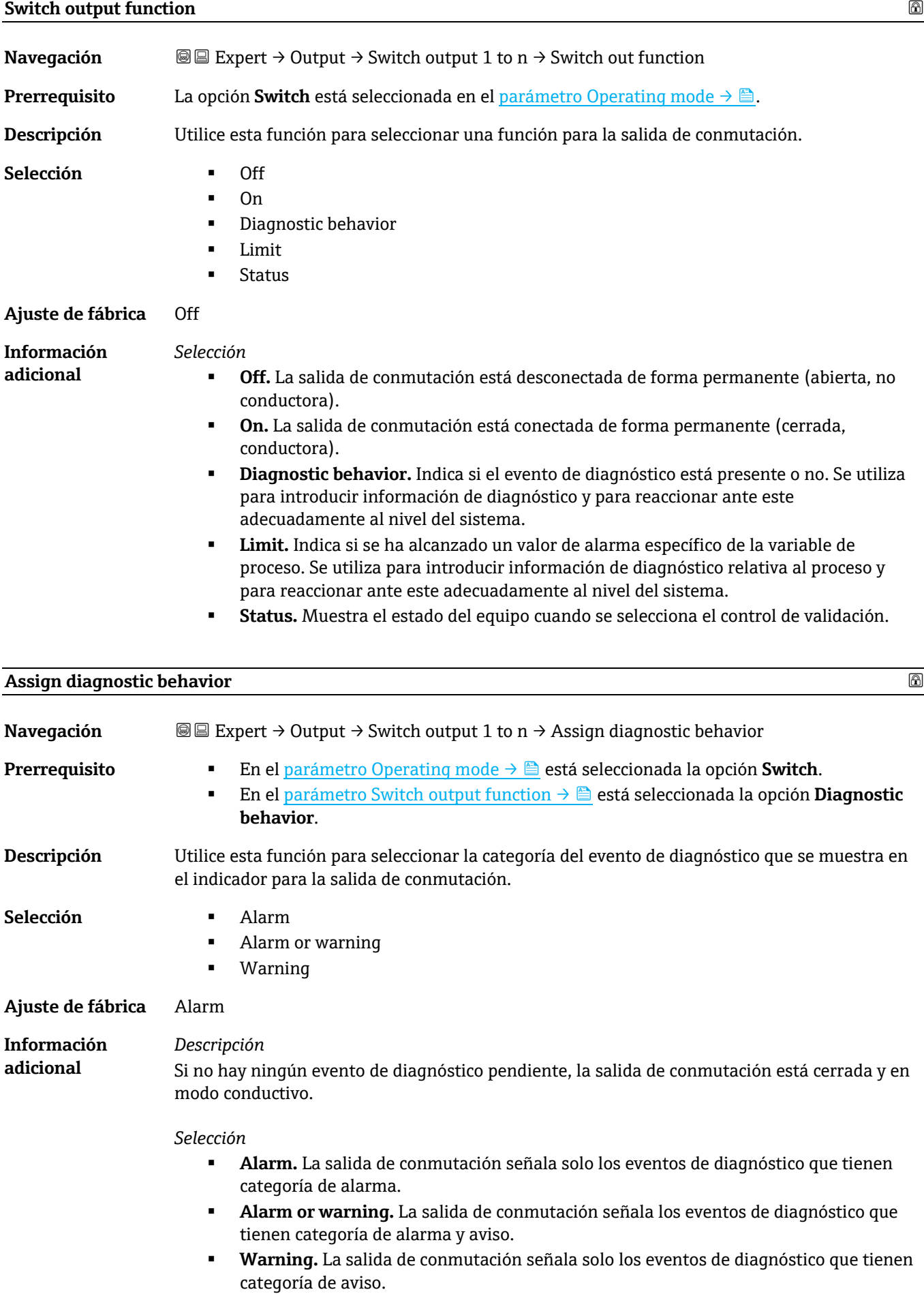

<span id="page-63-1"></span><span id="page-63-0"></span>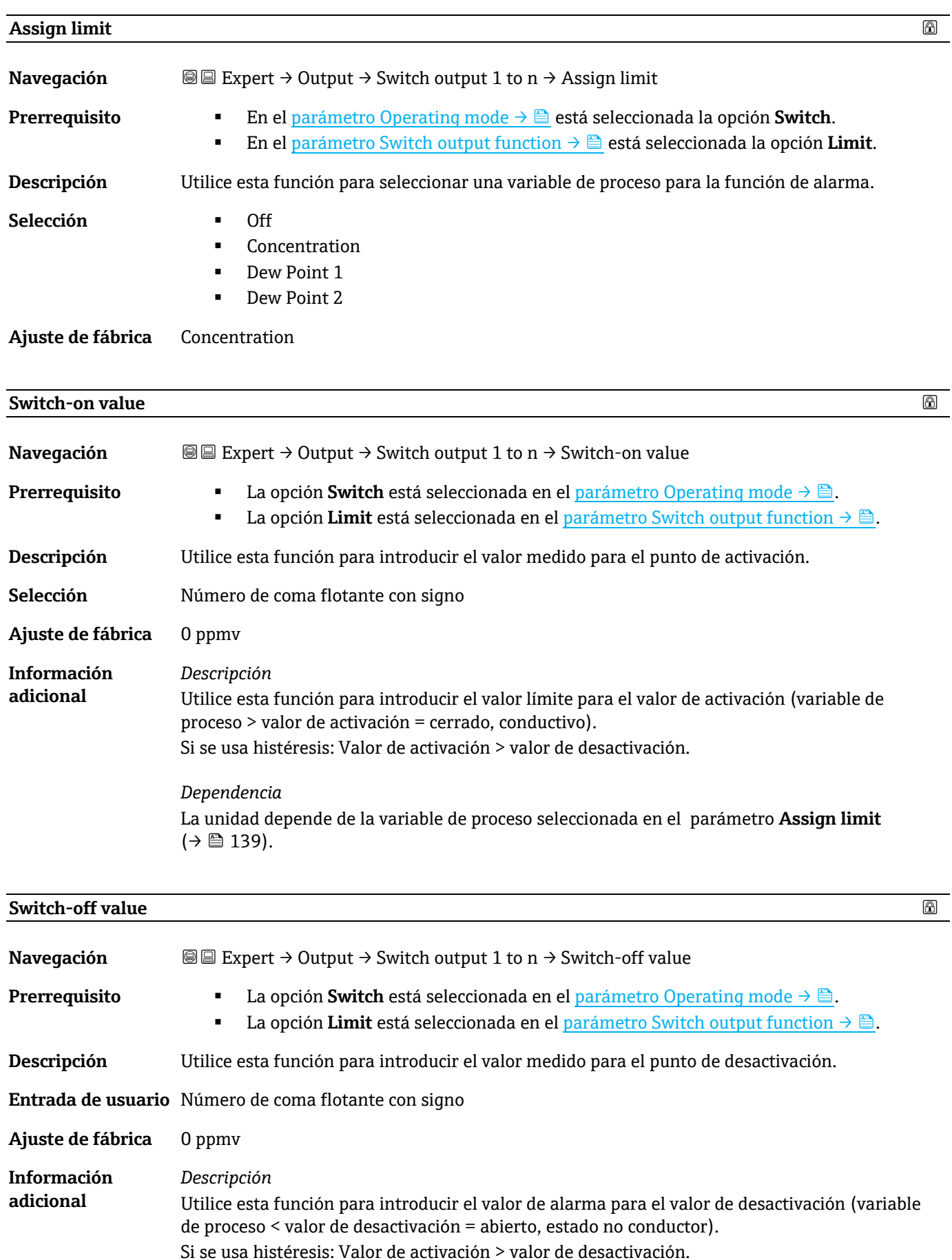

*Dependencia*  La unidad depende de la variable de proceso seleccionada en el parámetro **Assign limit** (→ ■ 139).

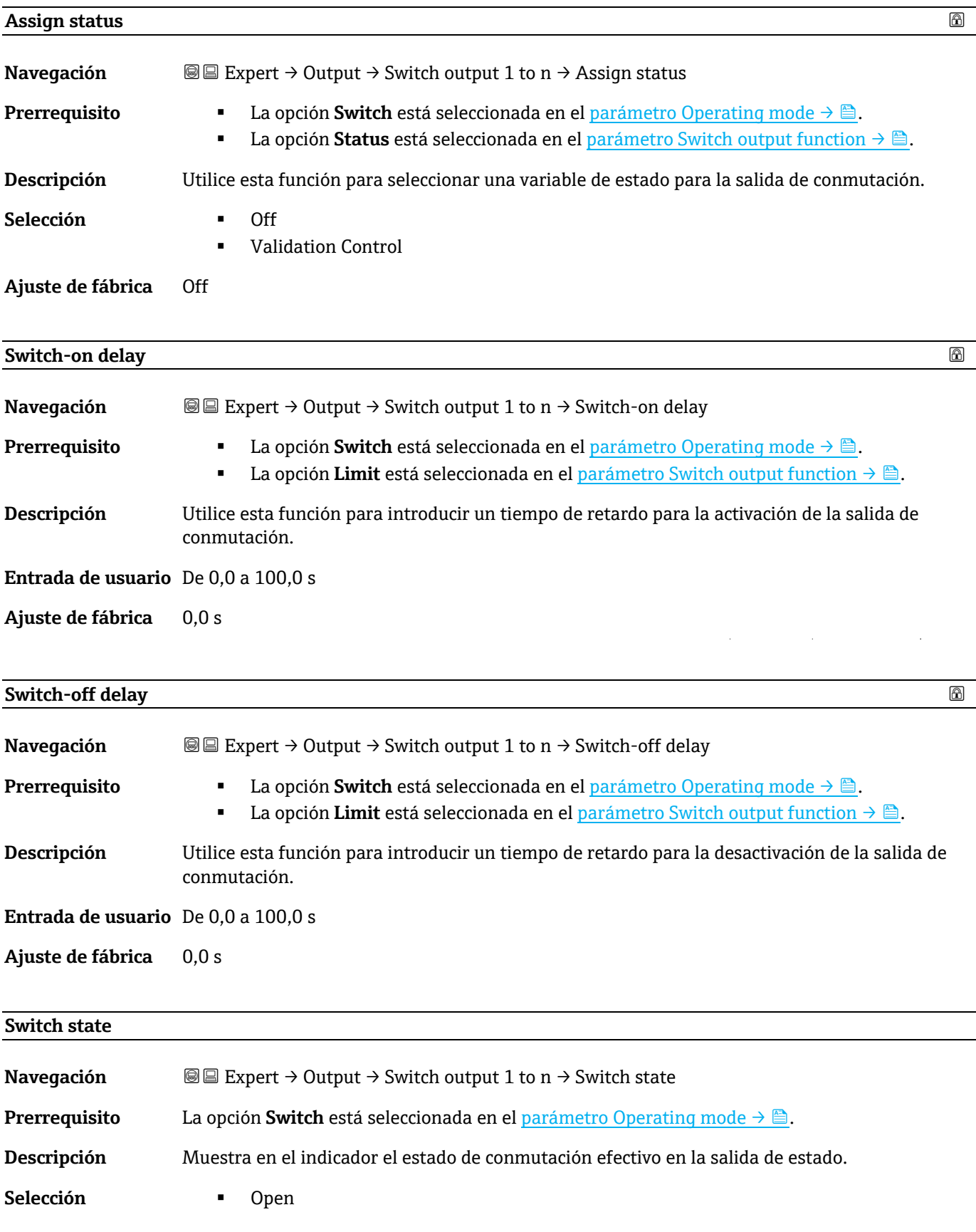

<span id="page-64-0"></span>Endress+Hauser 65

Closed

**Información adicional**

*Interfaz de usuario*

- **Open.** La salida de conmutación está en modo no conductivo.
- **Closed.** La salida de conmutación está en modo conductivo.

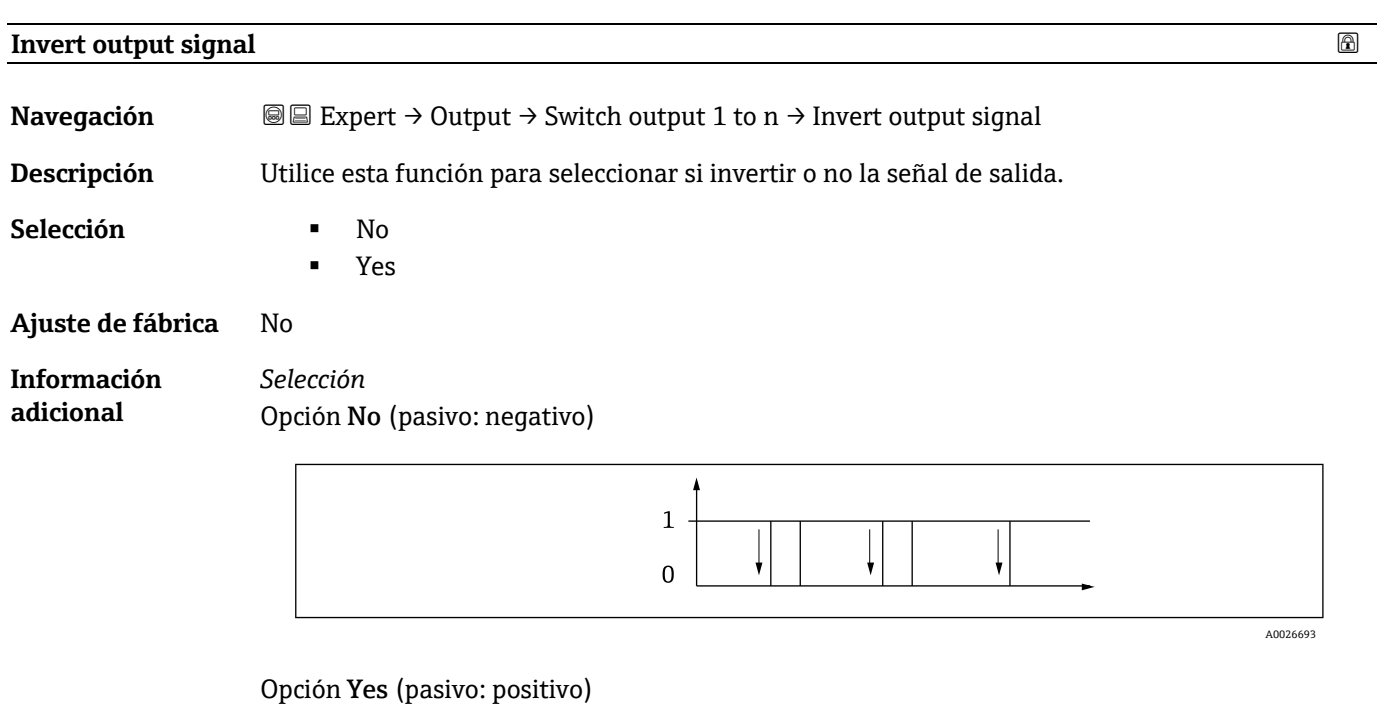

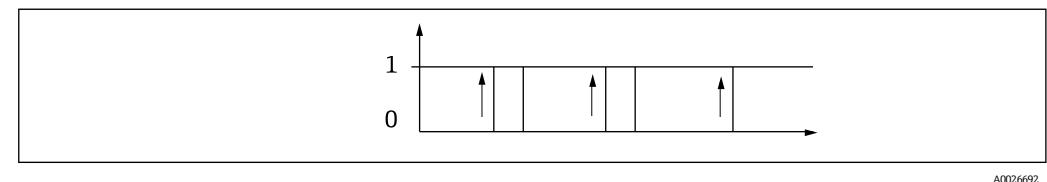

### <span id="page-65-0"></span>**3.5.3 Relay output 1 to n**

*Navegación* **■Expert → Output → Relay output 1 to n** 

<span id="page-65-1"></span>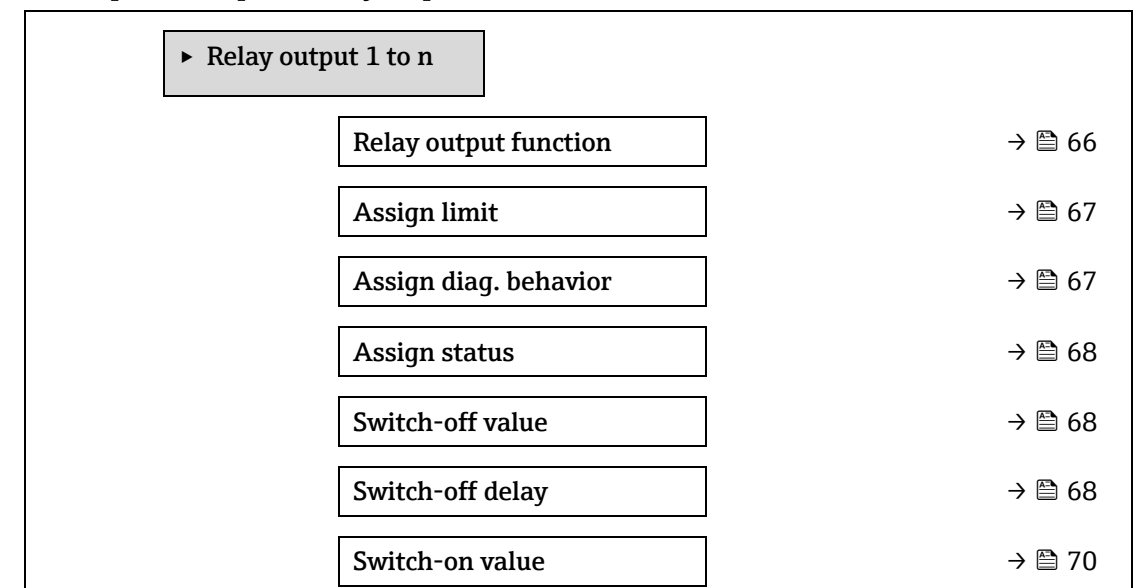

<span id="page-66-1"></span>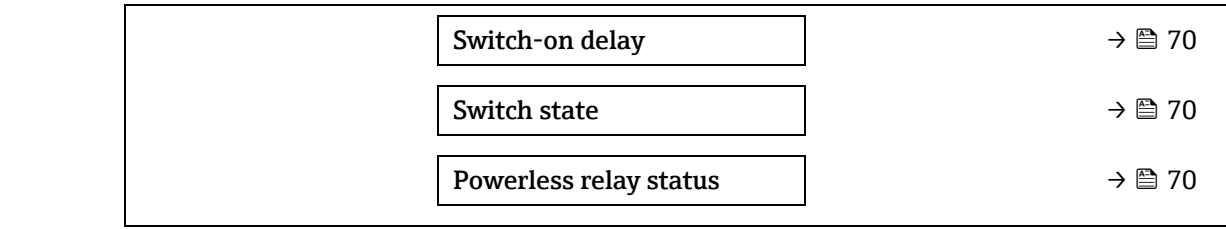

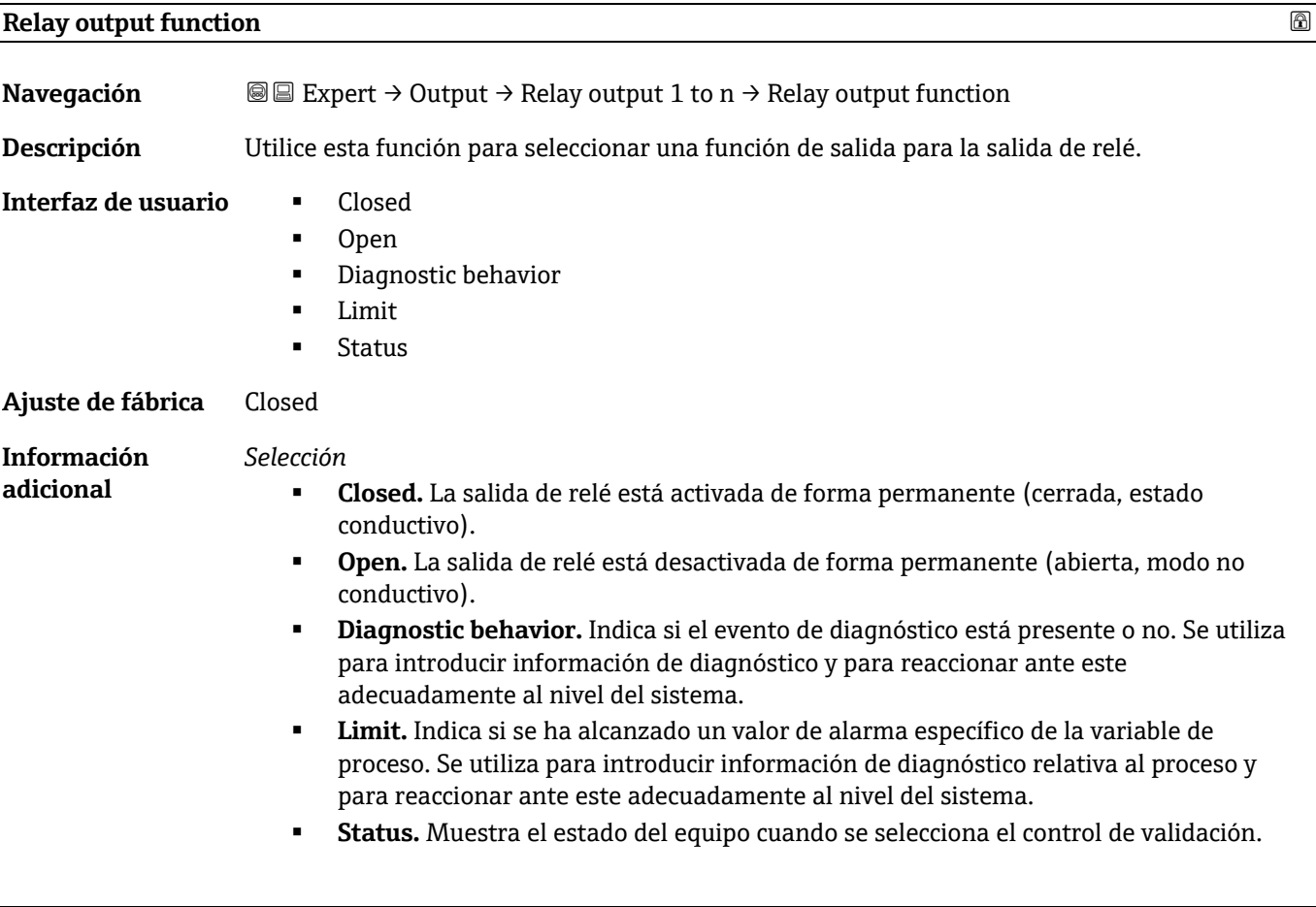

<span id="page-66-0"></span>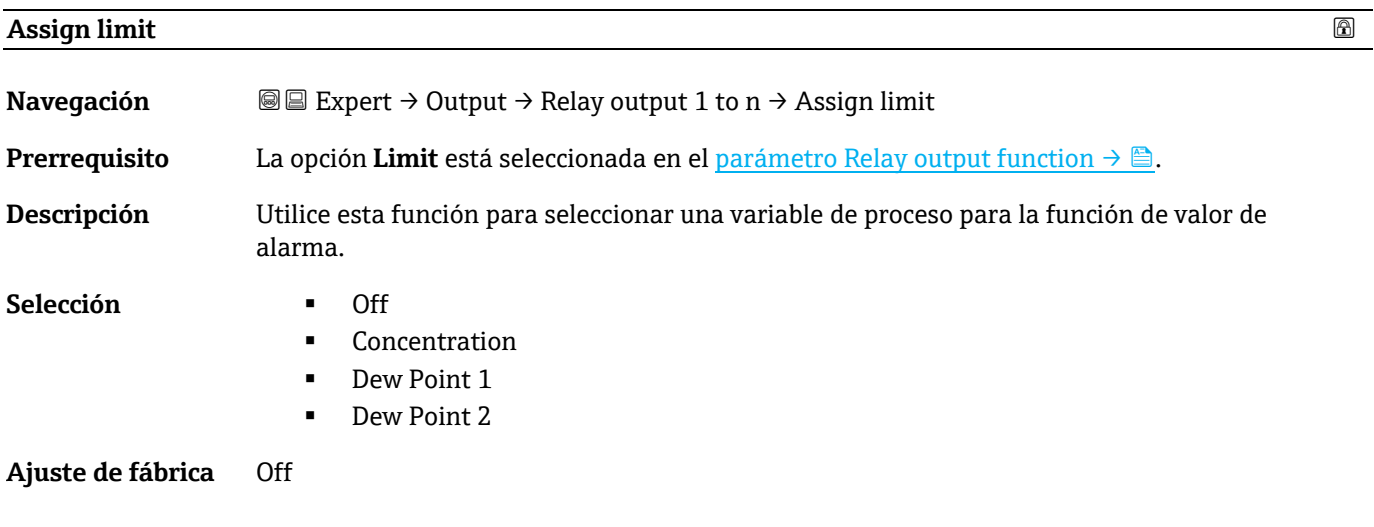

### **Assign diagnostic behavior**

**Navegación Expert → Output → Relay output 1 to n → Assign diagnostic behavior** 

J.

J,

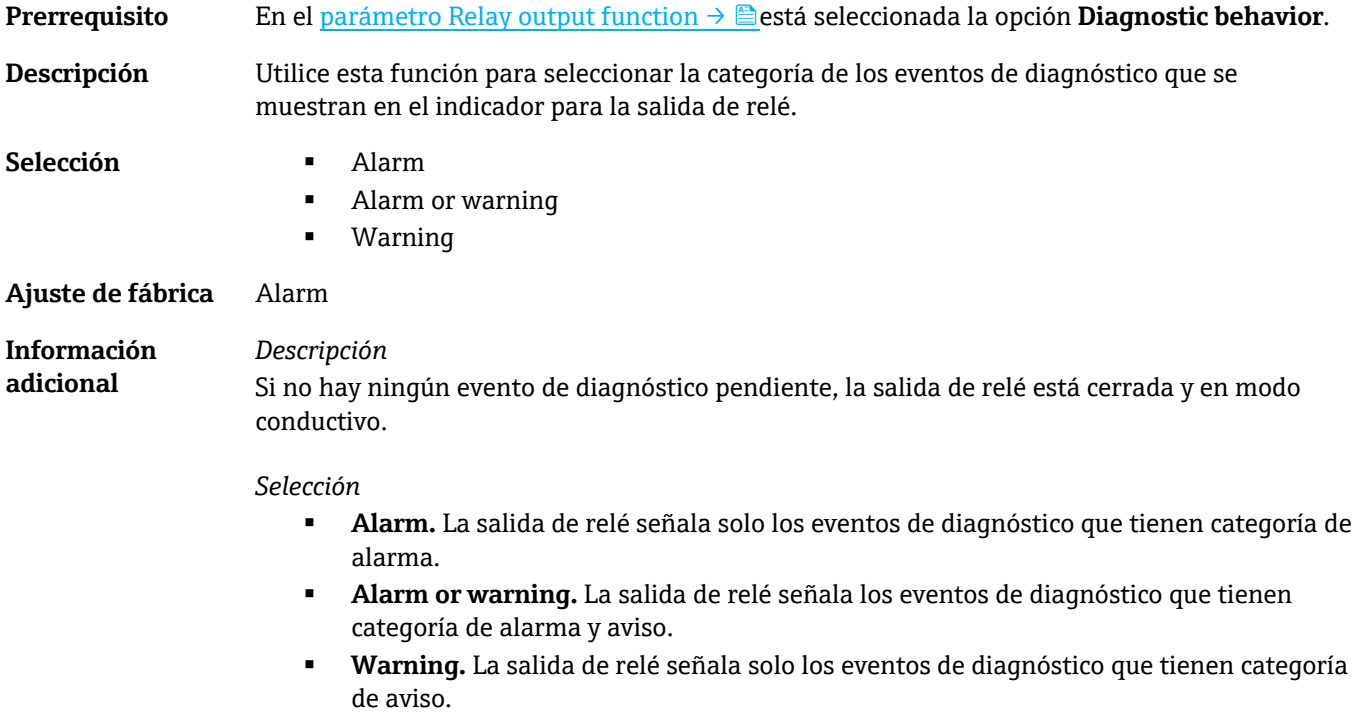

<span id="page-67-0"></span>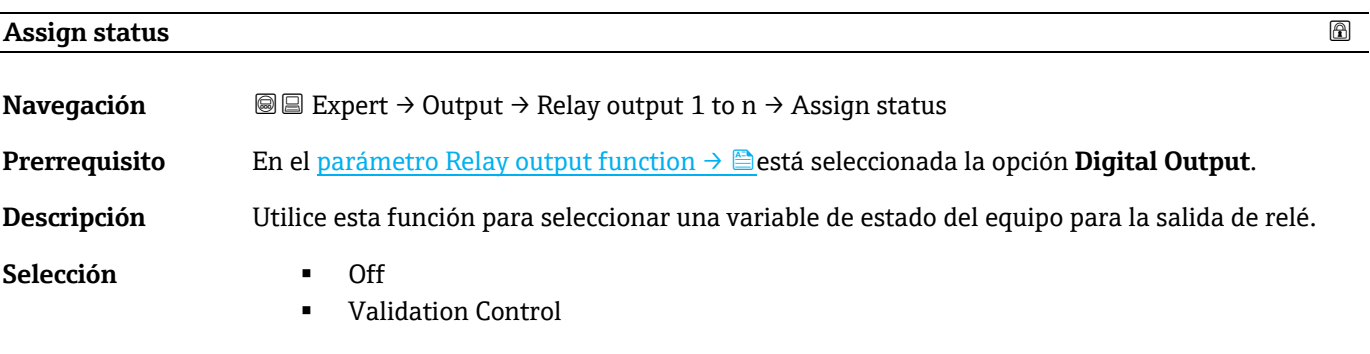

### **Ajuste de fábrica** Off

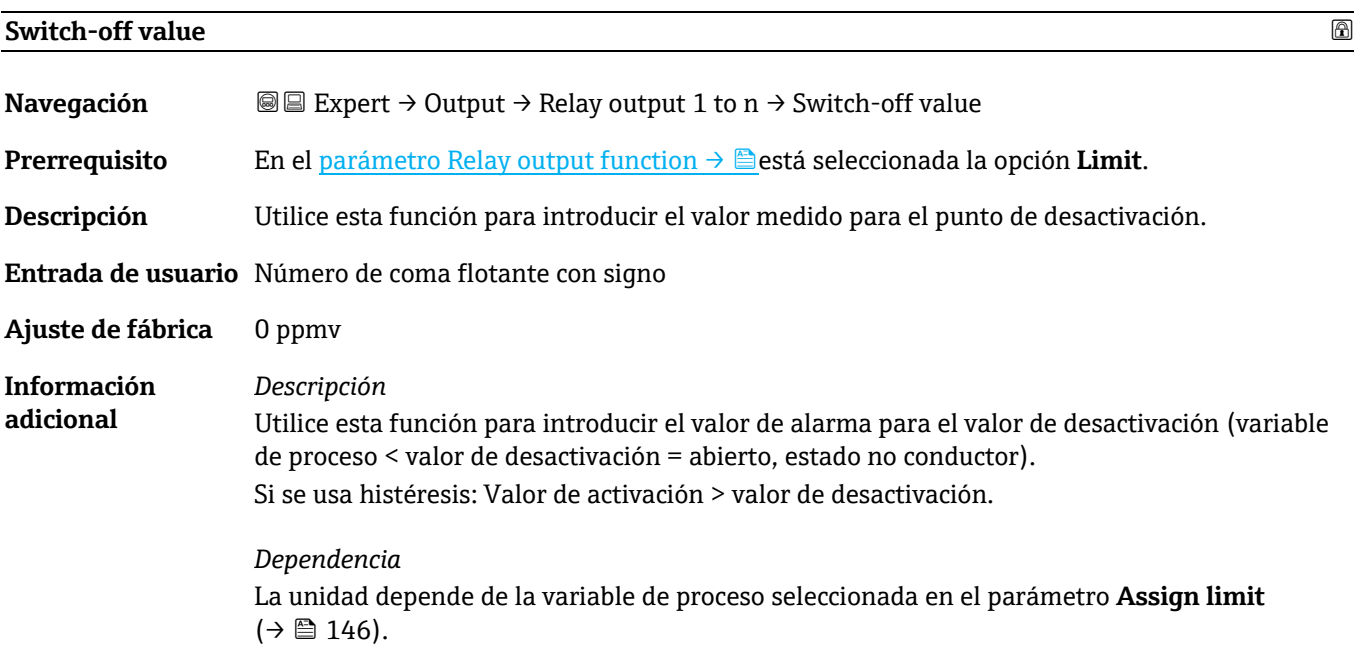

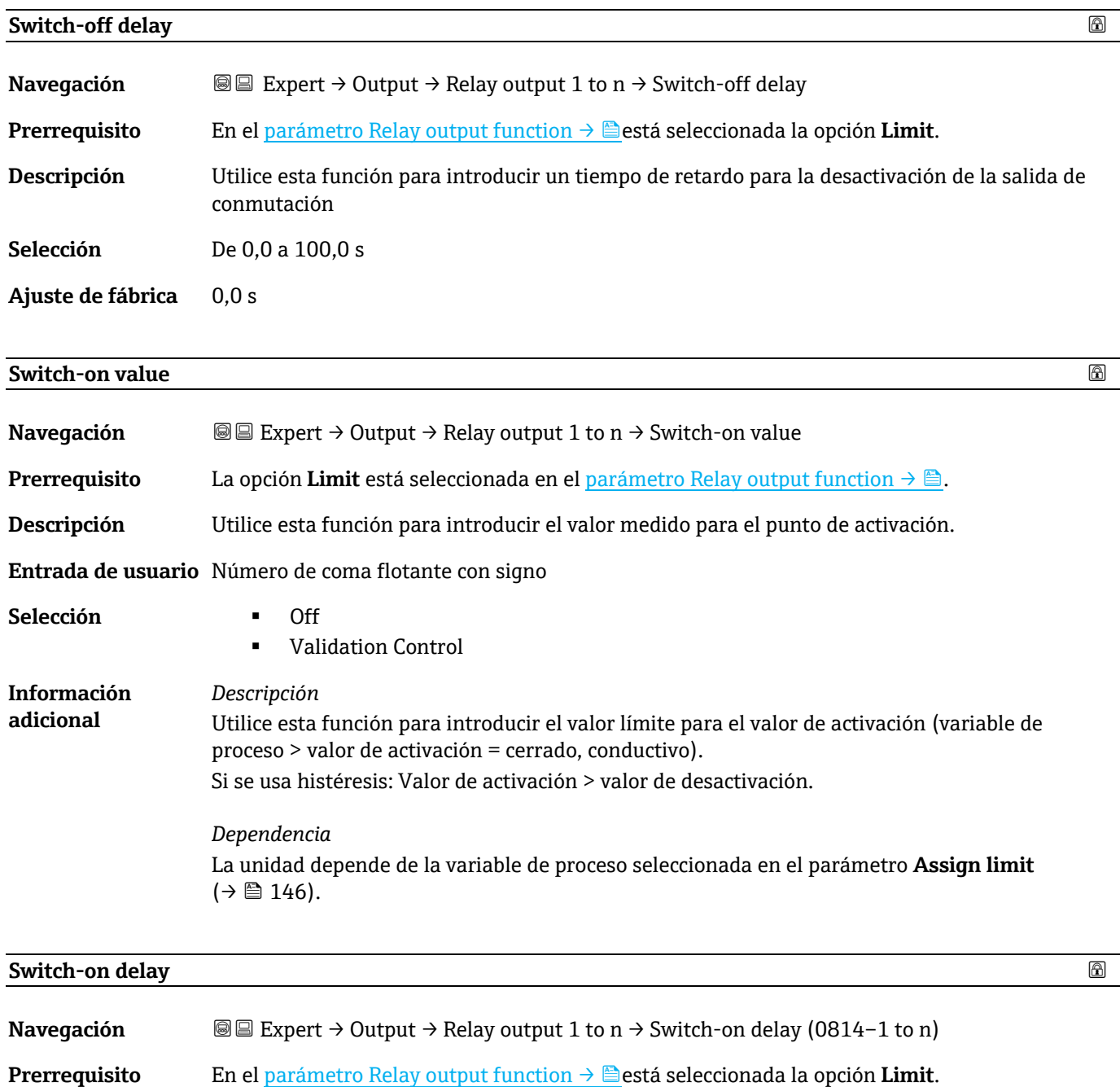

**Descripción** Utilice esta función para introducir un tiempo de retardo para la activación de la salida de conmutación.

**Entrada de usuario** De 0,0 a 100,0 s

**Ajuste de fábrica** 0,0 s

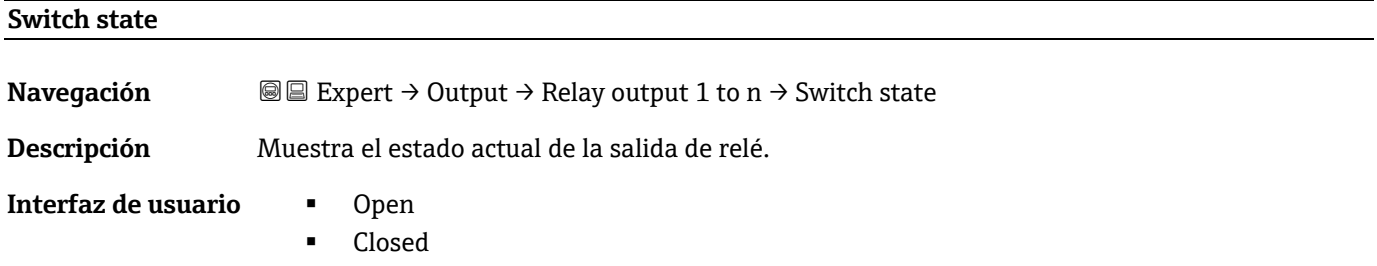

<span id="page-69-0"></span>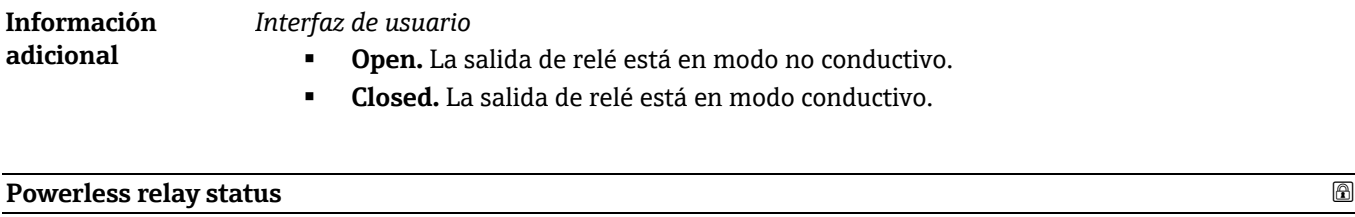

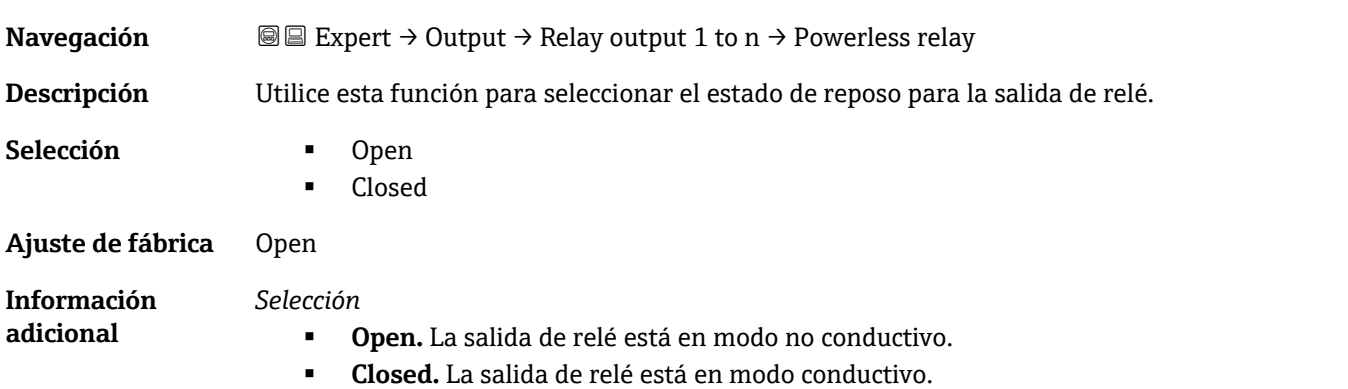

## **3.6 Communication**

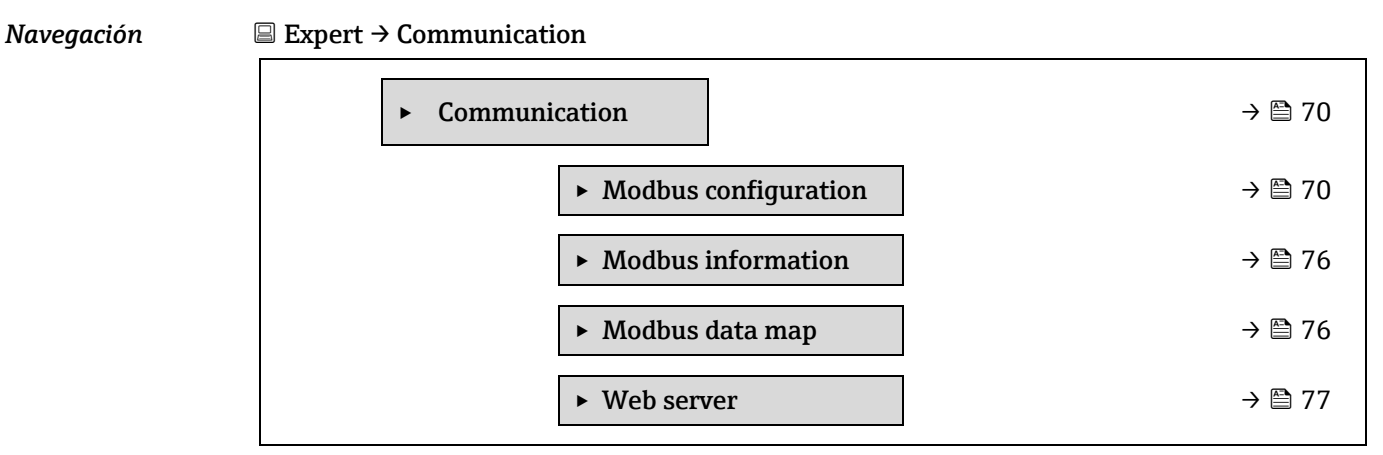

### <span id="page-69-1"></span>**3.6.1 Modbus configuration**

#### Navegación Expert → Communication → Modbus configuration

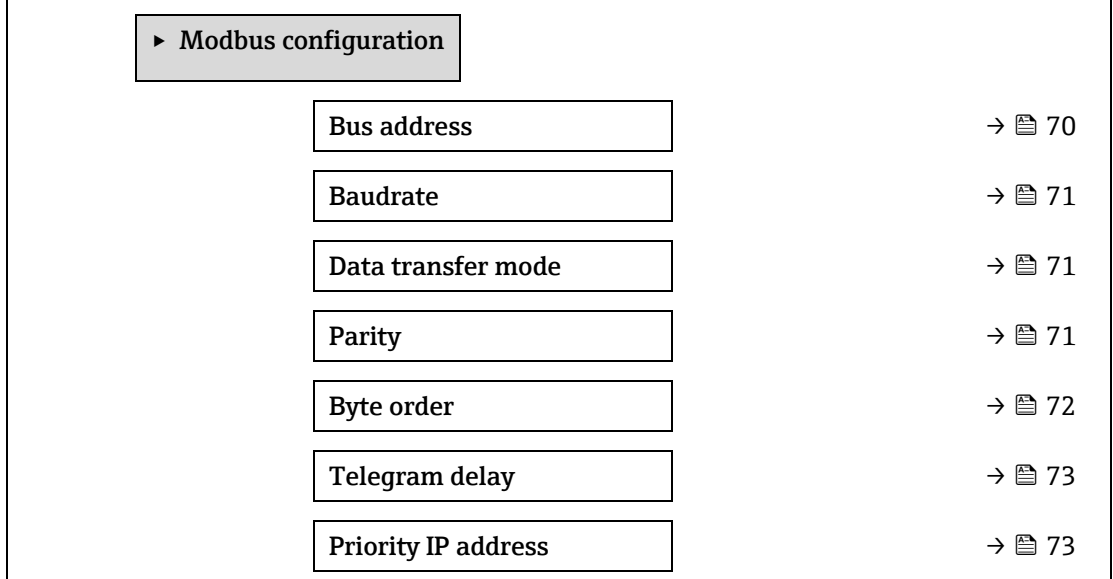

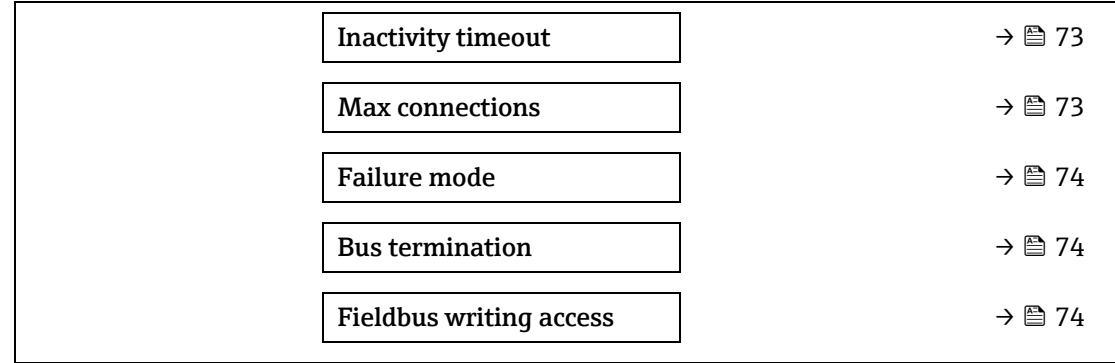

#### **Bus address**

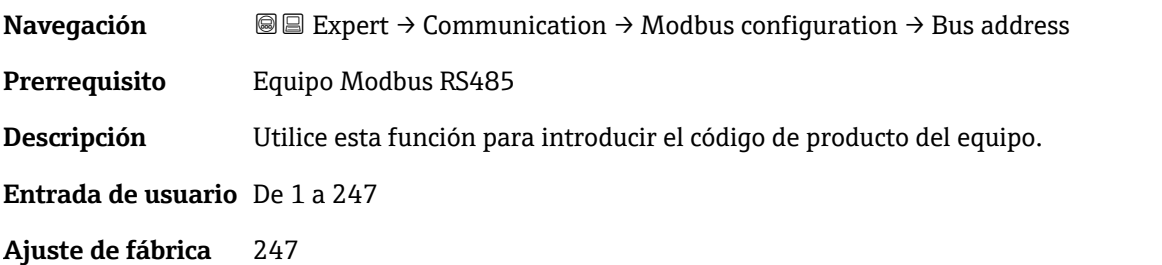

#### **Baudrate**

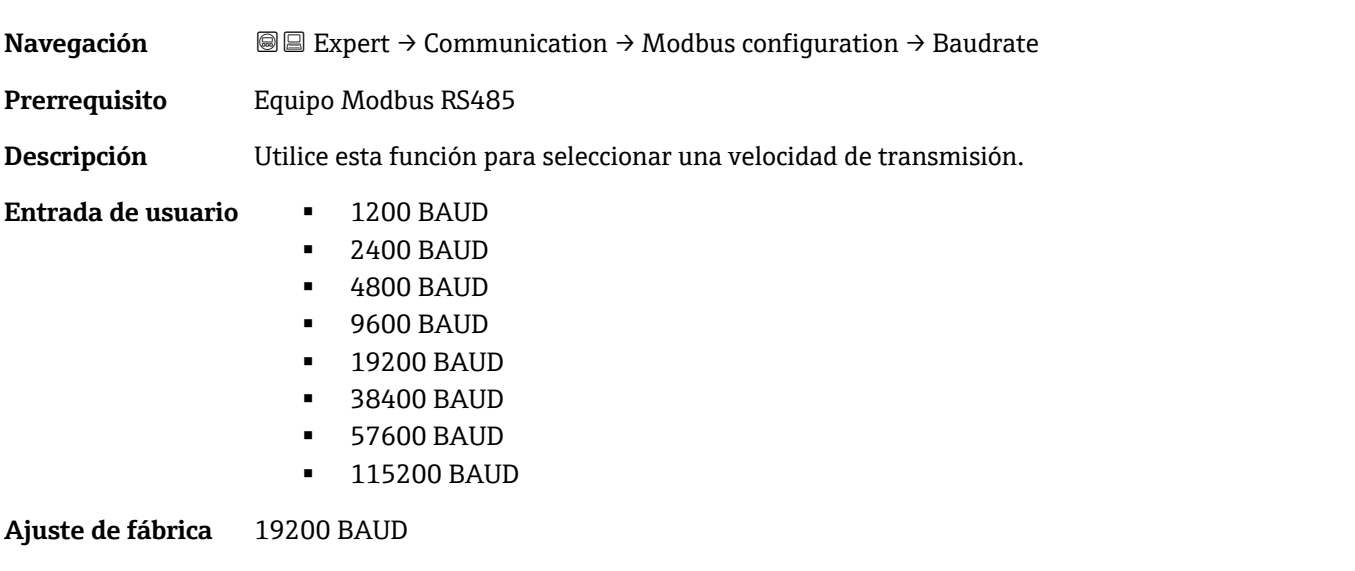

#### <span id="page-70-0"></span>**Data transfer mode**

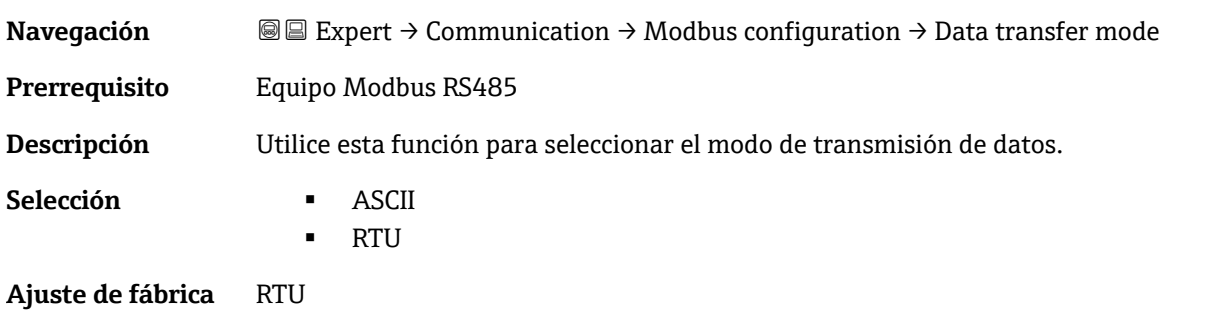

<span id="page-71-0"></span>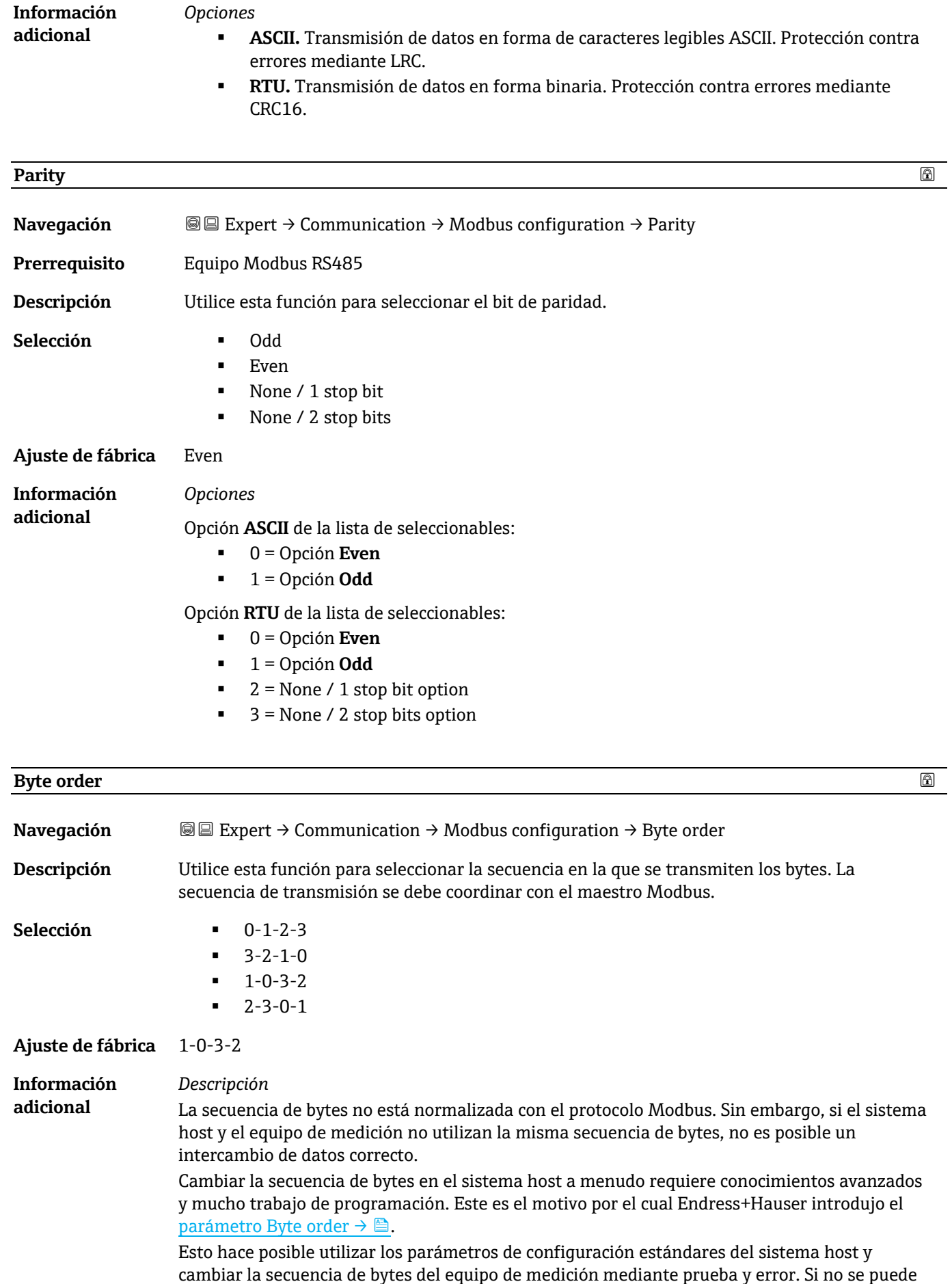
conseguir un intercambio de datos correcto cambiando la secuencia de bytes, se deben adaptar los parámetros de configuración de la secuencia de bytes del sistema host debidamente.

#### *Secuencia de transmisión de bytes*

El direccionamiento de bytes, es decir la secuencia de transmisión de bytes, no está especificado en la especificación de Modbus. Por este motivo es importante coordinar o hacer coincidir la forma de direccionamiento entre el máster y el esclavo durante la puesta en marcha. Esto se puede configurar en el equipo de medición usando e[l parámetro](#page-70-0) Byte order  $\rightarrow \triangle$ .

Los bytes se transmiten según la selección efectuada en e[l parámetro](#page-70-0) Byte order  $\rightarrow \mathbb{B}$ .

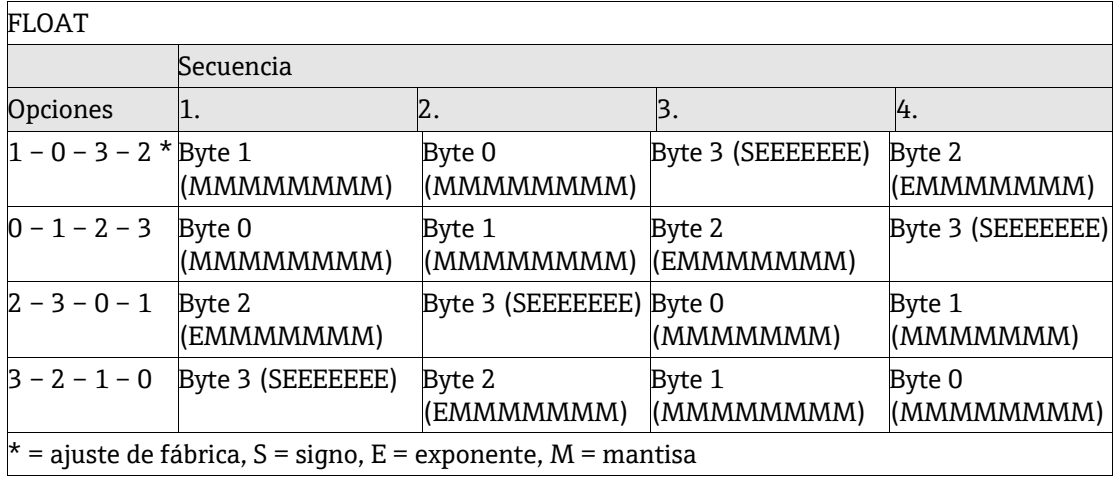

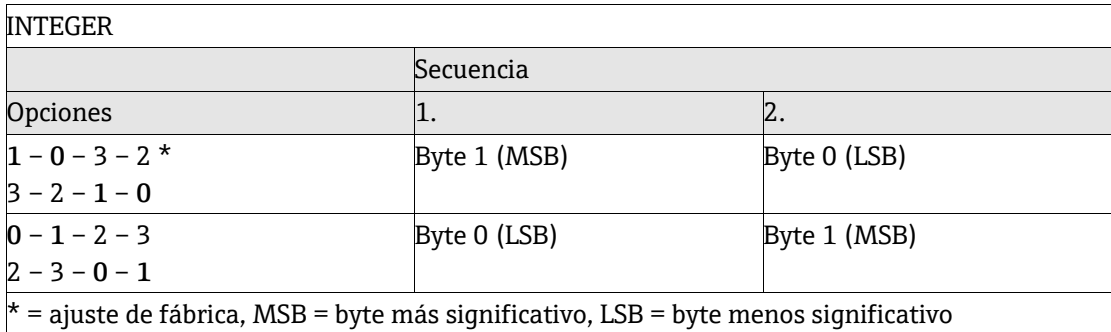

#### STRING

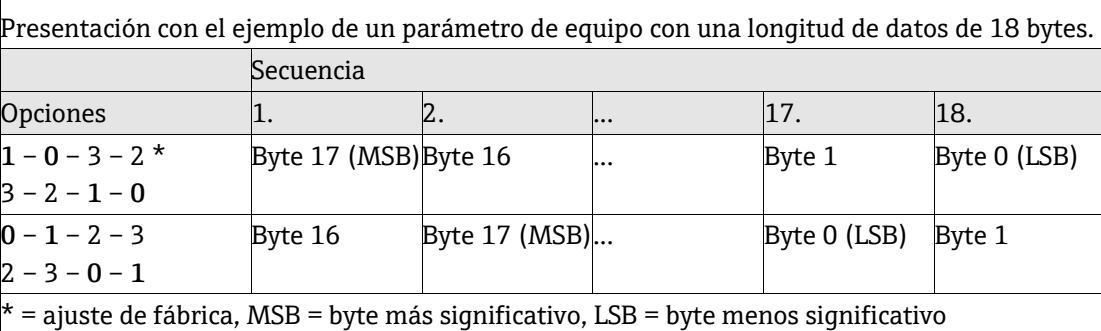

# **Telegram delay**

**Navegación E**EXpert → Communication → Modbus configuration → Telegram delay

**Prerrequisito** Equipo Modbus RS485

**Descripción** Use esta función para introducir un tiempo de respuesta después del cual el equipo de medición responde al telegrama de solicitud del maestro Modbus. Así se permite que la comunicación se adapte a maestros Modbus RS485 lentos.

**Entrada de usuario** De 0 a 100 ms

**Ajuste de fábrica** 6 ms

# **Priority IP address**

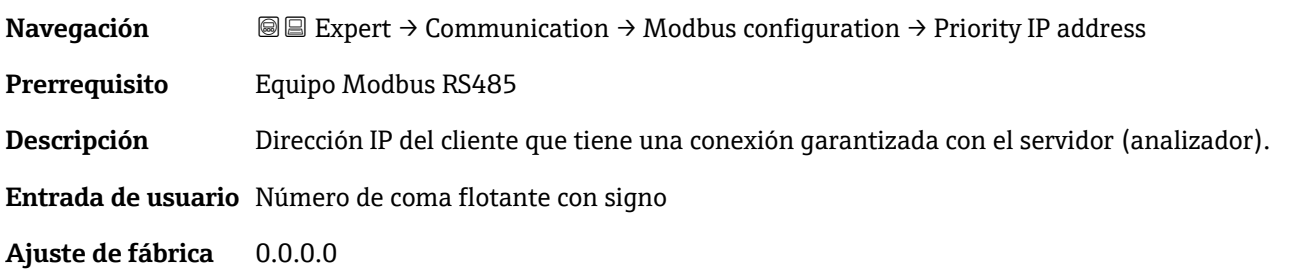

#### **Inactivity timeout**

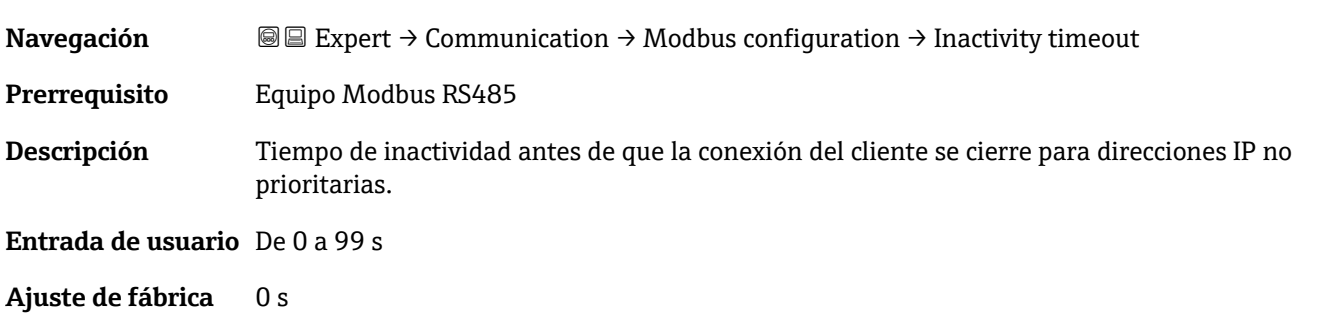

#### **Max connections**

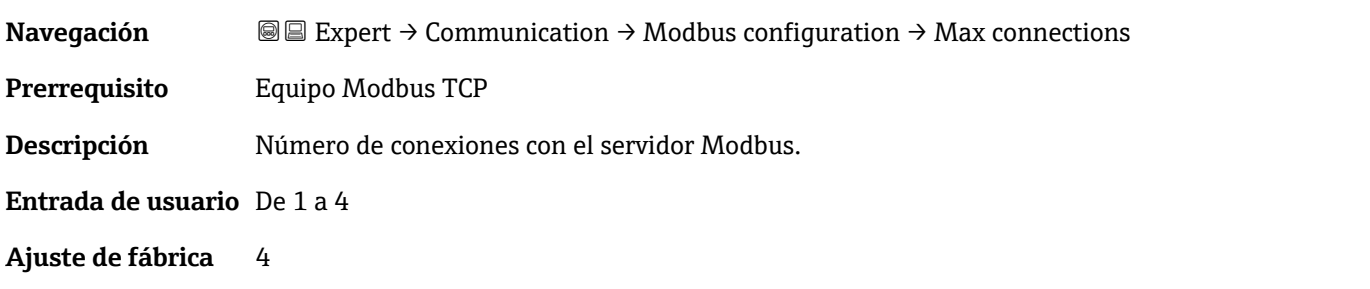

# **Failure mode Navegación E**Expert → Communication → Modbus configuration → Failure mode **Descripción** Utilice esta función para seleccionar la salida de valor medido en caso de un mensaje de diagnóstico mediante comunicación Modbus. **Selección NaN value**<sup>1</sup> Last valid value **Ajuste de fábrica** NaN value

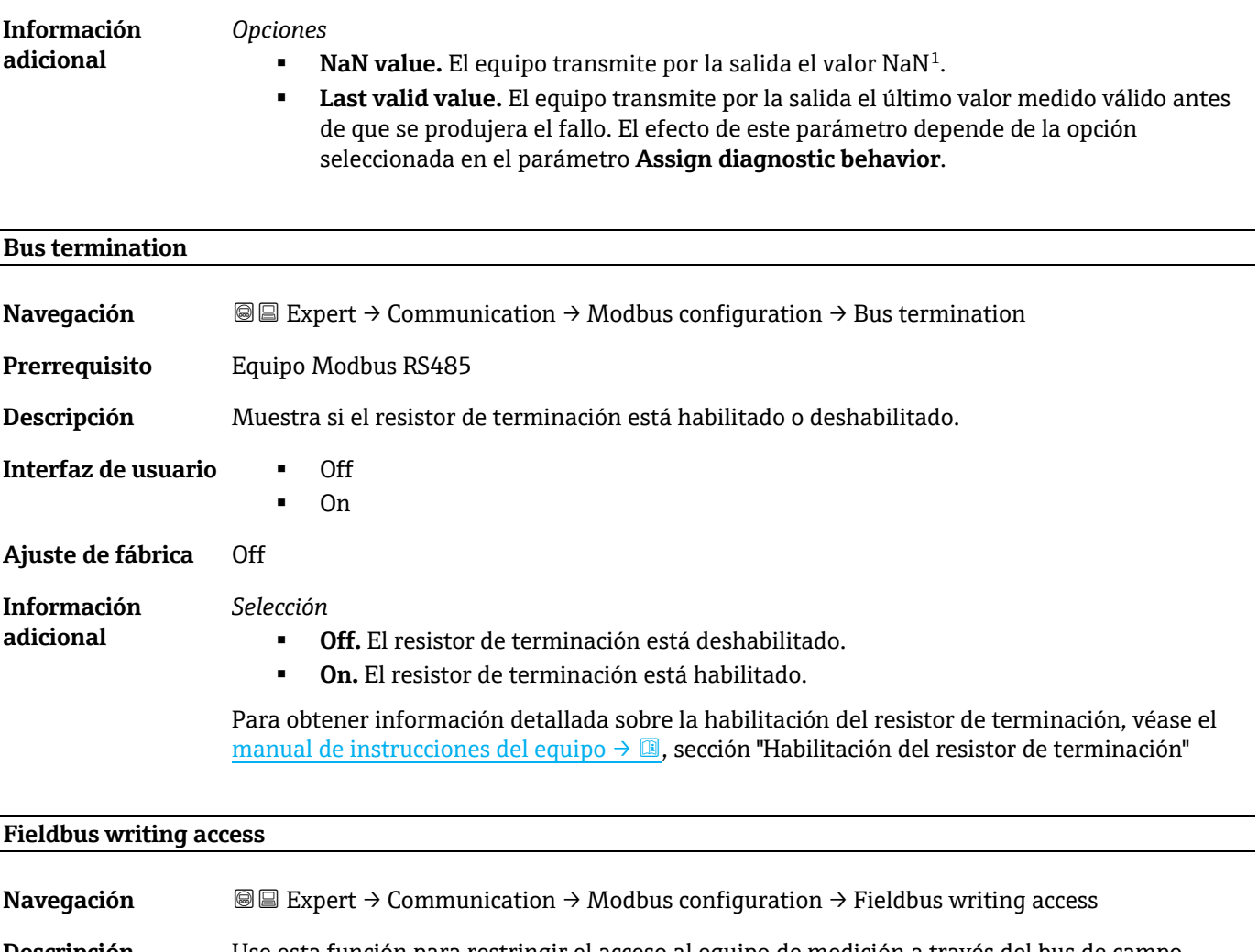

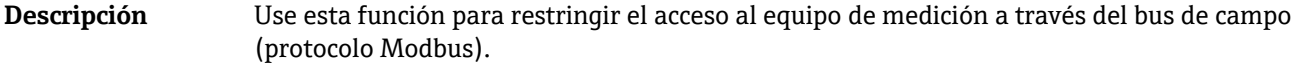

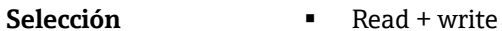

**Read only** 

**Ajuste de fábrica** Read + write

**Información adicional** *Descripción*

Si está habilitada la protección contra lectura y escritura, el parámetro solo se puede controlar y reiniciar mediante manejo local. Ya no se puede acceder a través del software de configuración. Esto no afecta a la transmisión de valores medidos cíclica al sistema de orden superior, que está siempre garantizada.

*Selección*

- **Read + write.** Los parámetros son parámetros de lectura y escritura.
- **Read only.** Los parámetros son parámetros de solo lectura.

# <span id="page-75-1"></span>**3.6.2 Modbus information**

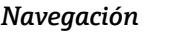

*Navegación* Expert → Communication → Modbus information

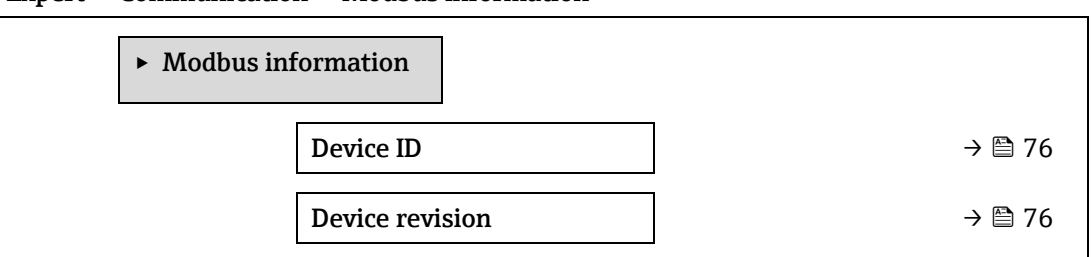

# **Device ID Navegación a Expert → Communication → Modbus information → Device ID Descripción** Muestra el ID del equipo para identificar el equipo de medición.

**Interfaz de usuario** Número hexadecimal de 4 dígitos

# **Device revision Navegación Expert → Communication → Modbus information → Device revision Descripción** Muestra la revisión del equipo.

<span id="page-75-2"></span>**Interfaz de usuario** Número hexadecimal de 4 dígitos

# **3.6.3 Modbus data map**

<span id="page-75-0"></span>

*Navegación* Expert → Communication → Modbus data map

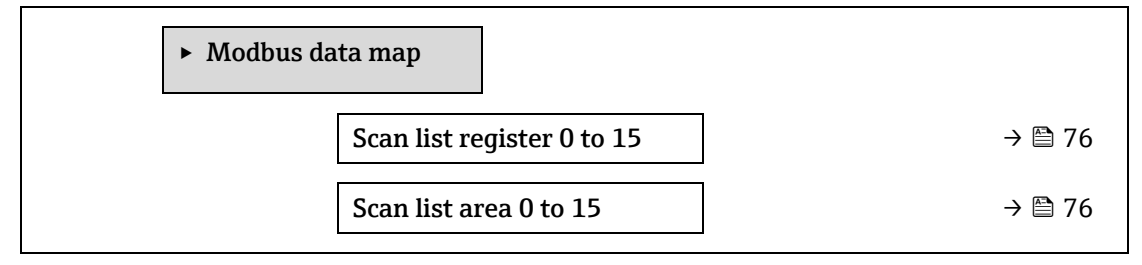

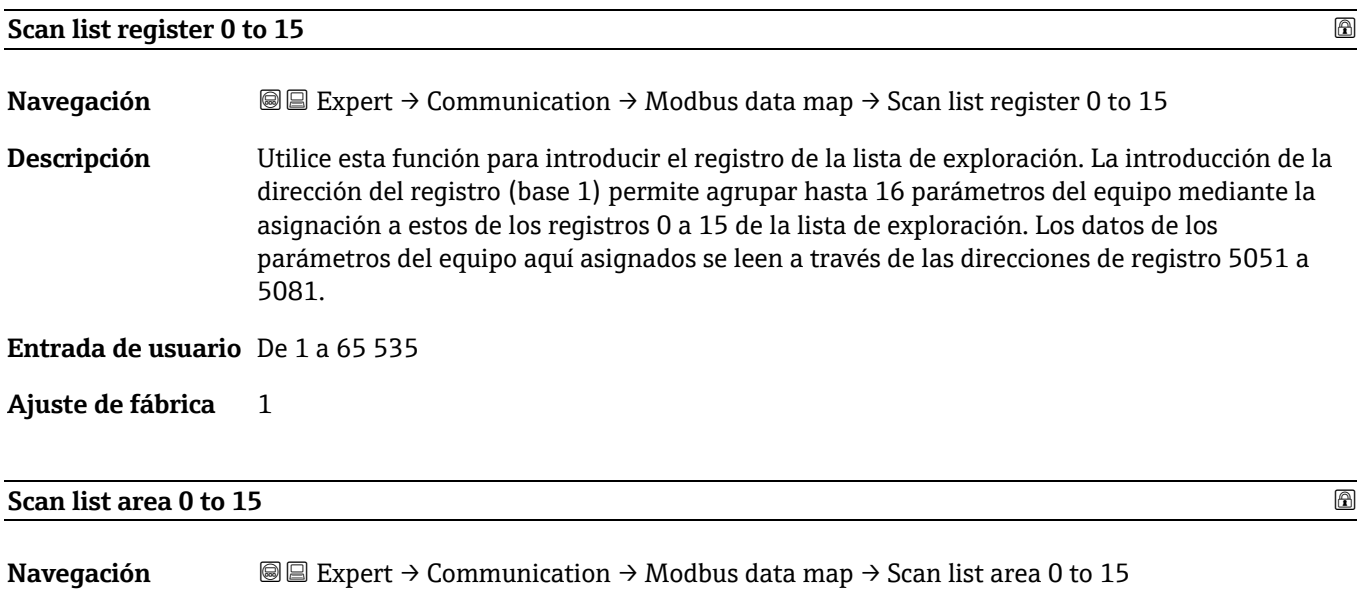

<span id="page-76-0"></span>**Descripción** Utilice esta función para introducir el área de la lista de exploración.

**Entrada de usuario** De 1 a 65 535

**Ajuste de fábrica** 1

# **3.6.4 Web server**

*Navegación* **a Expert → Communication → Web server** 

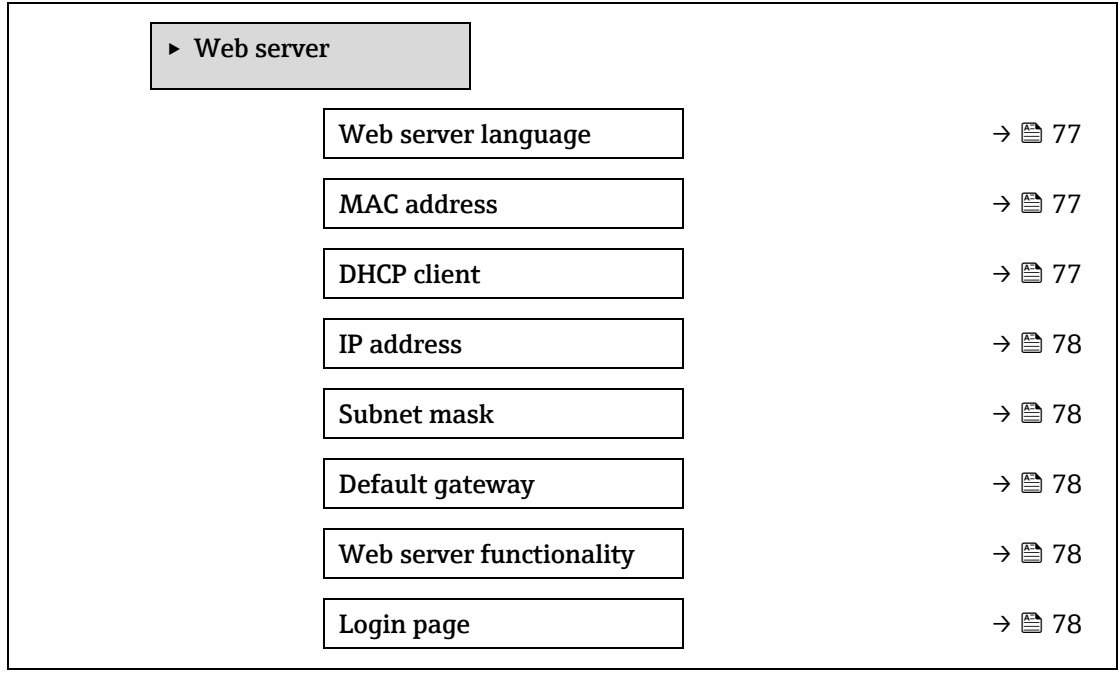

# **Web server language Navegación III Expert → Communication → Web server → Webserv.language Descripción** Utilice esta función para seleccionar el idioma configurado para el servidor web. **Entrada de usuario English**

**Français** 

- $I$ Italiano
- **•** русский язык (Russian)
- $-$  中文 (Chinese)

### **Ajuste de fábrica** English

<span id="page-77-3"></span>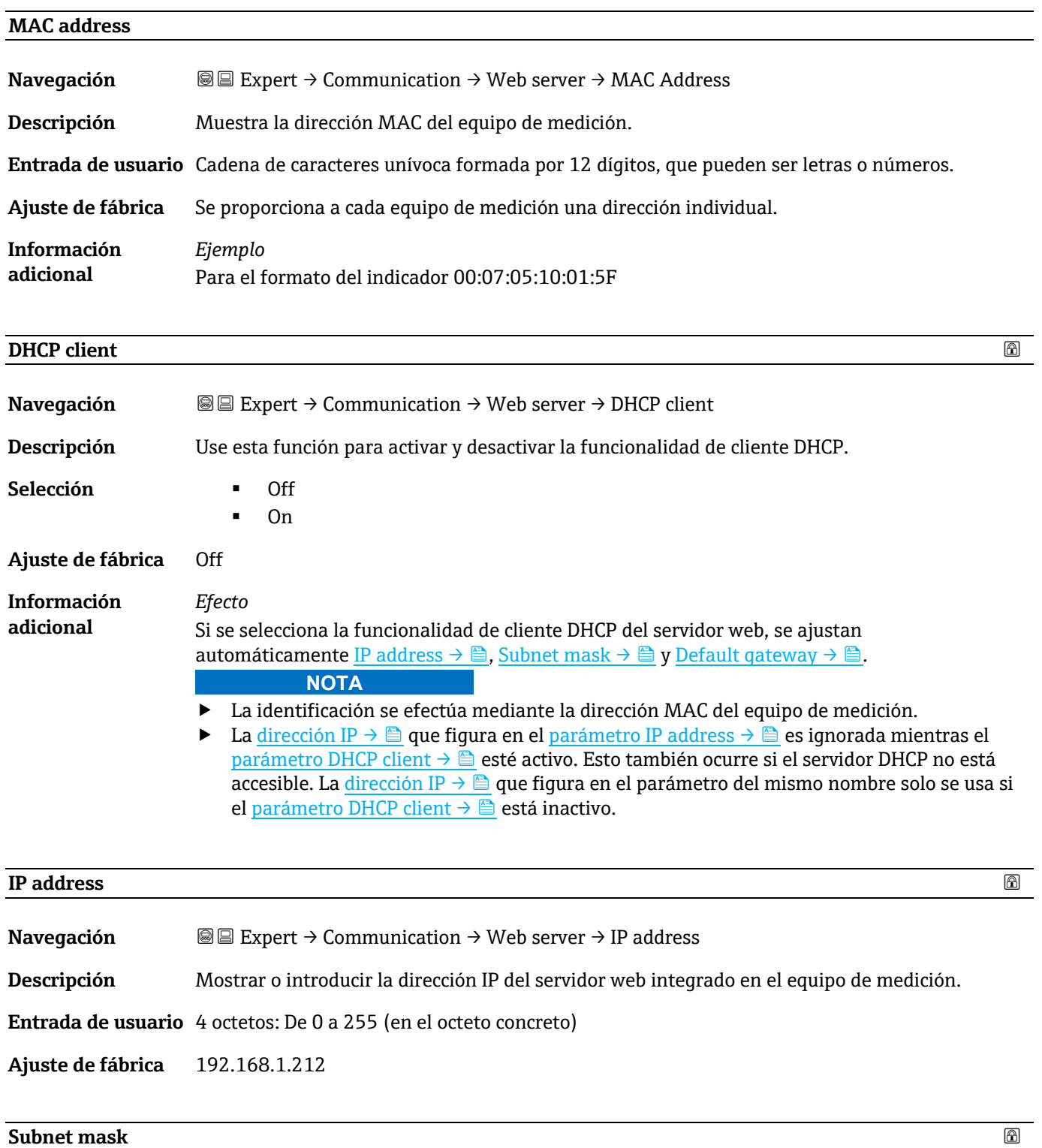

<span id="page-77-2"></span><span id="page-77-1"></span><span id="page-77-0"></span>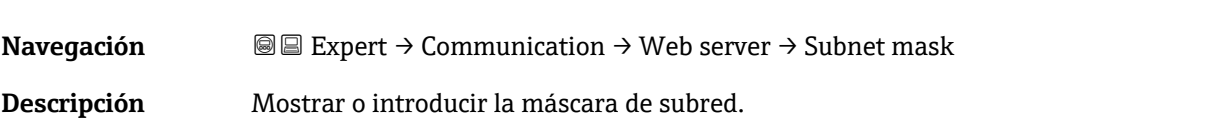

### **Entrada de usuario** 4 octetos: De 0 a 255 (en el octeto concreto)

<span id="page-78-0"></span>**Ajuste de fábrica** 255.255.255.0

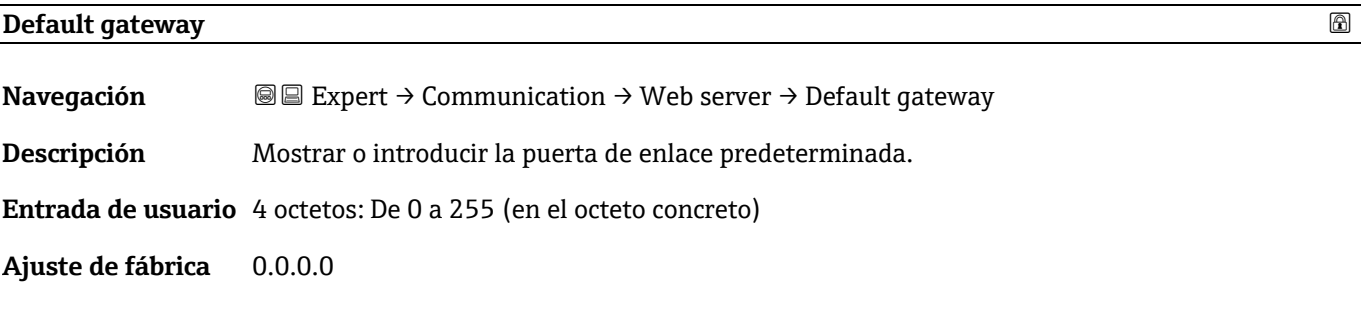

# **Web server functionality**

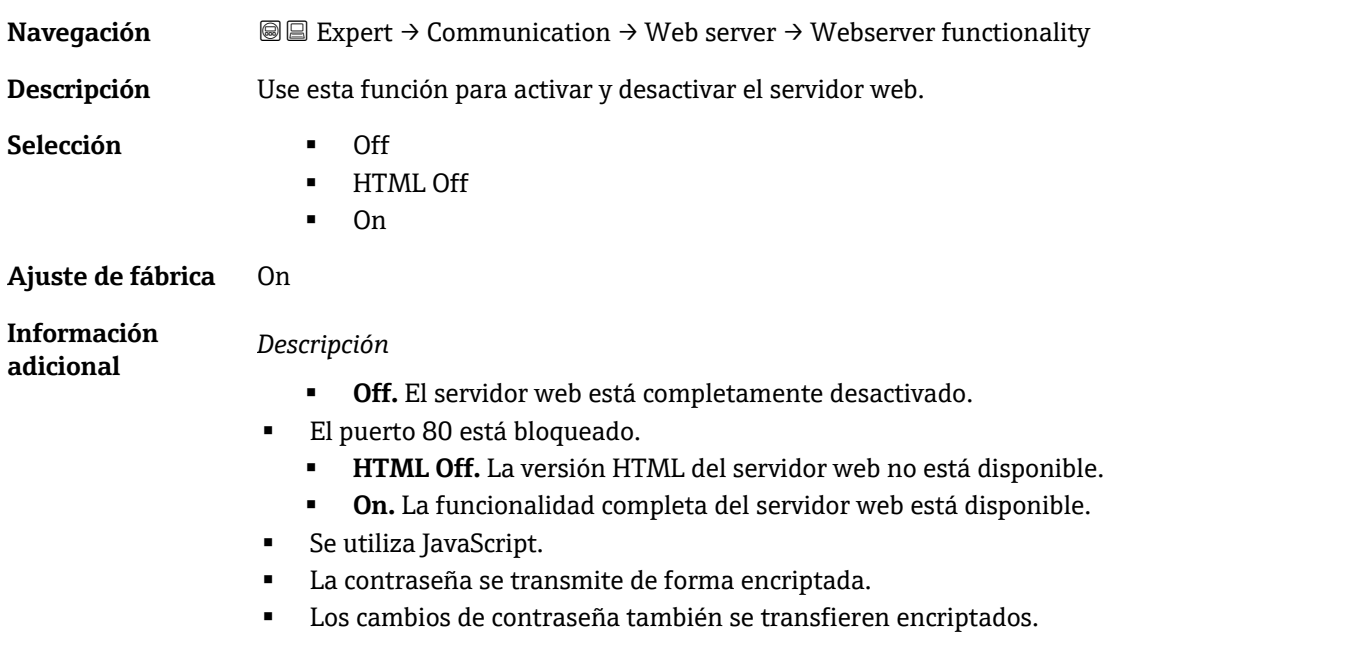

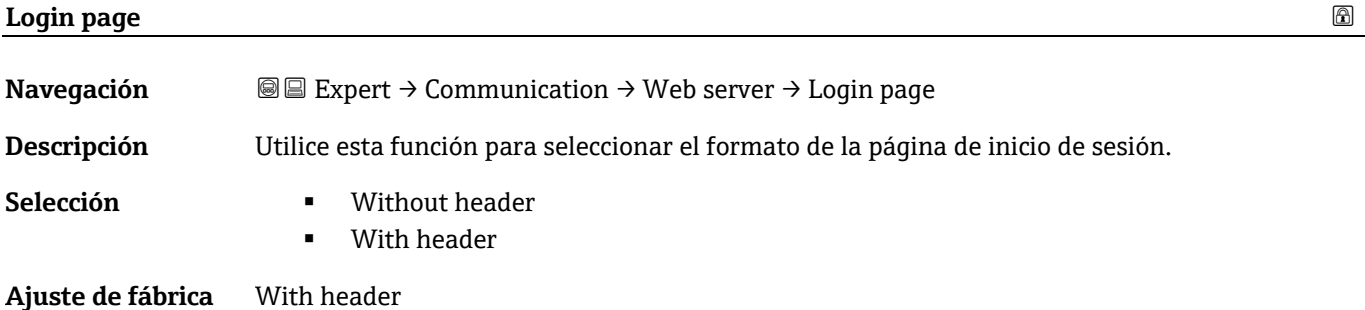

# <span id="page-79-0"></span>**3.7 Diagnostics**

*Navegación* Expert → Diagnostics

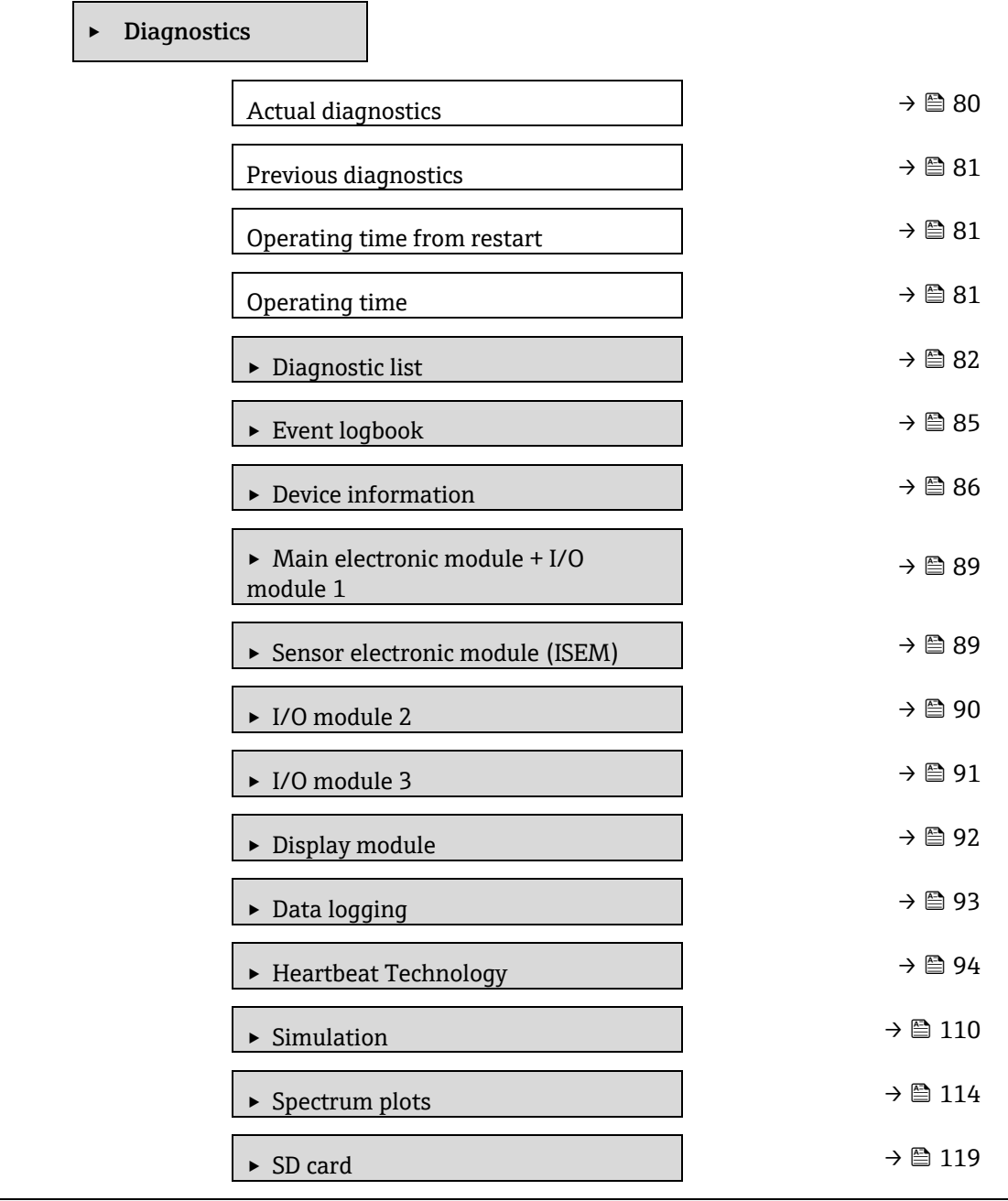

# **Actual diagnostics**

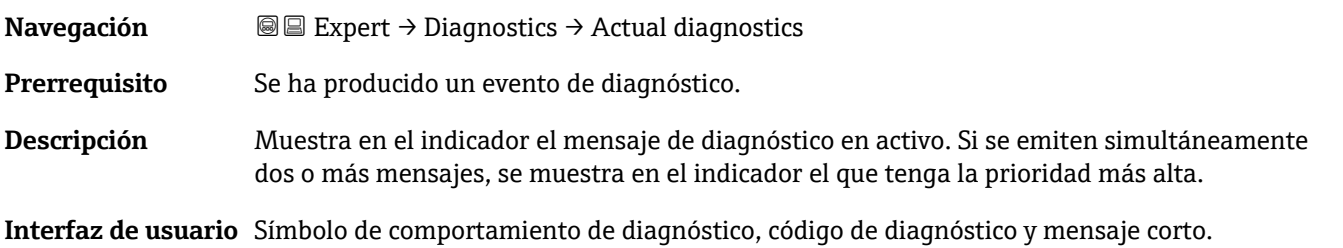

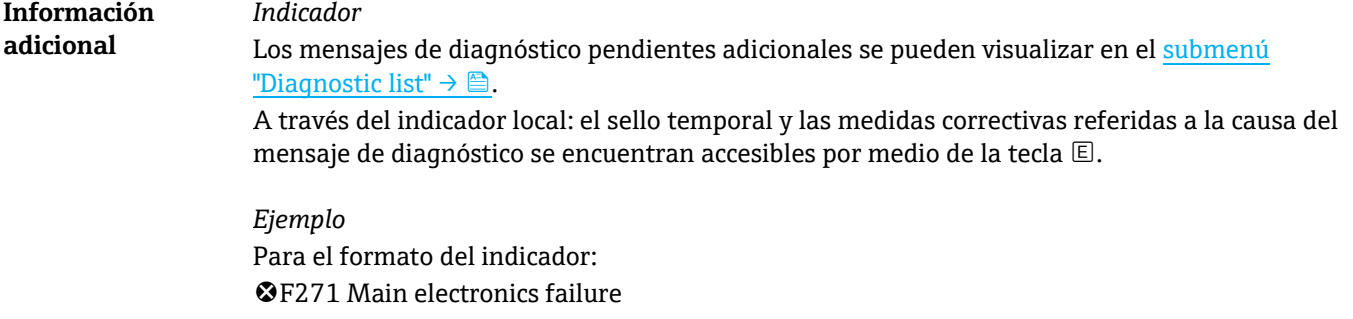

### <span id="page-80-0"></span>**Previous diagnostics service ID**

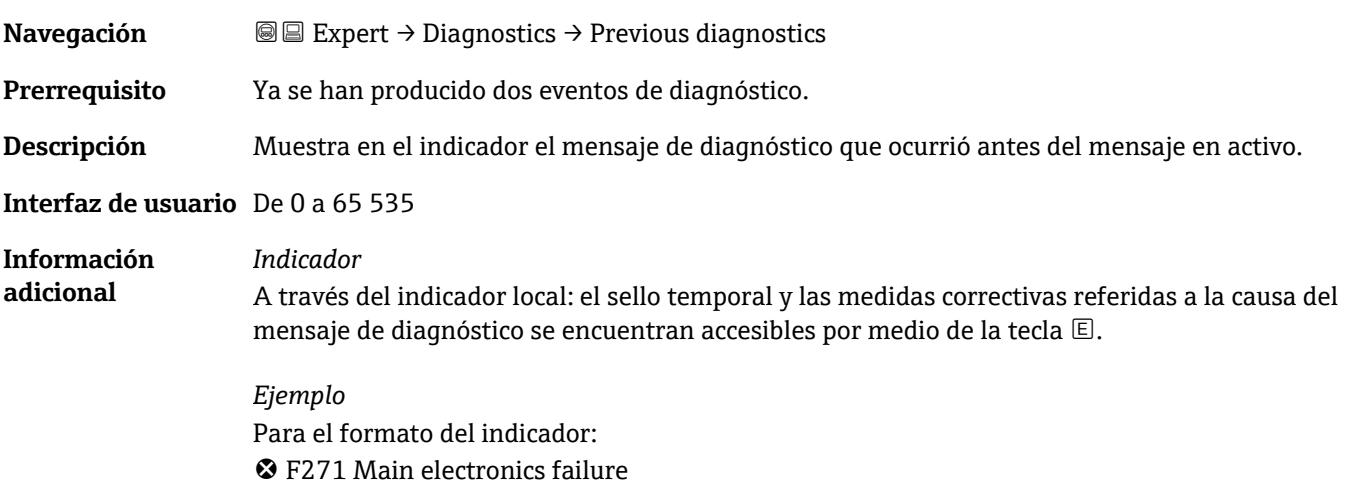

# **Operating time from restart**

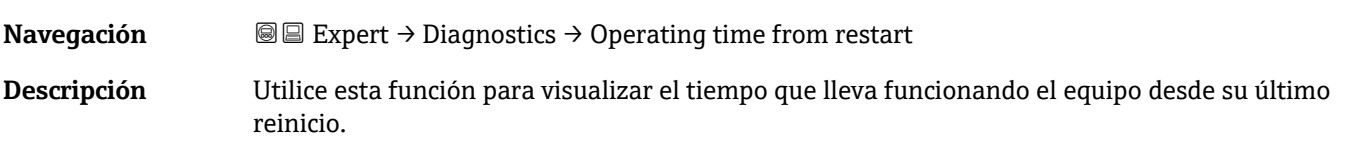

**Interfaz de usuario** Días (d), horas (h), minutos (m) y segundos (s)

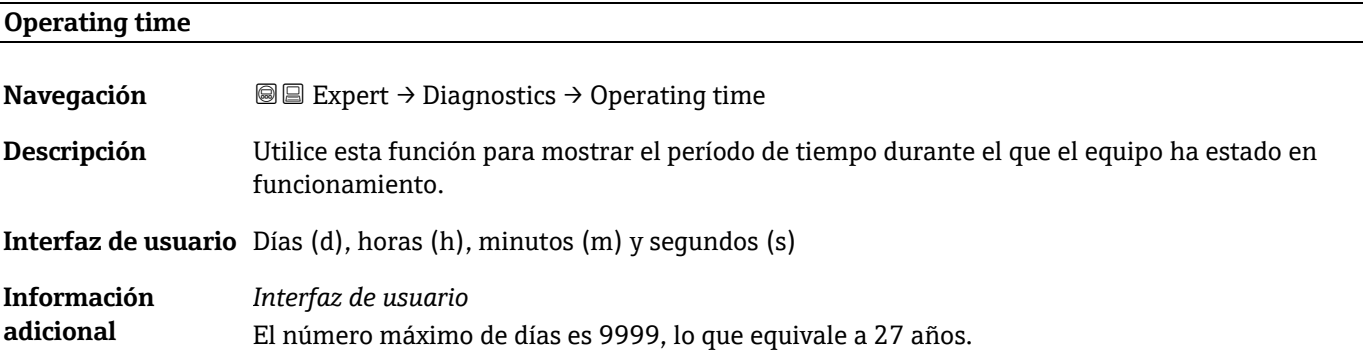

# <span id="page-81-0"></span>**3.7.1 Diagnostic list**

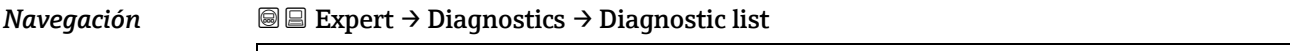

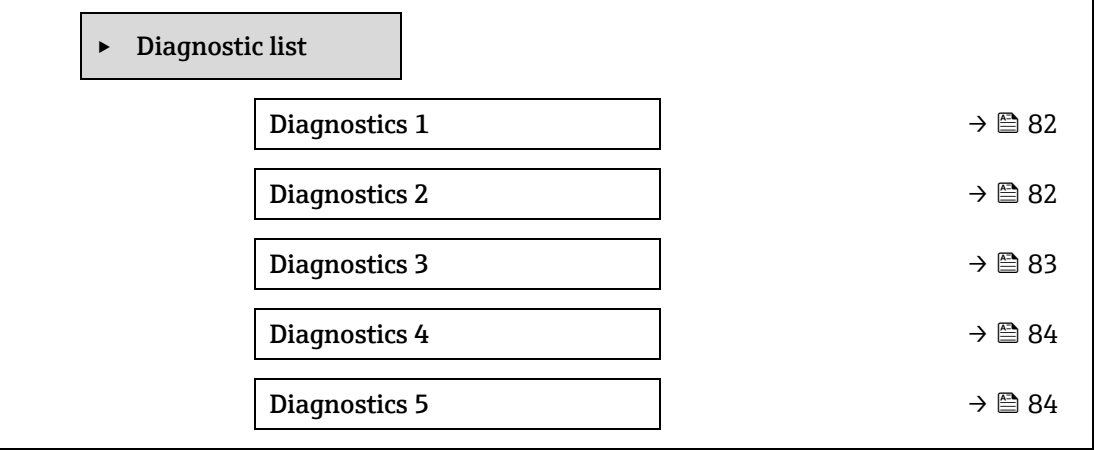

<span id="page-81-1"></span>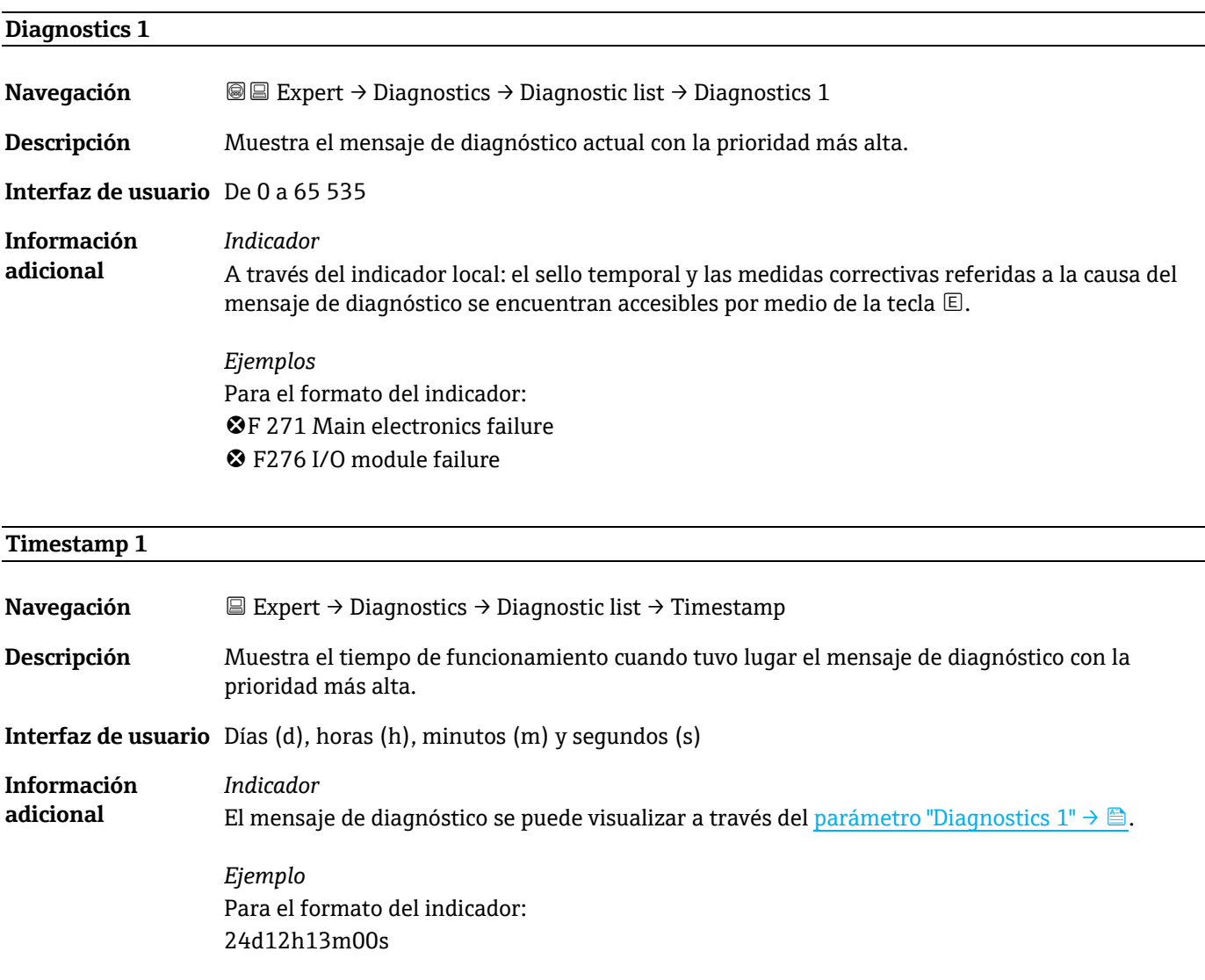

# **Diagnostics 2**

**Navegación E** Expert → Diagnostics → Diagnostic list → Diagnostics 2

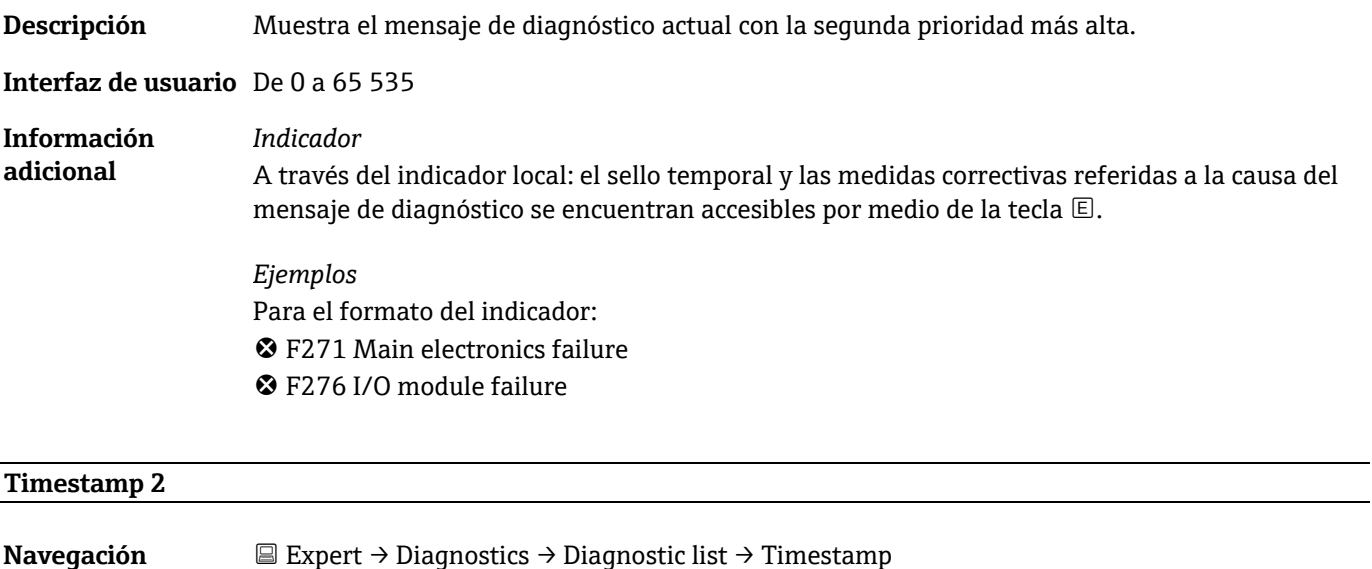

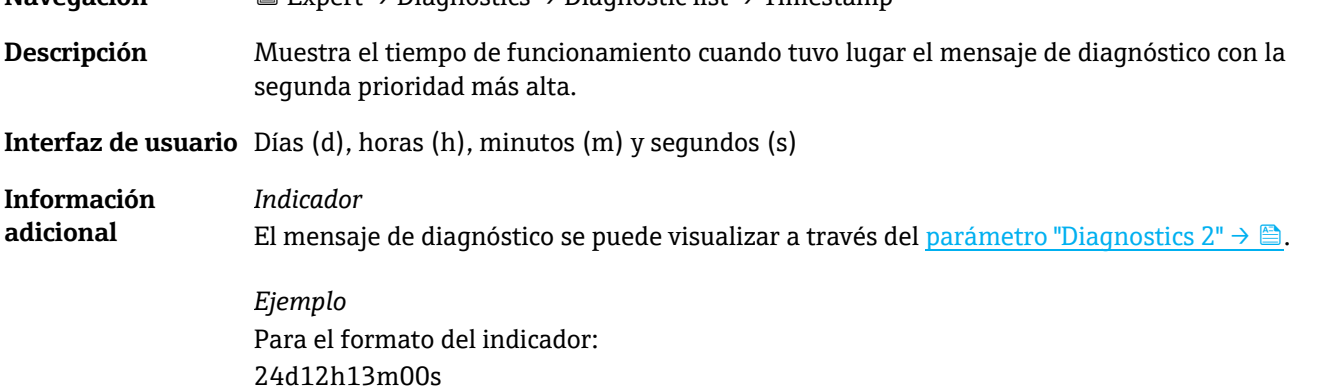

<span id="page-82-0"></span>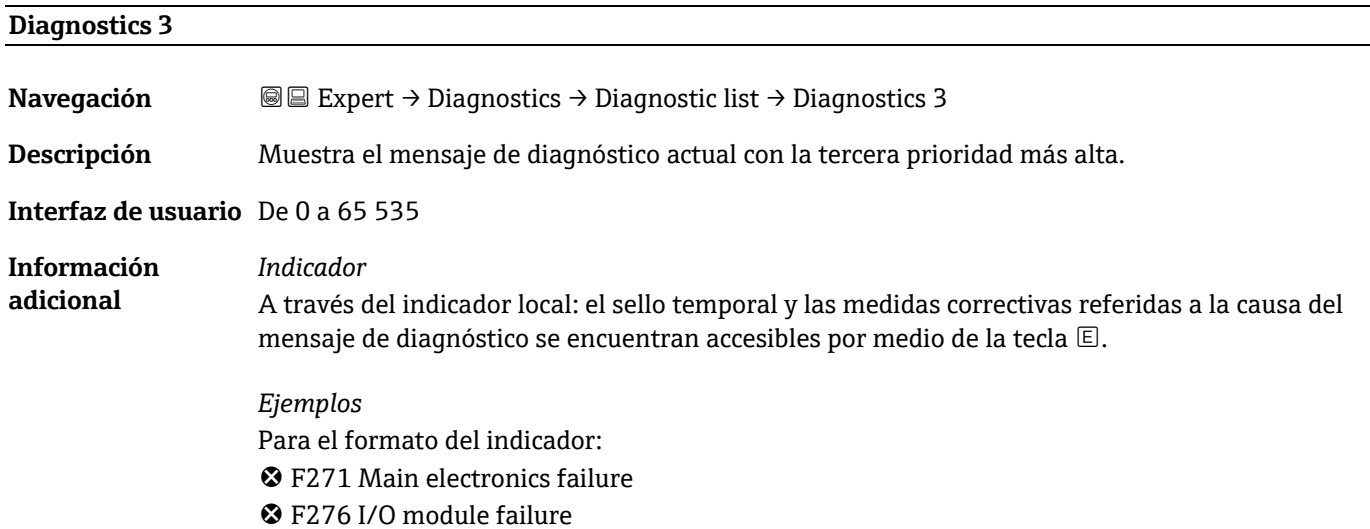

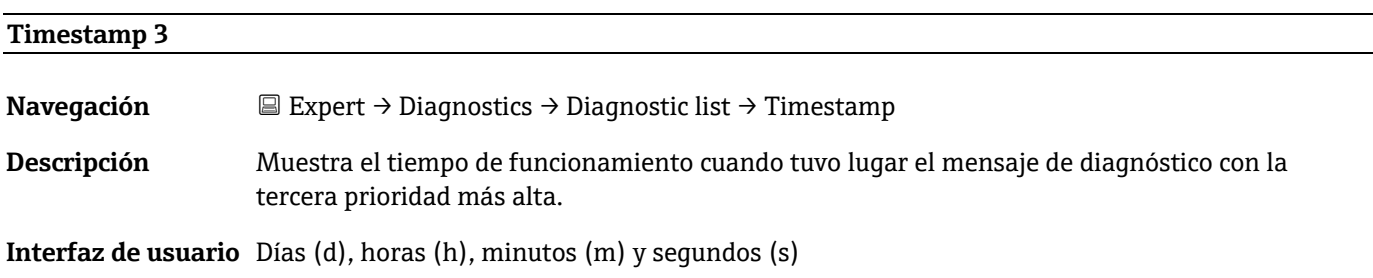

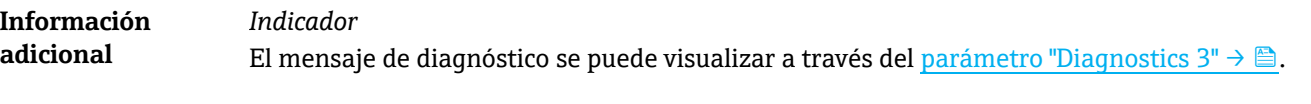

*Ejemplo Para* el formato del indicador: 24d12h13m00s

<span id="page-83-0"></span>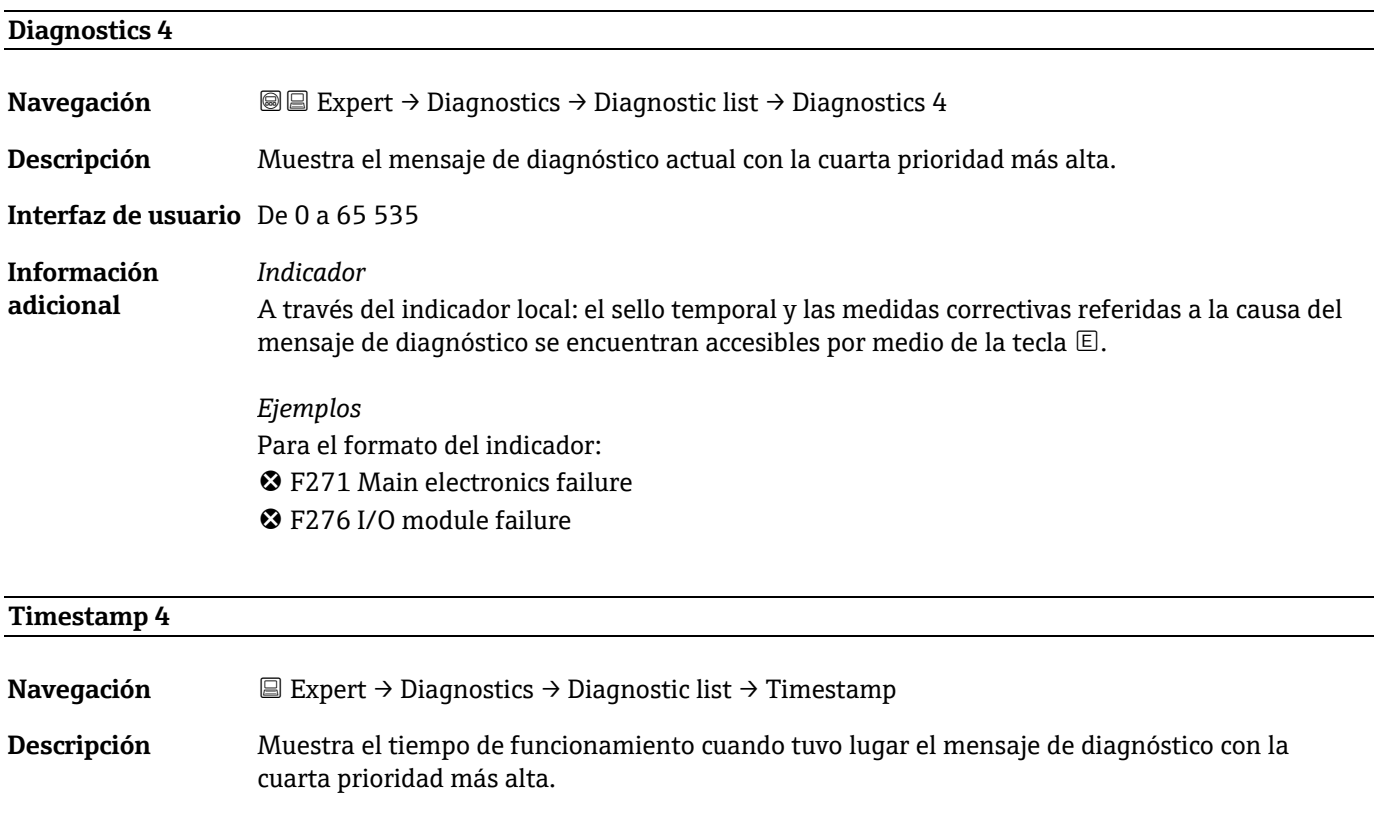

**Interfaz de usuario** Días (d), horas (h), minutos (m) y segundos (s)

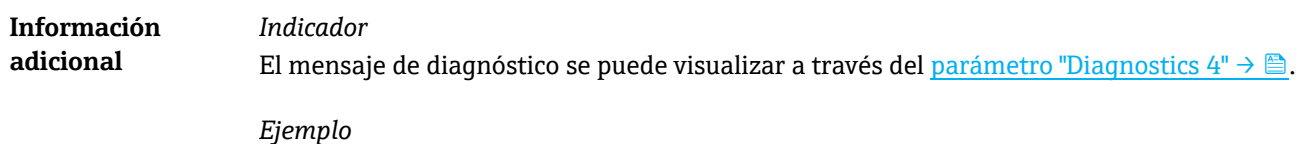

Para el formato del indicador: 24d12h13m00s

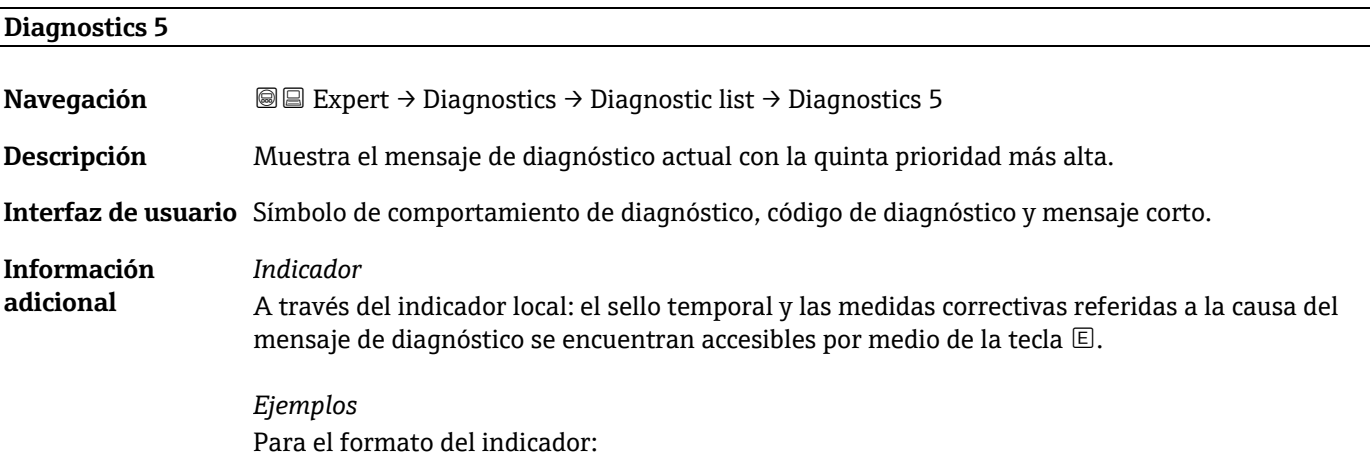

 F271 Main electronics failure F276 I/O module failure

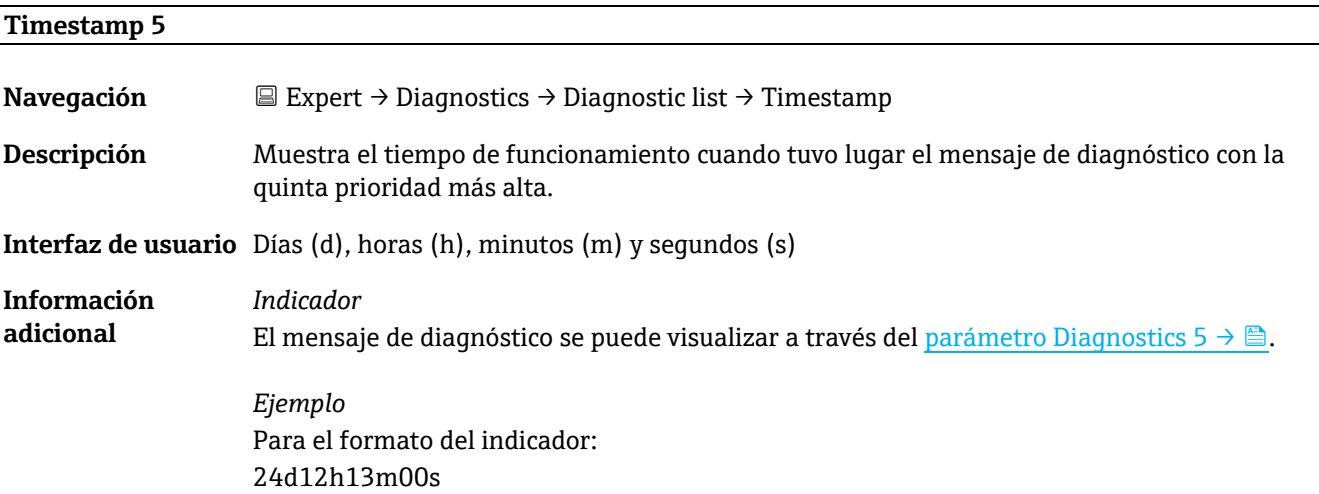

# <span id="page-84-0"></span>**3.7.2 Event logbook**

#### **Visualización de mensajes de eventos**

Los mensajes de eventos se muestran en orden cronológico. El historial de evento incluye tanto eventos de diagnóstico como eventos de información. El símbolo de delante del sello temporal indica si el evento ha empezado o terminado.

*Navegación* Expert → Diagnostics → Event logbook

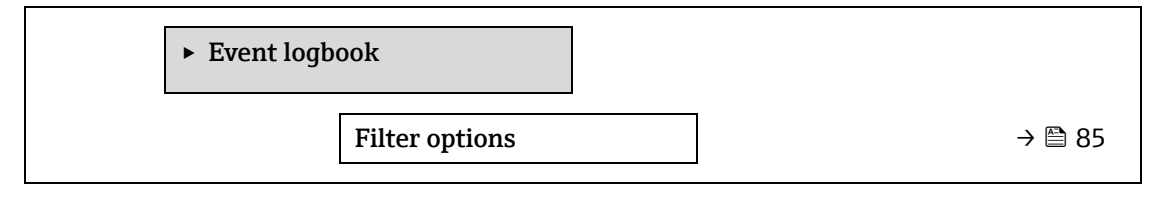

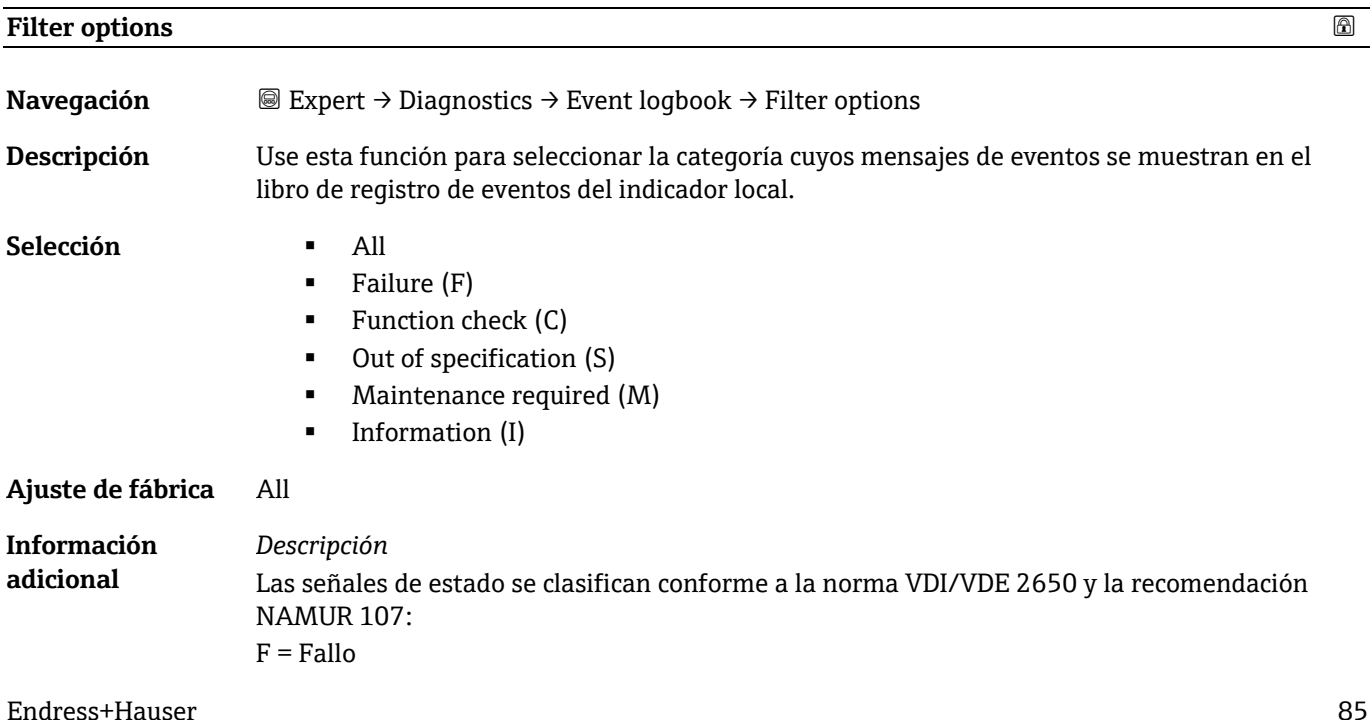

- C = Comprobación de funciones S = Fuera de especificación
- 
- M = Requiere mantenimiento
- I = Información

# <span id="page-85-0"></span>**3.7.3 Device information**

*Navegación* Expert → Diagnostics → Device info

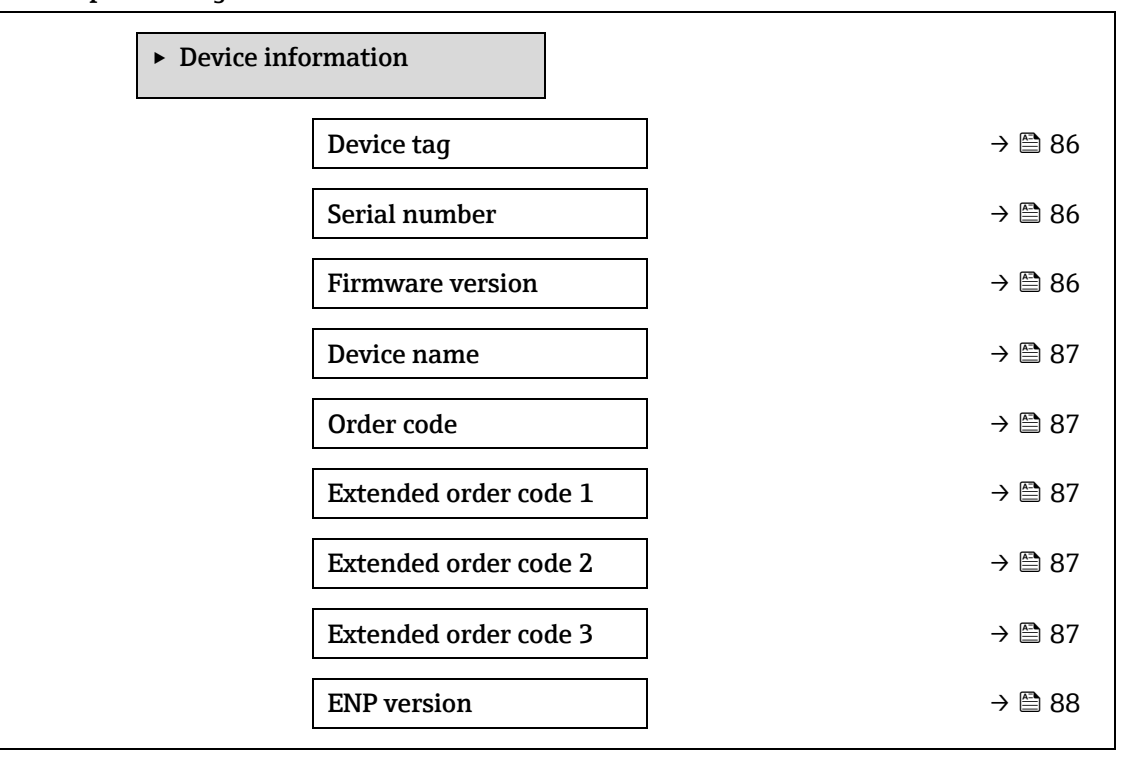

#### <span id="page-85-1"></span>**Device tag**

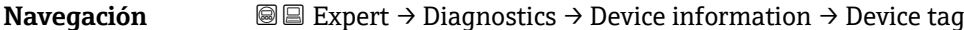

**Descripción** Muestra un nombre unívoco para el punto de medición de forma que este se pueda identificar rápidamente dentro de las instalaciones del usuario. Se muestra en el encabezado.

**Interfaz de usuario** Máx. 32 caracteres que pueden ser letras, números o caracteres especiales (p. ej., @, %, /).

**Ajuste de fábrica** H2O Analyzer

**Información adicional**

*Interfaz de usuario*

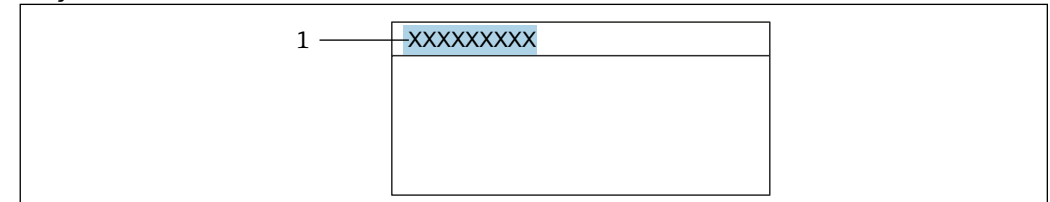

*1 Posición del texto del encabezado en el indicador* 

El número de caracteres mostrados depende de los caracteres utilizados.

 $A0020422$ 

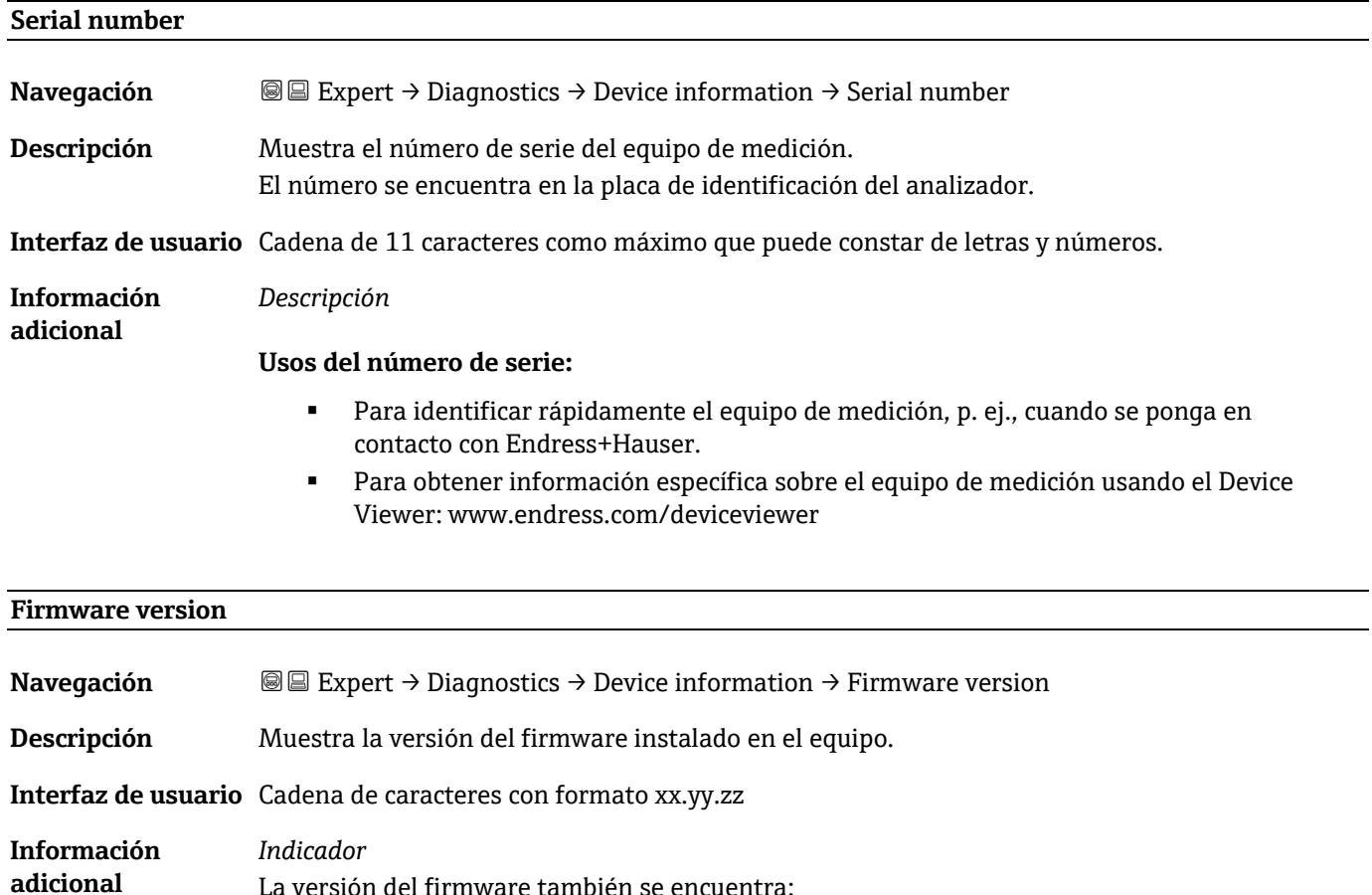

- La versión del firmware también se encuentra:
	- En la portada del manual de instrucciones
	- En la placa de identificación del transmisor

<span id="page-86-0"></span>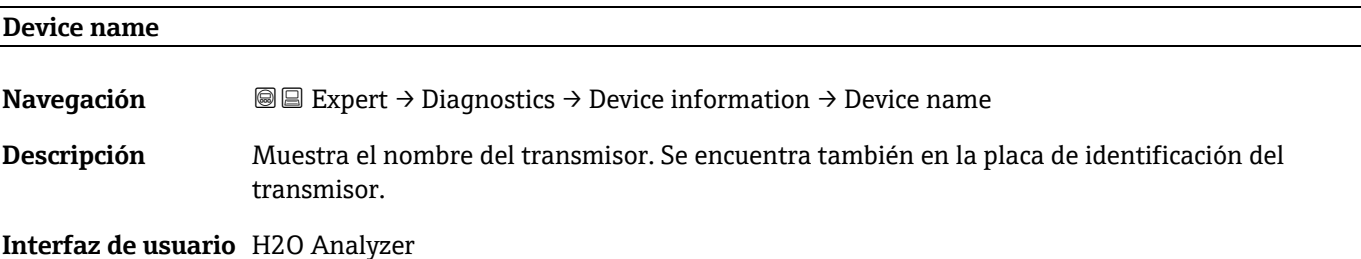

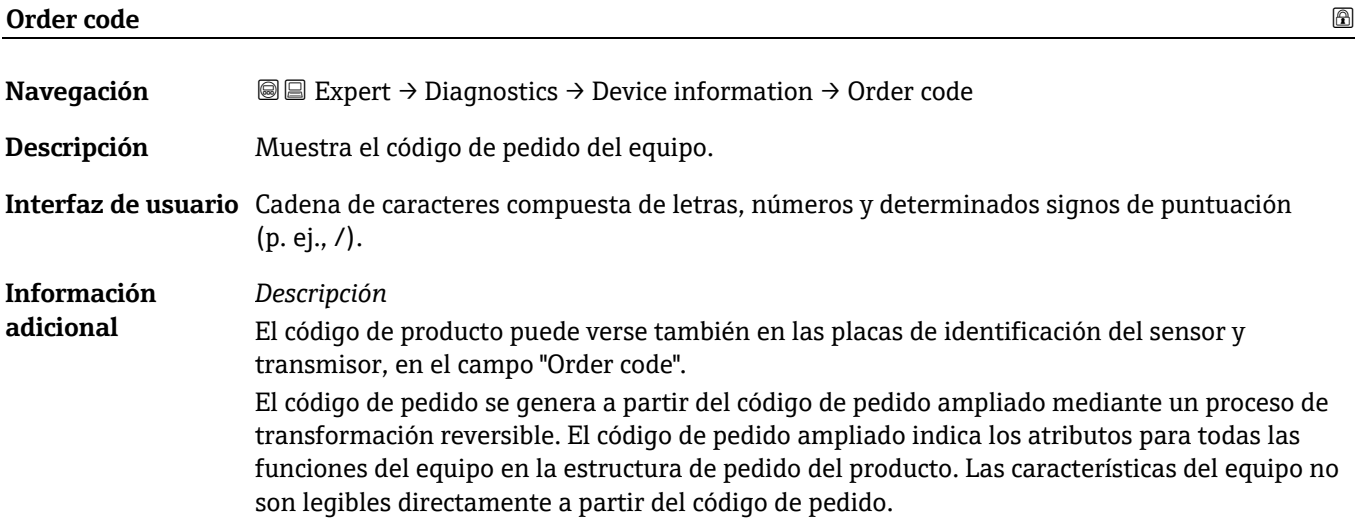

### **Usos del código de pedido:**

- Para hacer un pedido de un equipo de repuesto idéntico.
- Para identificar el equipo de manera rápida y fácil, p. ej., cuando se ponga en contacto con Endress+Hauser.

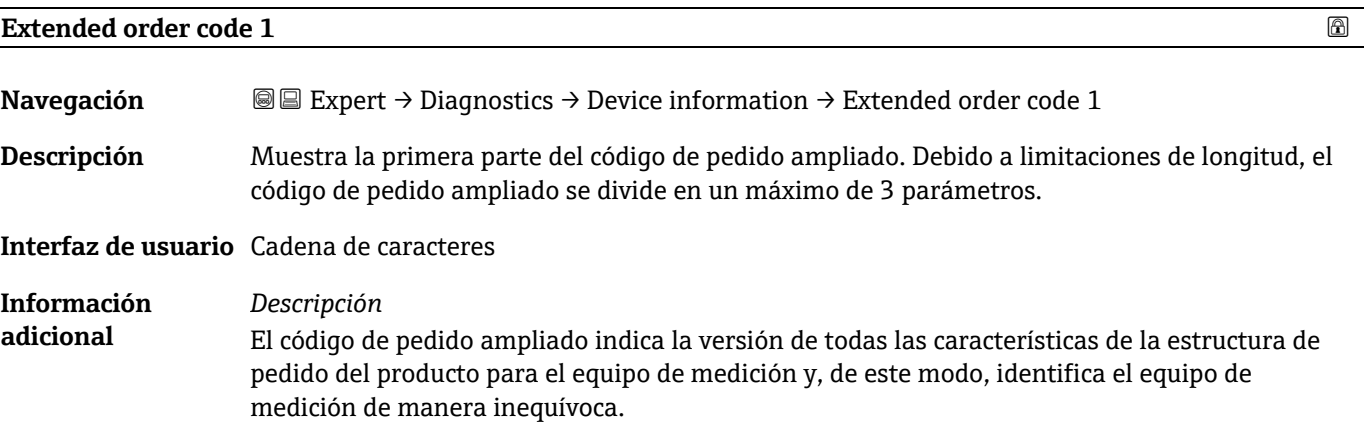

### **Extended order code 2**

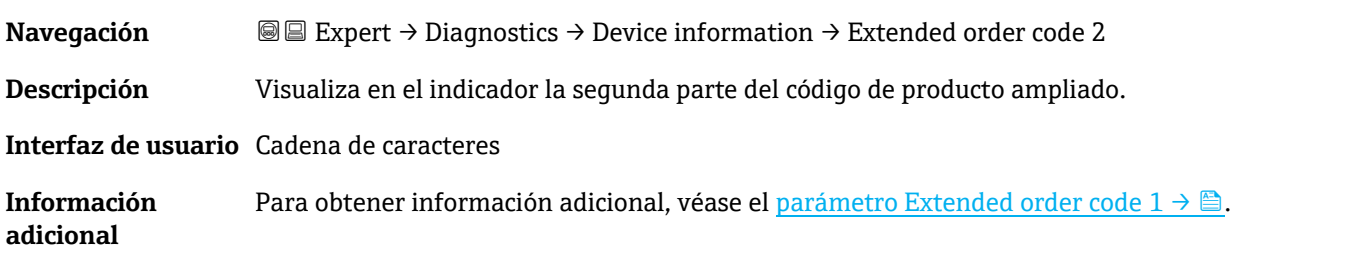

# **Extended order code 3**

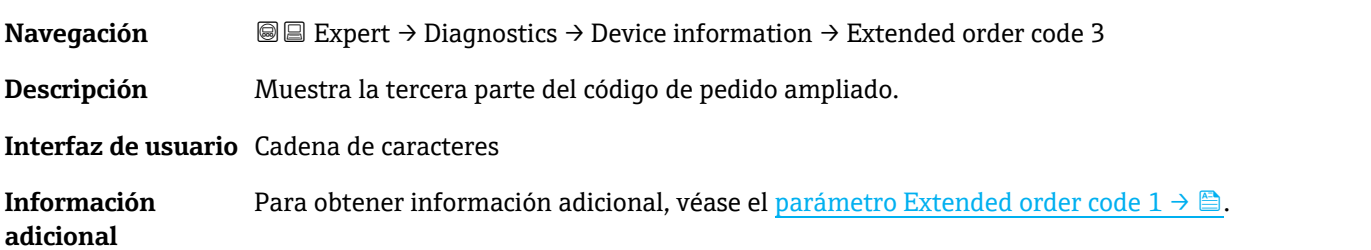

#### <span id="page-87-0"></span>**ENP version**

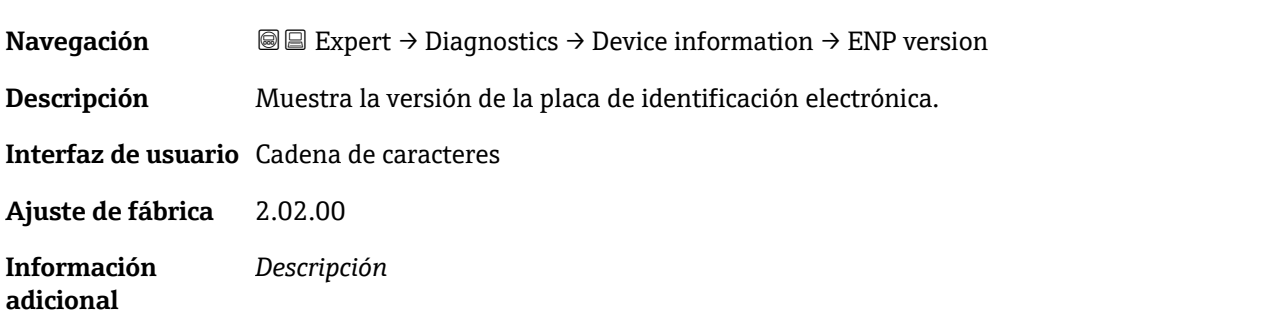

La placa de identificación electrónica almacena un registro de datos para la identificación de equipos que incluye más datos además de las placas de identificación adjuntas en la parte exterior del equipo.

### <span id="page-88-0"></span>**3.7.4 Main electronic module + I/O module 1**

*Navegación* **■Expert → Diagnostics → Main electronic +I/O module 1** 

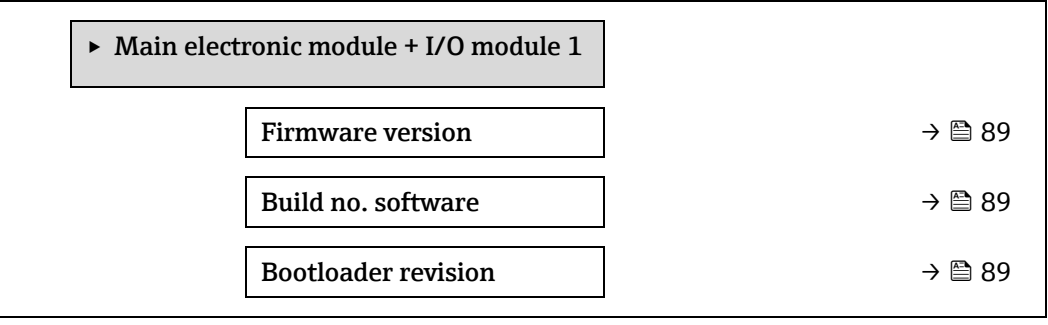

**Firmware version**

**Navegación Expert → Diagnostics → Main electronic +I/O module 1 → Firmware version** 

**Descripción** Use esta función para visualizar la revisión del firmware del módulo.

**Interfaz de usuario** Entero positivo

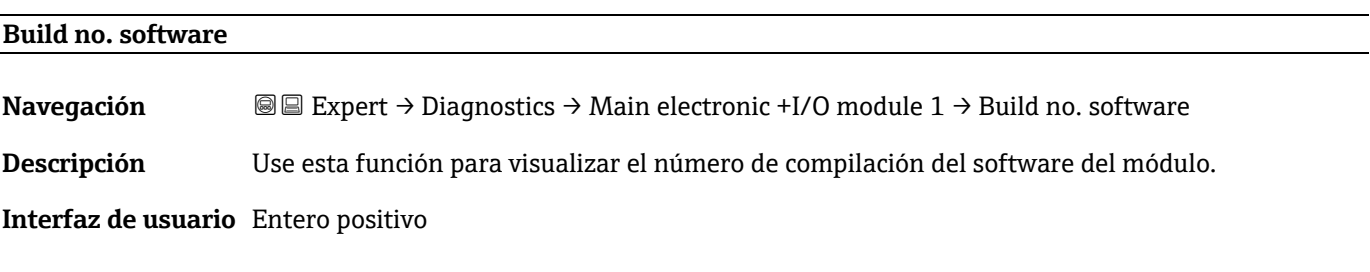

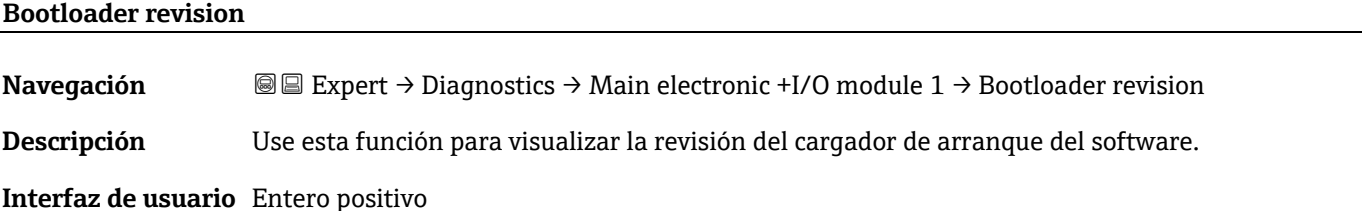

# <span id="page-88-1"></span>**3.7.5 Sensor electronic module (ISEM)**

*Navegación* Expert → Diagnostics → Sens. Electronic

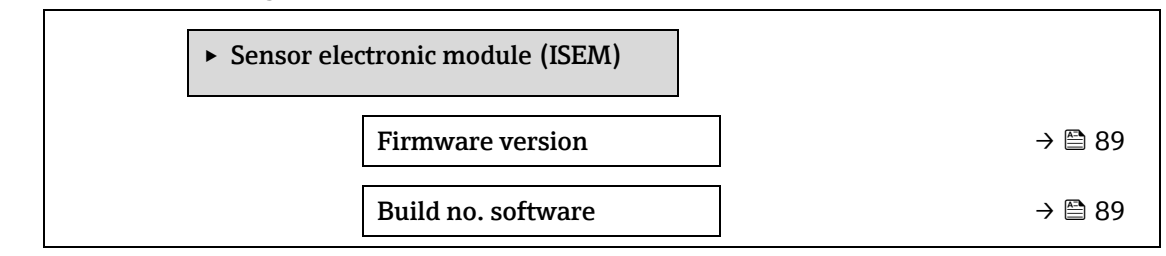

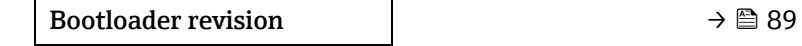

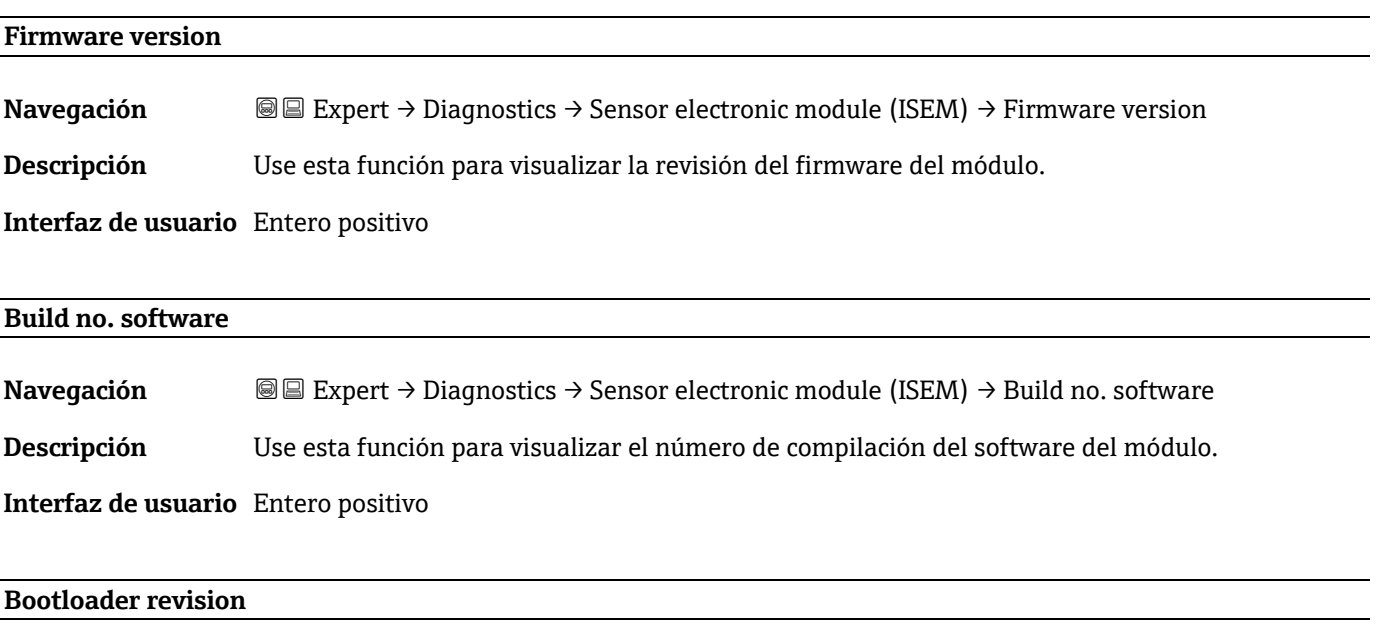

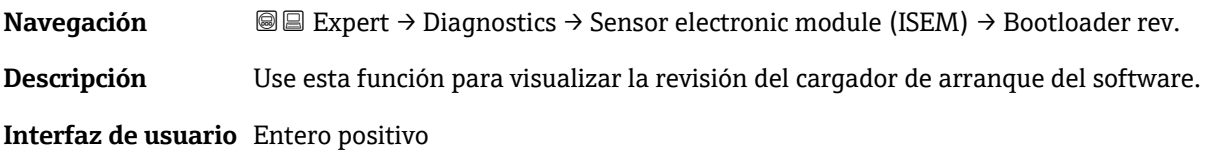

# <span id="page-89-0"></span>**3.7.6 I/O module 2**

*Navegación* **a Expert → Diagnostics → I/O module 2** 

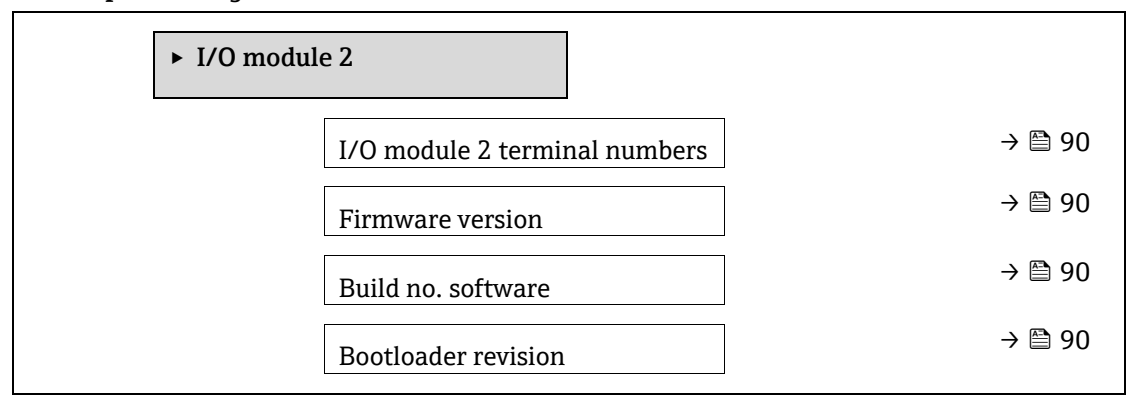

### **I/O module 2 terminal numbers**

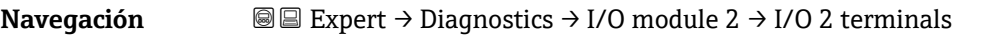

**Descripción** Muestra los números de los terminales usados por el módulo de E/S.

#### **Interfaz de usuario I** Not used

- $-26-27$  (I/O 1)
- $-24-25$  (I/O 2)
- $-22-23$  (I/O 3)

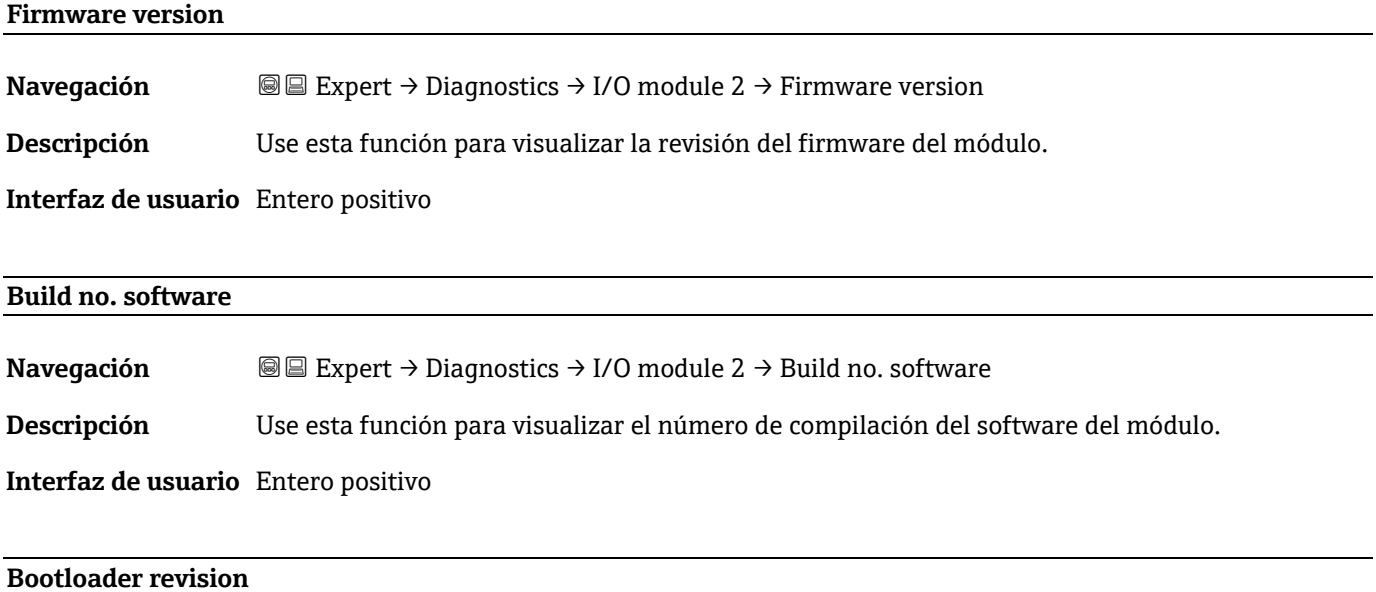

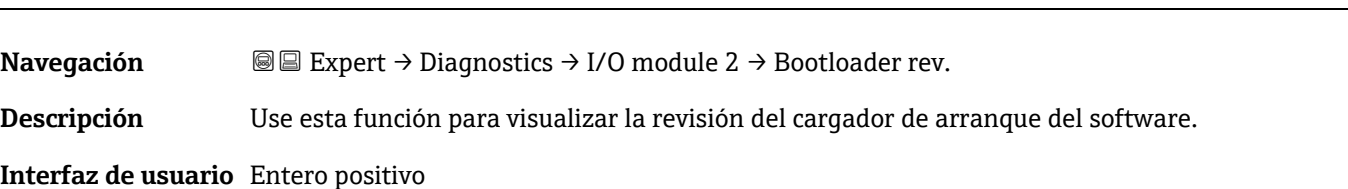

# <span id="page-90-0"></span>**3.7.7 I/O module 3**

*Navegación* Expert → Diagnostics → I/O module 3

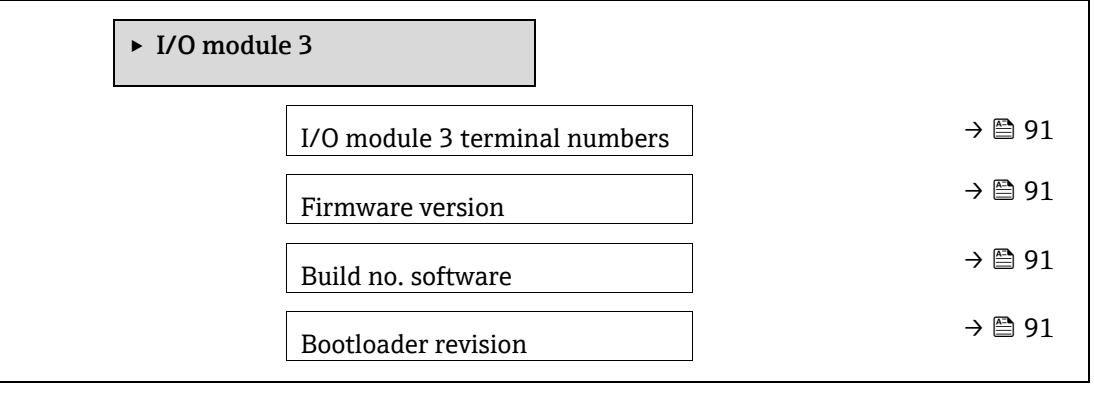

#### **I/O module 3 terminal numbers**

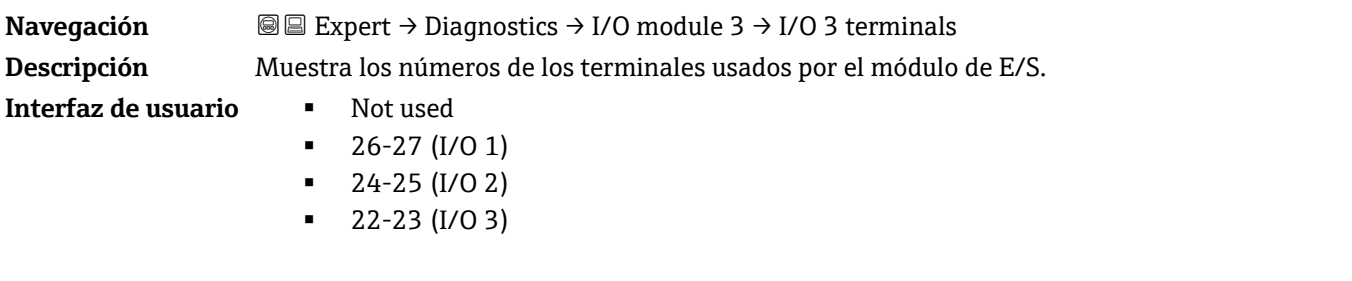

#### **Firmware version**

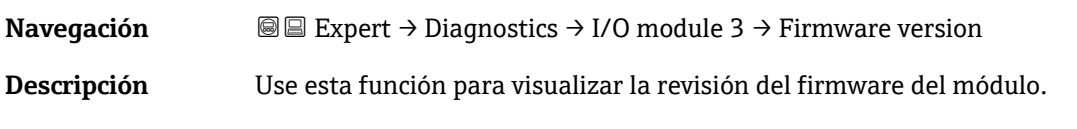

# **Interfaz de usuario** Entero positivo

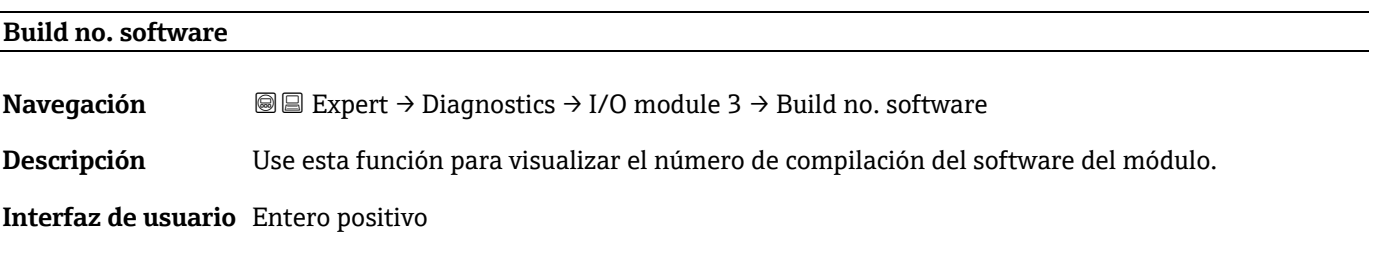

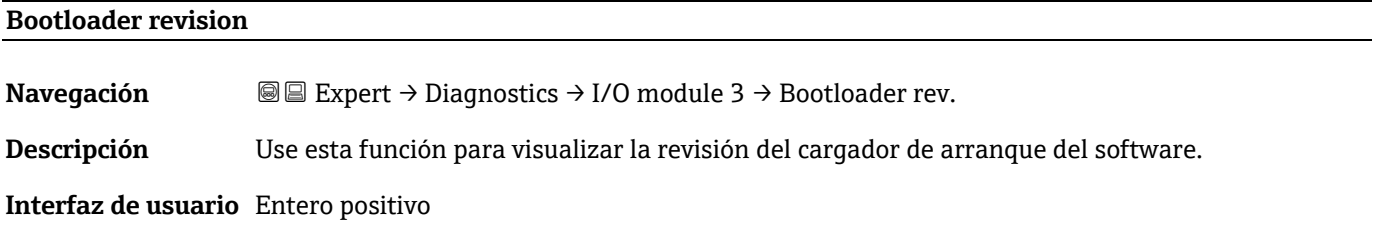

# <span id="page-91-0"></span>**3.7.8 Display module**

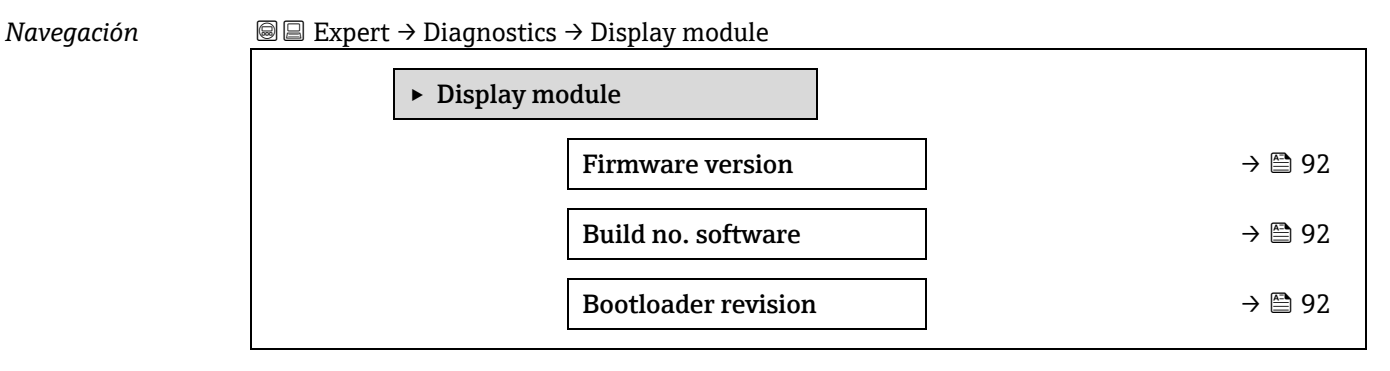

#### **Firmware version**

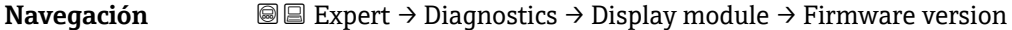

**Descripción** Use esta función para visualizar la revisión del firmware del módulo.

**Interfaz de usuario** Entero positivo

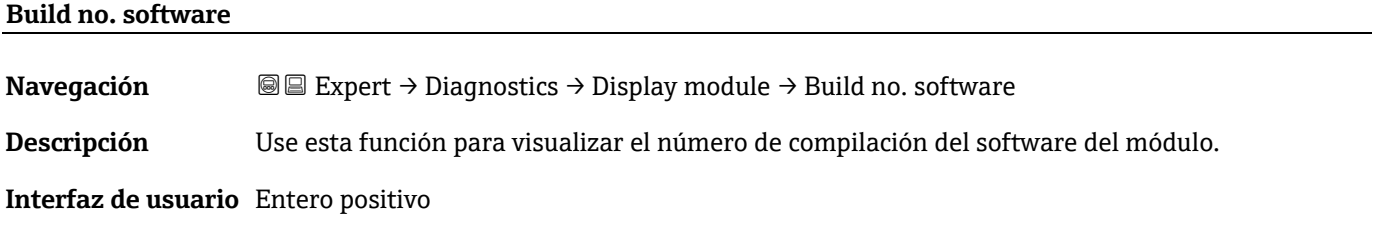

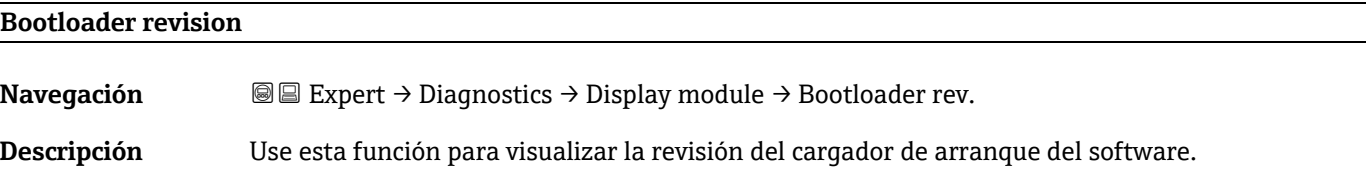

<span id="page-92-0"></span>**Interfaz de usuario** Entero positivo

# **3.7.9 Data logging**

*Navegación* Expert → Diagnostics → Data logging **NOTA**

 Este menú solo está disponible a través del servidor web. El indicador local del analizador no es compatible con gráficos.

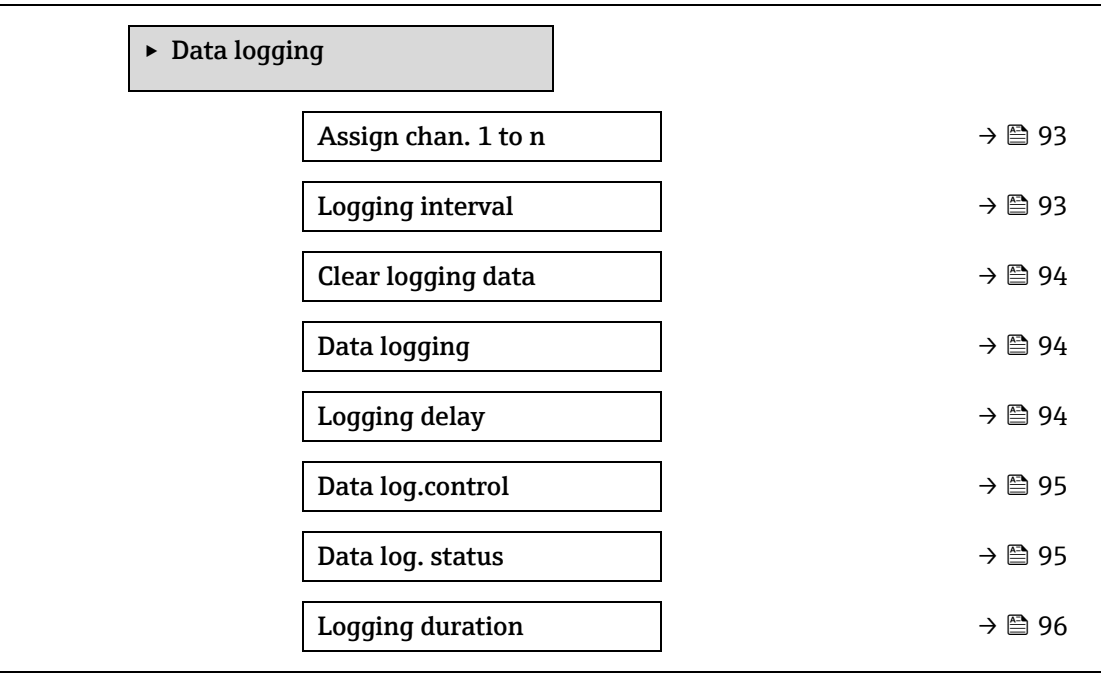

<span id="page-92-1"></span>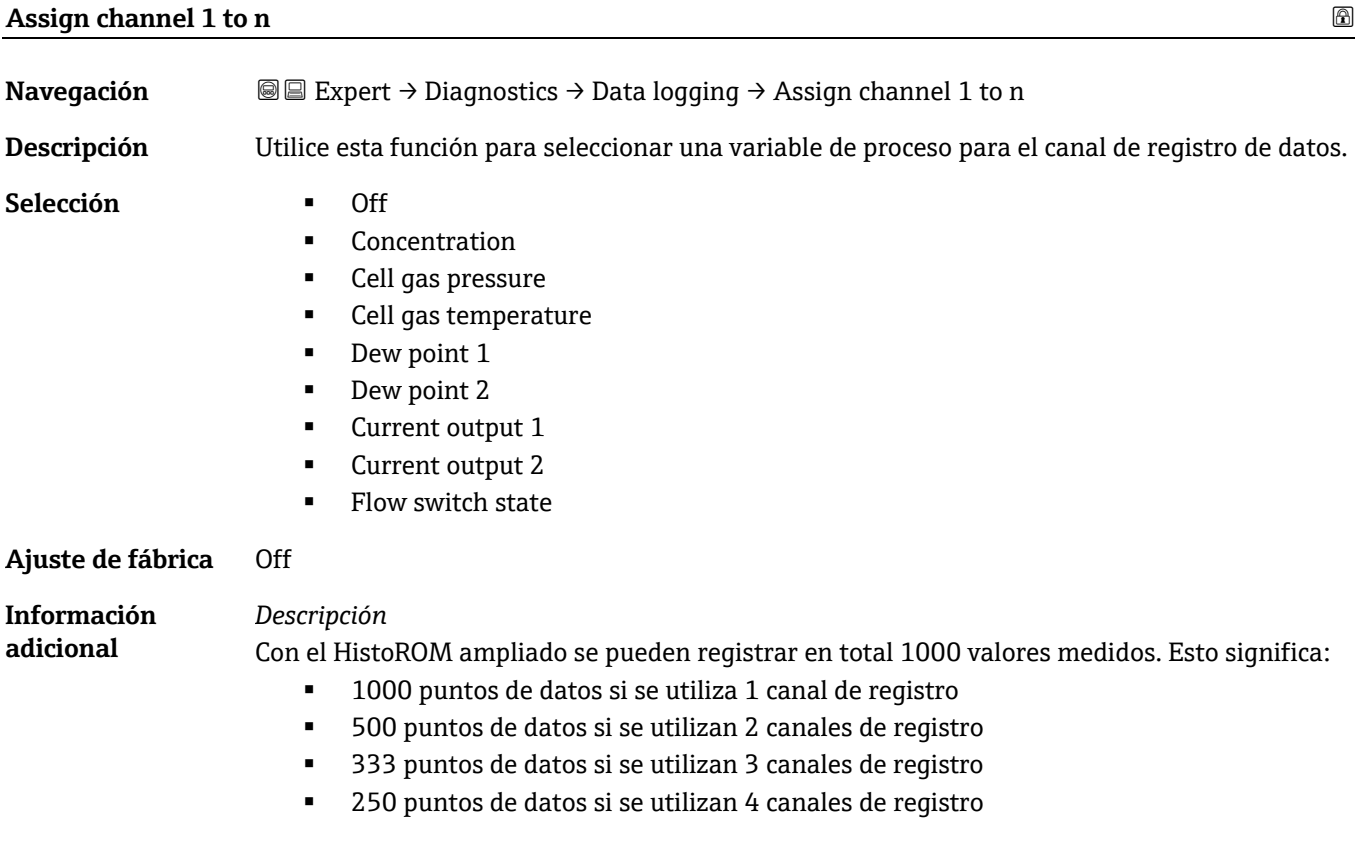

Cuando se ha alcanzado el número máximo de puntos de datos, los puntos de datos más antiguos del registro de datos

se sobrescriben cíclicamente de forma que los últimos 1000, 500, 333 o 250 valores medidos se encuentran siempre en el registro (principio de memoria anular).

**NOTA**

El contenido de la memoria se borra con cada vez que se cambia la opción seleccionada.

<span id="page-93-1"></span><span id="page-93-0"></span>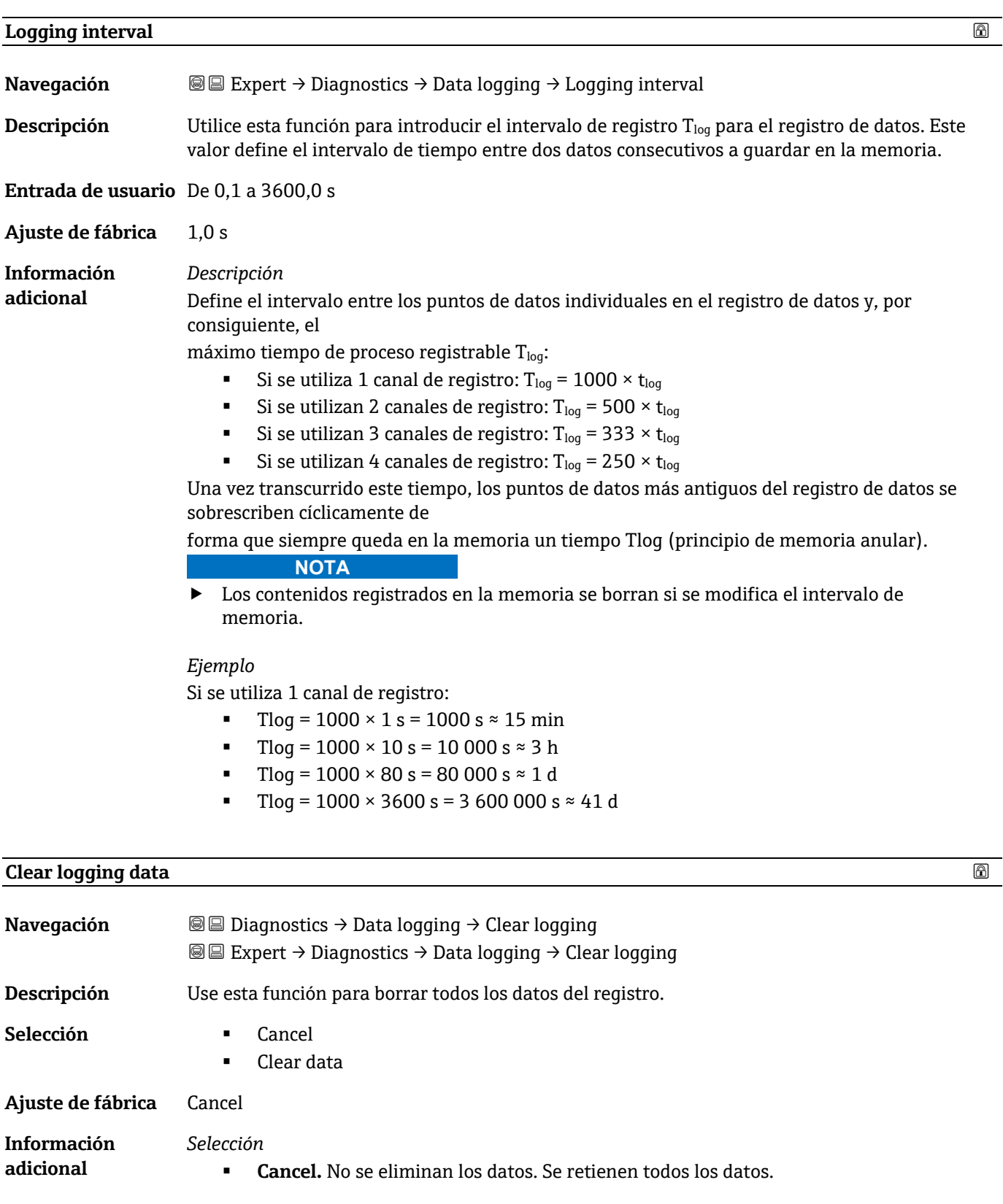

<span id="page-94-1"></span> **Clear data.** Los datos de registro se eliminan. El proceso de registro de datos empieza desde el principio.

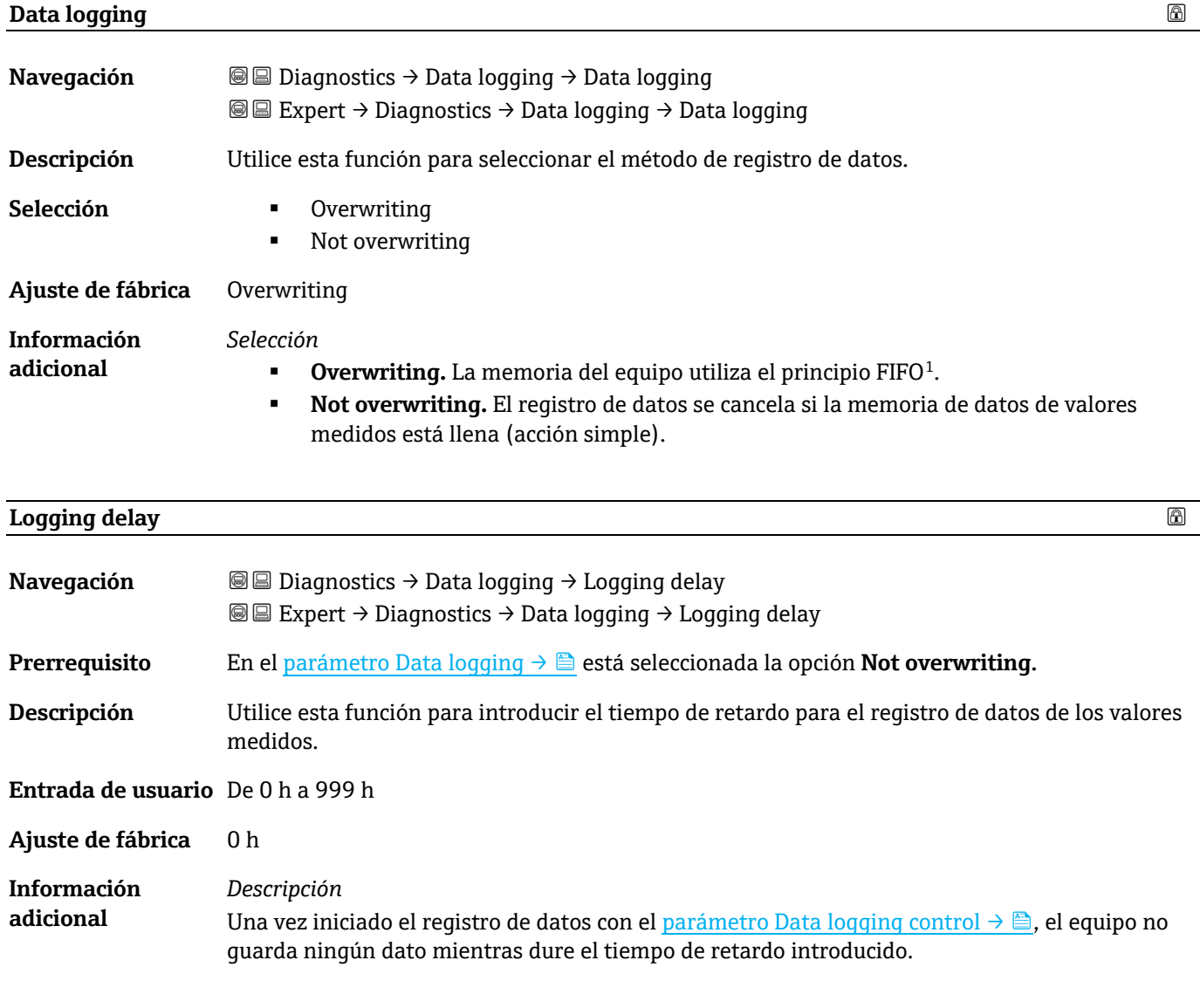

<span id="page-94-0"></span>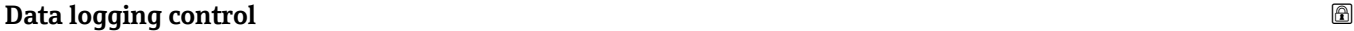

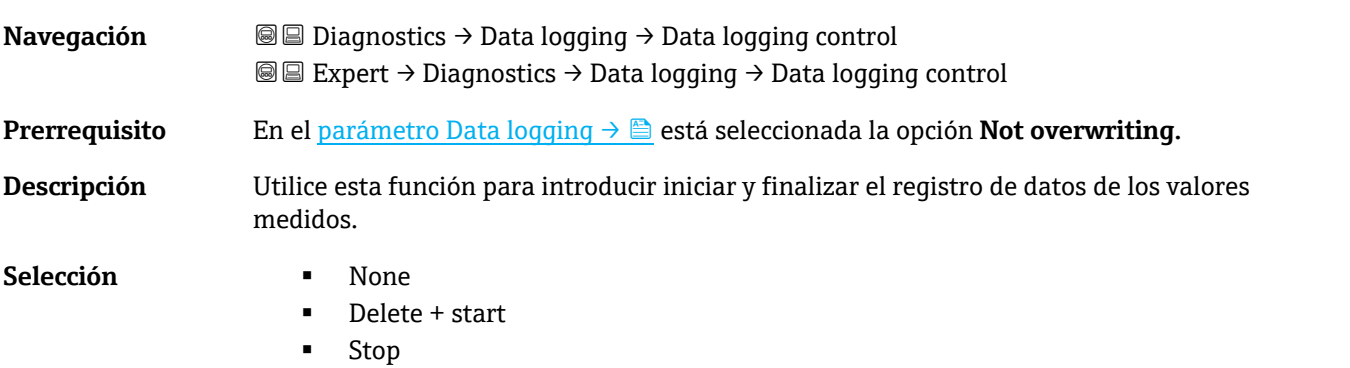

 $^1$  FIFO = Almacenamiento de datos de tipo "el que entra primero, sale primero"

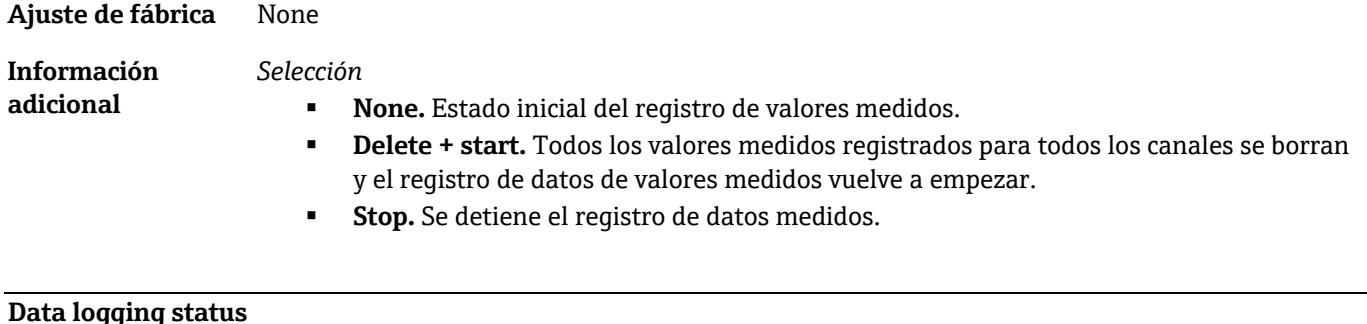

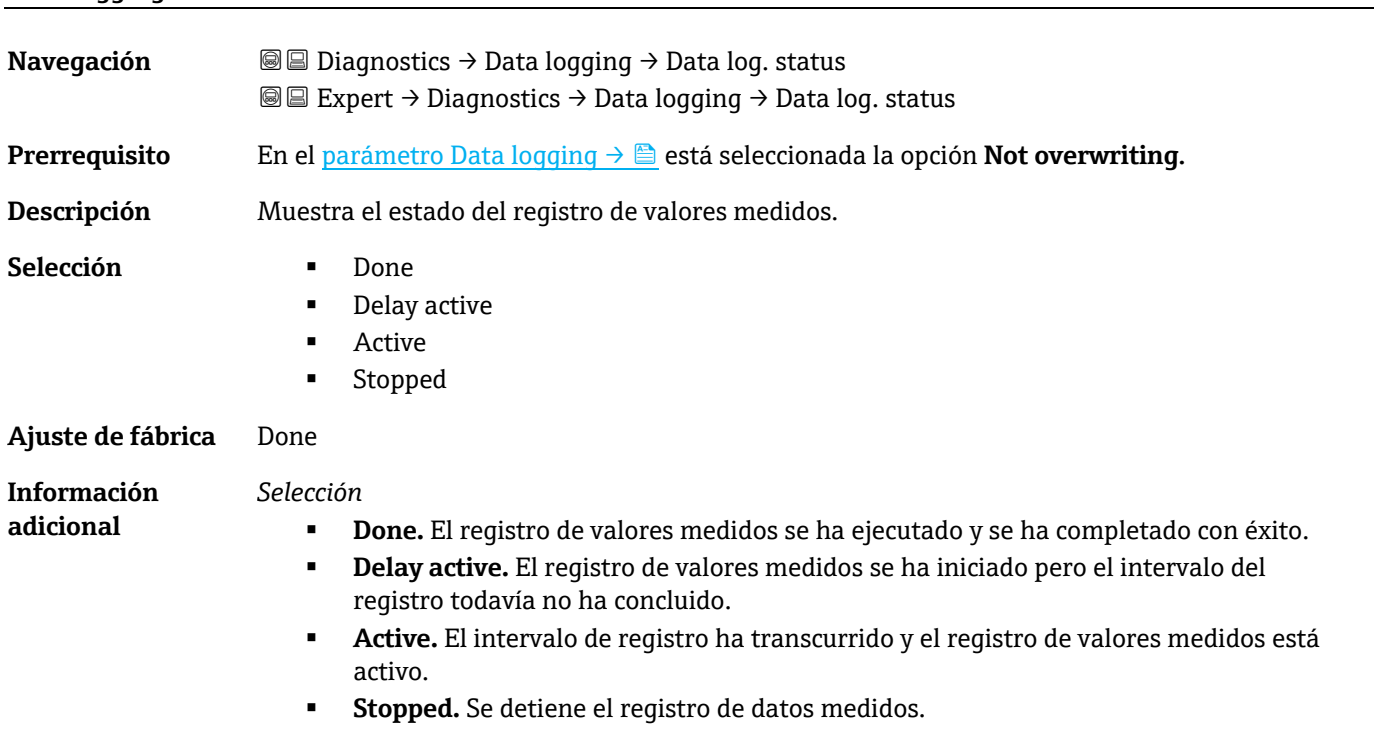

<span id="page-95-0"></span>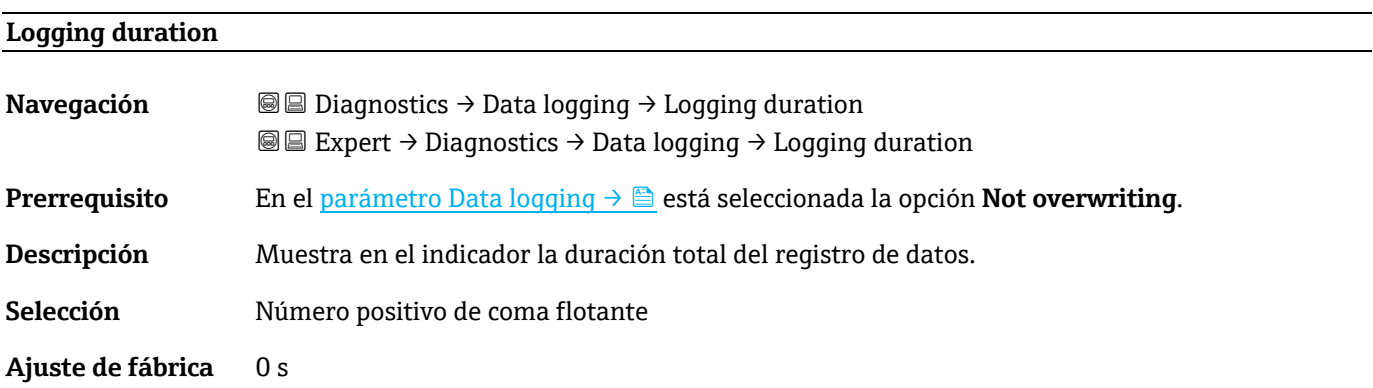

# **3.7.10 Heartbeat Technology**

Para obtener información detallada sobre las descripciones de los parámetros para **Heartbeat Verification+Monitoring**, consulte la documentación especial del equipo  $\rightarrow \widehat{\mathbb{B}}$  7.

<span id="page-95-1"></span>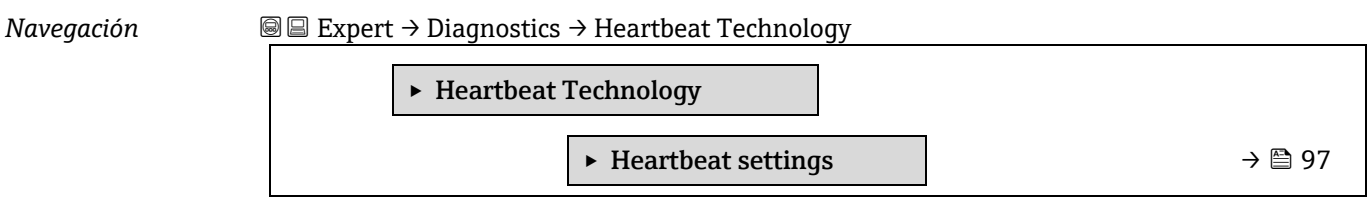

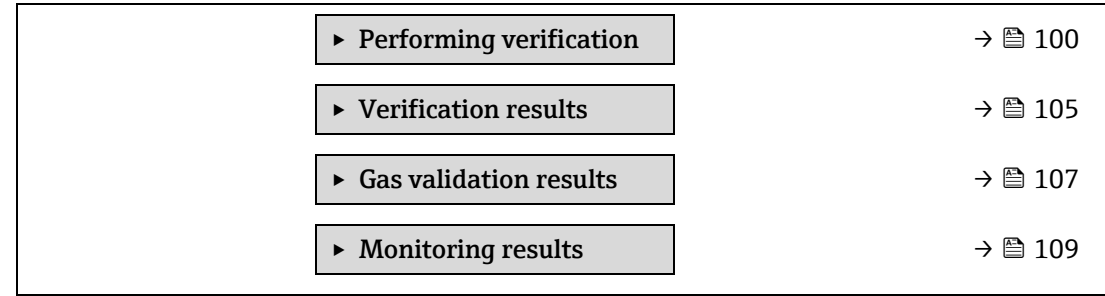

### <span id="page-96-0"></span>**Submenú Heartbeat settings**

*Navegación* Expert → Diagnostics → Heartbeat Technology → Heartbeat settings

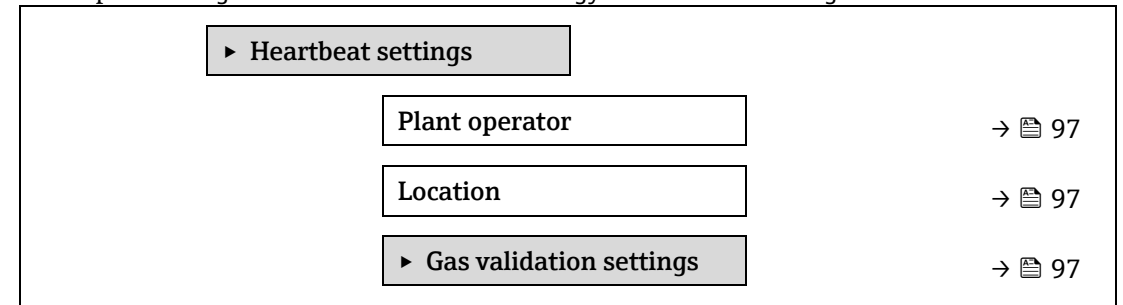

### **Plant operator**

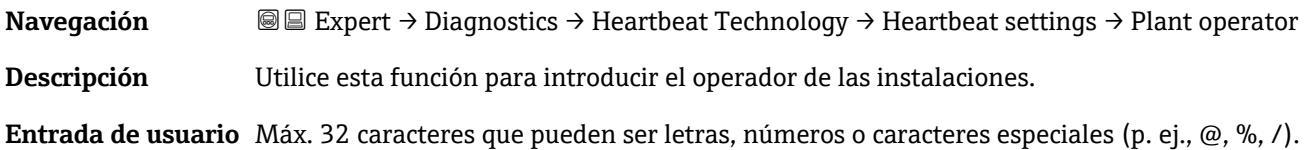

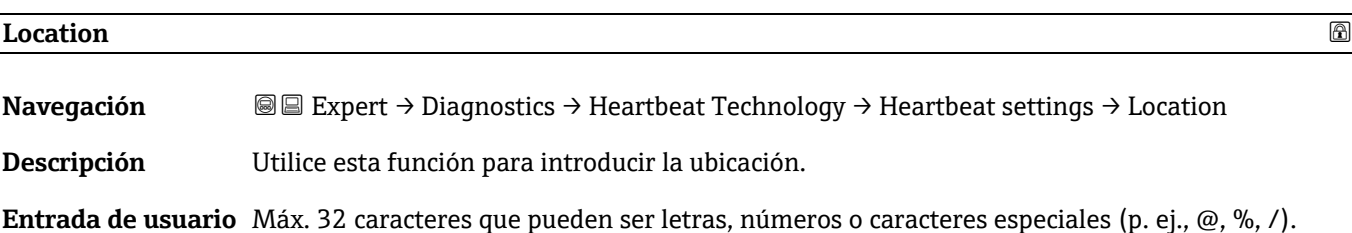

### <span id="page-96-1"></span>**Submenú Gas validation settings**

*Navegación* Expert → Diagnostics → Heartbeat Technology → Heartbeat settings → Gas validation settings

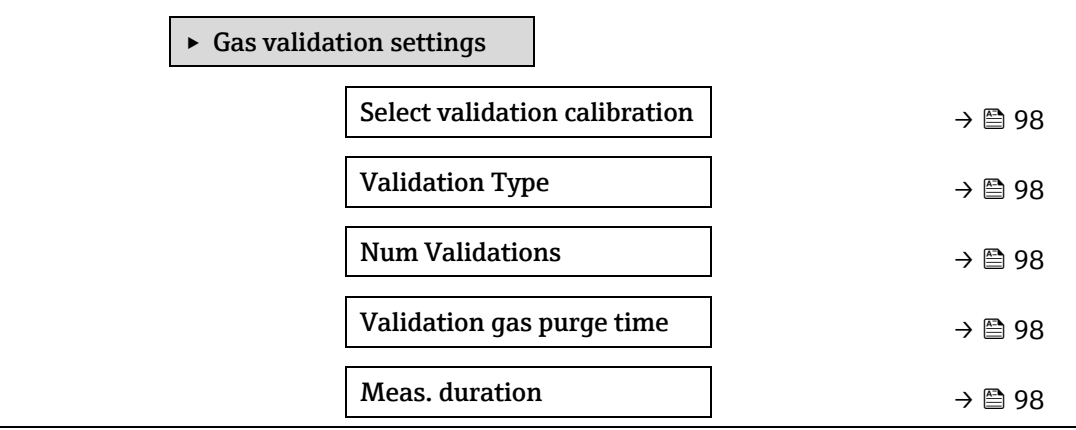

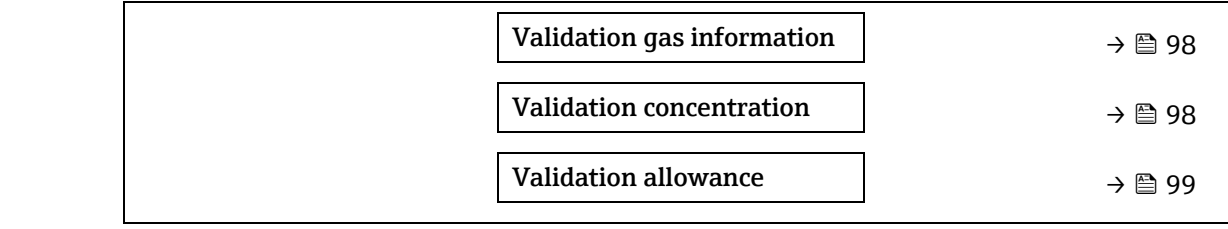

<span id="page-97-0"></span>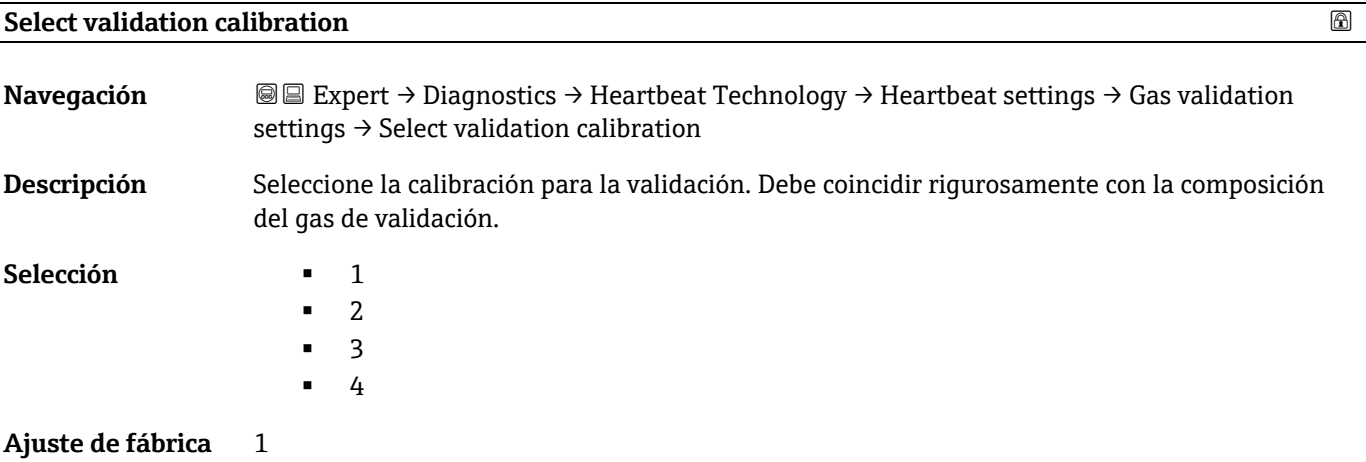

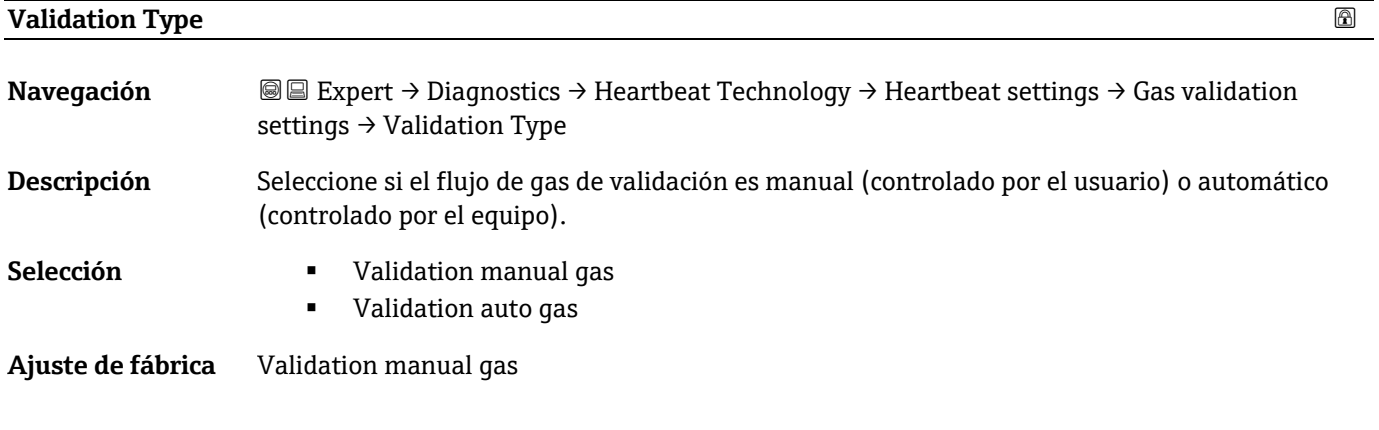

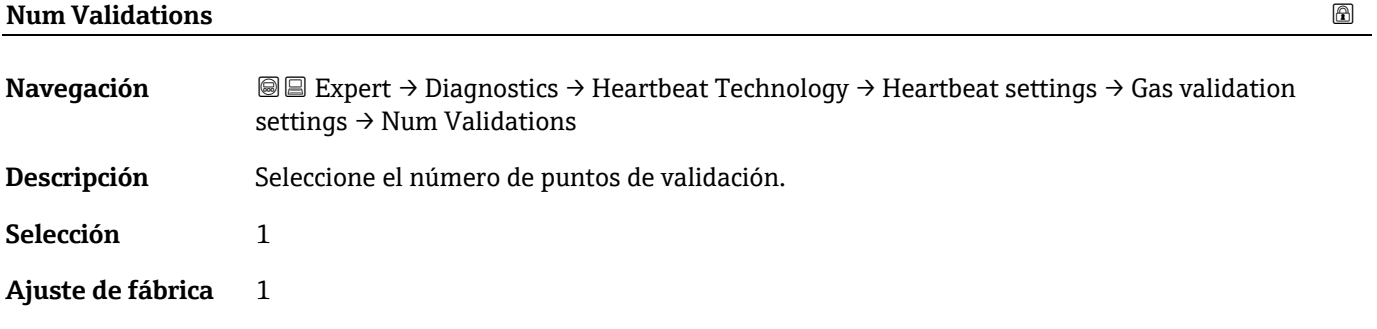

# <span id="page-97-1"></span>**Validation gas purge time**

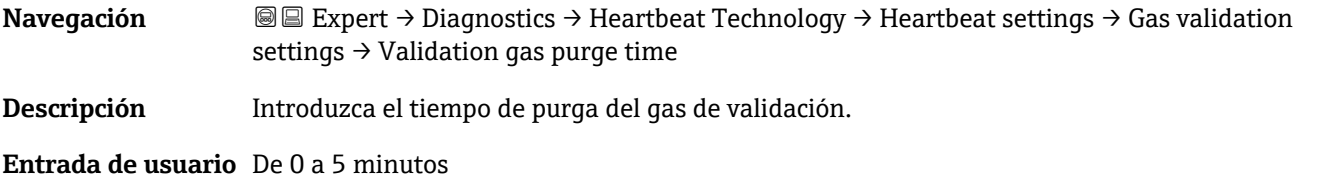

**Ajuste de fábrica** 1,00 min

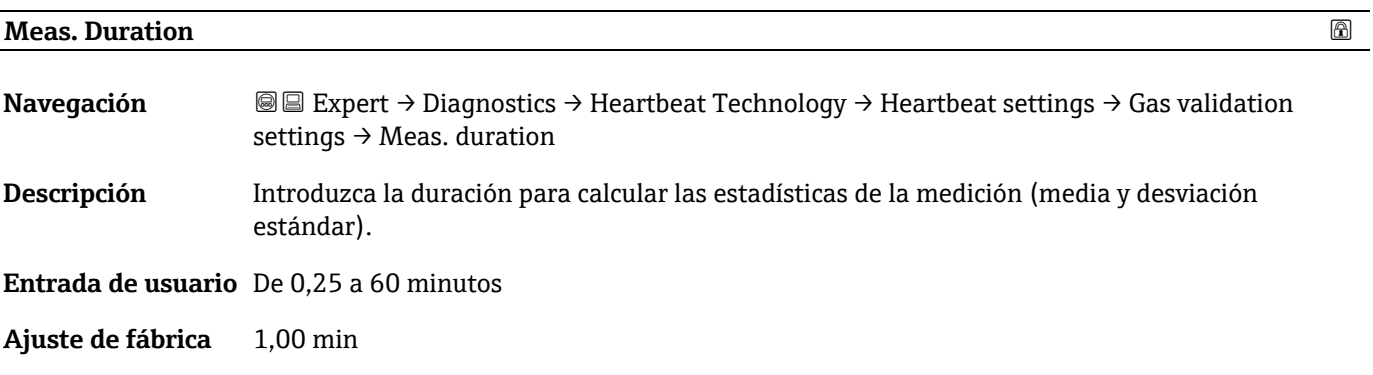

# **Validation gas information**

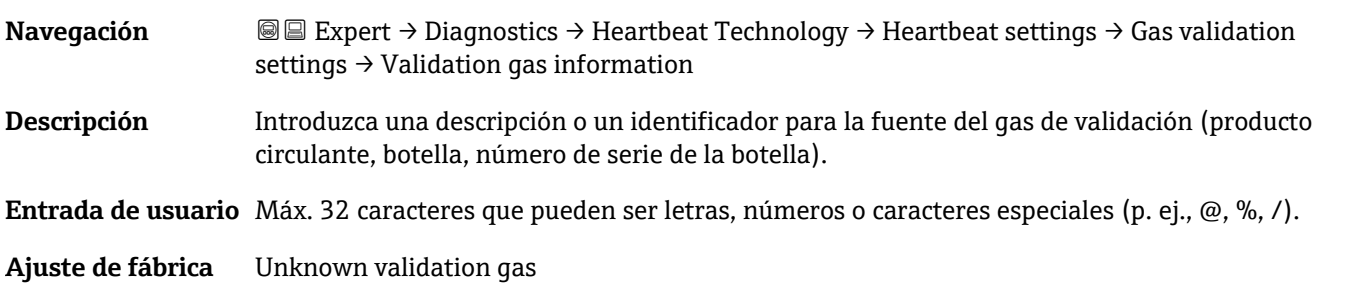

### **Validation concentration**

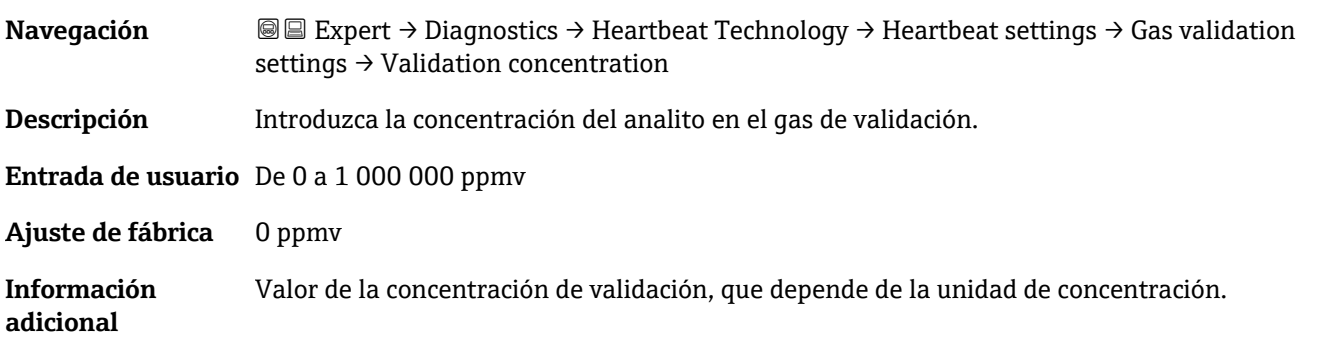

#### <span id="page-98-1"></span>**Validation allowance**

<span id="page-98-0"></span>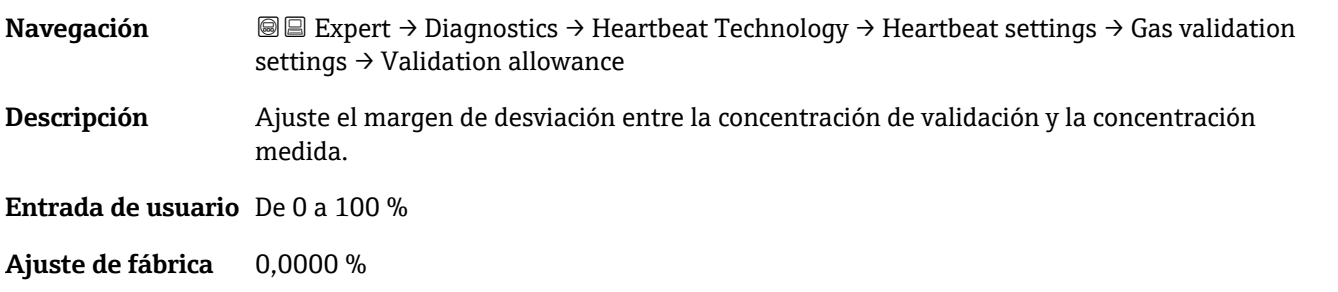

#### **Asistente "Performing verification"**

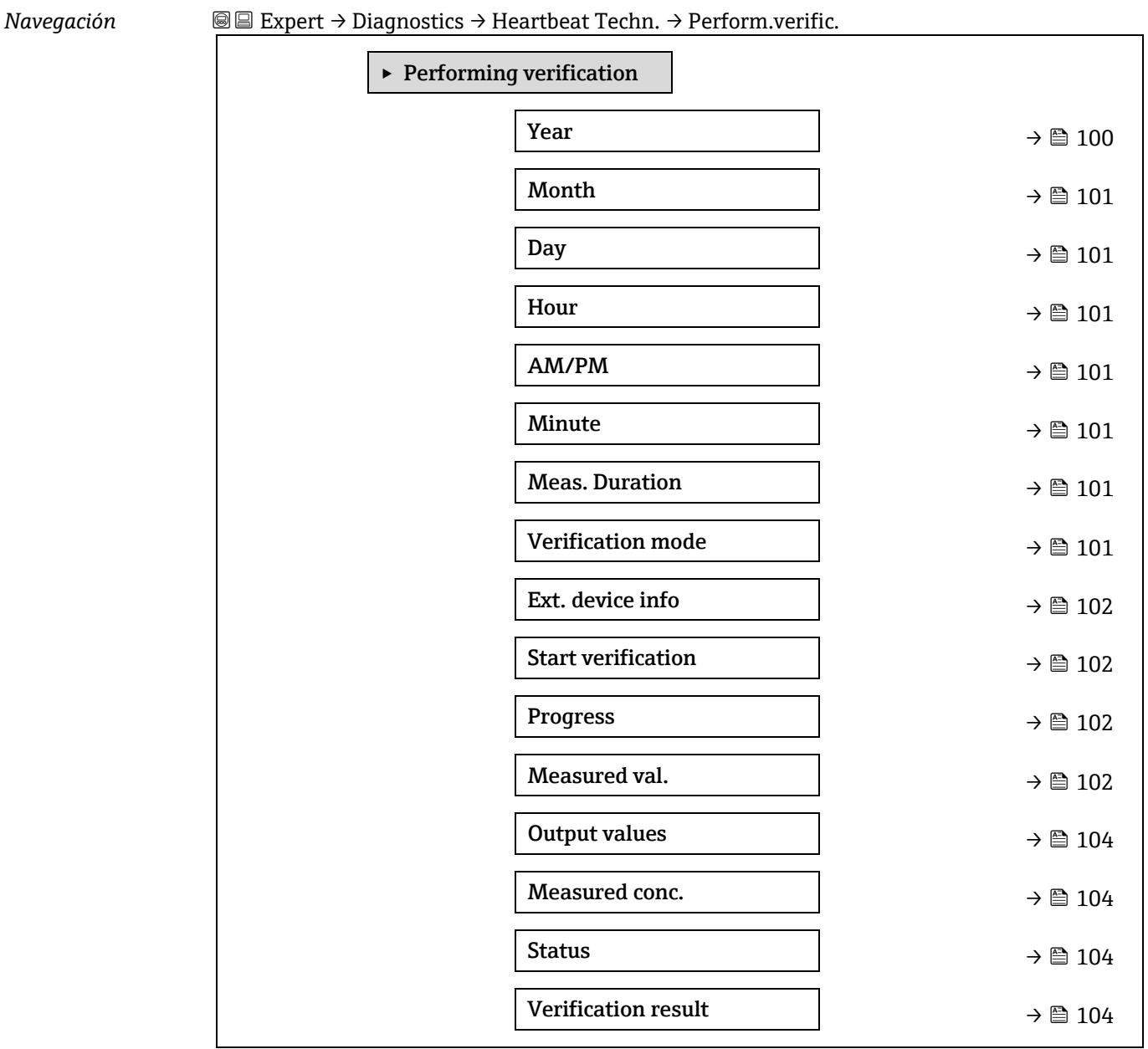

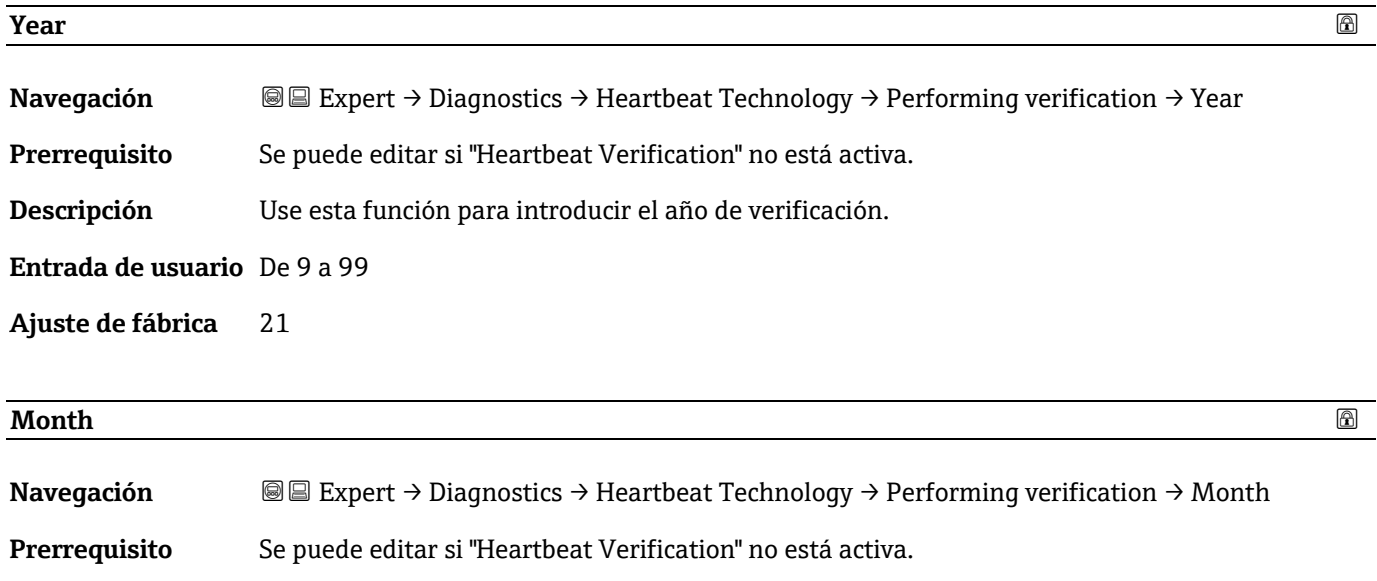

**Descripción** Use esta función para seleccionar el mes de verificación.

### **Entrada de usuario** January

- **February**
- March
- April
- May
- June
- **July**
- **August**
- **-** September
- October
- **November**
- **•** December

<span id="page-100-0"></span>**Ajuste de fábrica** January

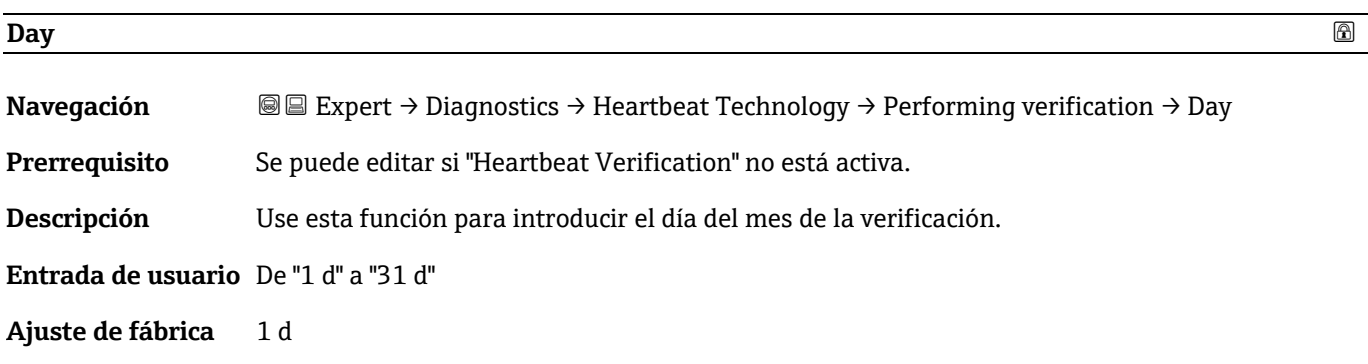

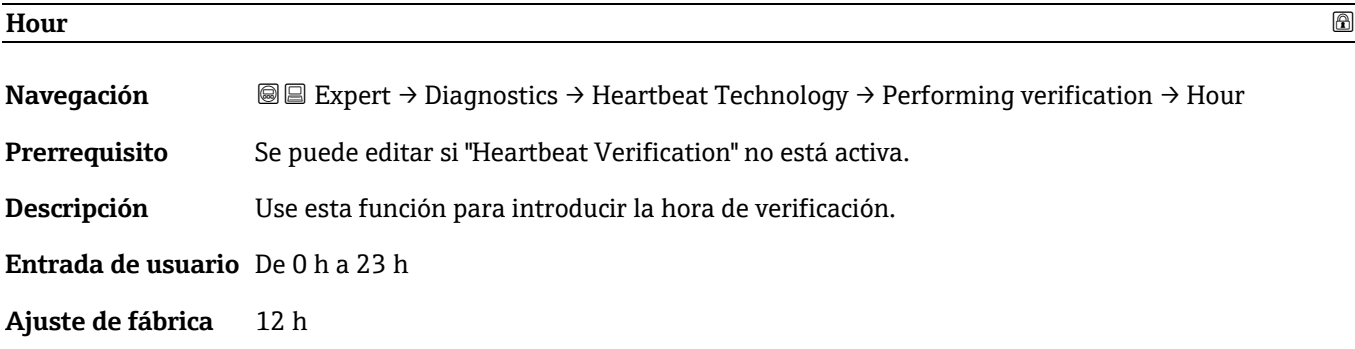

#### <span id="page-100-1"></span>**AM/PM**

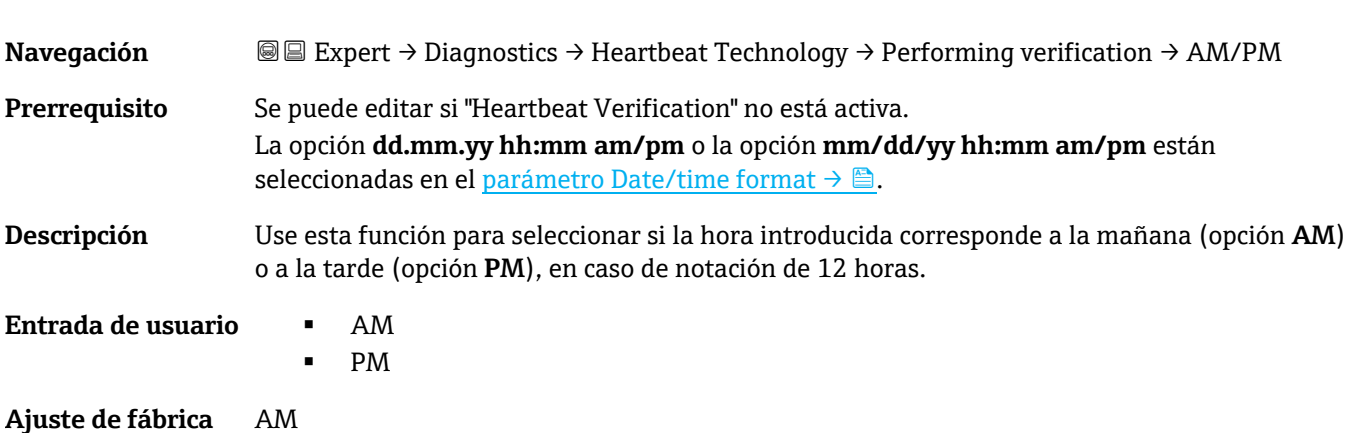

Endress+Hauser 101

#### **Minute**

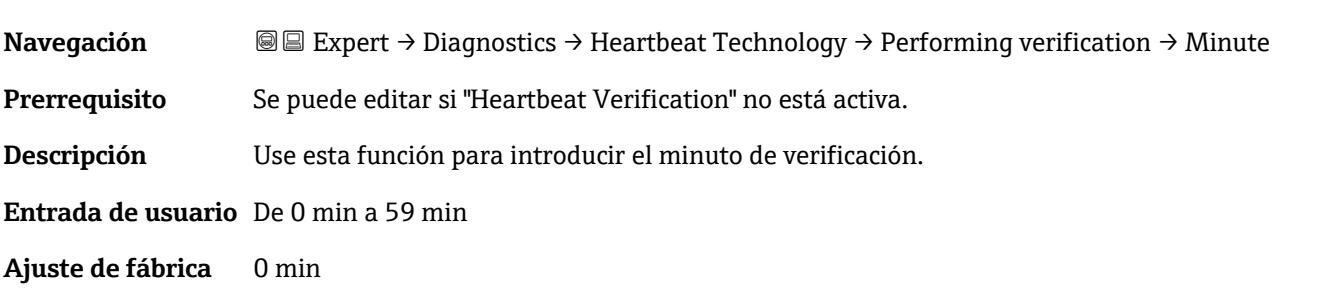

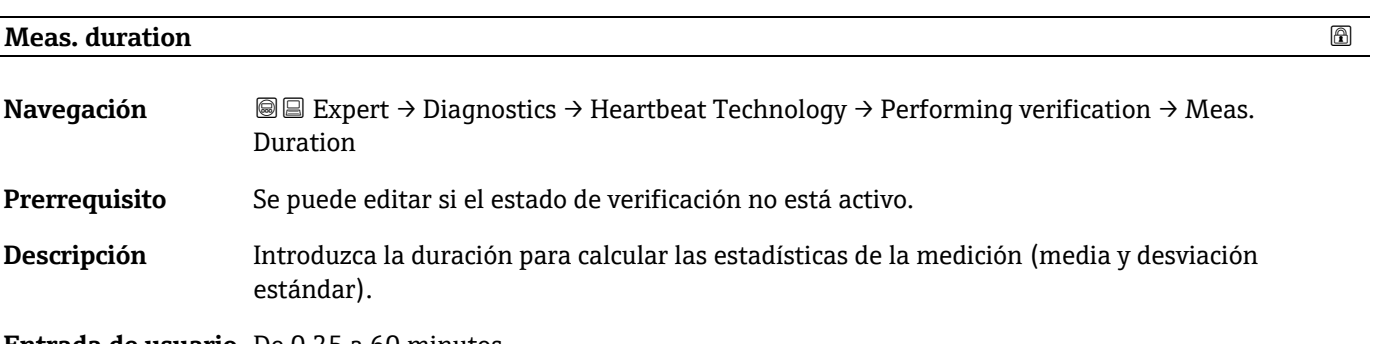

<span id="page-101-1"></span>**Entrada de usuario** De 0,25 a 60 minutos

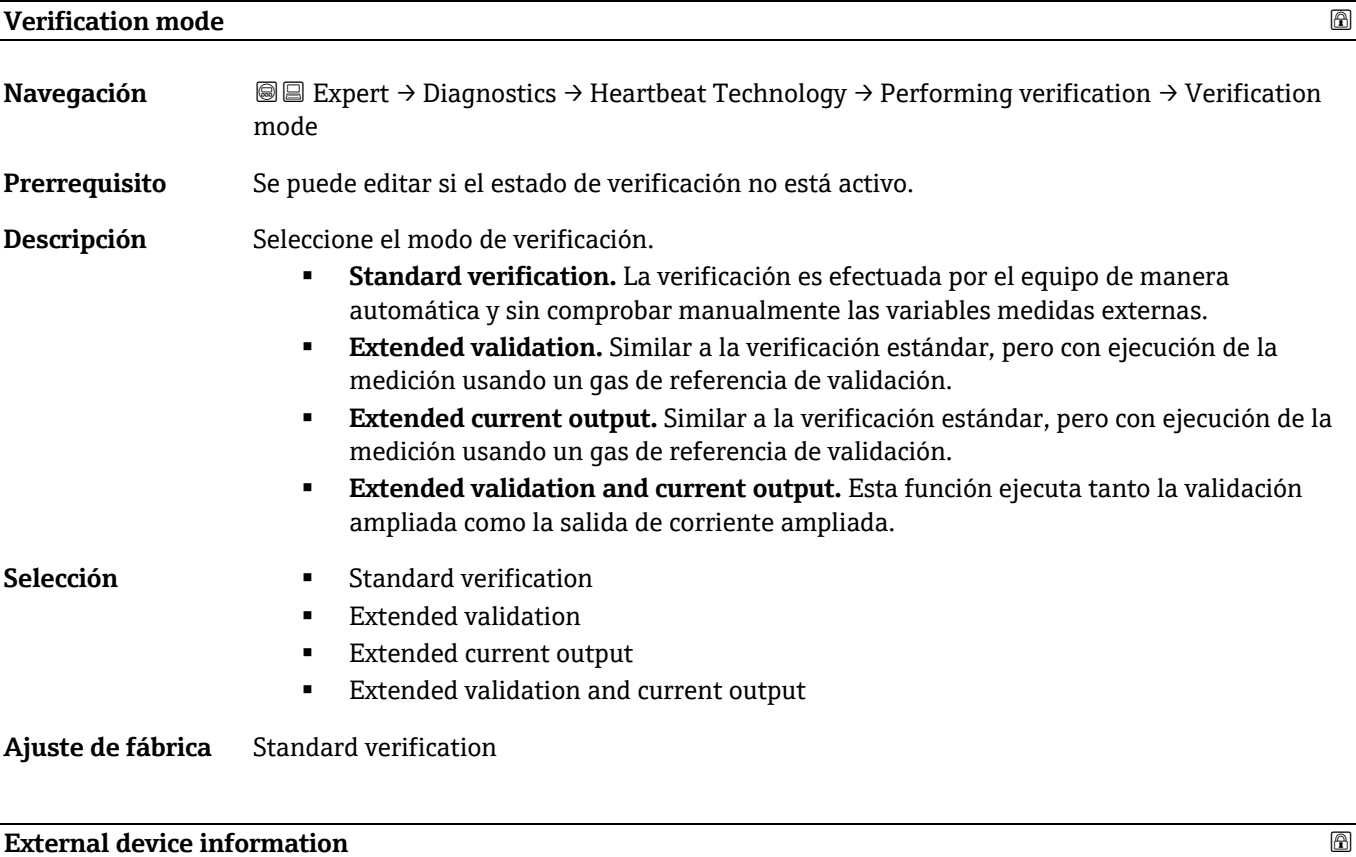

<span id="page-101-0"></span>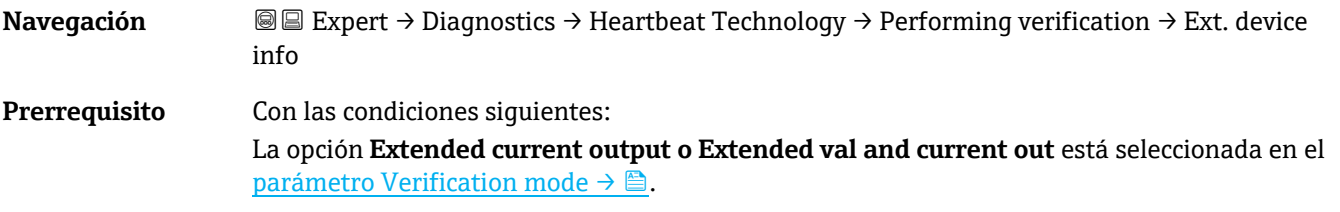

<span id="page-102-0"></span>Se puede editar si el estado de verificación no está activo.

**Descripción** Registre los instrumentos de medición para la verificación ampliada.

**Entrada de usuario** Máx. 32 caracteres que pueden ser letras, números o caracteres especiales (p. ej., @, %, /).

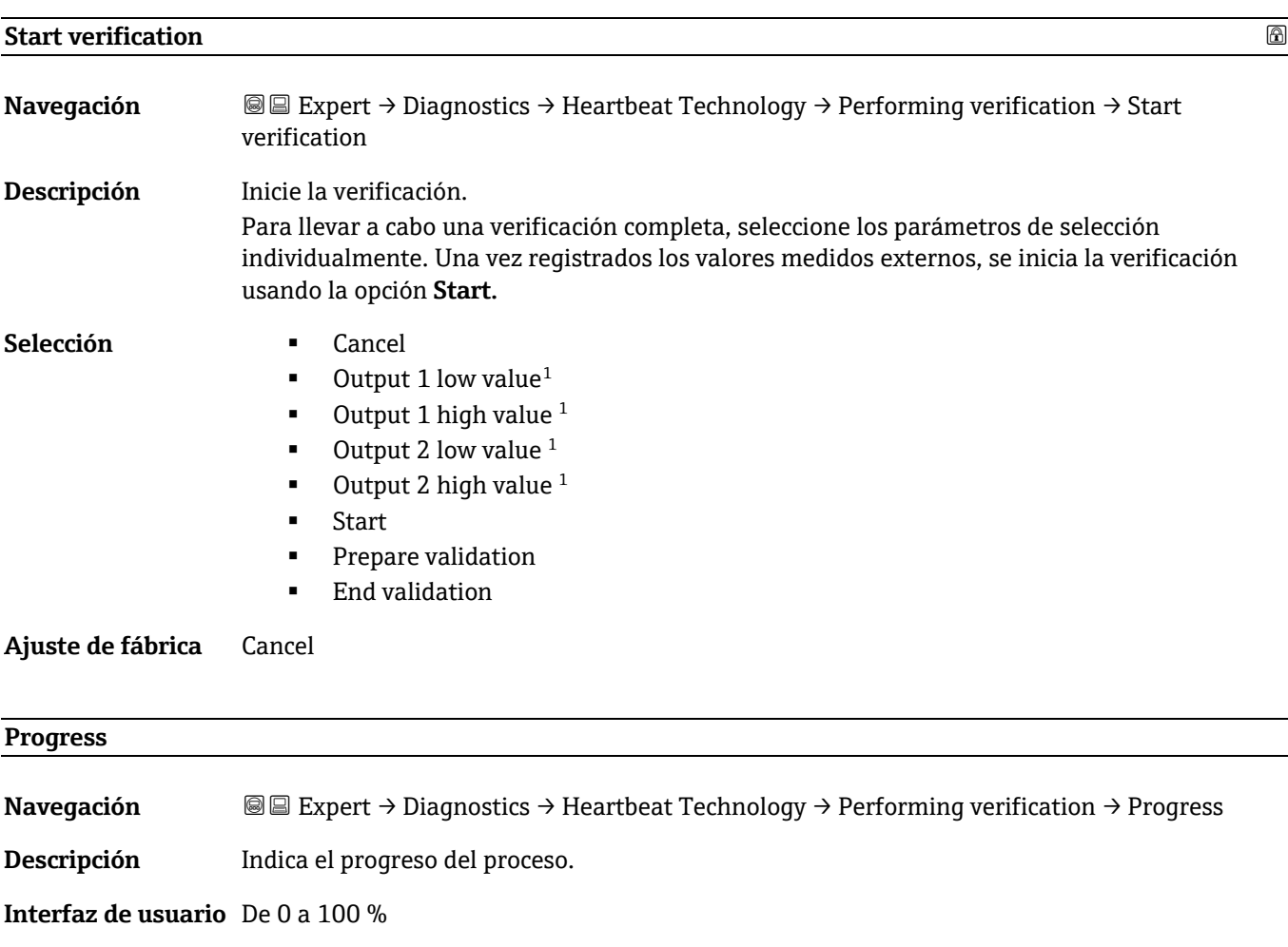

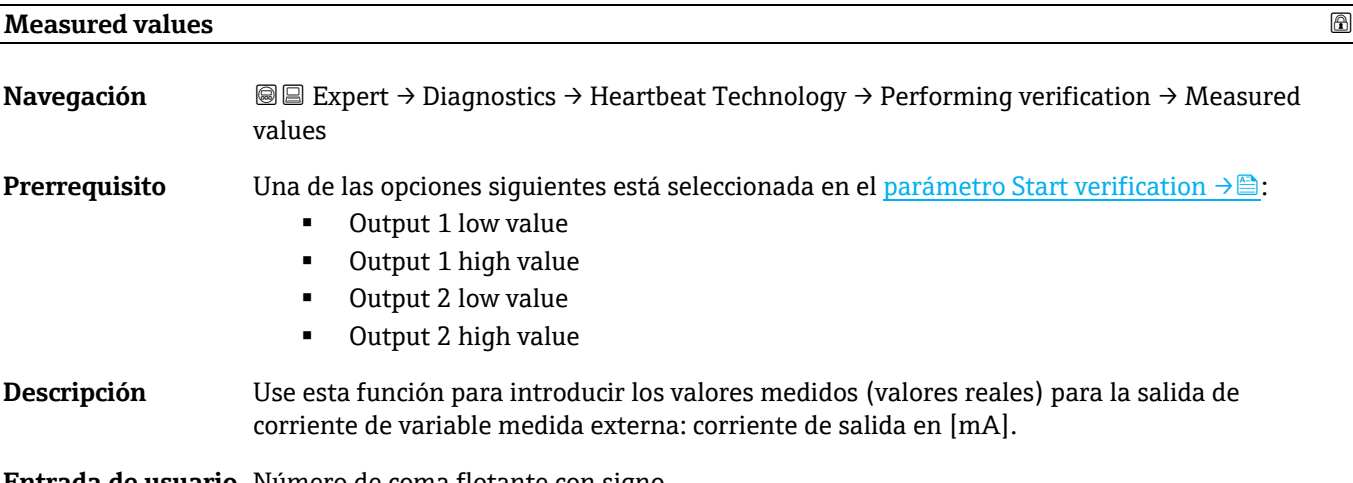

**Entrada de usuario** Número de coma flotante con signo

 $1$  La visibilidad depende de las opciones de pedido o de los ajustes del equipo

# <span id="page-103-1"></span>**Ajuste de fábrica** 0

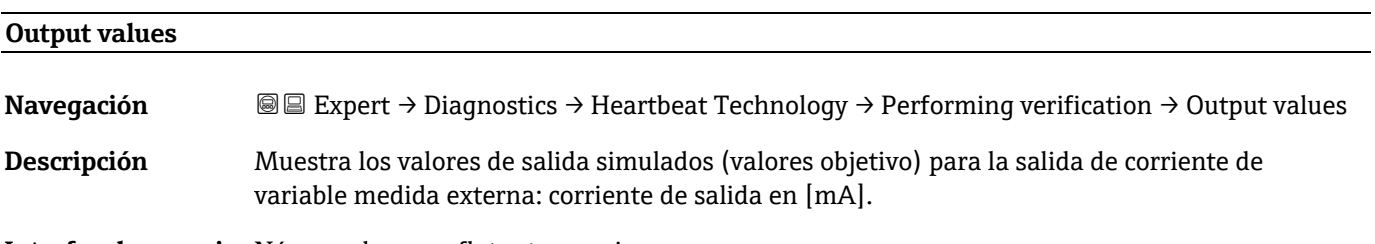

**Interfaz de usuario** Número de coma flotante con signo

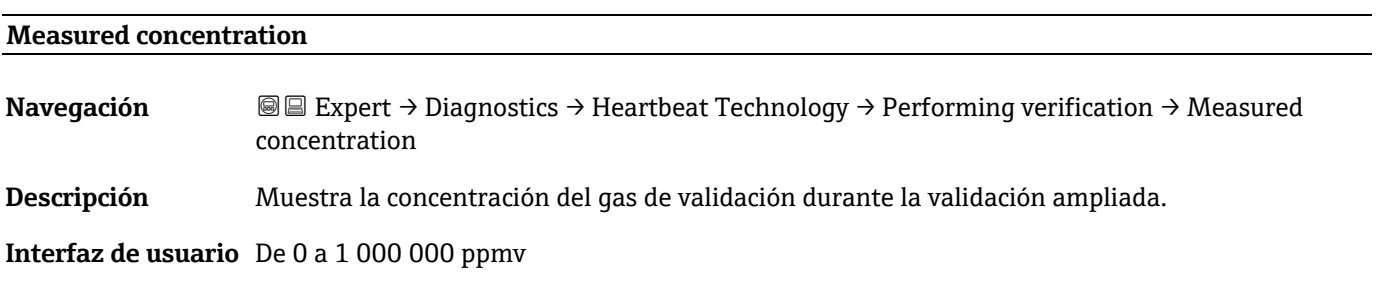

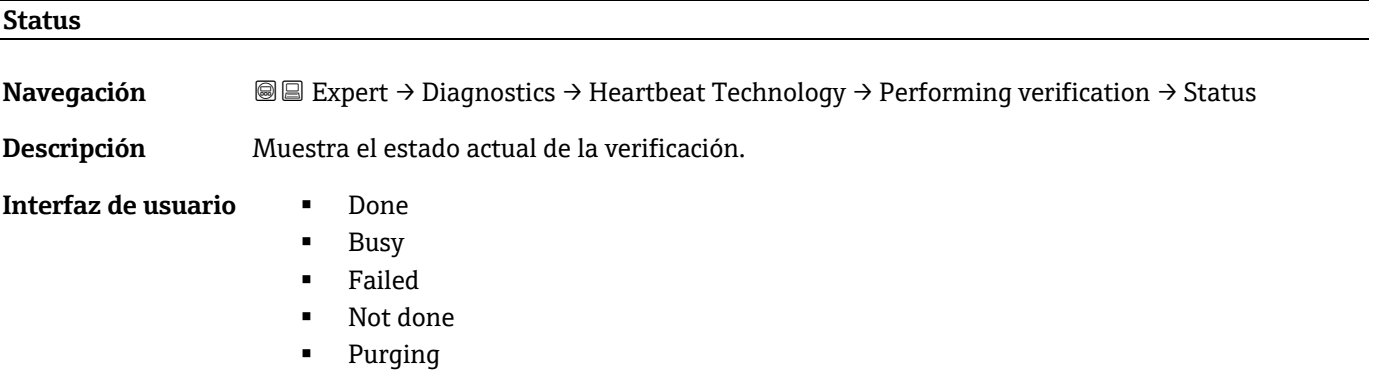

<span id="page-103-2"></span><span id="page-103-0"></span>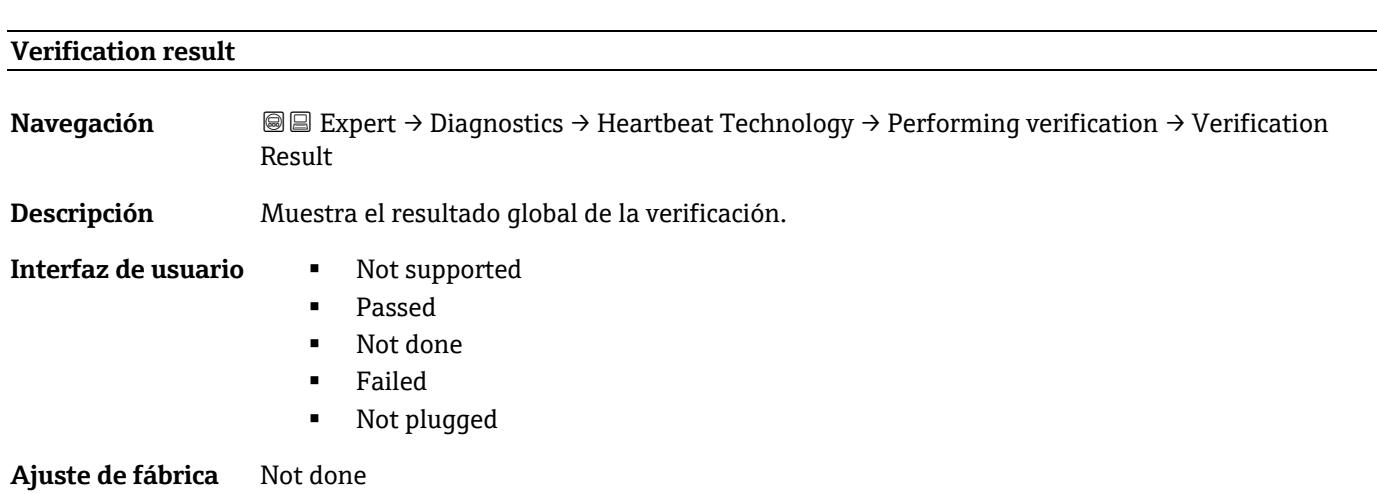

#### **Submenú Verification results**

*Navegación* Expert → Diagnostics → Heartbeat Techn. → Verific. Results

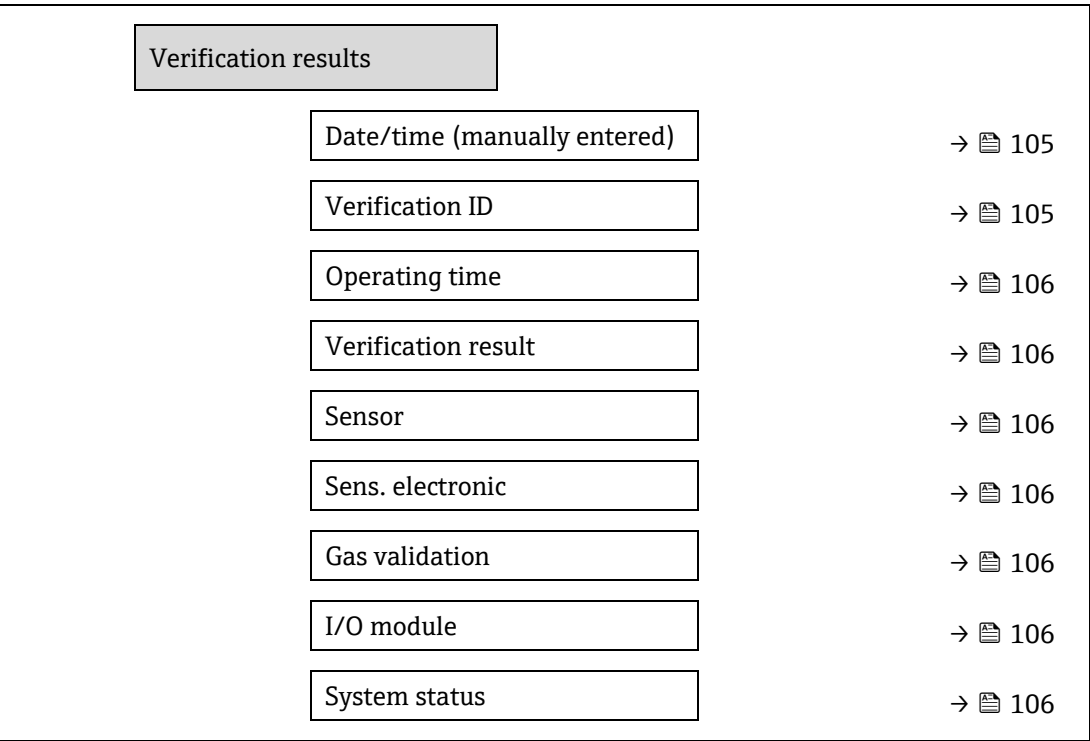

#### <span id="page-104-0"></span>**Date/time (manually entered)**

**Navegación BE** Expert → Diagnostics → Heartbeat Technology → Verification results → Date/time

**Prerrequisito** Se ha llevado a cabo la verificación.

**Descripción** Fecha y hora.

**Interfaz de usuario** dd.mmmm.yyyy; hh:mm

**Ajuste de fábrica** 1 January 2010; 12:00

# **Verification ID**

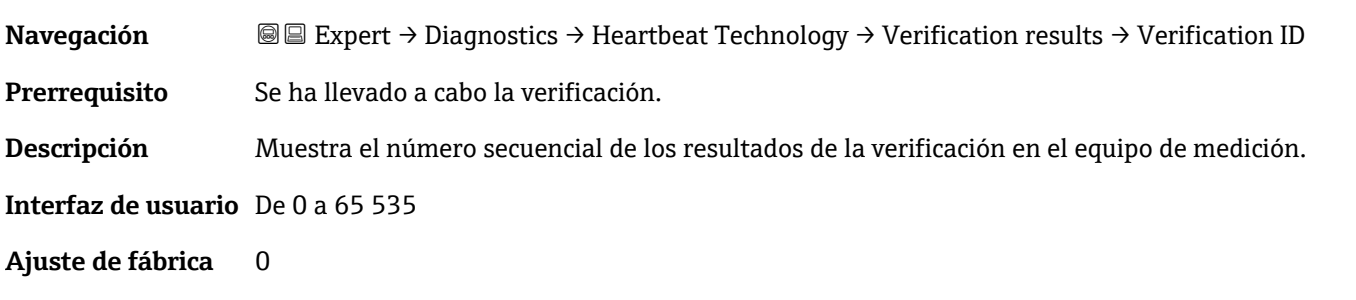

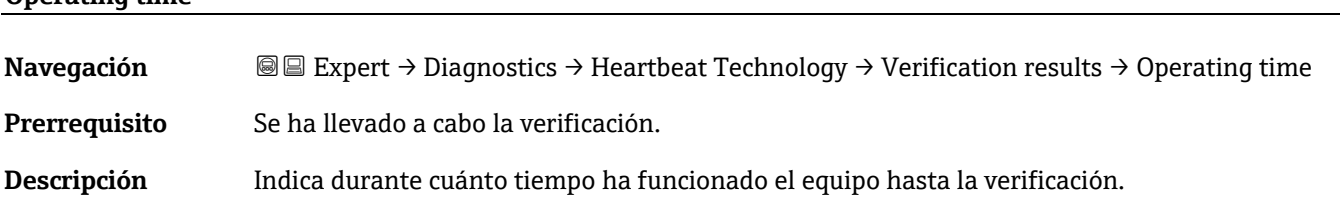

**Operating time**

# <span id="page-105-0"></span>**Interfaz de usuario** Días (d), horas (h), minutos (m), segundos (s)

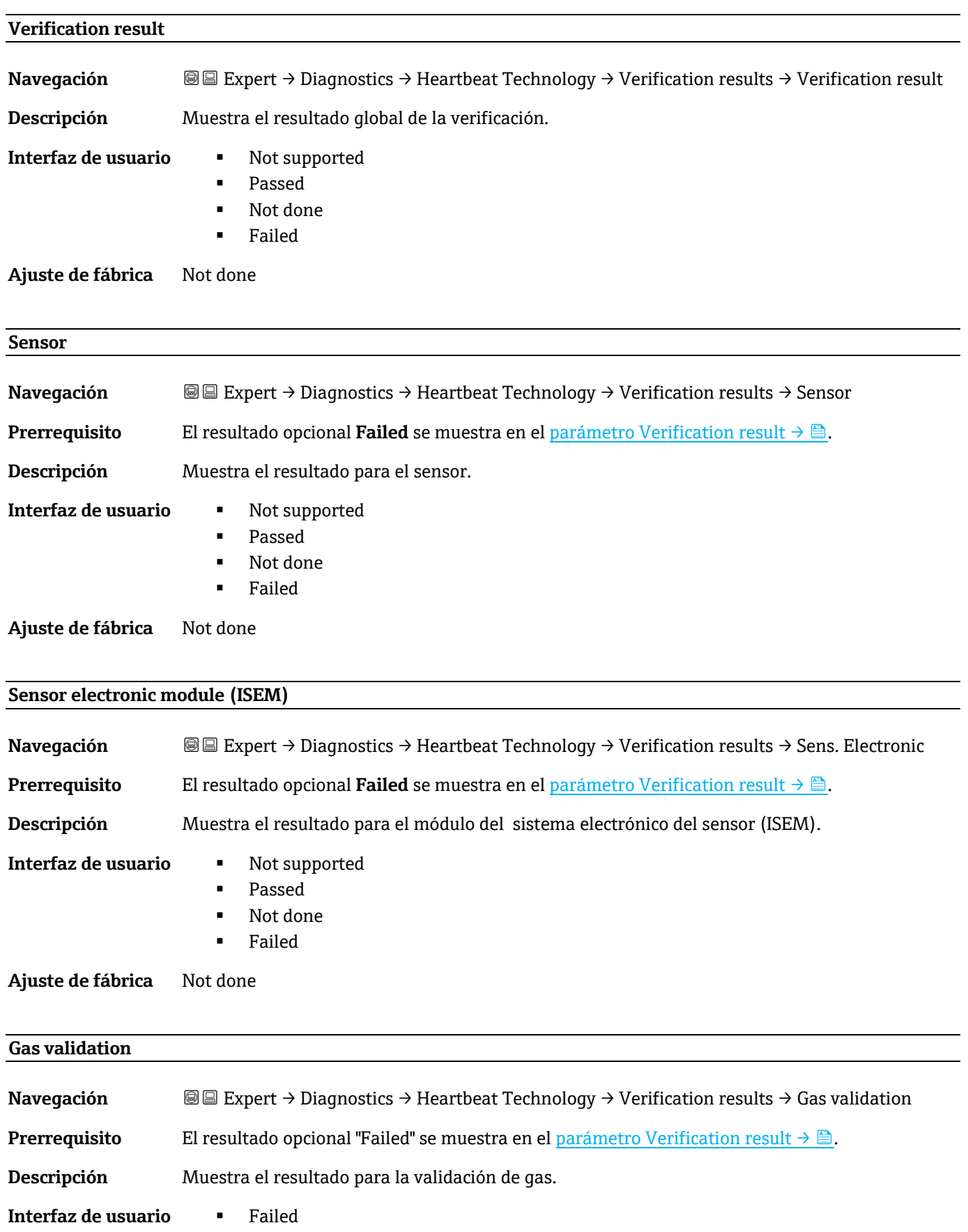

<span id="page-105-2"></span><span id="page-105-1"></span>**Passed** 

- Not done
- Not supported
- **•** Not plugged

**Ajuste de fábrica** Not done

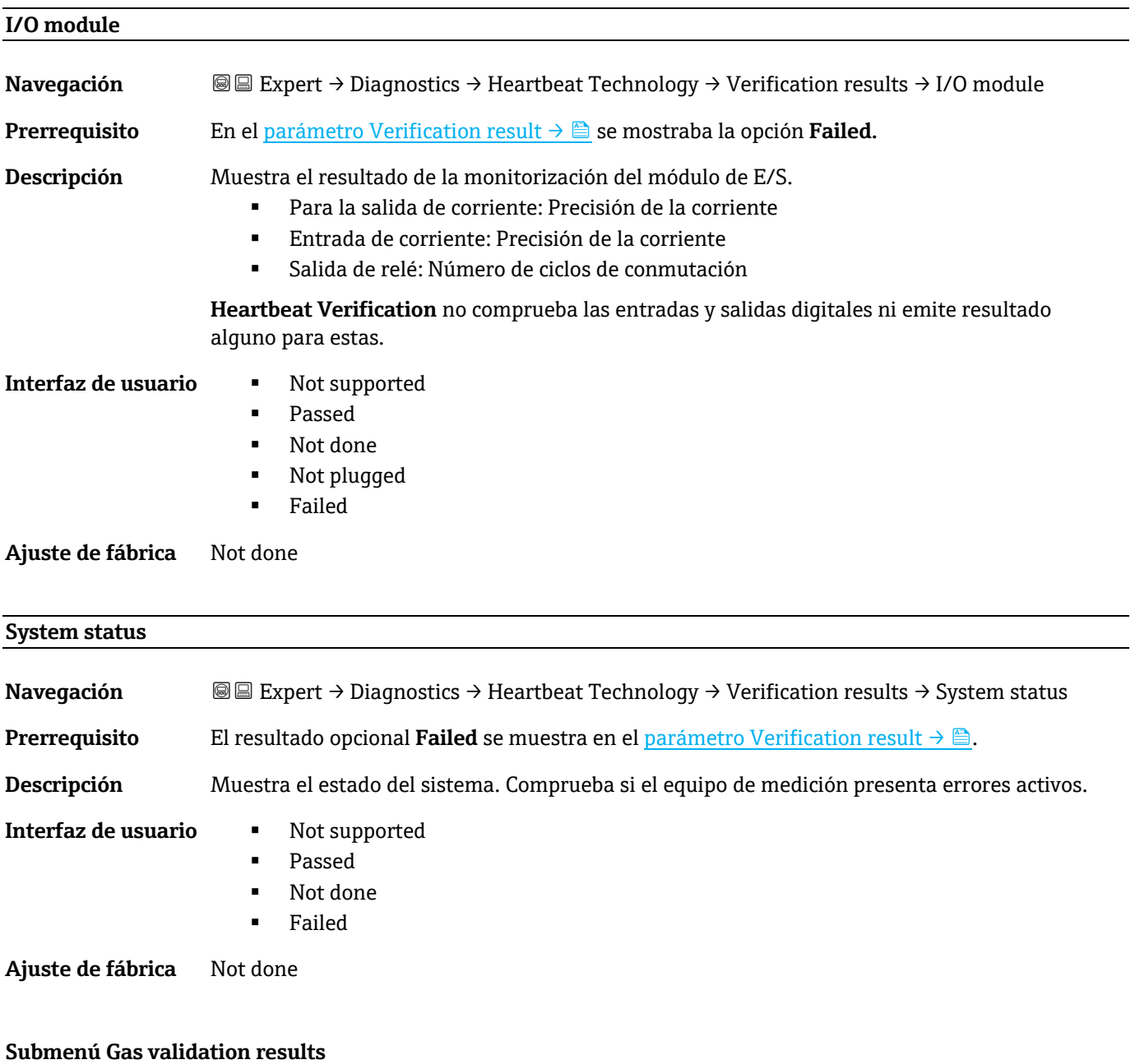

<span id="page-106-0"></span>*Navegación* **IE** Expert → Diagnostics → Heartbeat Techn. → Gas validation results

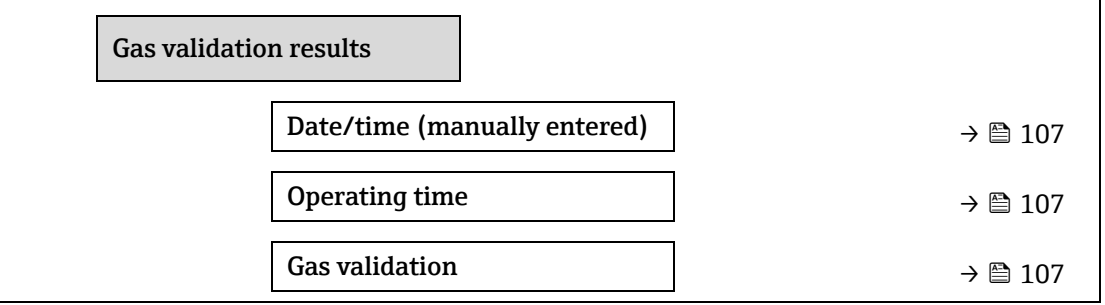

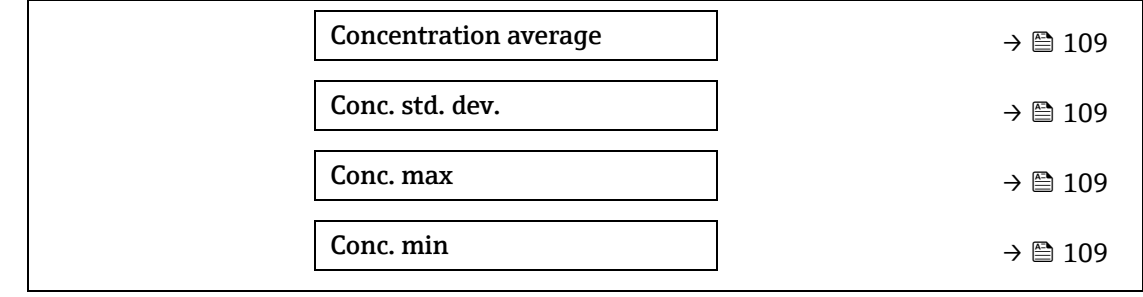

### **Date/time (manually entered)**

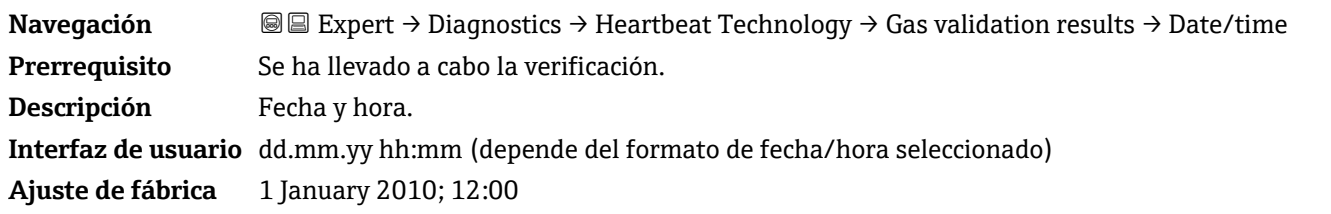

# **Operating time**

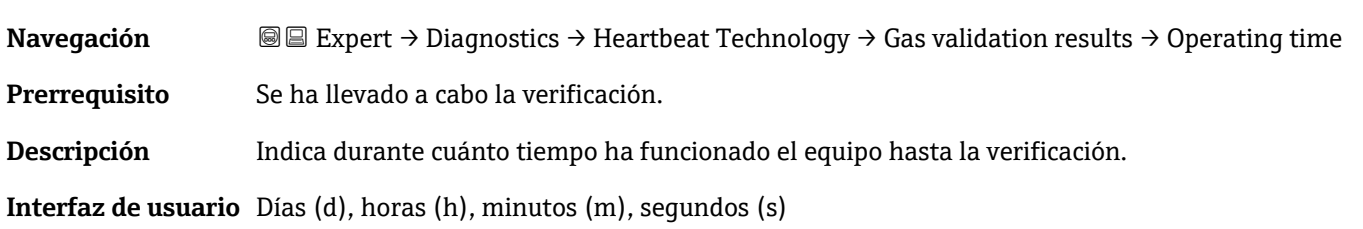

### **Gas validation**

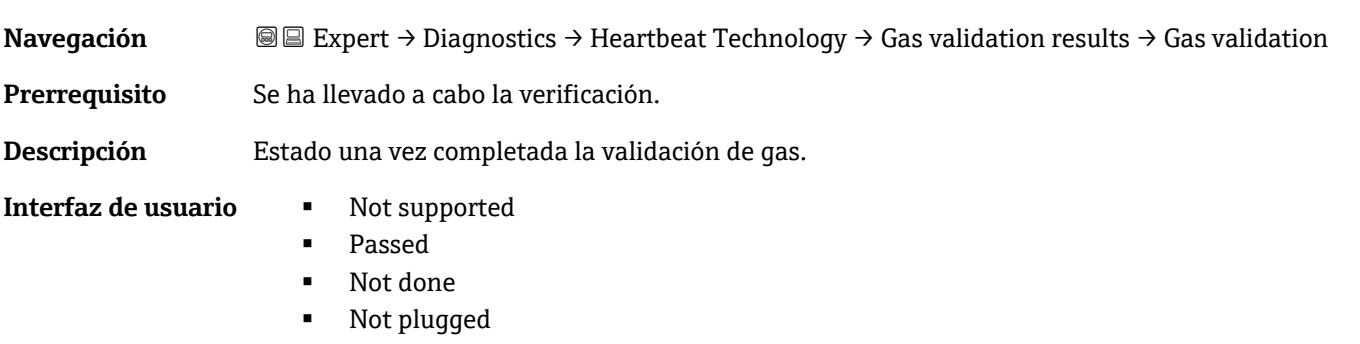

**Failed** 

# **Concentration average**

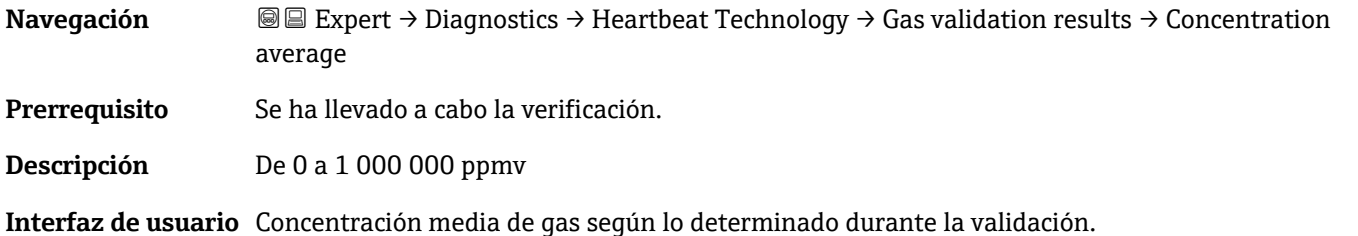
### <span id="page-108-1"></span>**Concentration standard deviation**

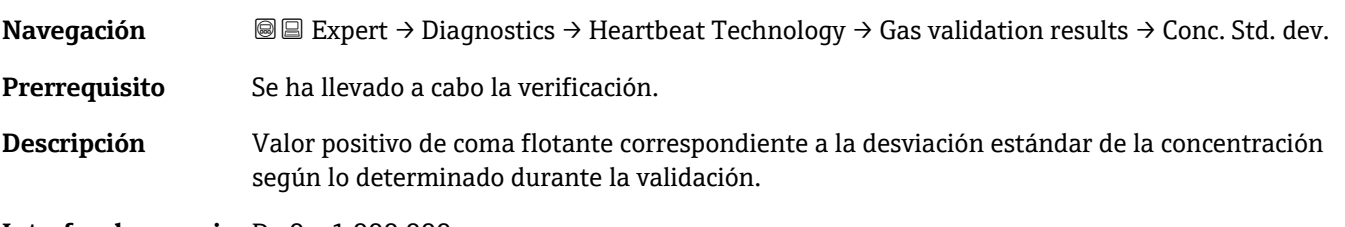

**Interfaz de usuario** De 0 a 1 000 000 ppmv

#### **Concentration maximum**

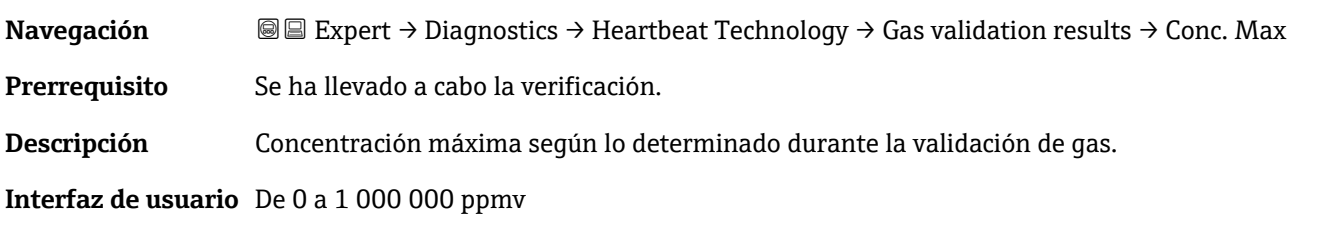

### **Concentration minimum**

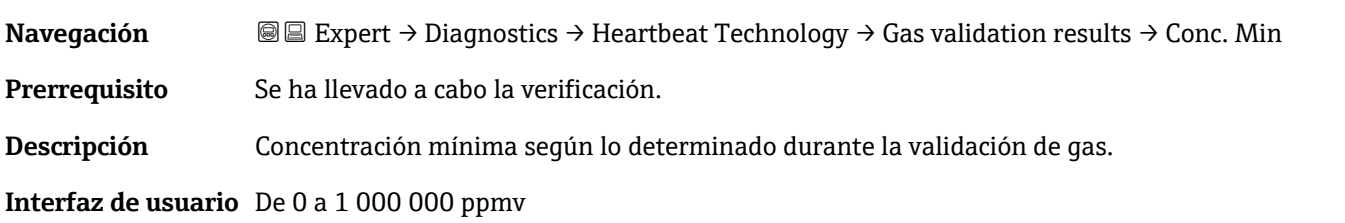

### <span id="page-108-0"></span>**Submenú Monitoring results**

*Navegación* **IE** Expert → Diagnostics → Heartbeat Techn. → Monitor. results

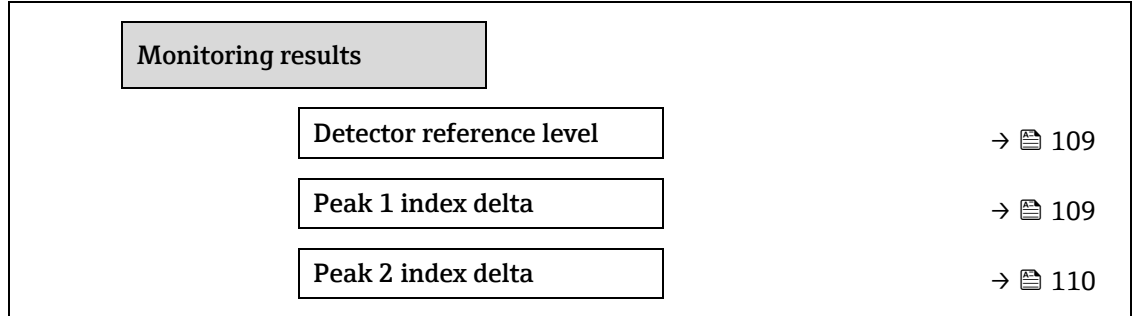

### **Detector reference level**

**Navegación B**E Expert → Diagnostics → Heartbeat Technology → Monitor. results → Detector reference level

**Descripción** Señal procedente del detector óptico.

**Interfaz de usuario** De 0 a 5 mA

#### **Peak 1 index delta**

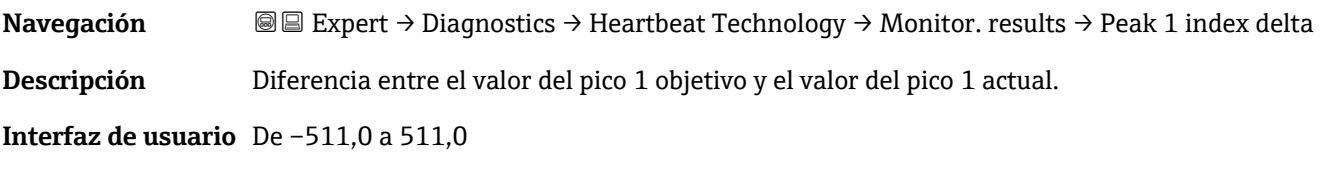

### <span id="page-109-0"></span>**Peak 2 index delta**

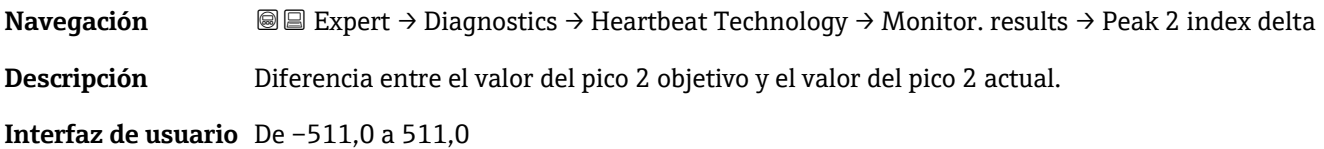

### <span id="page-109-1"></span>**3.7.11 Simulation**

*Navegación* **a Expert → Diagnostics → Simulation** 

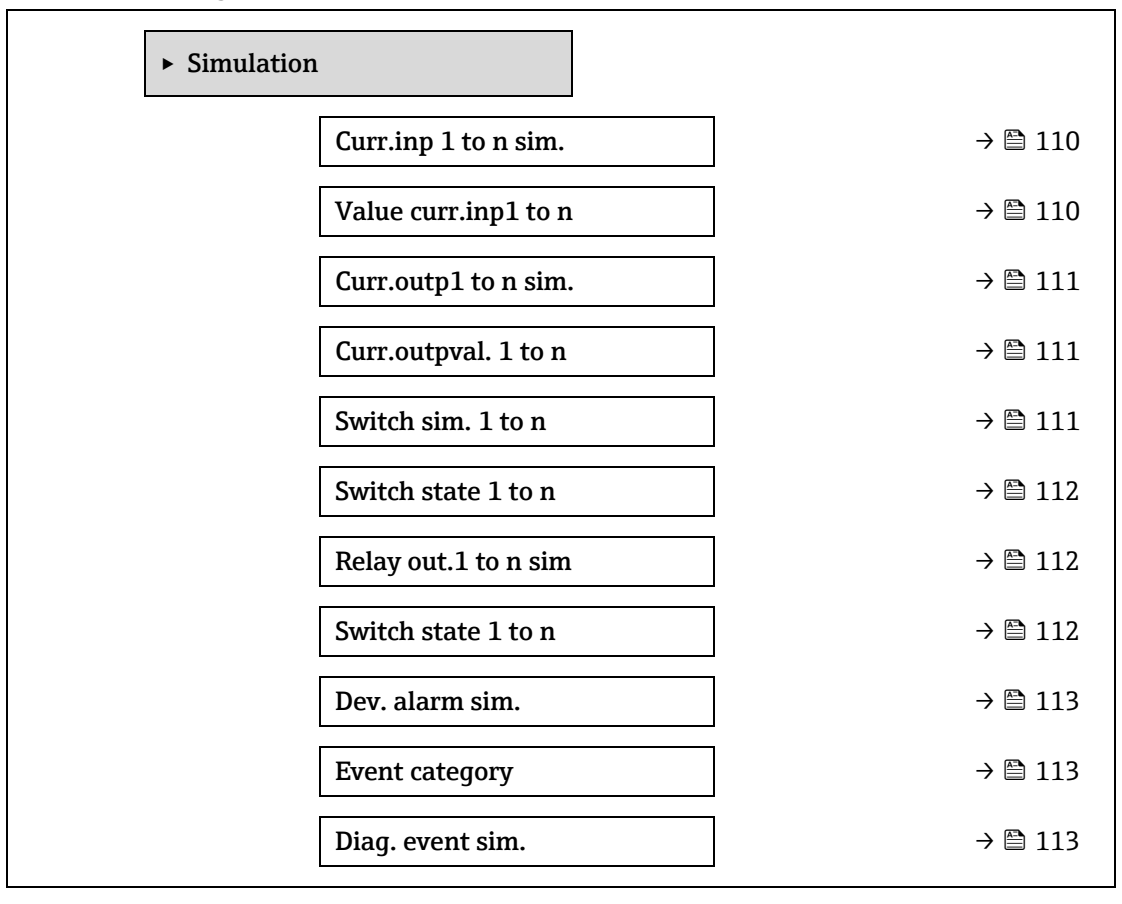

### **Current input 1 to n simulation**

**Navegación**  $\text{Q} \text{E}$  Expert  $\rightarrow$  Diagnostics  $\rightarrow$  Simulation  $\rightarrow$  Current input 1 to n sim.

**Descripción** Opción para activar y desactivar la simulación de entrada de corriente. Durante el transcurso de la simulación, el indicador muestra de forma alterna el valor medido y un mensaje de diagnóstico de categoría (C) "Comprobación de funciones". El valor de simulación deseado se define en el parámetro**Value current input 1 to n**.

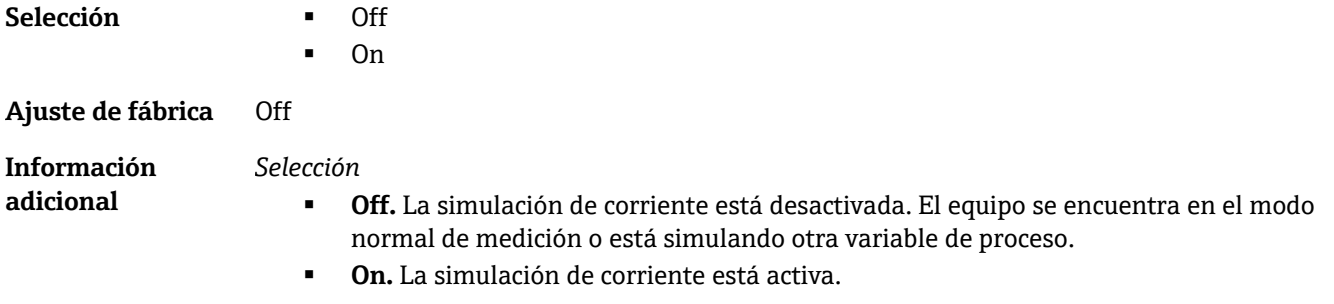

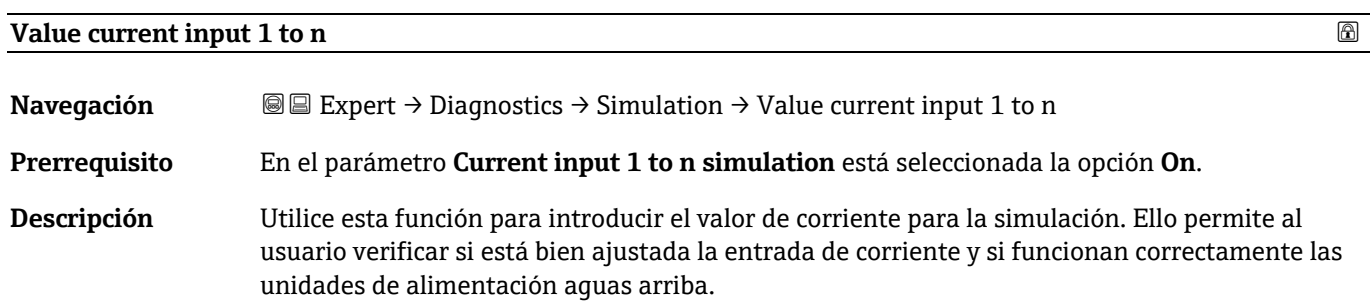

<span id="page-110-0"></span>**Entrada de usuario** De 0 a 22,5 mA

### **Current output 1 to n simulation**

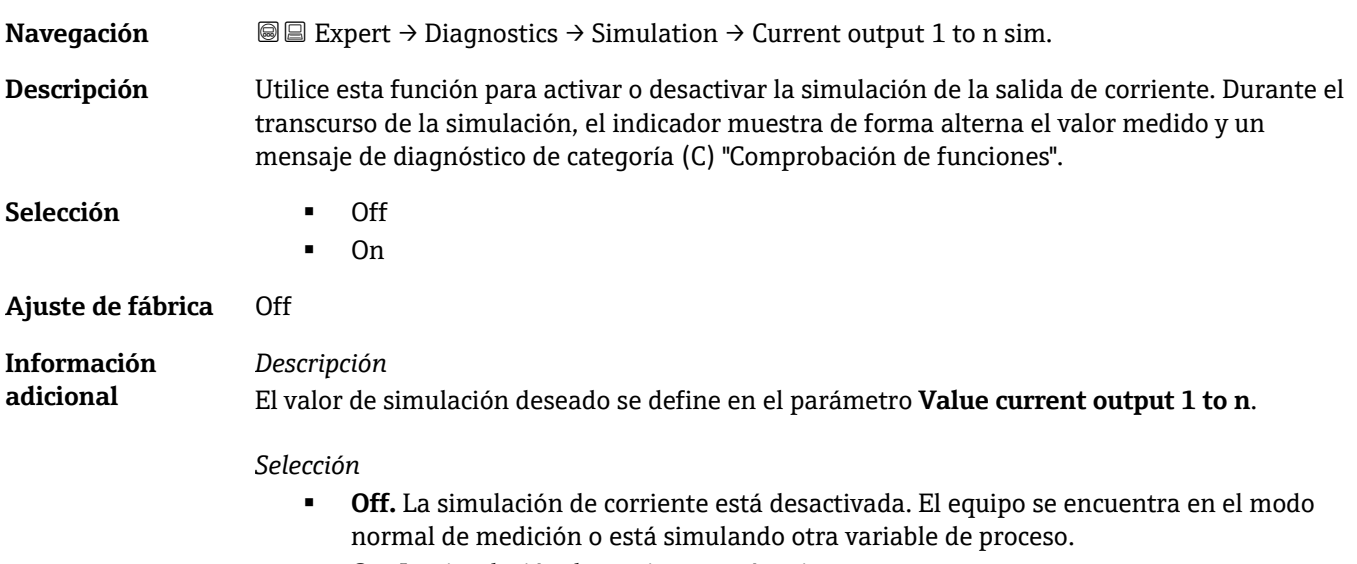

**On.** La simulación de corriente está activa.

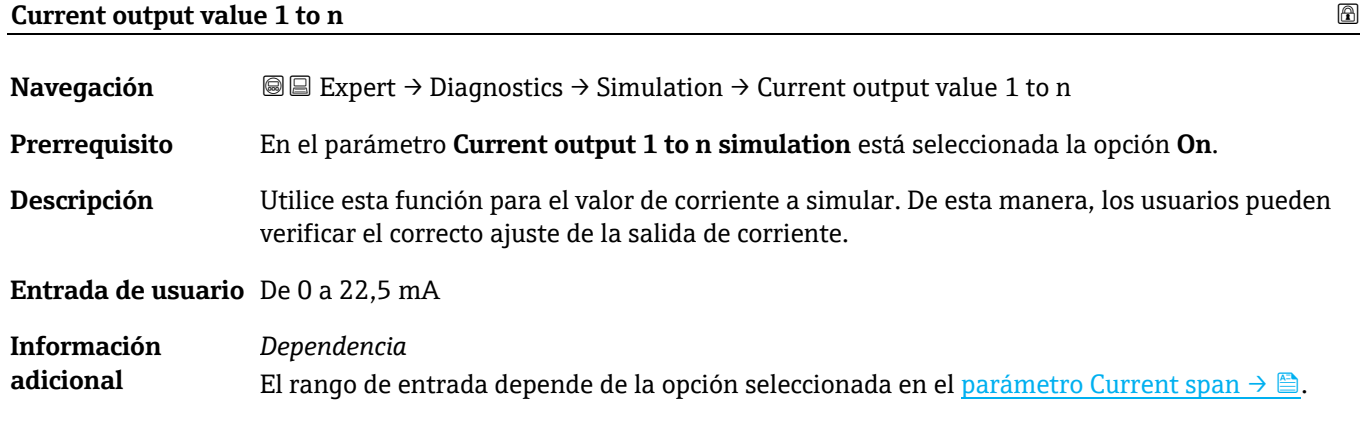

# **Switch output simulation 1 to n Navegación E** Expert → Diagnostics → Simulation → Switch output simulation 1 to n **Prerrequisito** En el parámetro [Operating mode](#page-61-0) → está seleccionada la opción Switch. **Descripción** Utilice esta función para activar o desactivar la simulación de la salida de conmutación. Durante el transcurso de la simulación, el indicador muestra de forma alterna el valor medido y un mensaje de diagnóstico de categoría (C) "Comprobación de funciones". **Selección** Off On **Ajuste de fábrica** Off **Información adicional** *Descripción* El valor de simulación deseado se define en el parámetro **Switch state 1 to n**. *Selección* **Off.** La simulación de conmutación está desactivada. El equipo se encuentra en el modo normal de medición o está simulando otra variable de proceso. **On.** La simulación de conmutación está activada.

<span id="page-111-0"></span>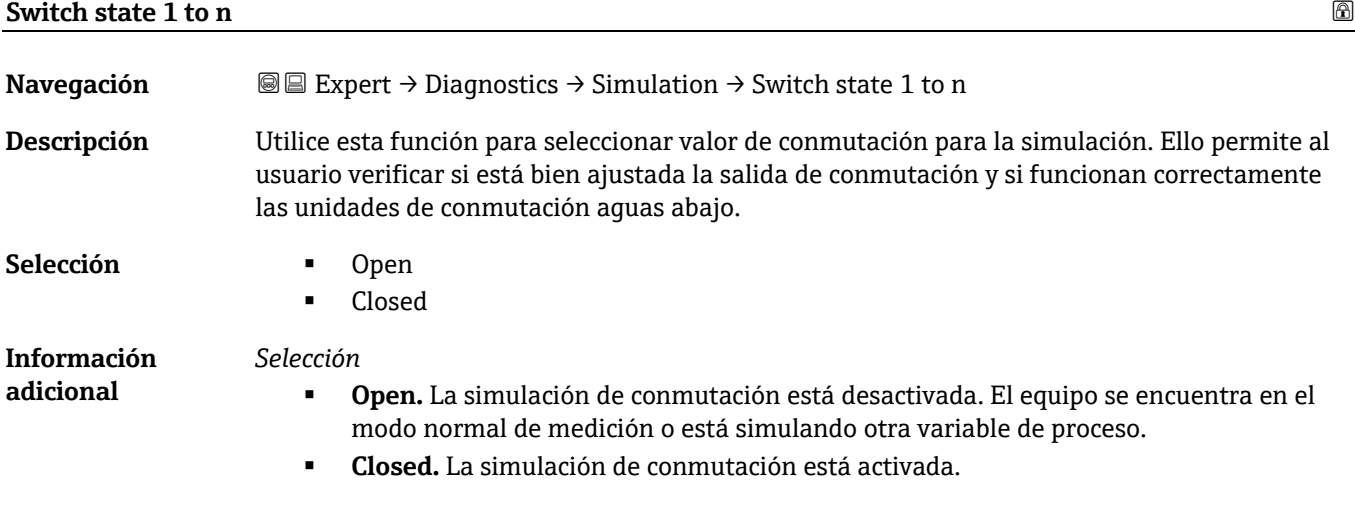

# **Relay output 1 to n simulation**

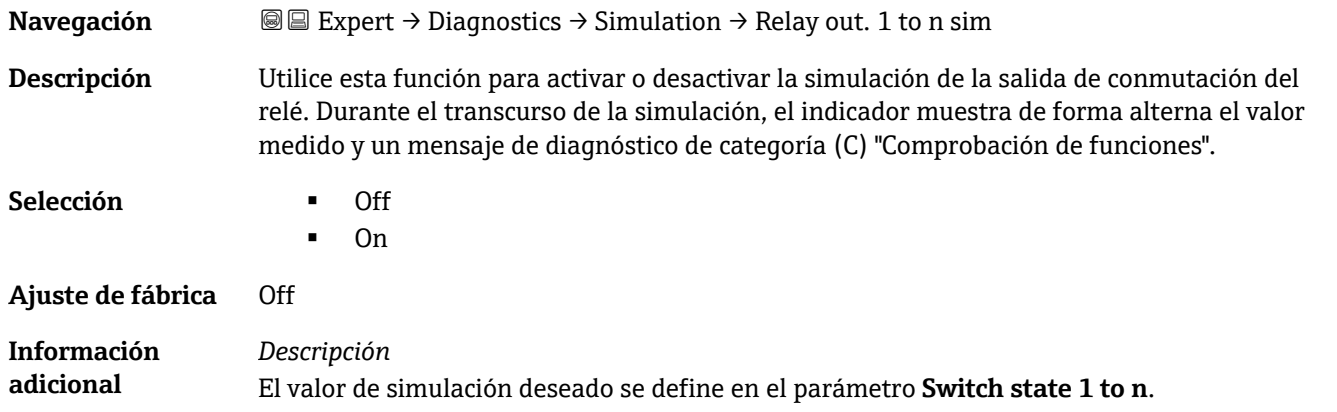

#### *Selección*

- **Off.** La simulación de relé está desactivada. El equipo se encuentra en el modo normal de medición o está simulando otra variable de proceso.
- **On.** La simulación de relé está activada.

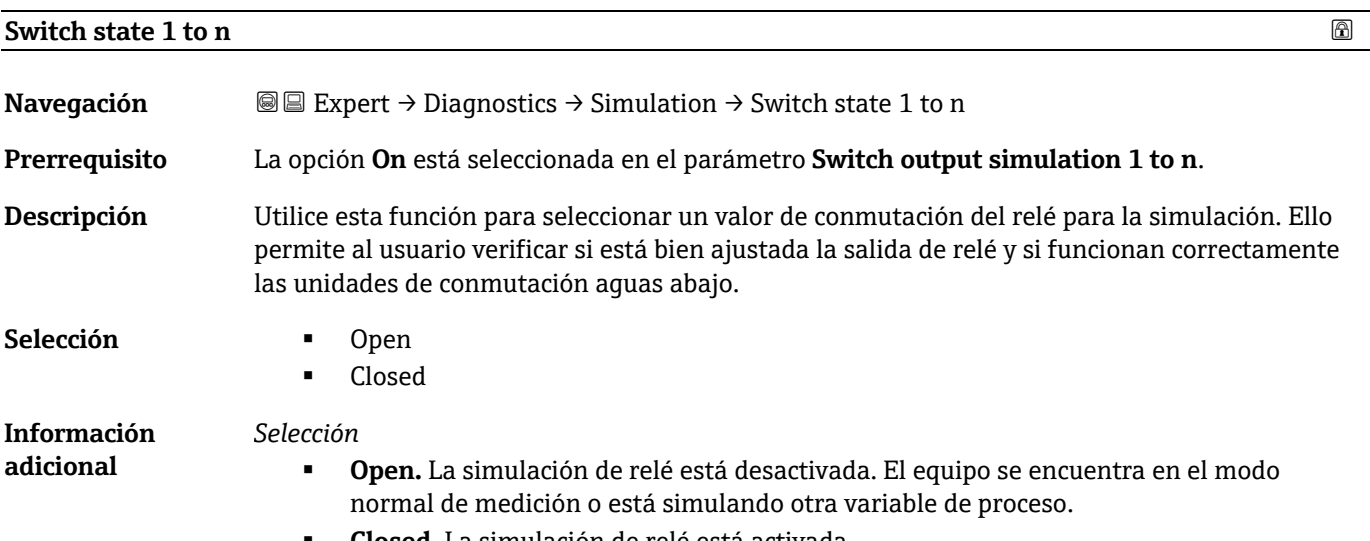

<span id="page-112-0"></span>**Closed.** La simulación de relé está activada.

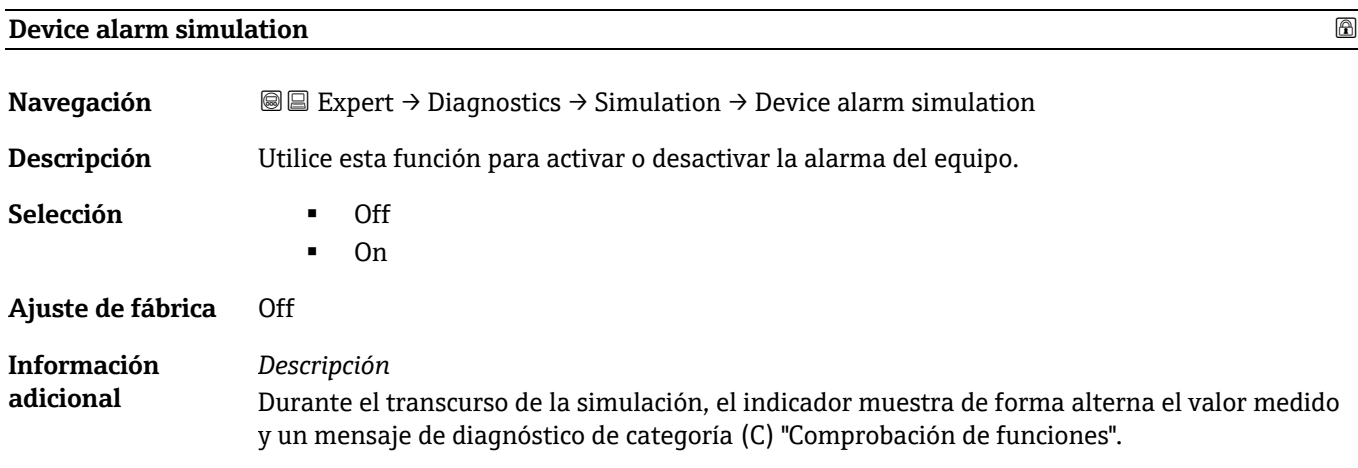

# <span id="page-112-1"></span>**Diagnostic event category and a set of the set of the set of the set of the set of the set of the set of the set of the set of the set of the set of the set of the set of the set of the set of the set of the set of the**

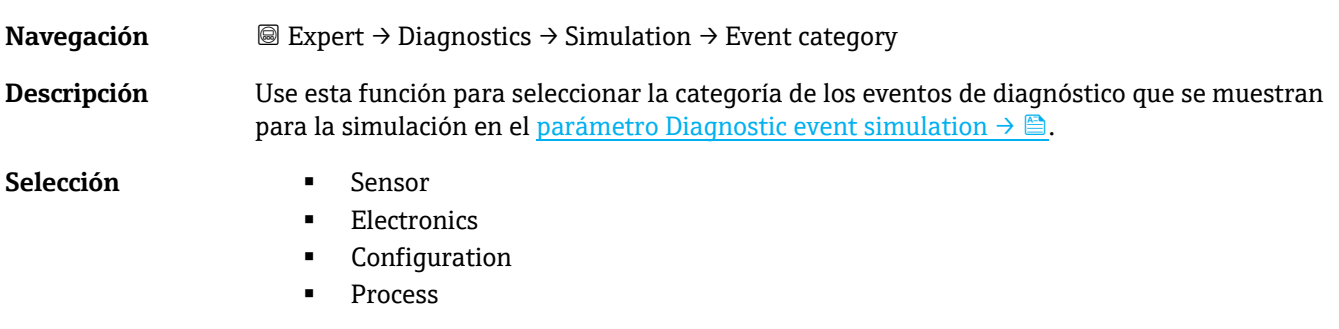

**Ajuste de fábrica** Process

# <span id="page-113-0"></span>**Diagnostic event simulation**

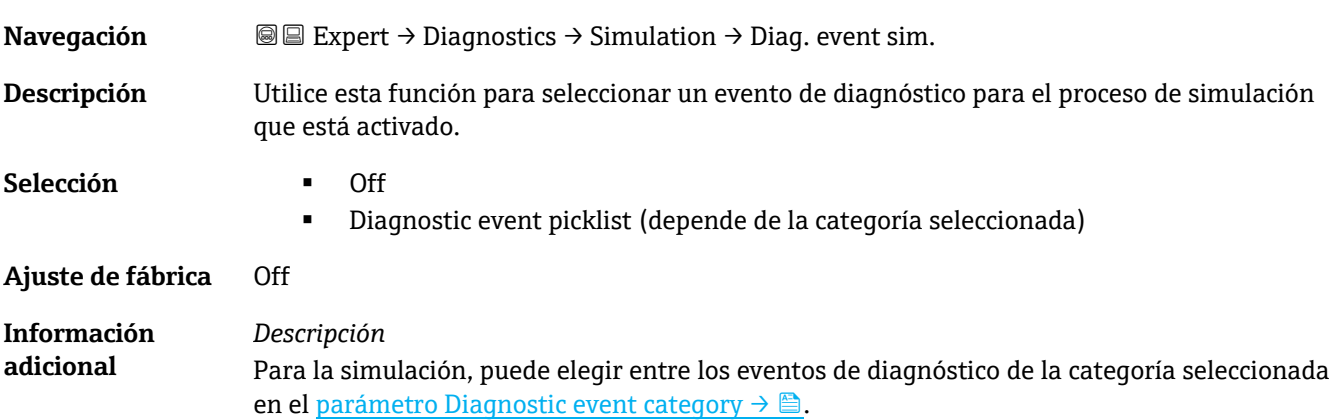

# <span id="page-113-1"></span>**3.7.12 Spectrum plots**

*Navegación* Expert → Diagnostics → Spectrum plots

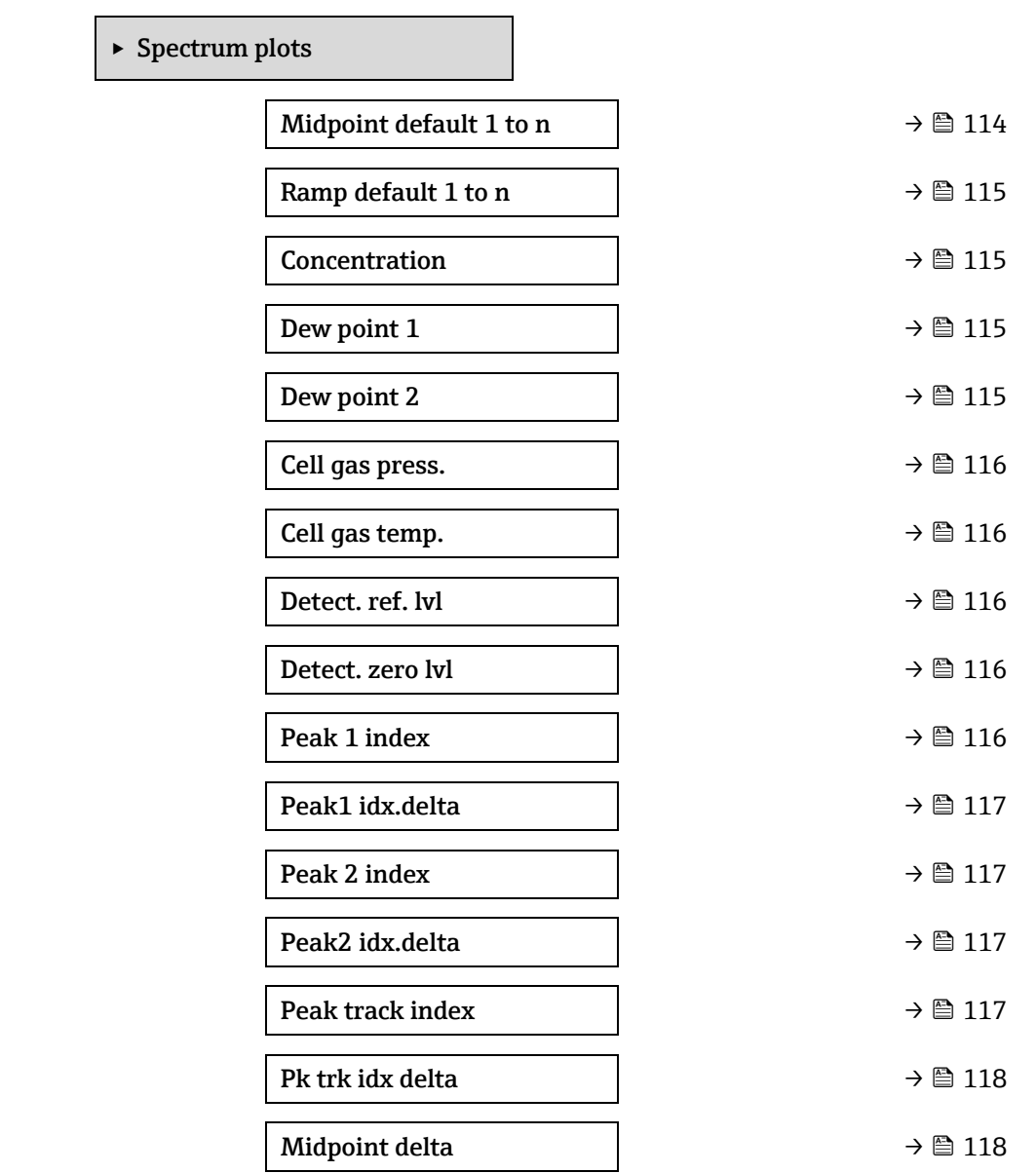

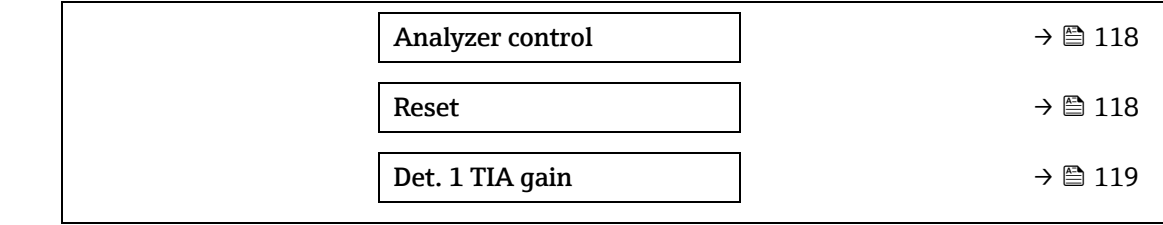

<span id="page-114-1"></span>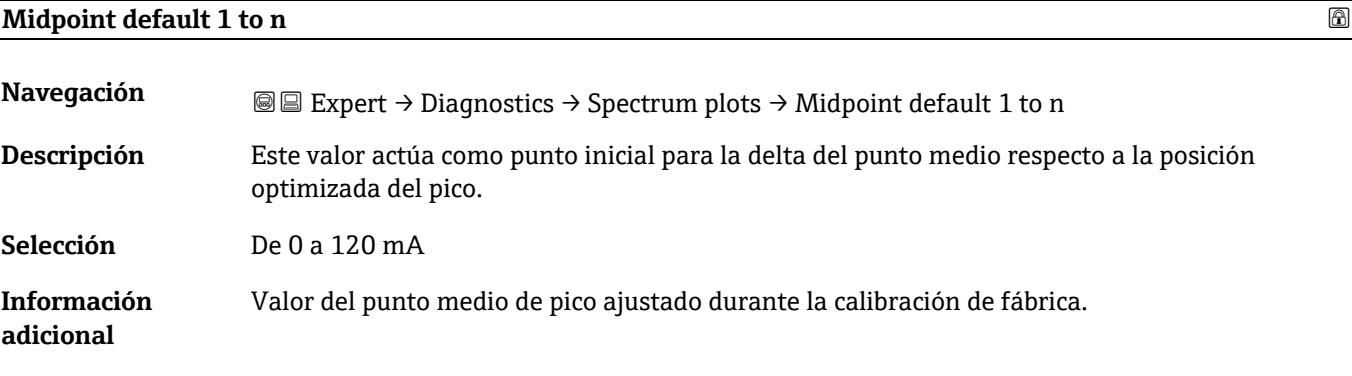

### <span id="page-114-0"></span>**Ramp default 1 to n**

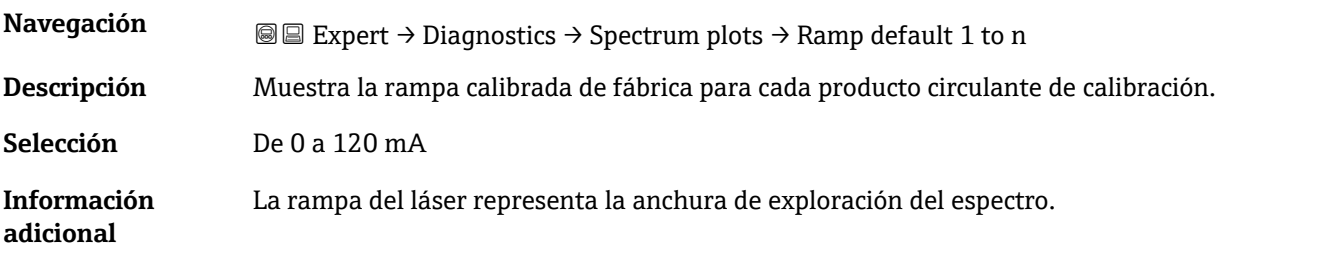

### **Concentration**

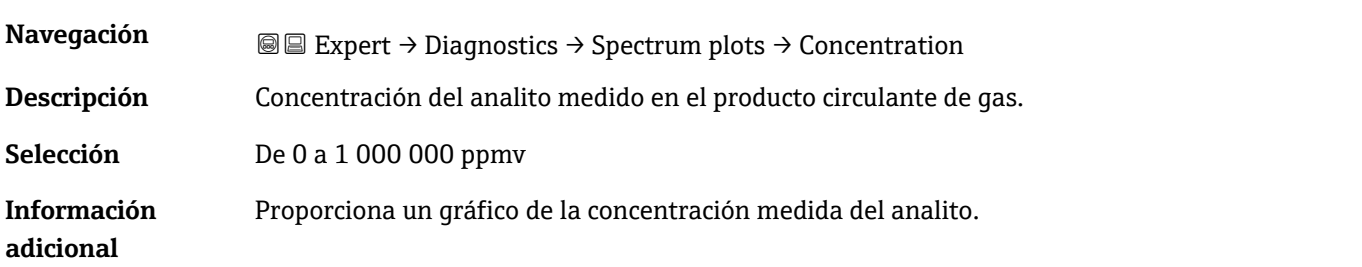

### **Dew point 1**

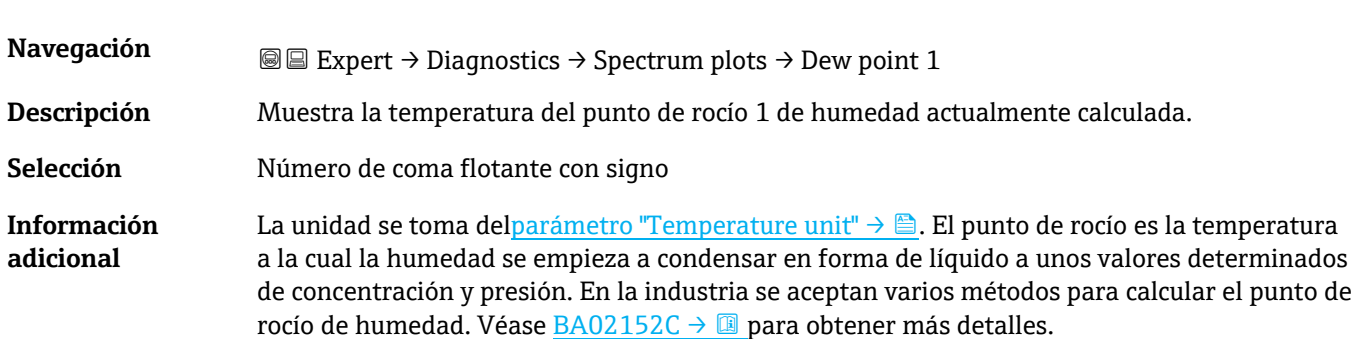

### **Dew point 2**

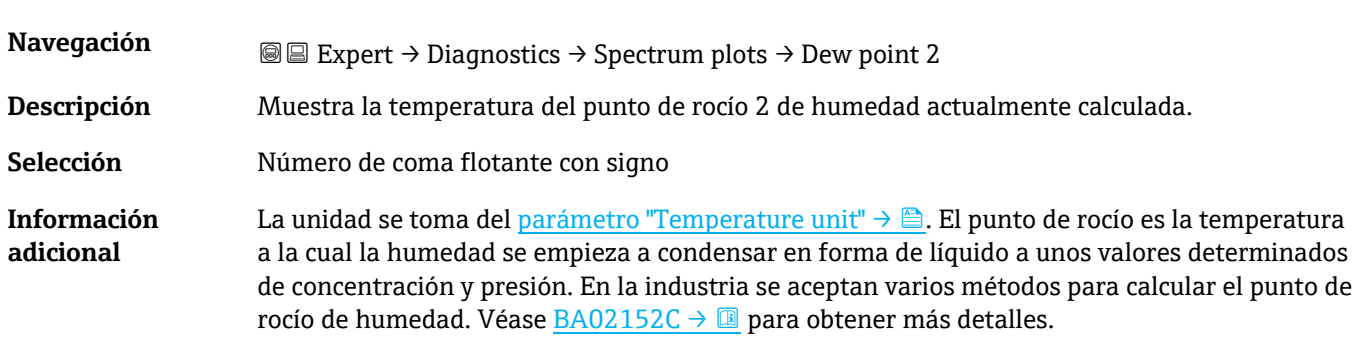

# <span id="page-115-0"></span>**Cell gas pressure**

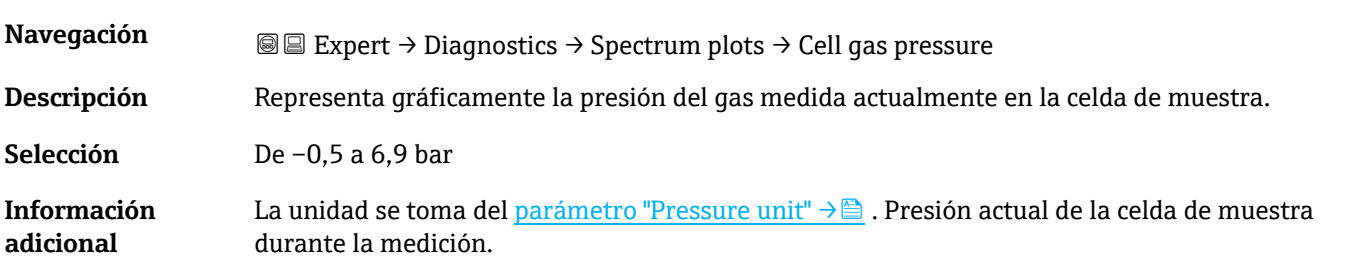

# **Cell gas temperature**

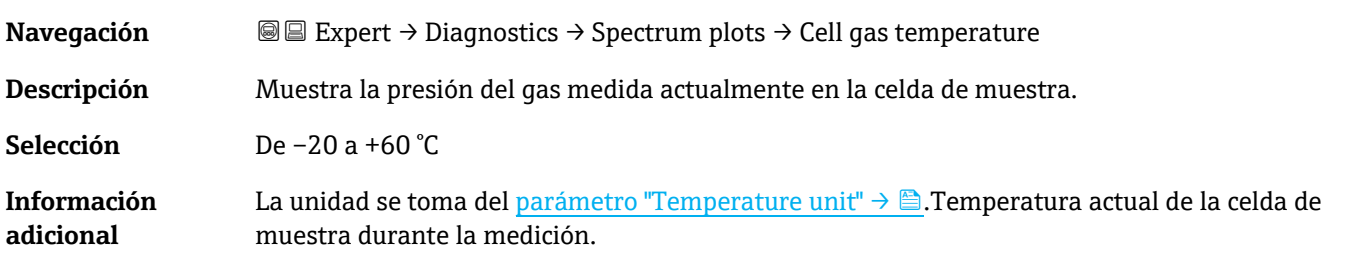

### **Detector reference level**

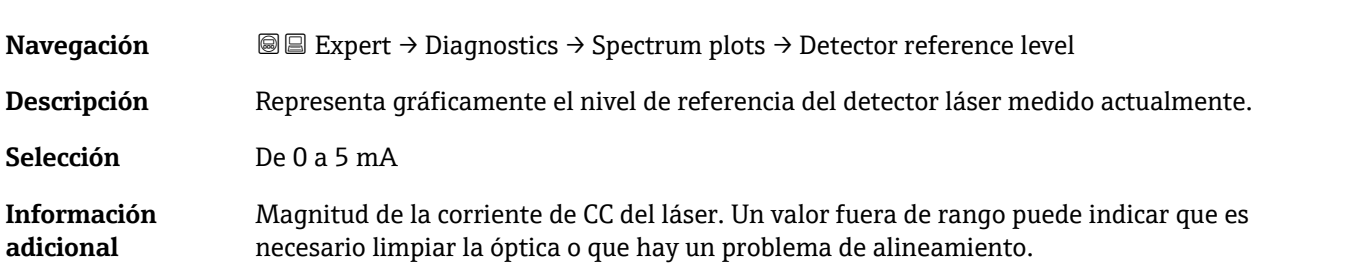

### **Detector zero level**

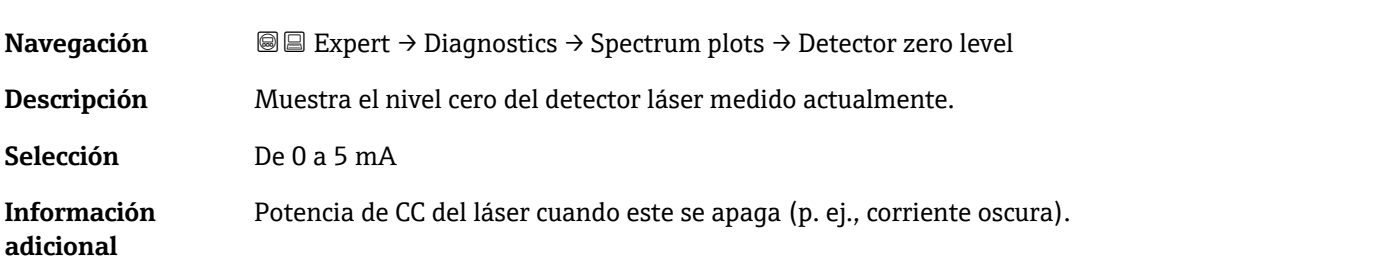

### **Peak 1 index**

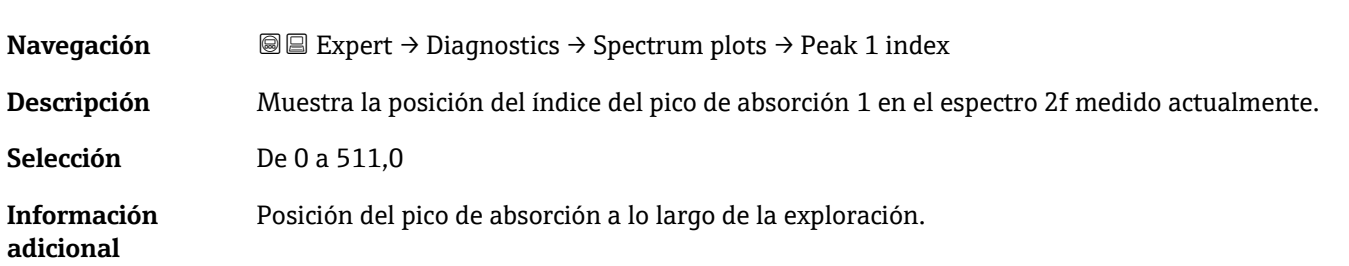

### <span id="page-116-0"></span>**Peak 1 index delta**

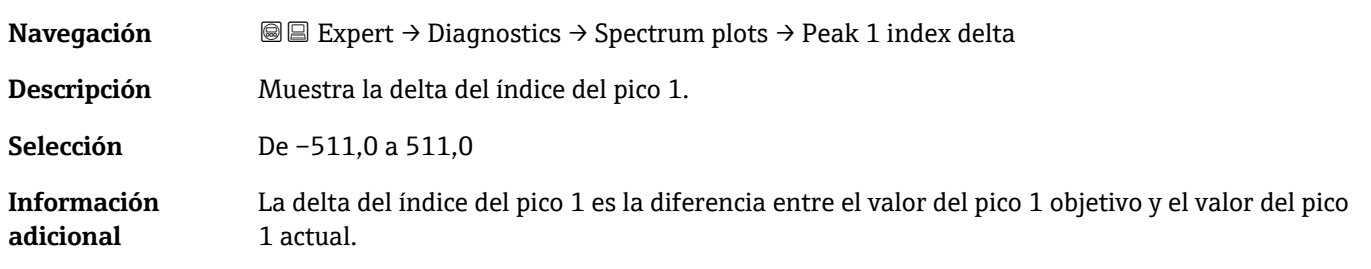

### **Peak 2 index**

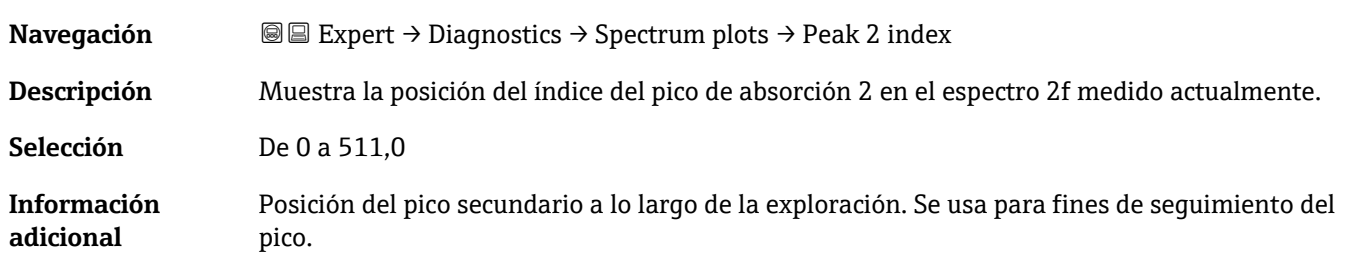

### **Peak 2 index delta**

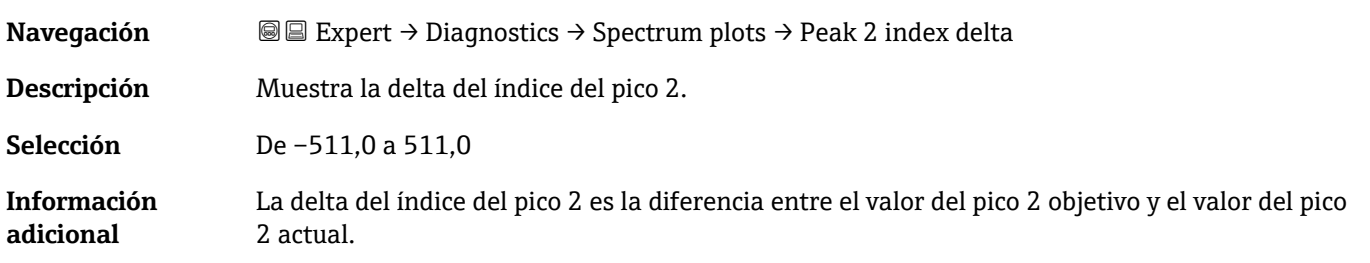

### **Peak track index**

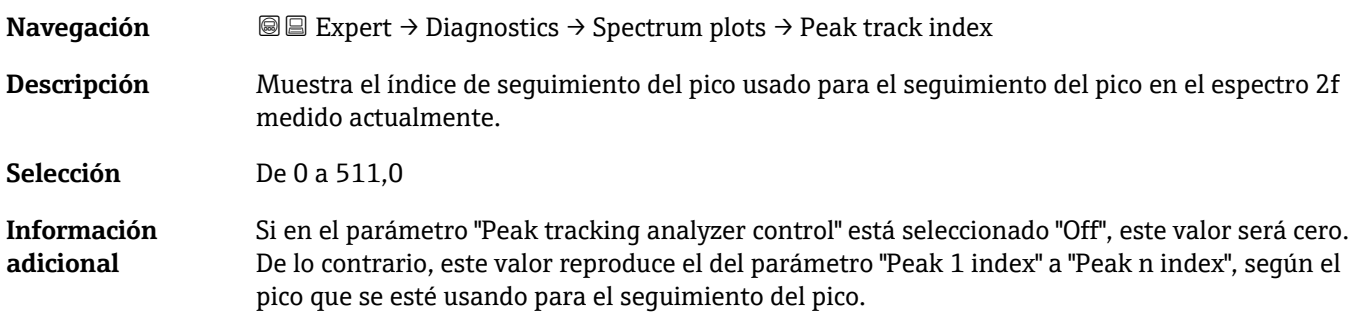

### <span id="page-117-0"></span>**Peak track index delta**

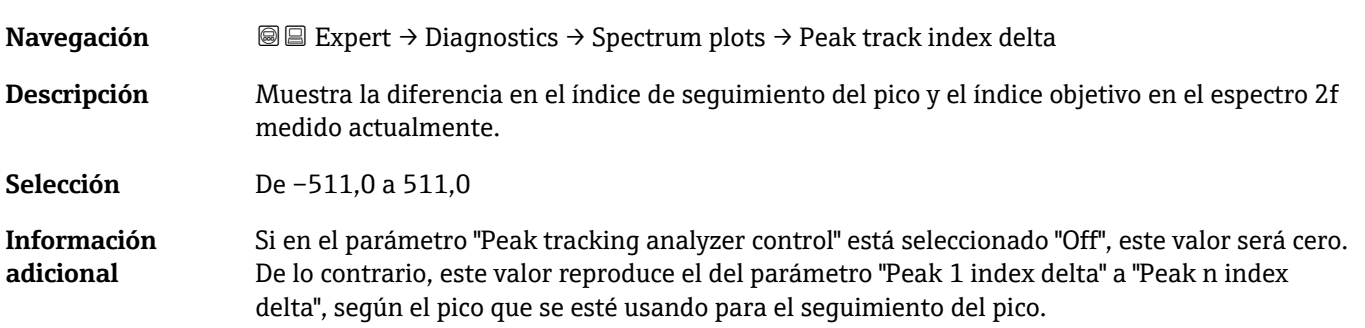

# **Midpoint delta**

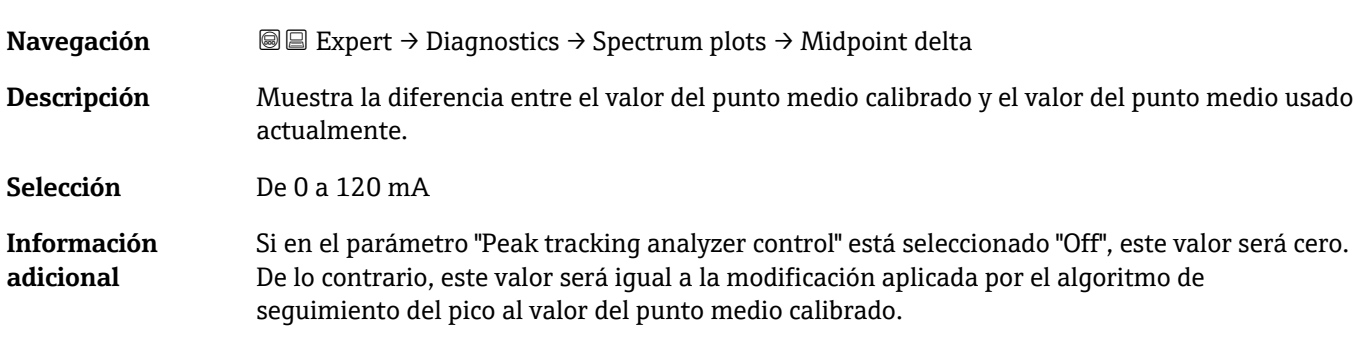

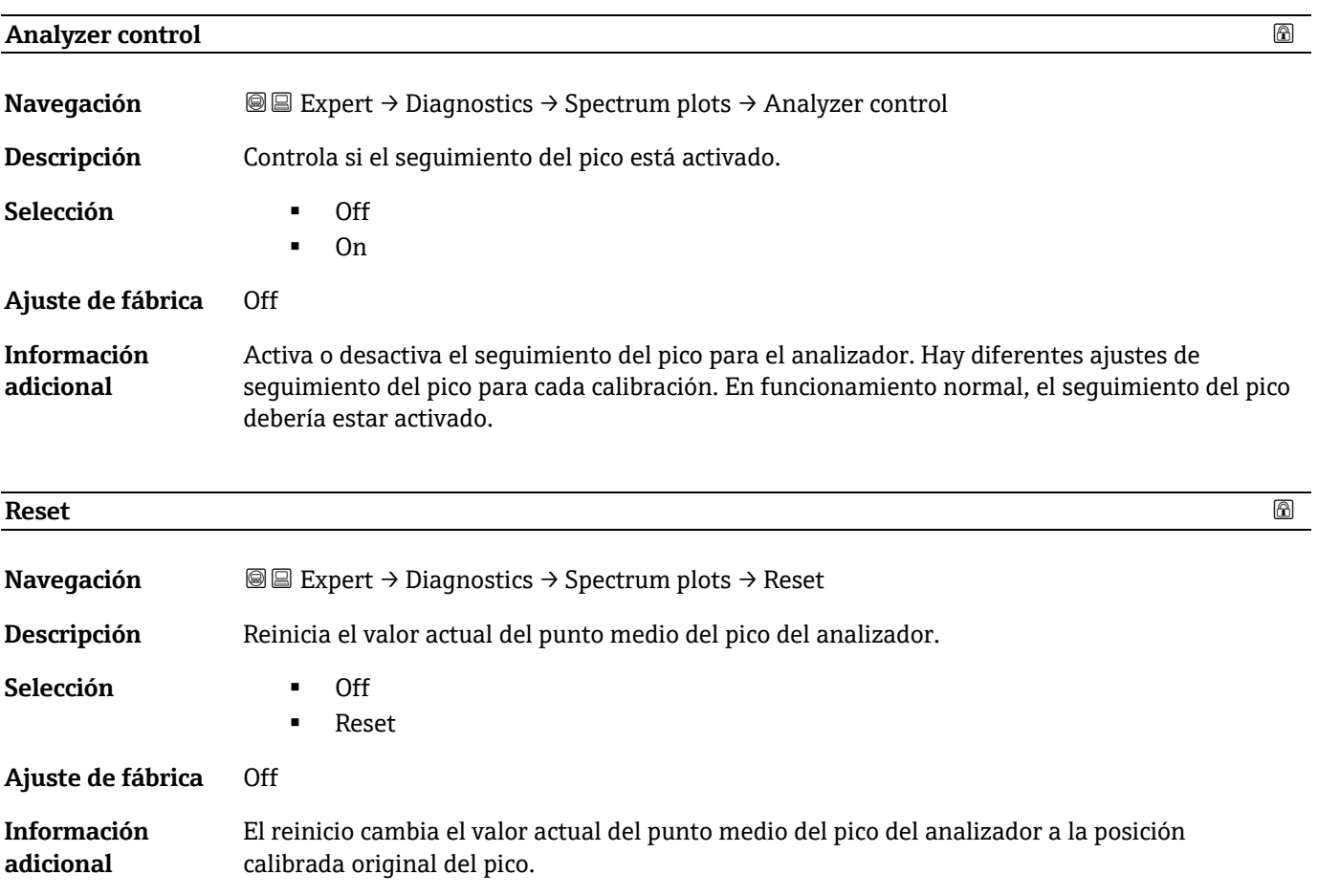

### **Det. 1 TIA gain**

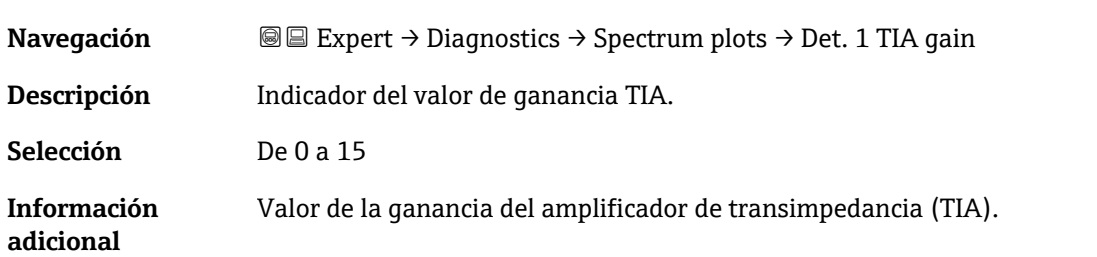

### <span id="page-118-0"></span>**3.7.13 SD card**

*Navegación* Expert → Diagnostics → SD card

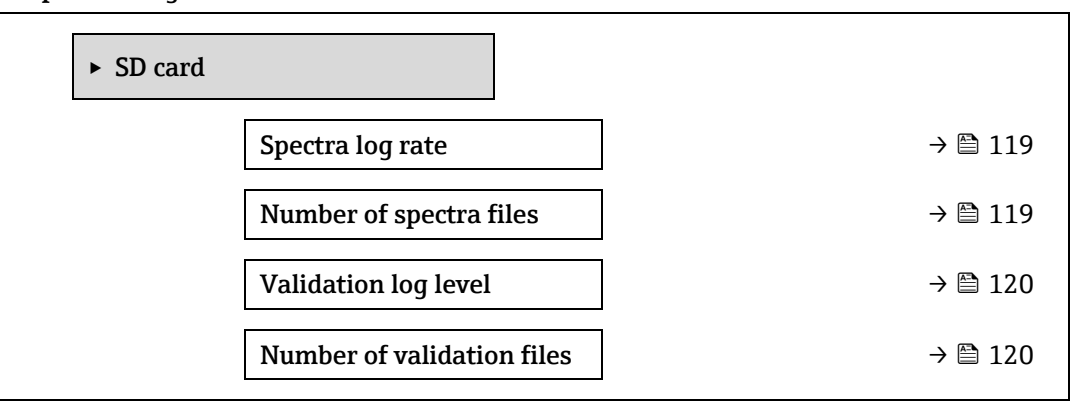

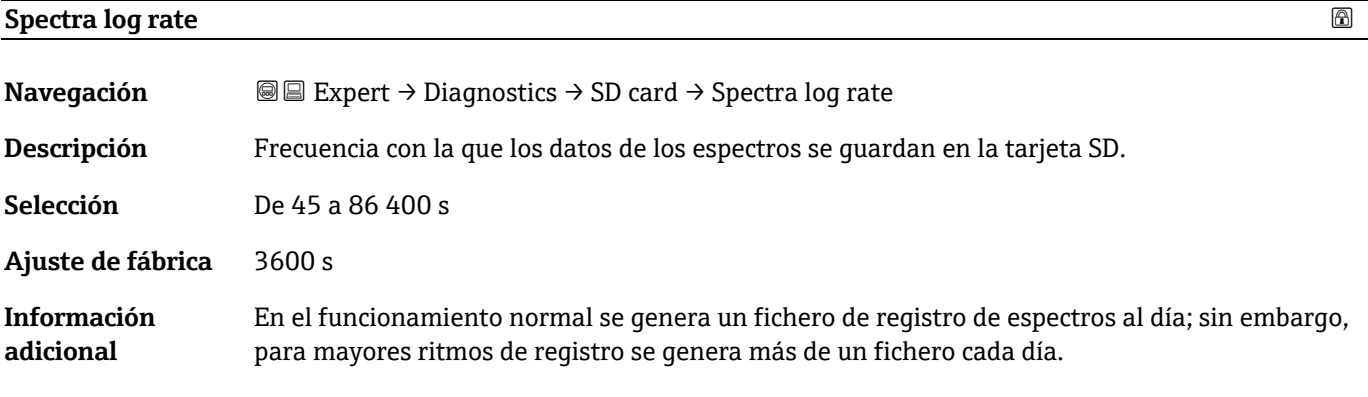

### **Number of spectra files**

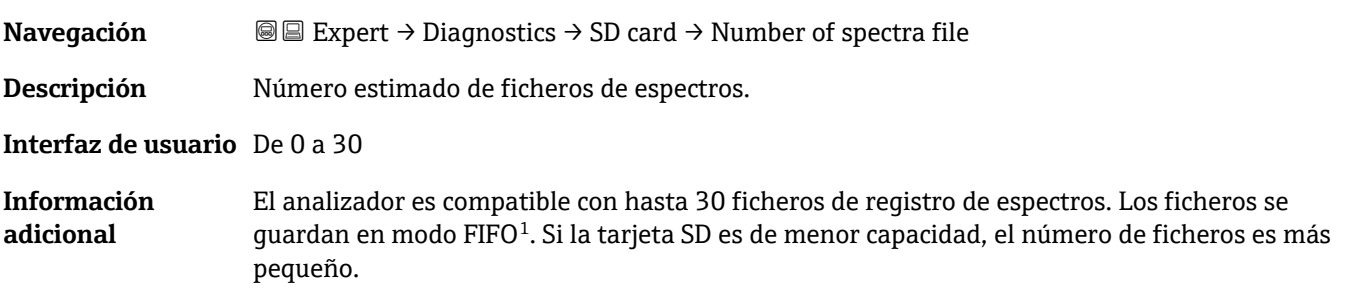

 $1$  FIFO = Almacenamiento de datos de tipo "el que entra primero, sale primero"

<span id="page-119-0"></span>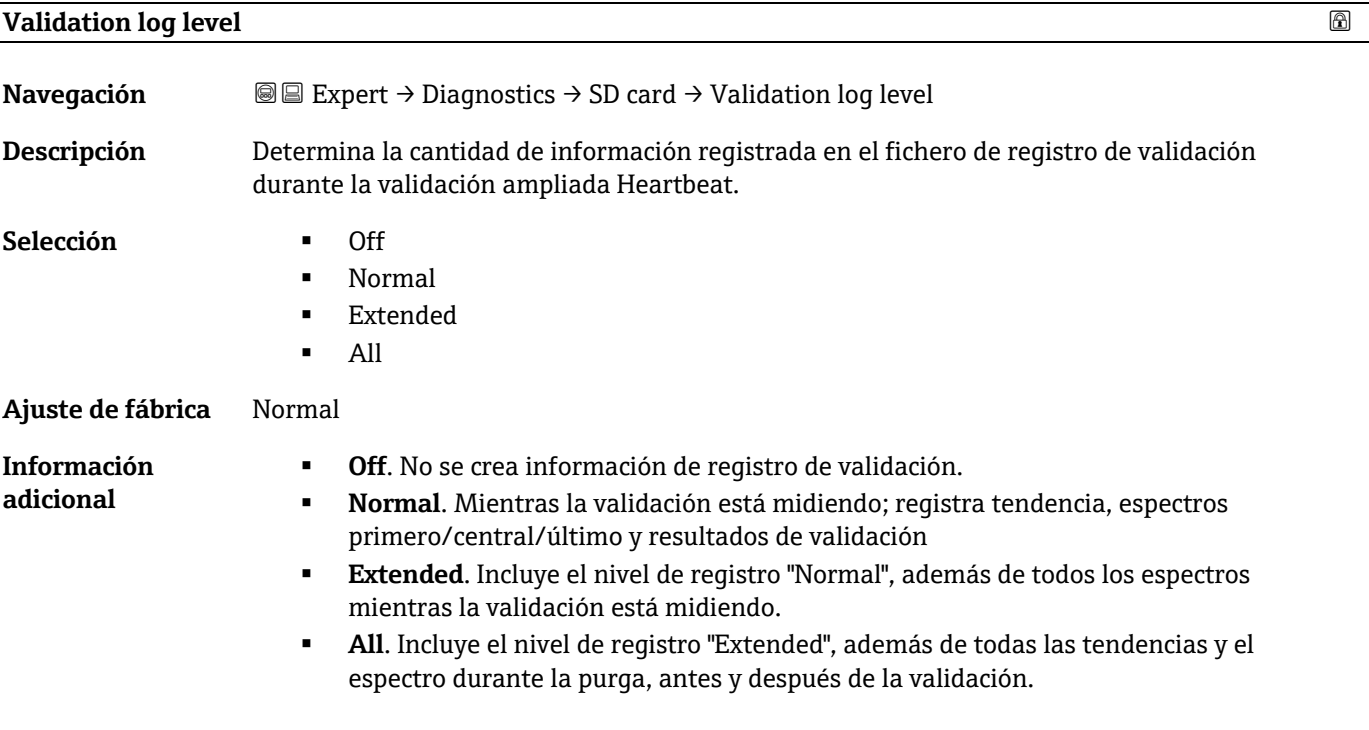

### **Number of validation files**

<span id="page-119-1"></span>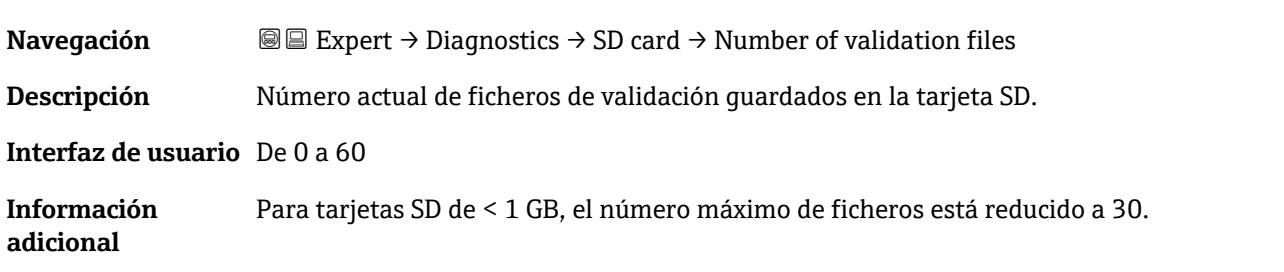

# **4 Ajustes de fábrica específicos de homologación**

# **4.1 Unidades del SI**

## **4.1.1 Unidades del sistema**

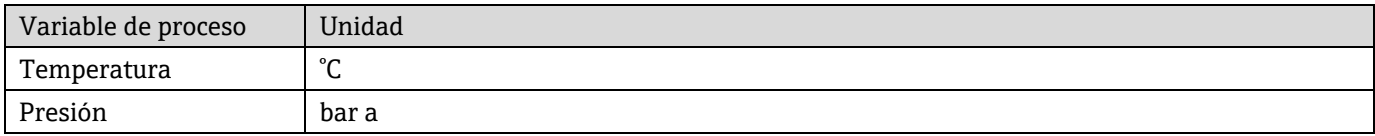

# **4.1.2 Valores de fondo de escala**

### **NOTA**

Los ajustes de fábrica son aplicables a los parámetros siguientes:

- Valor de 20 mA (valor de fondo de escala de la salida de corriente)
- ▶ Valor 1 de 100 % del gráfico de barra

## **4.1.3 Rango de corriente de salida**

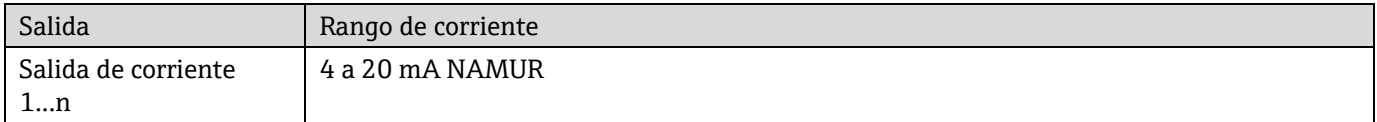

# **4.2 Unidades de EE. UU.**

## **4.2.1 Unidades del sistema**

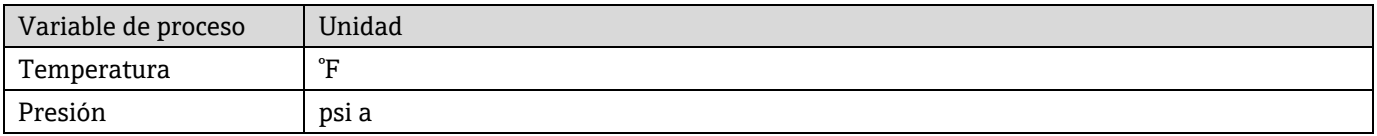

## **4.2.2 Valores de fondo de escala**

### **NOTA**

Los ajustes de fábrica son aplicables a los parámetros siguientes:

Valor de 20 mA (valor de fondo de escala de la salida de corriente)

▶ Valor 1 de 100 % del gráfico de barra

# **4.2.3 Rango de corriente de salida**

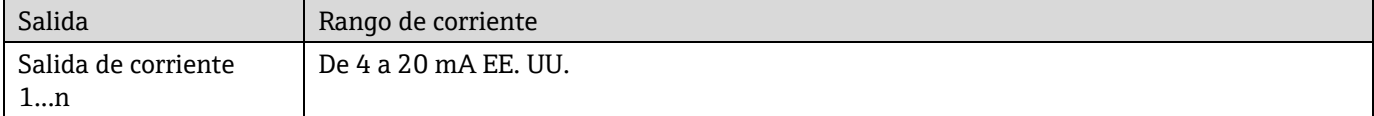

# **5 Explicación de las unidades abreviadas**

# **5.1 Unidades del SI**

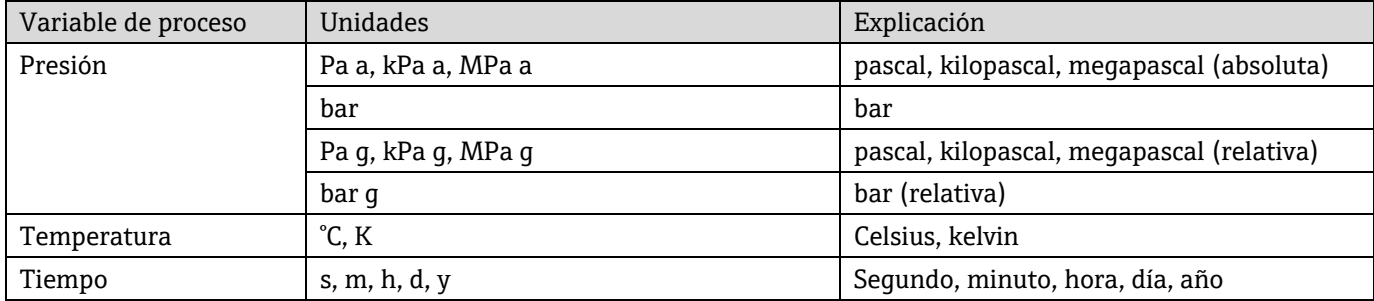

# **5.2 Unidades de EE. UU.**

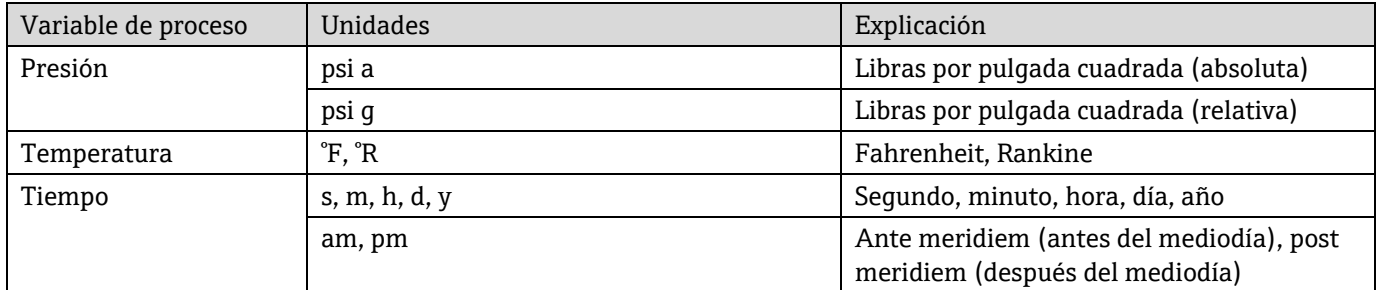

# **5.3 Unidades imperiales**

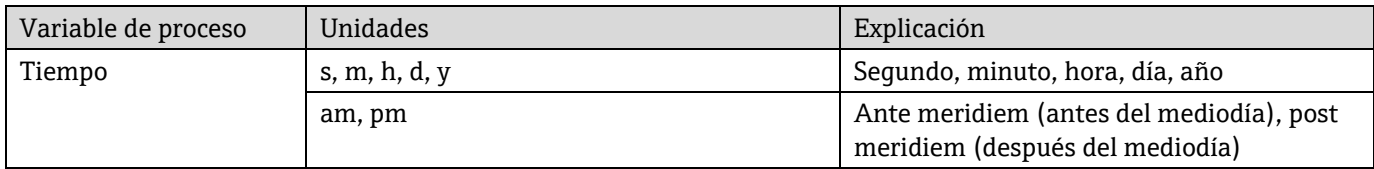

# **6 Información del registro Modbus**

# **6.1 Notas**

Si no se indica lo contrario, las referencias a Modbus se refieren a equipos Modbus TCP y RS485.

# **6.1.1 Estructura de la información del registro**

Las distintas partes de la descripción de un parámetro están explicadas en la sección siguiente:

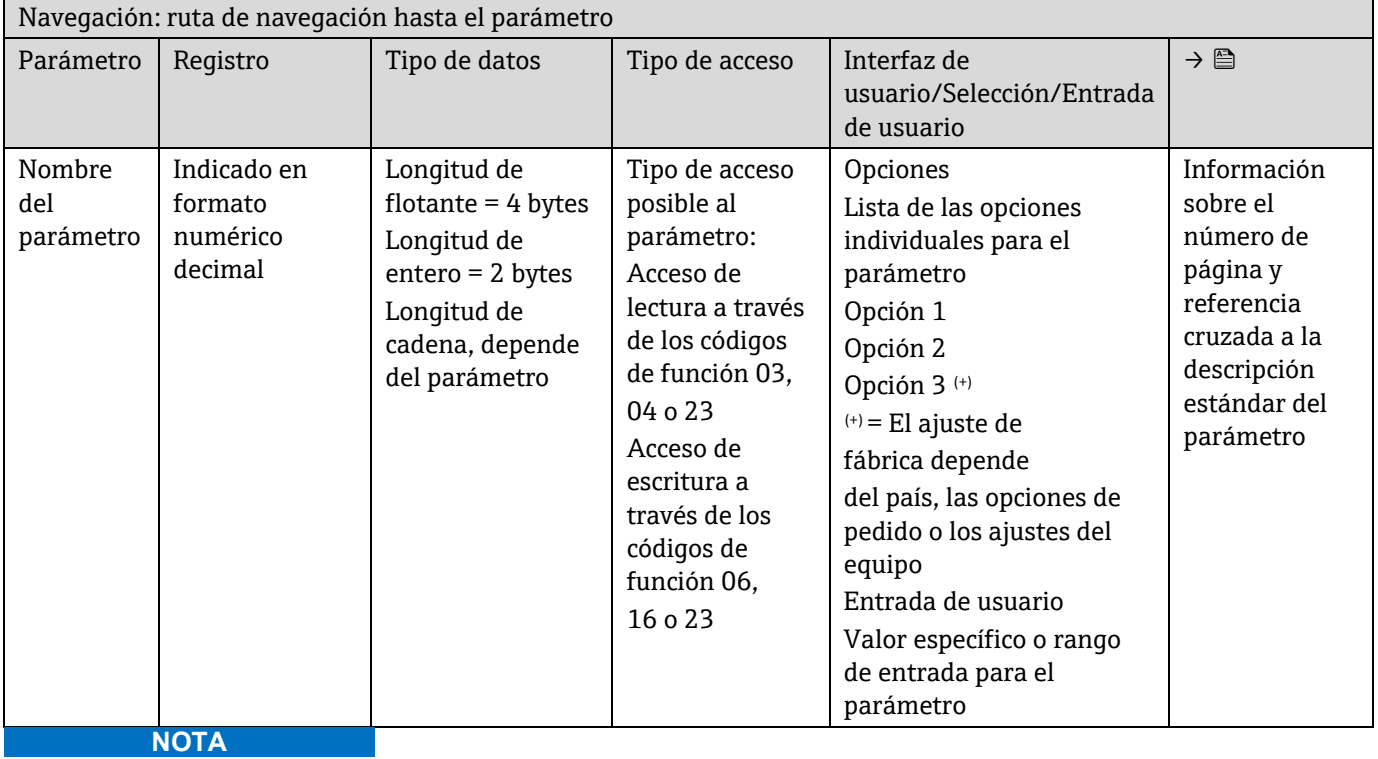

Si los parámetros de equipo no volátiles se modifican a través de los códigos de función 06, 16 o 23 de MODBUS, el cambio se guarda en la EEPROM del equipo de medición.

- El número de escrituras en la EEPROM está limitado técnicamente a un máximo de 1 millón.
- Asegúrese de cumplir este límite, ya que, si se supera, se perderán datos y el equipo de medición fallará.
- Evite escribir continuamente parámetros del equipo no volátiles a través del MODBUS.

# **6.1.2 Modelo de dirección**

Las direcciones del registro Modbus del equipo de medición están implementadas de conformidad con la "Especificación del protocolo de aplicaciones Modbus V1.1". En los protocolos Modbus, las direcciones se codifican usando 16 bits con un número entre 0 y 65 535. Estas son direcciones de base 0. Por consiguiente, la dirección del protocolo Modbus es igual al registro menos uno.

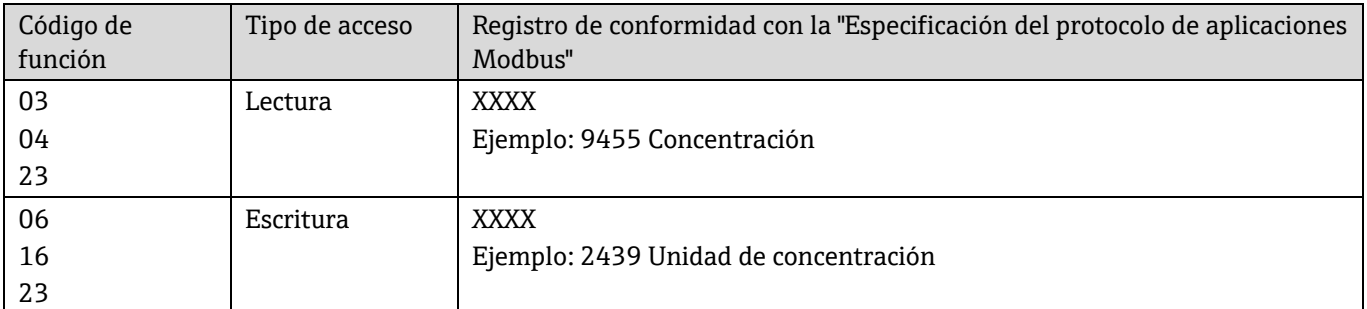

# **6.2 Visión general del menú de configuración "Expert"**

La tabla siguiente proporciona una visión general de la estructura del menú de configuración para expertos y sus parámetros. La referencia de página indica dónde se puede encontrar la descripción correspondiente del submenú o parámetro.

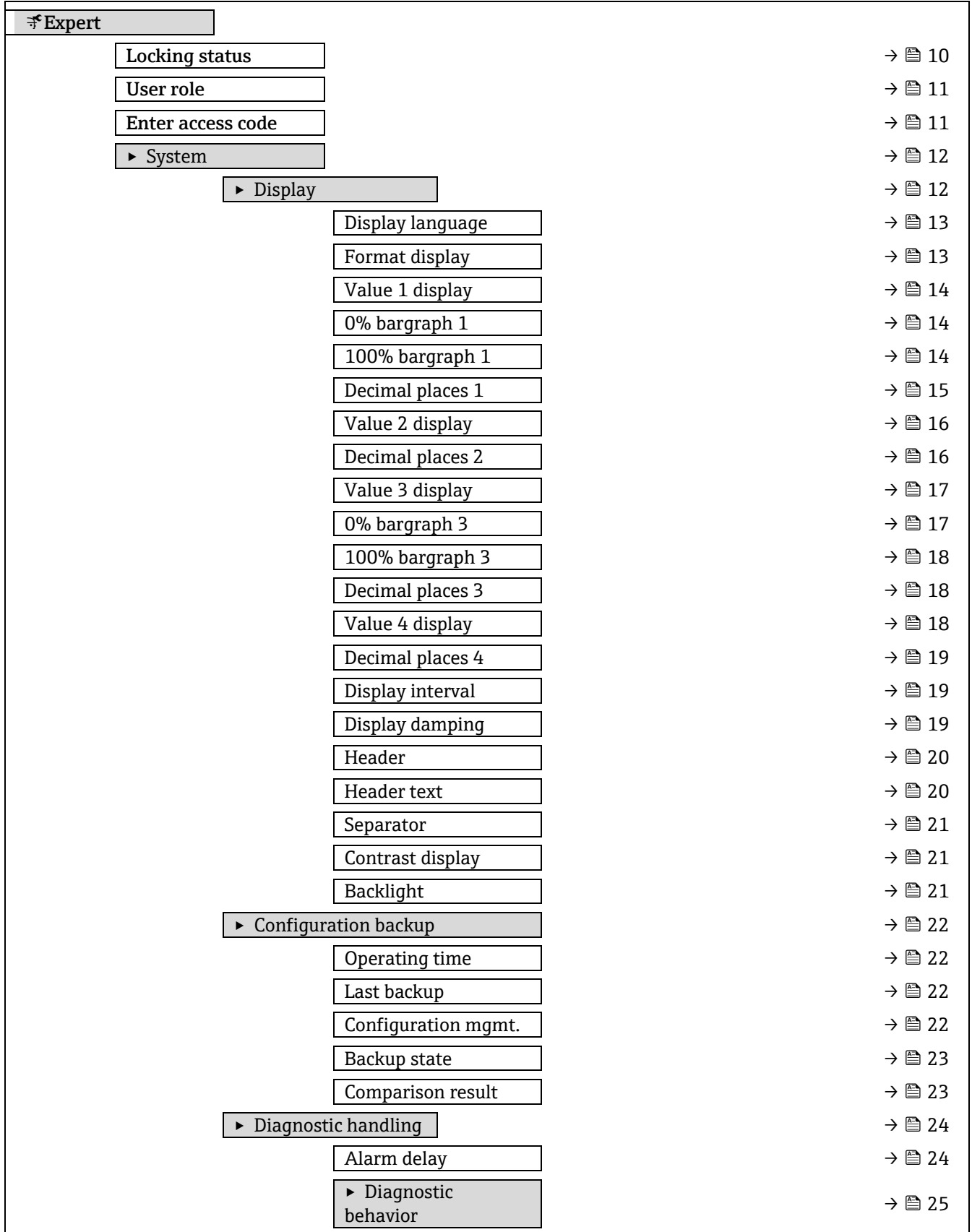

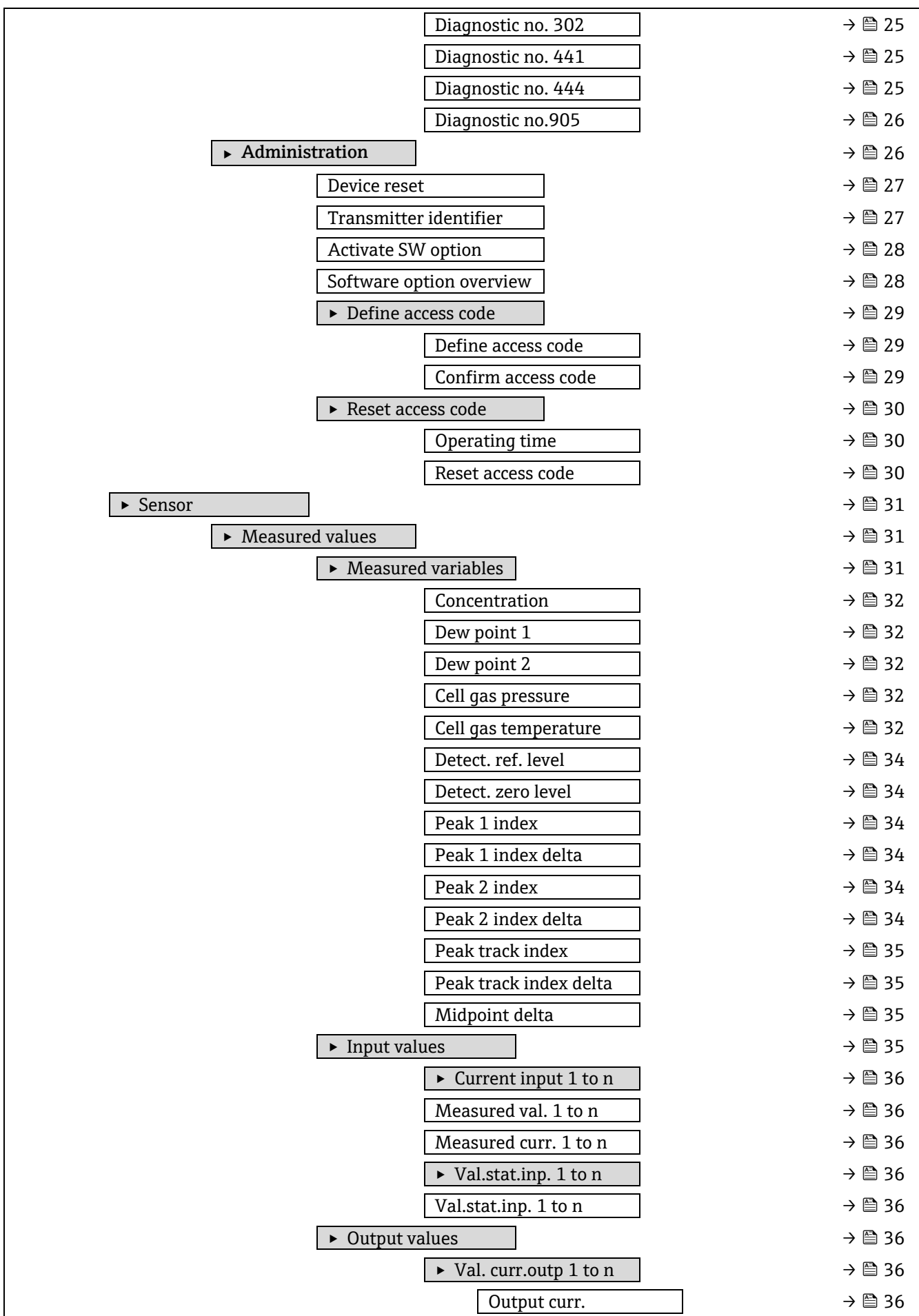

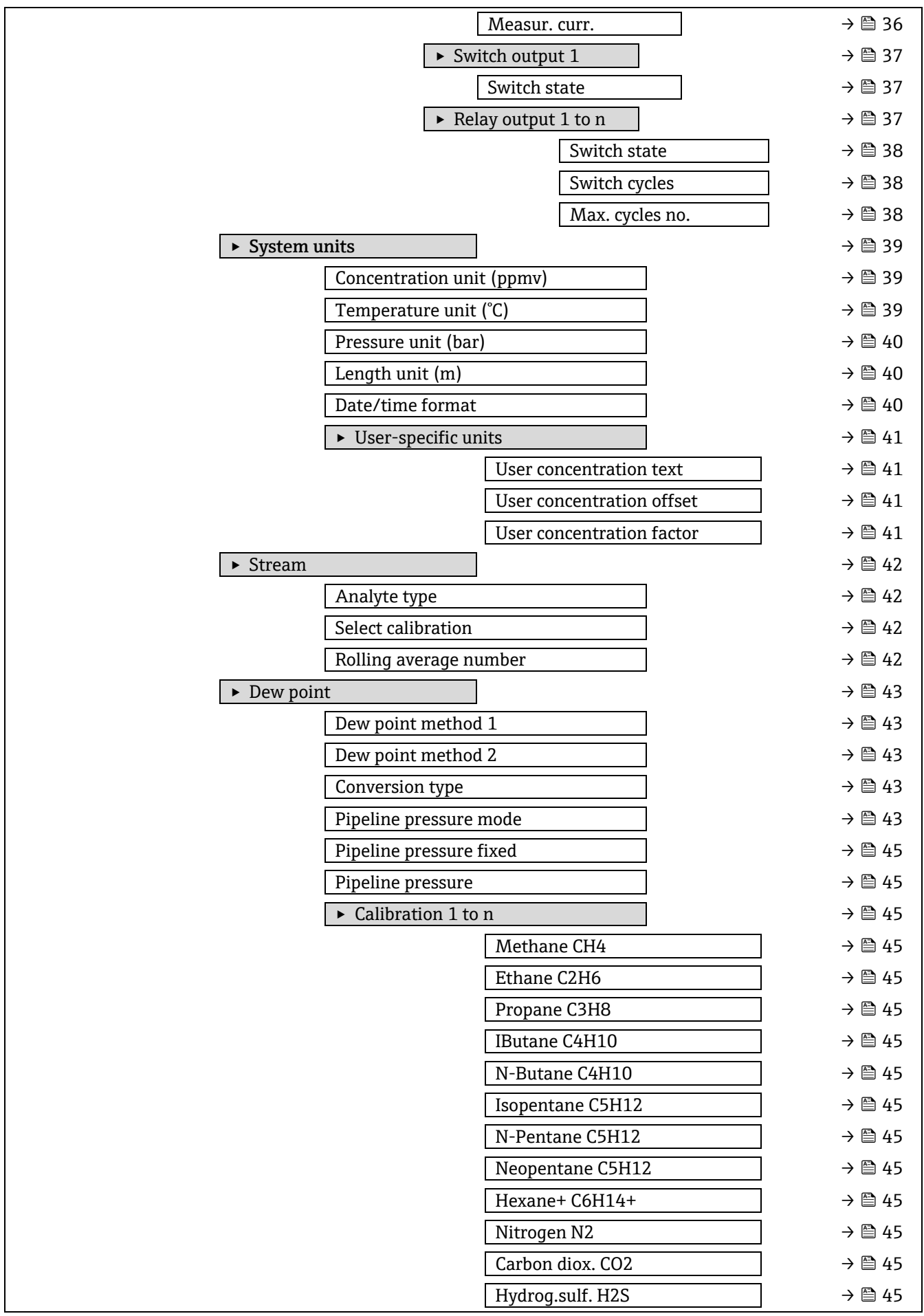

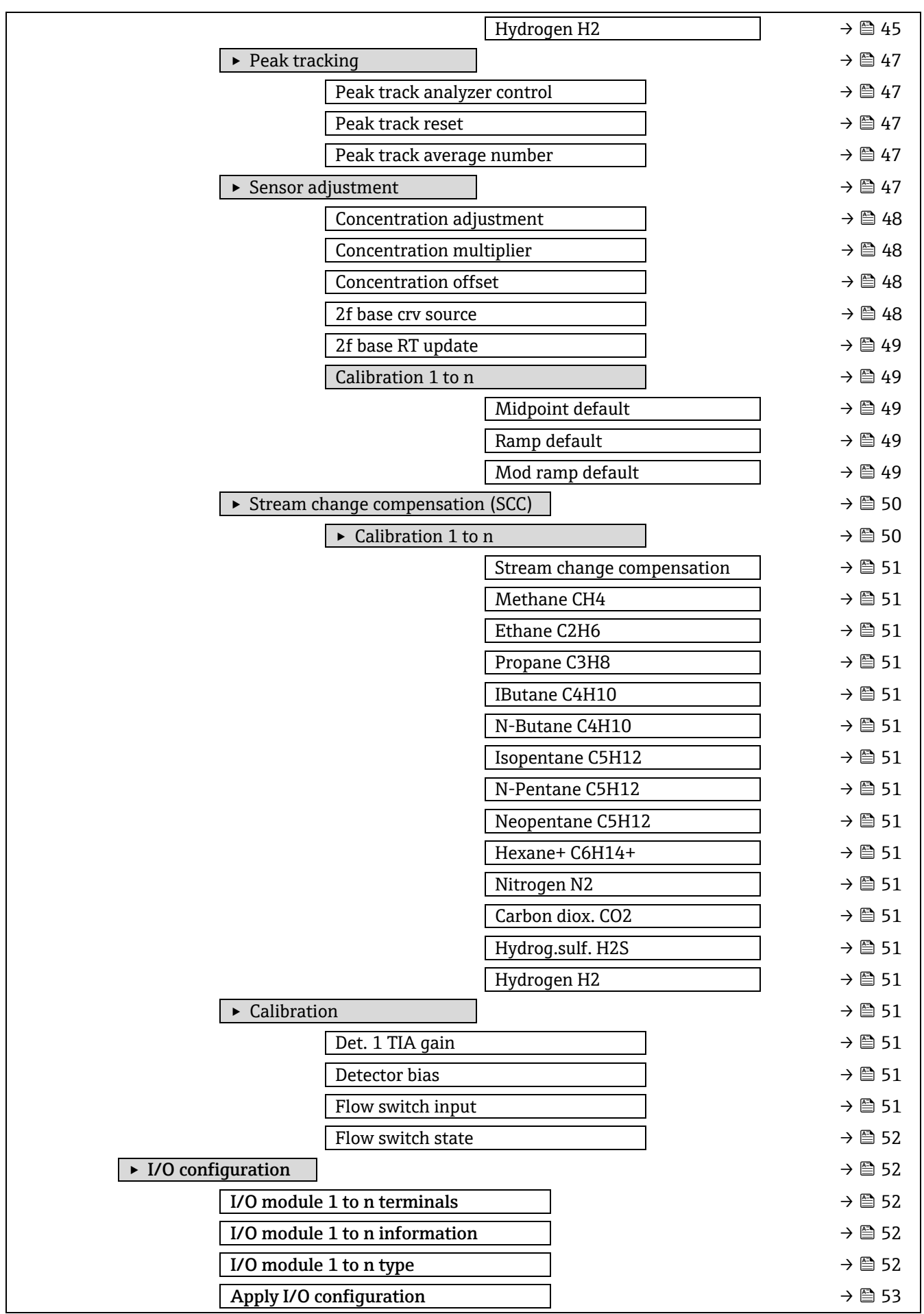

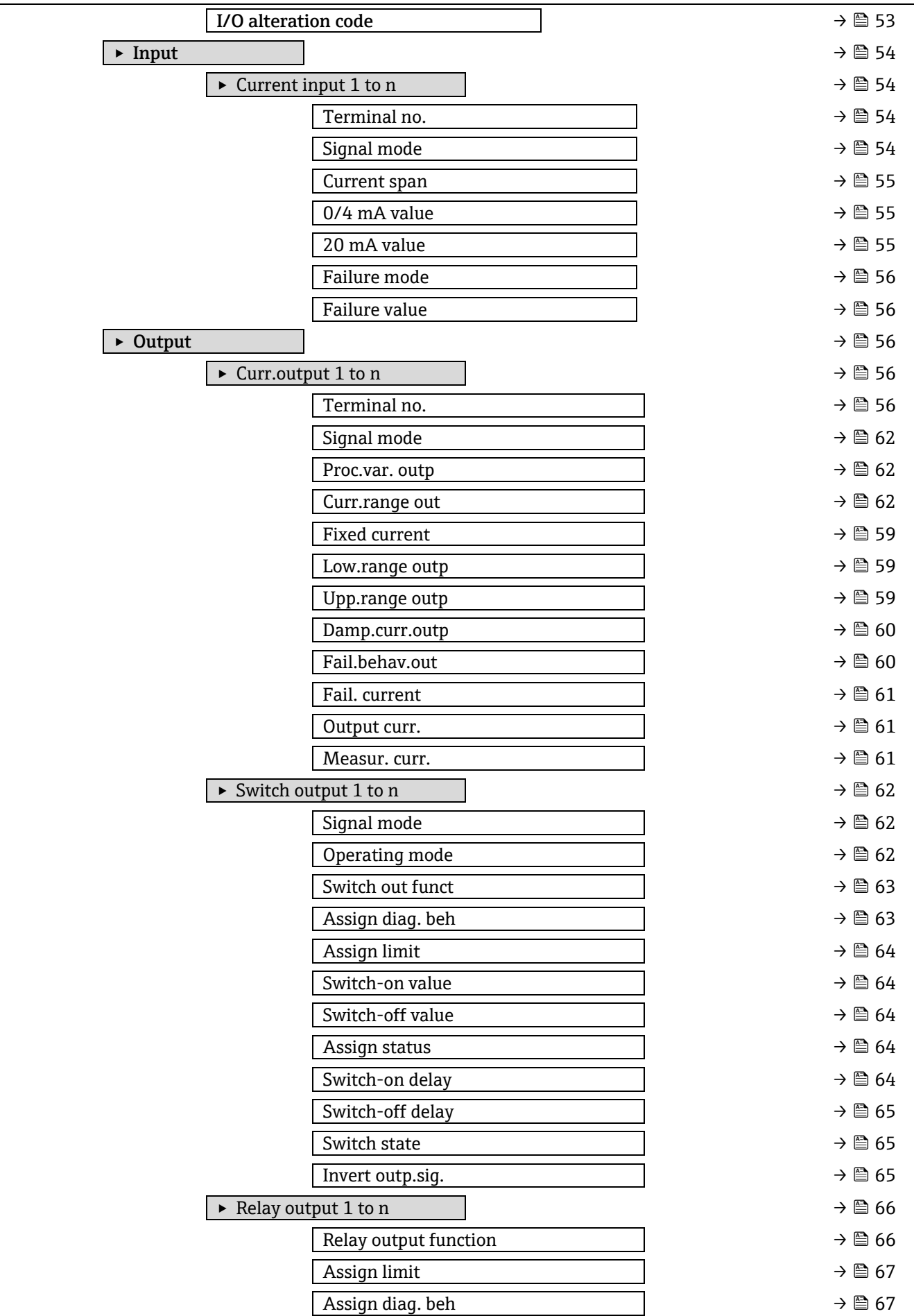

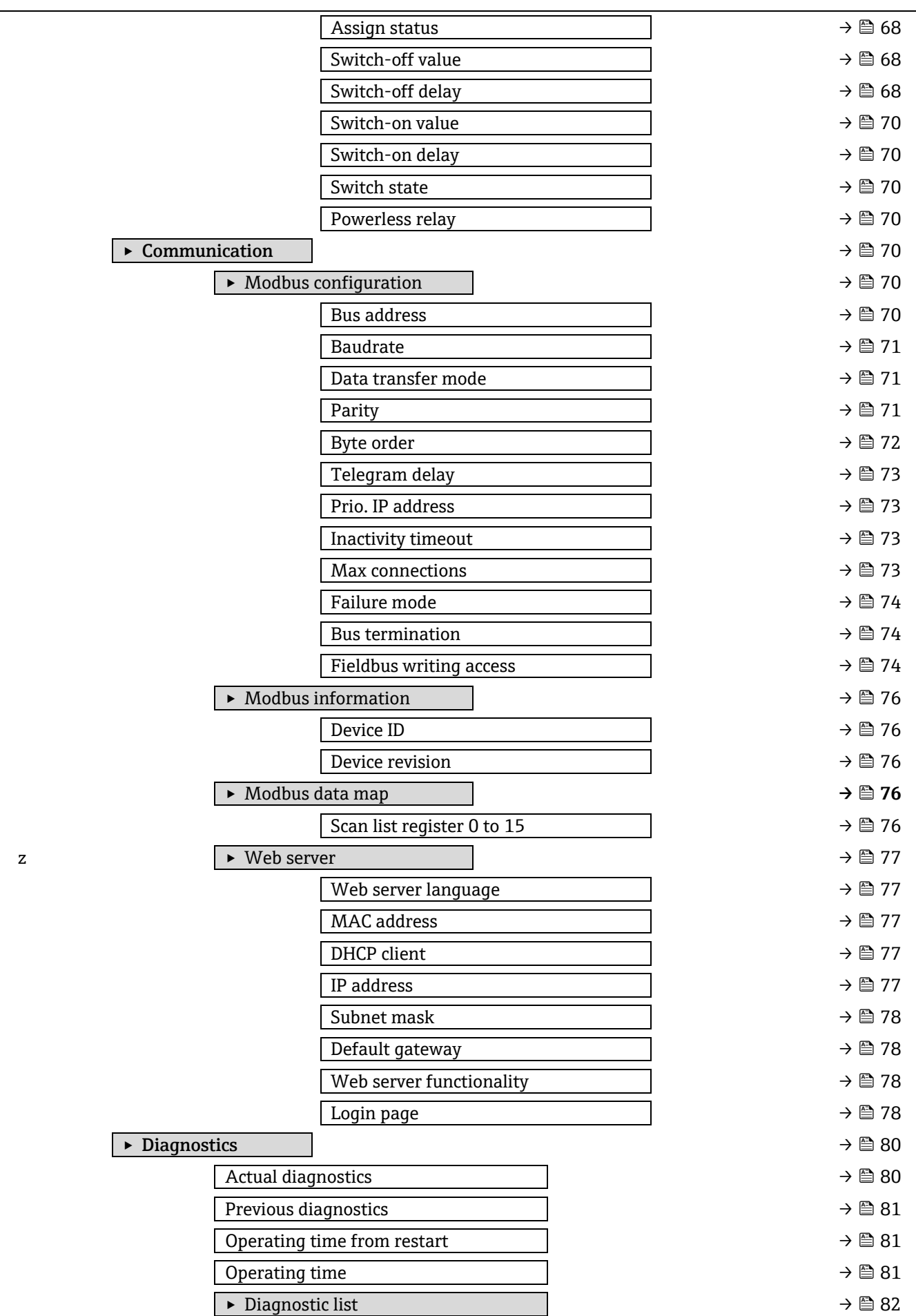

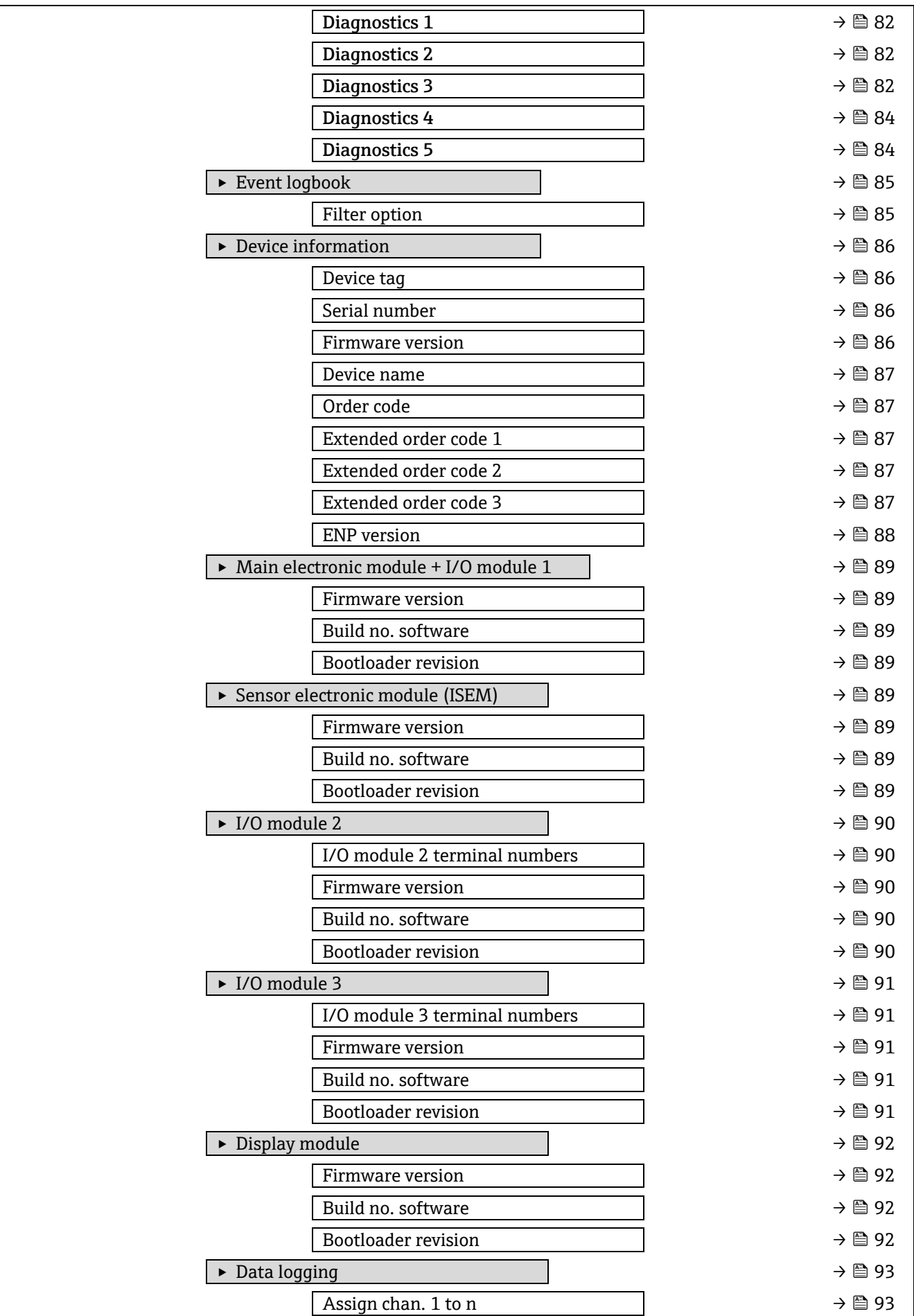

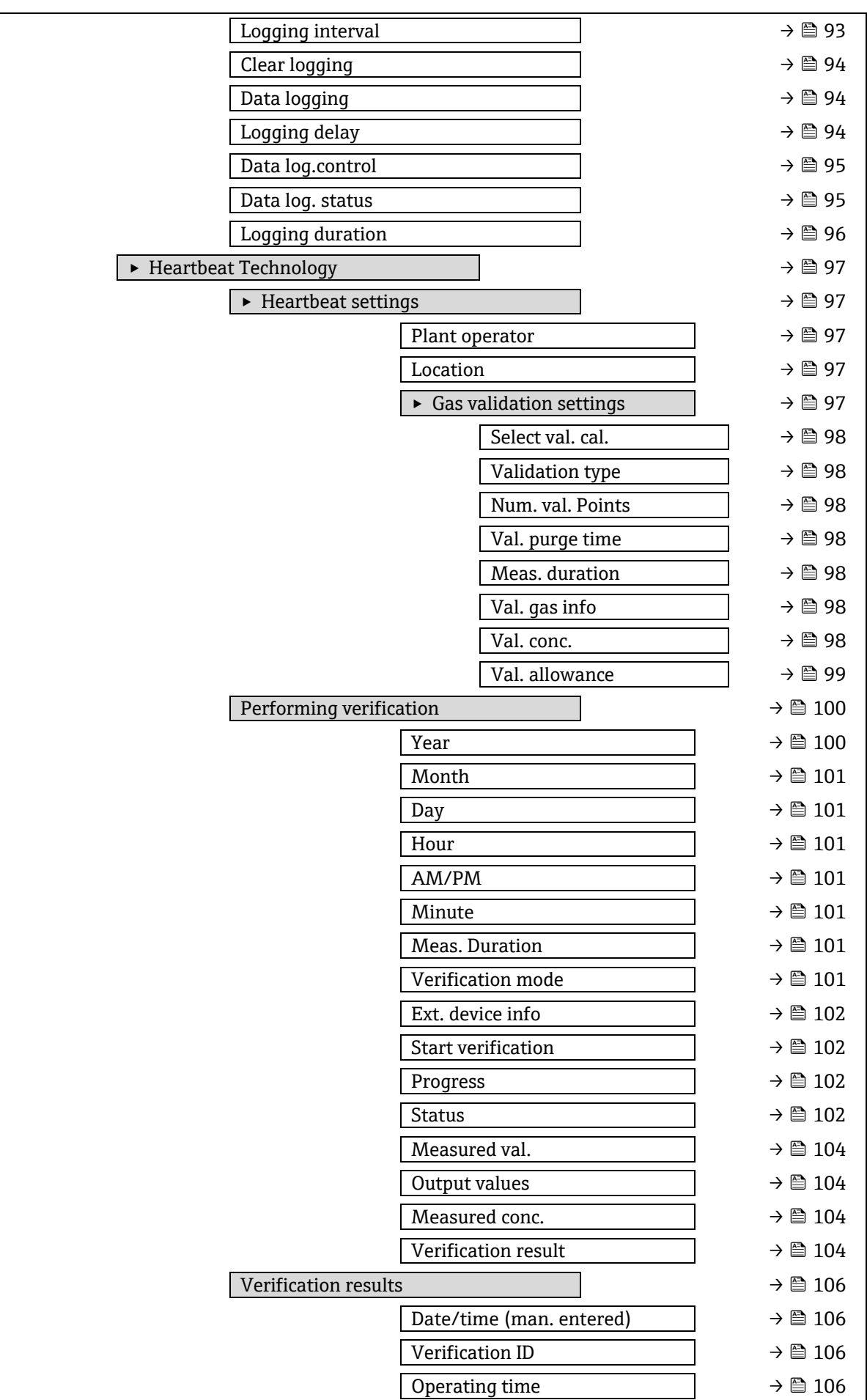

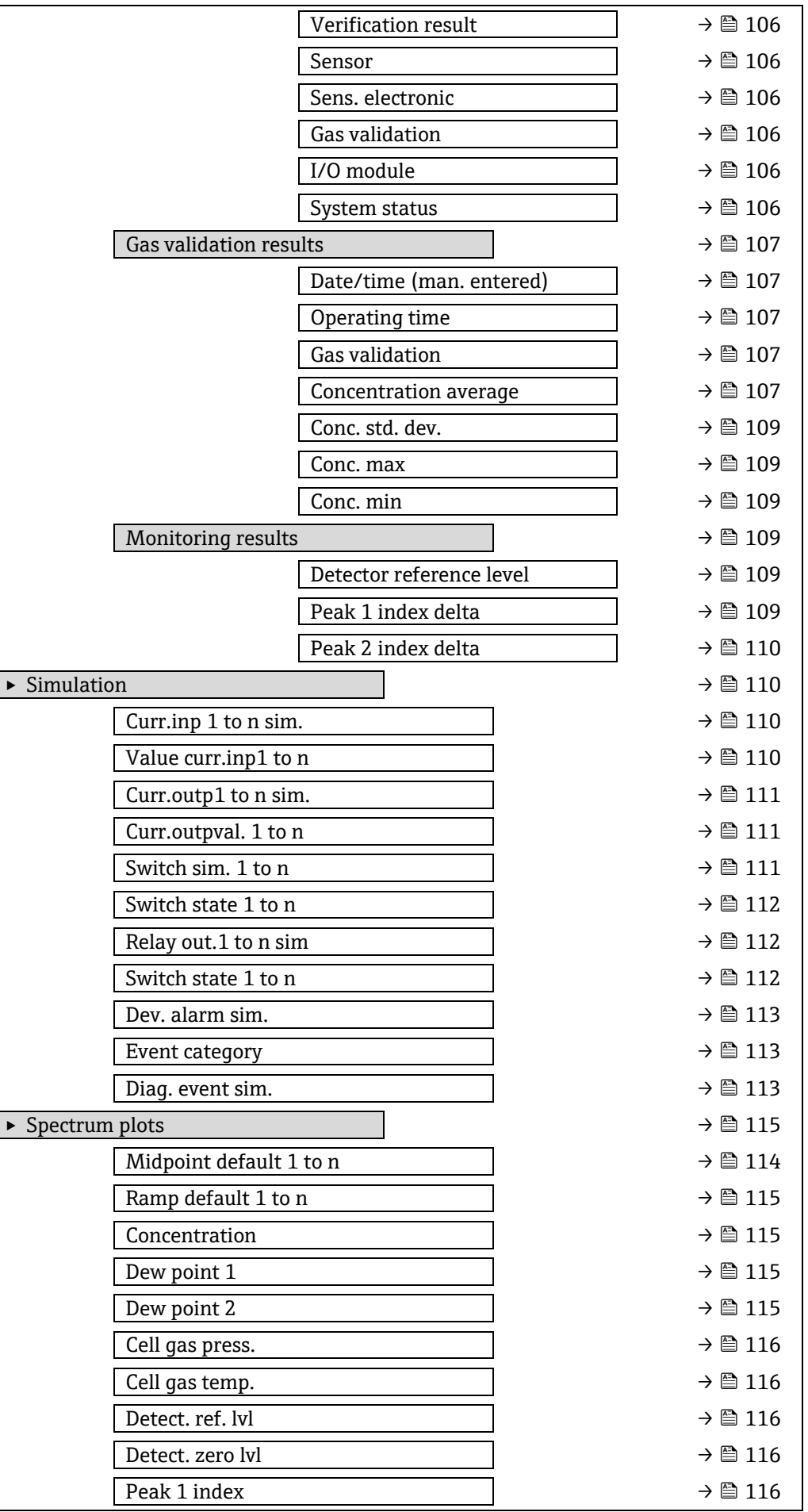

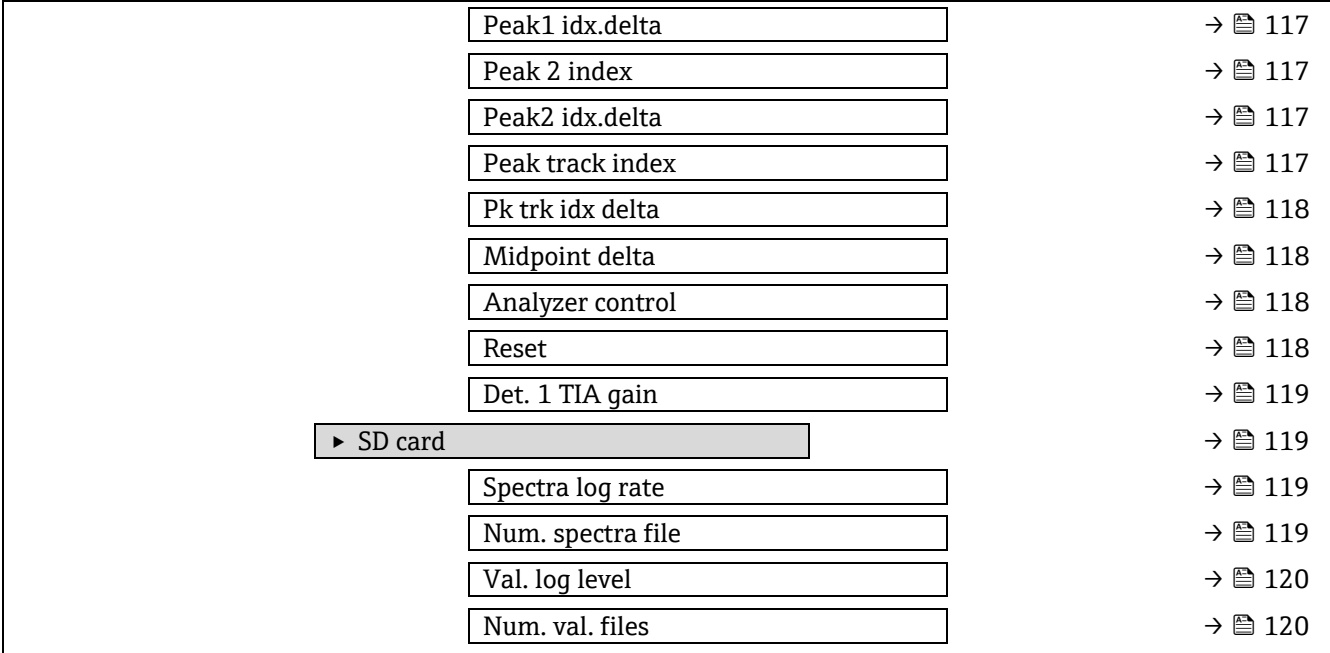

# **6.3 Información de registro**

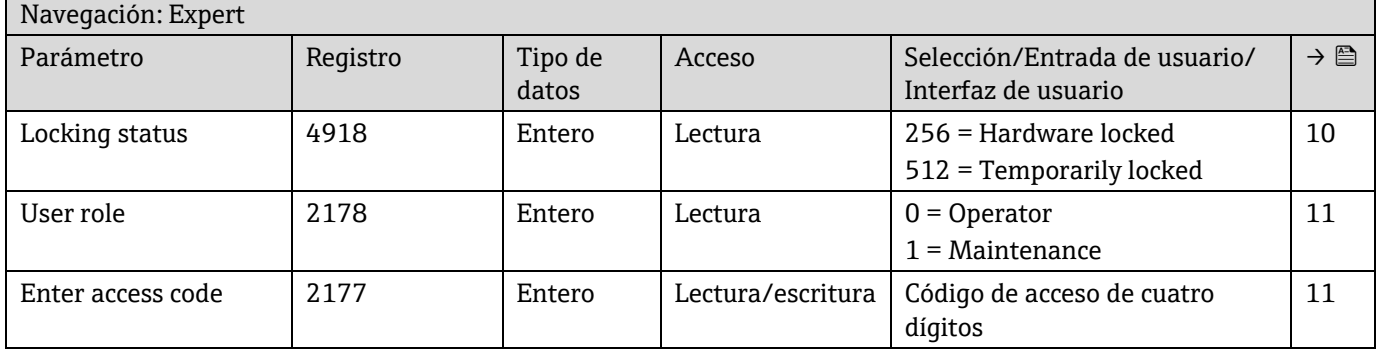

# **6.3.1 Submenú "Sistema"**

# *6.3.1.1 Display*

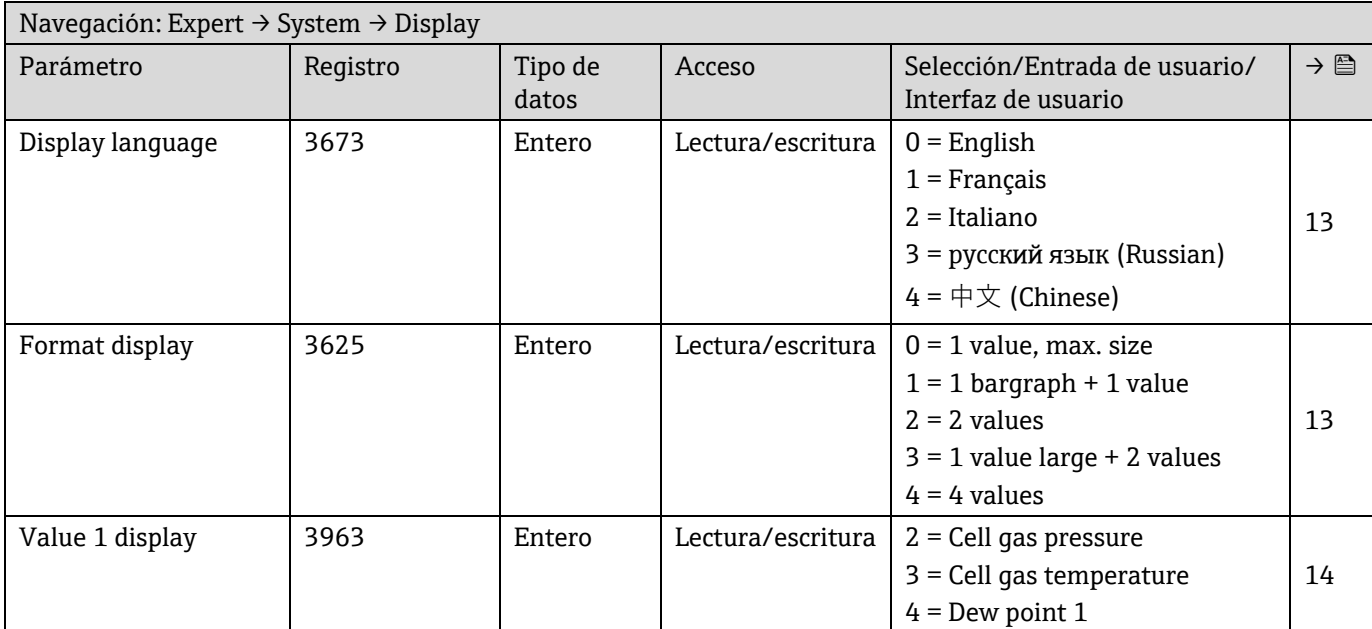

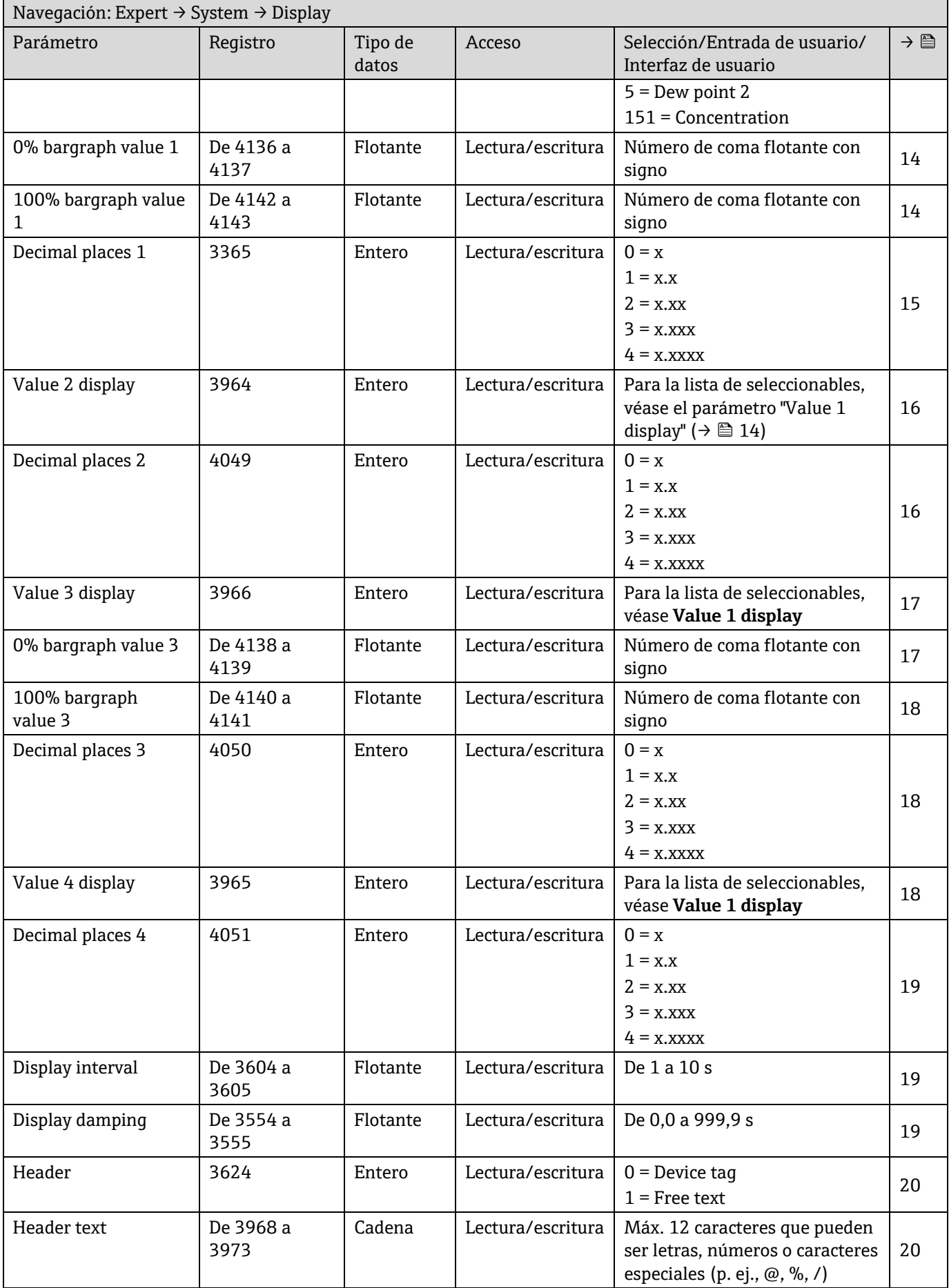

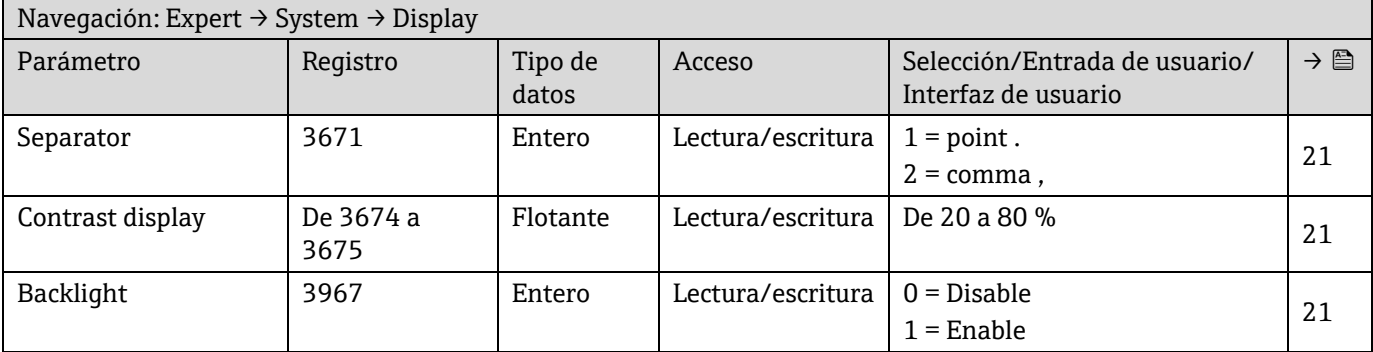

# *6.3.1.2 Configuration backup*

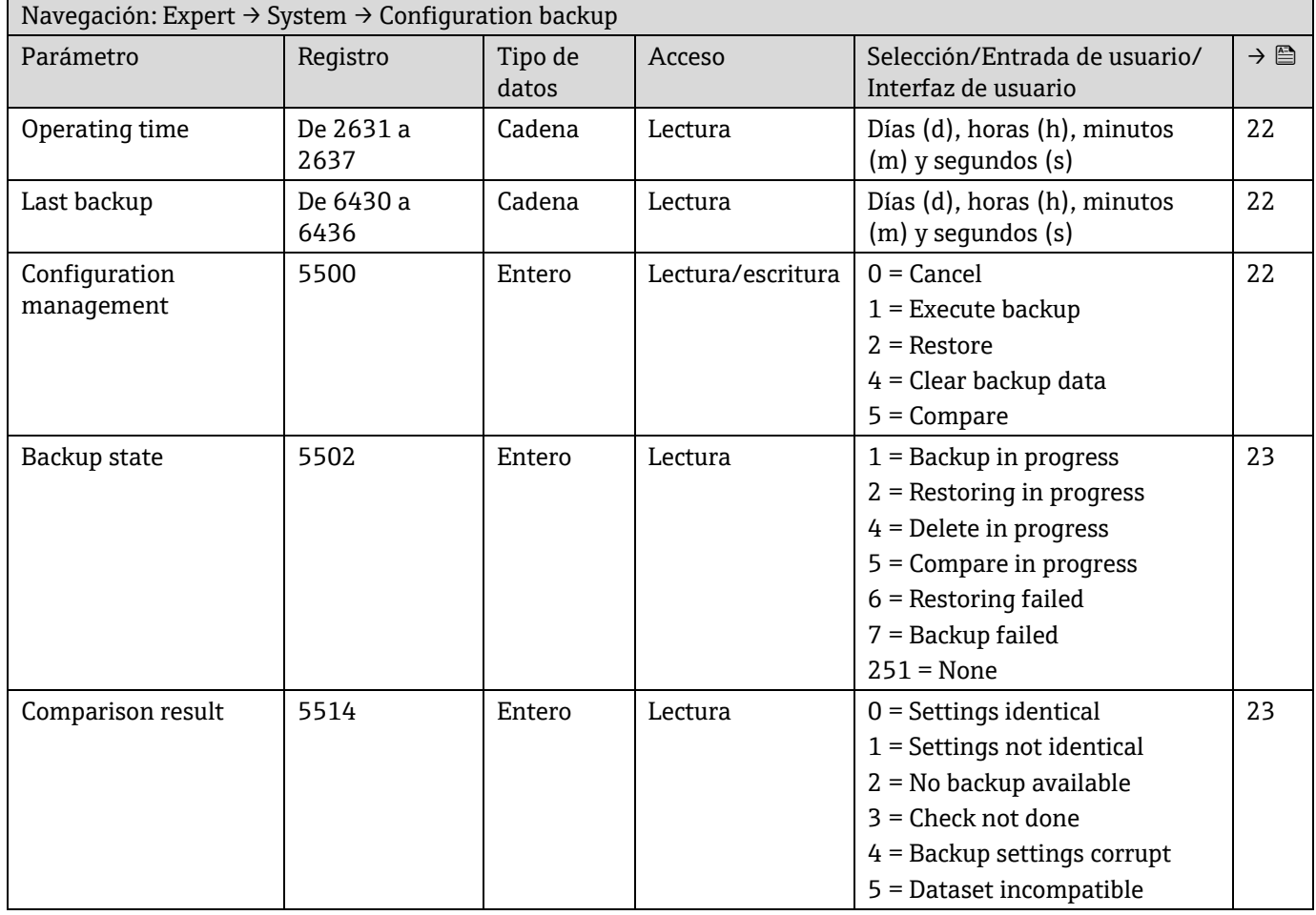

# *6.3.1.3 Diagnostic handling*

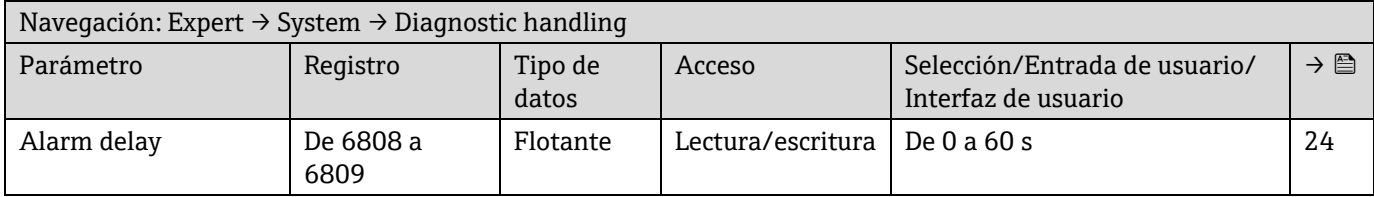

# **Submenú Diagnostic behavior**

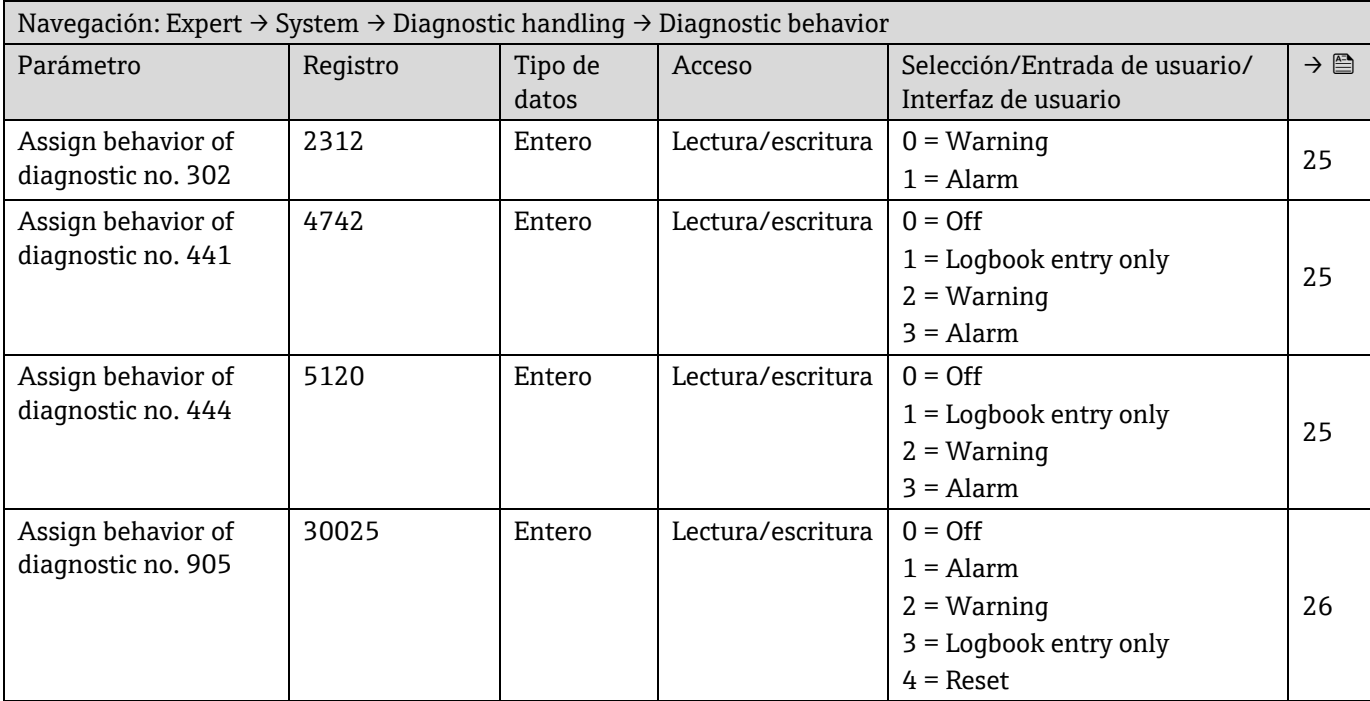

## *6.3.1.4 Administration*

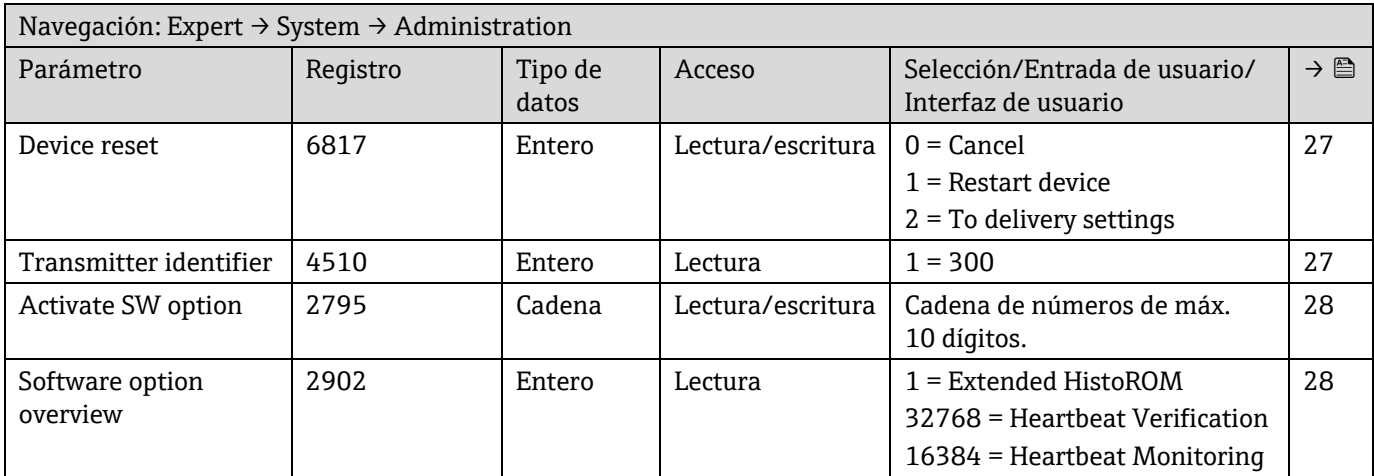

# **Submenú "Define access code"**

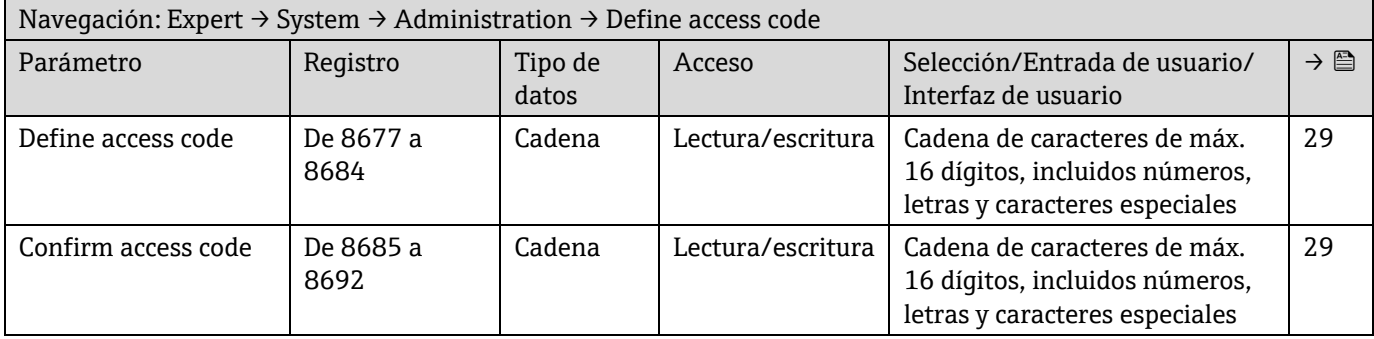

### **Submenú "Reset access code"**

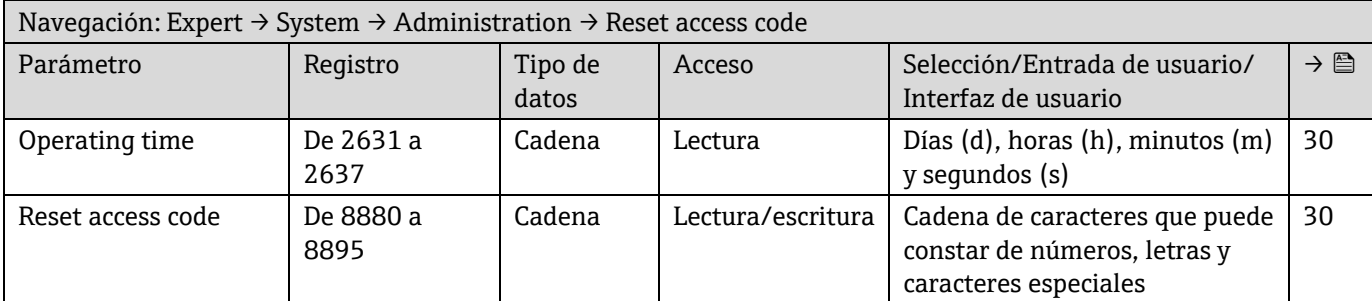

# **6.3.2 Sensor**

### *6.3.2.1 Measured values*

### **Submenú "Measured variables"**

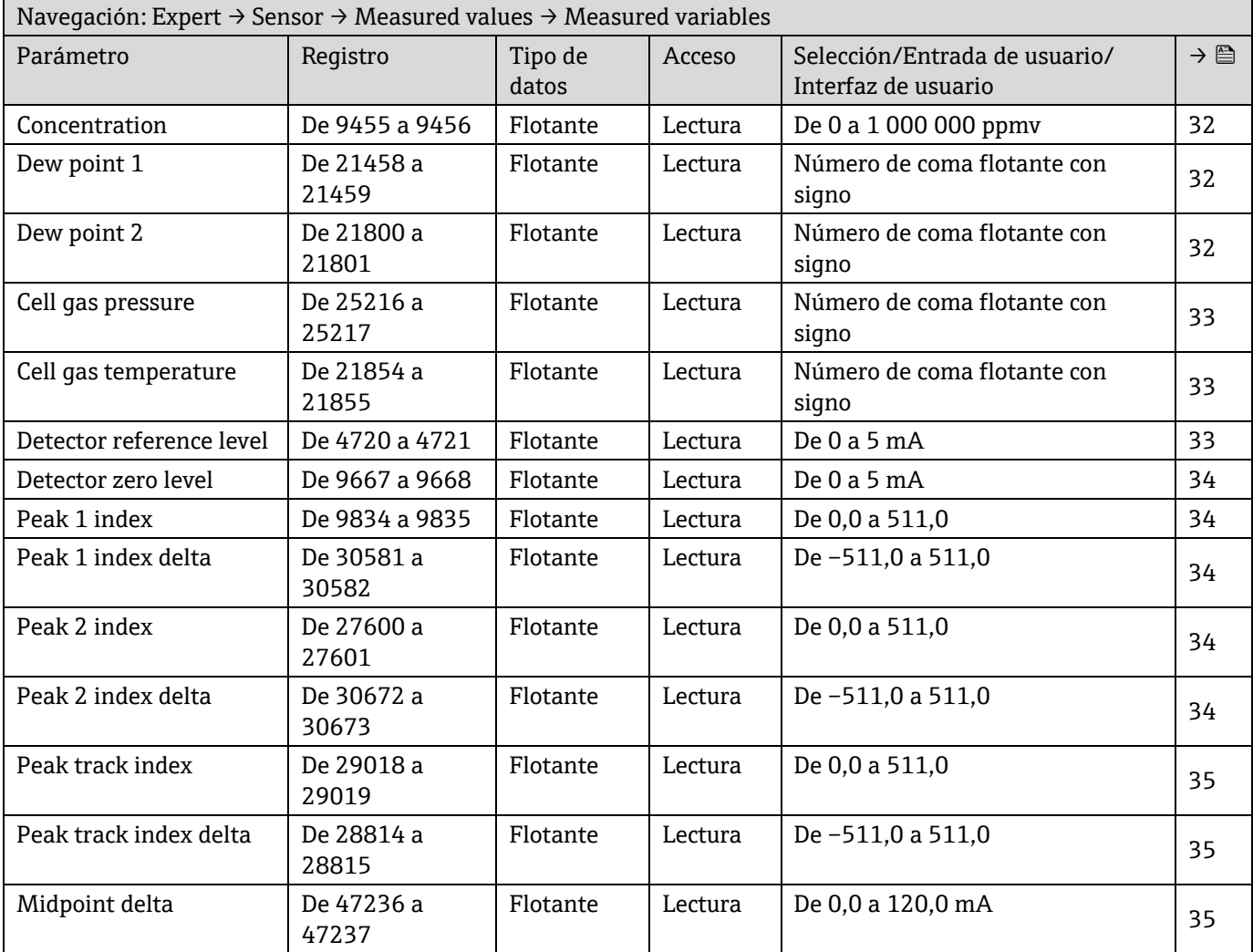

### **Submenú "Input values"**

*Current input 1 to n*

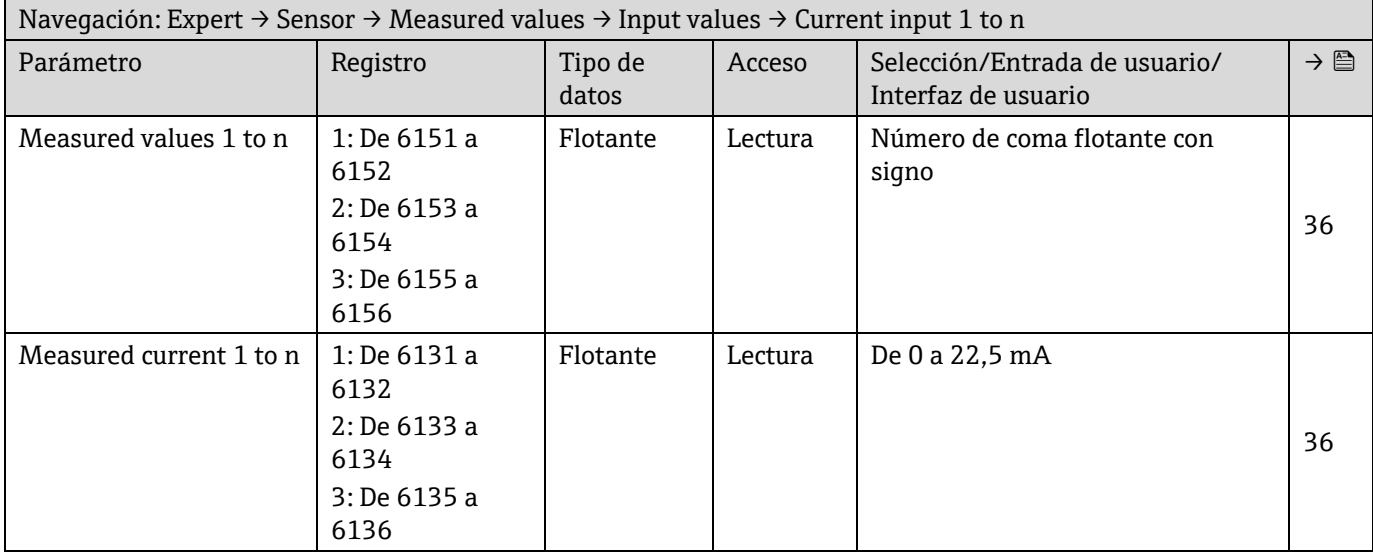

*Value status input 1 to n*

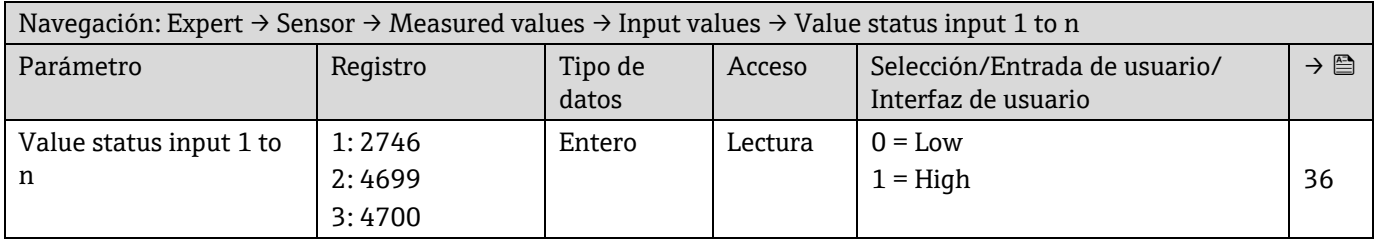

### **Submenú Output values**

*Value current output 1 to n*

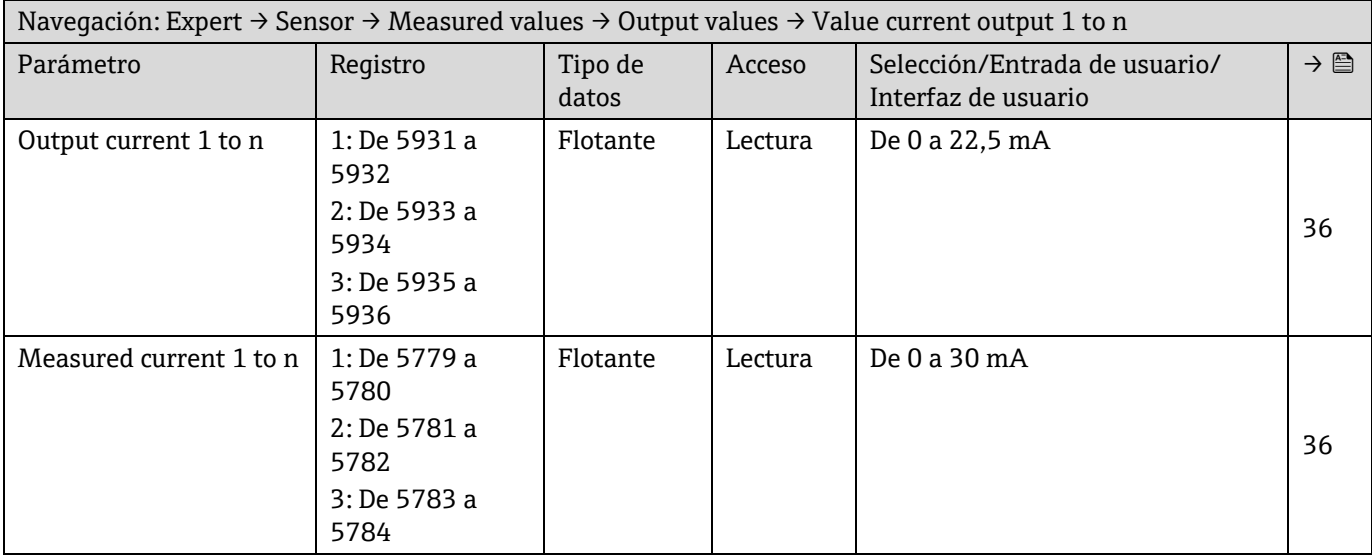

*Switch output 1 to n*

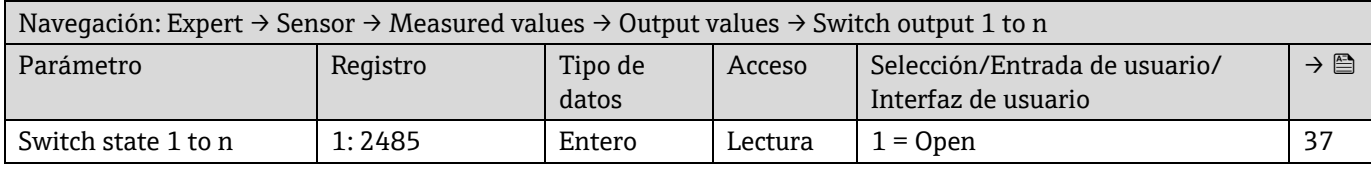

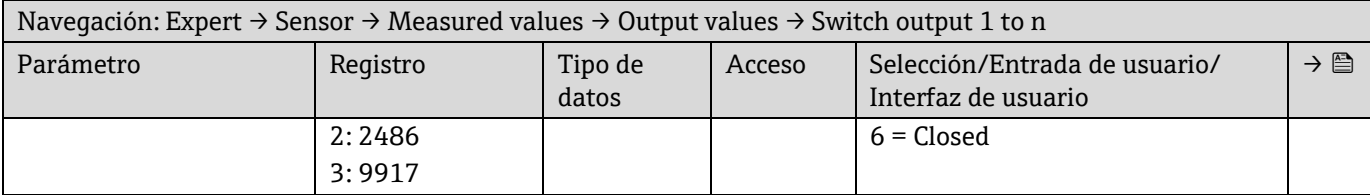

# *Relay output 1 to n*

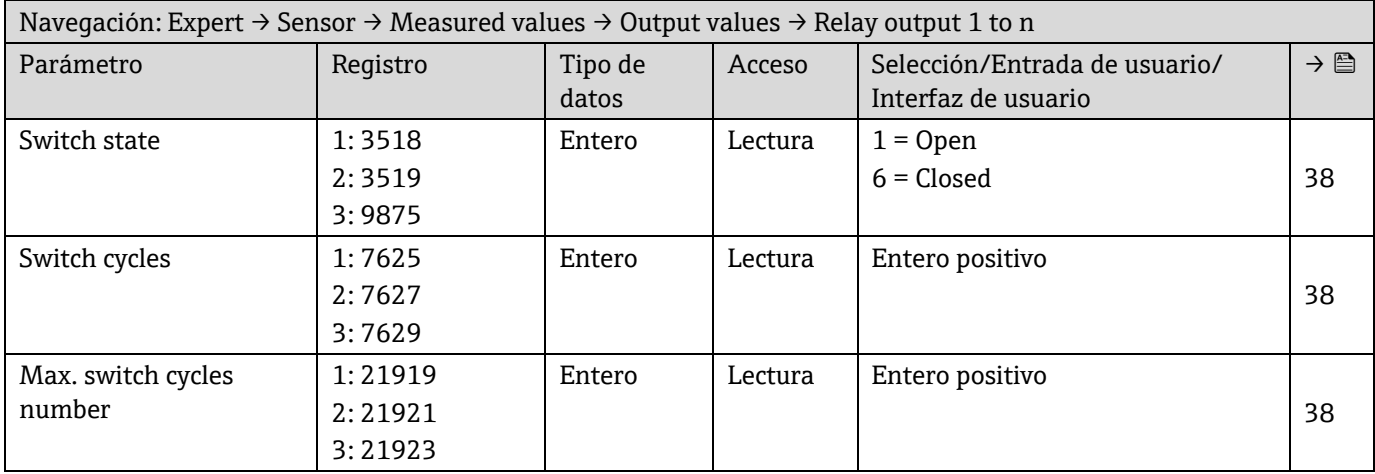

### *6.3.2.2 System units*

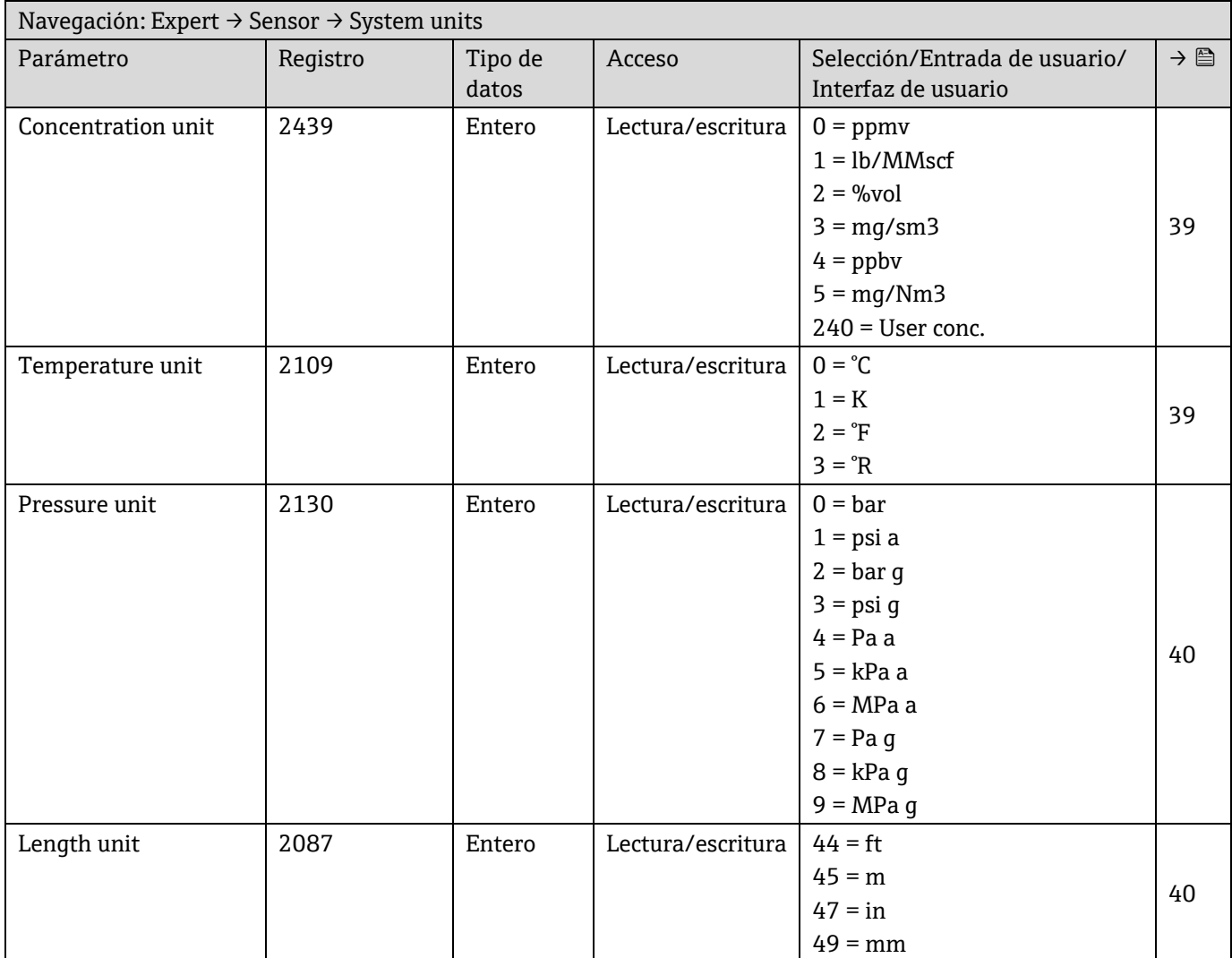

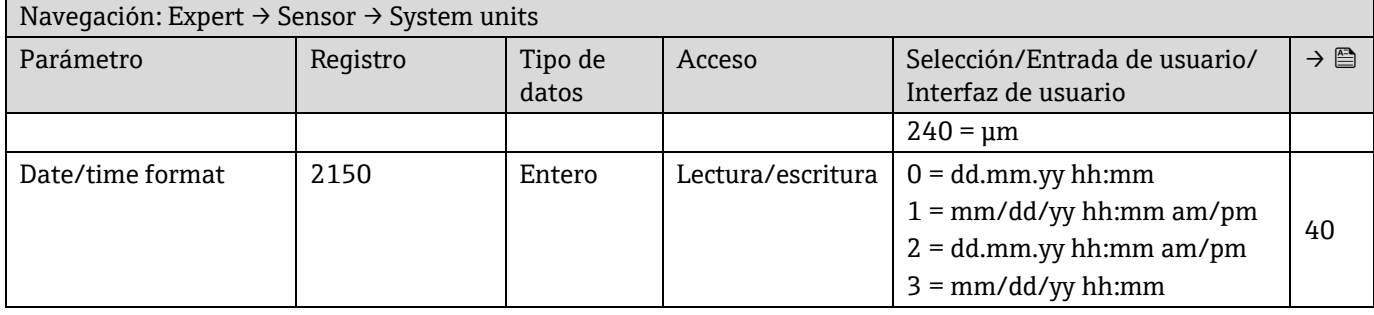

### **Submenú "User-specific units"**

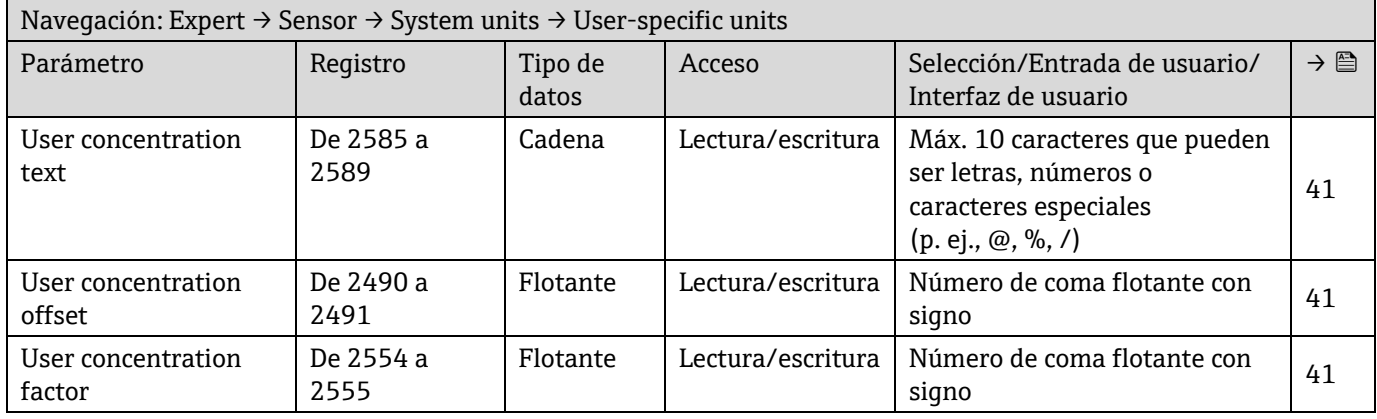

### *6.3.2.3 Stream*

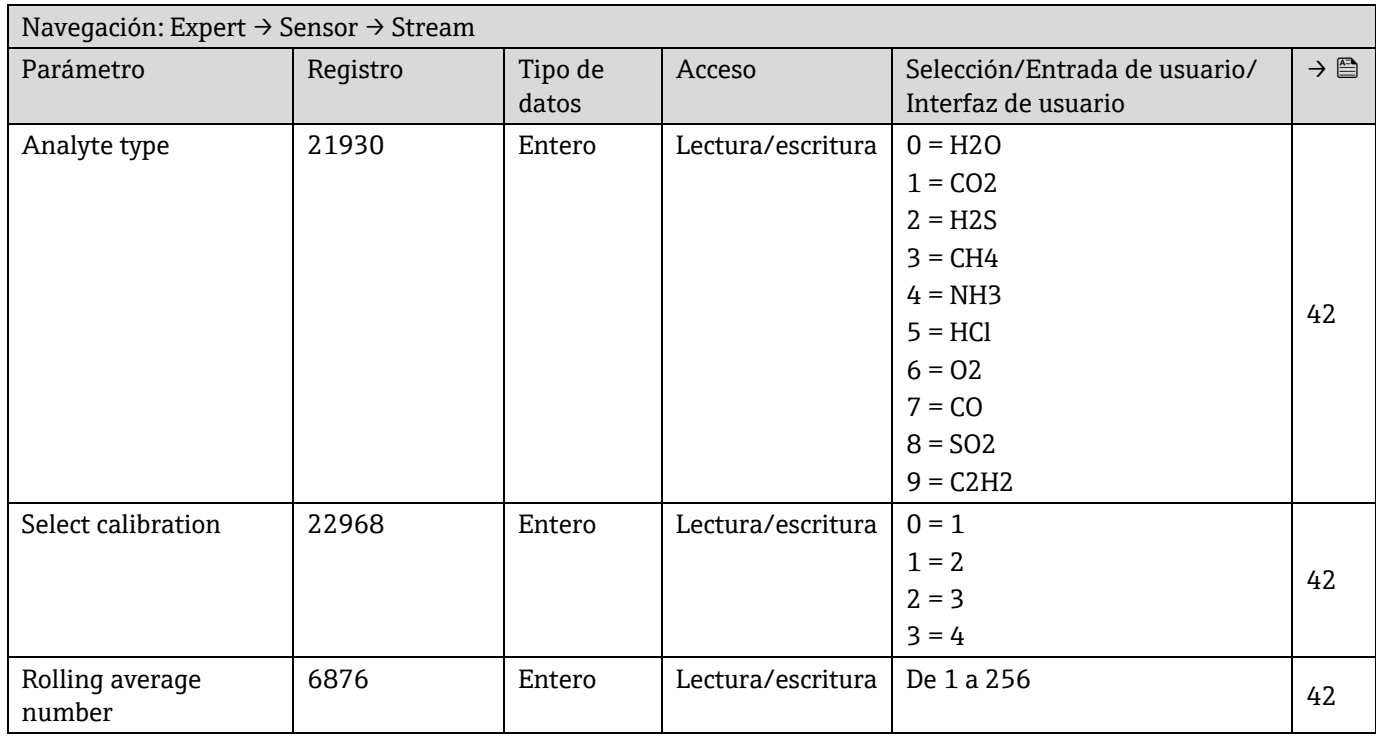

### *6.3.2.4 Dew Point*

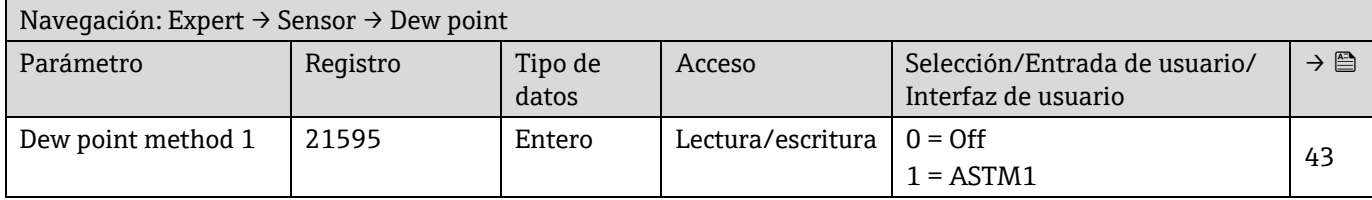

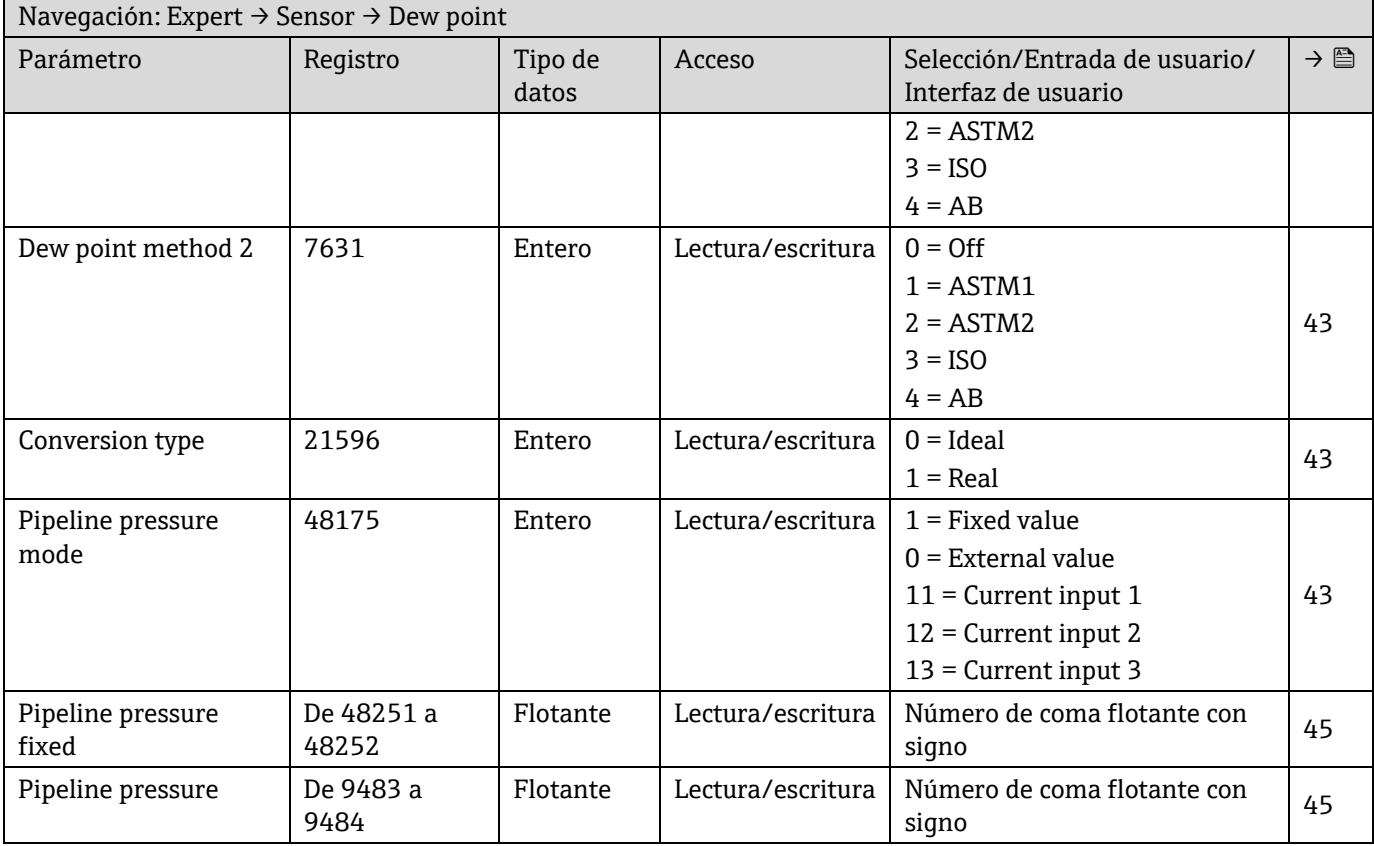

# **Submenú "Dew point calibration"**

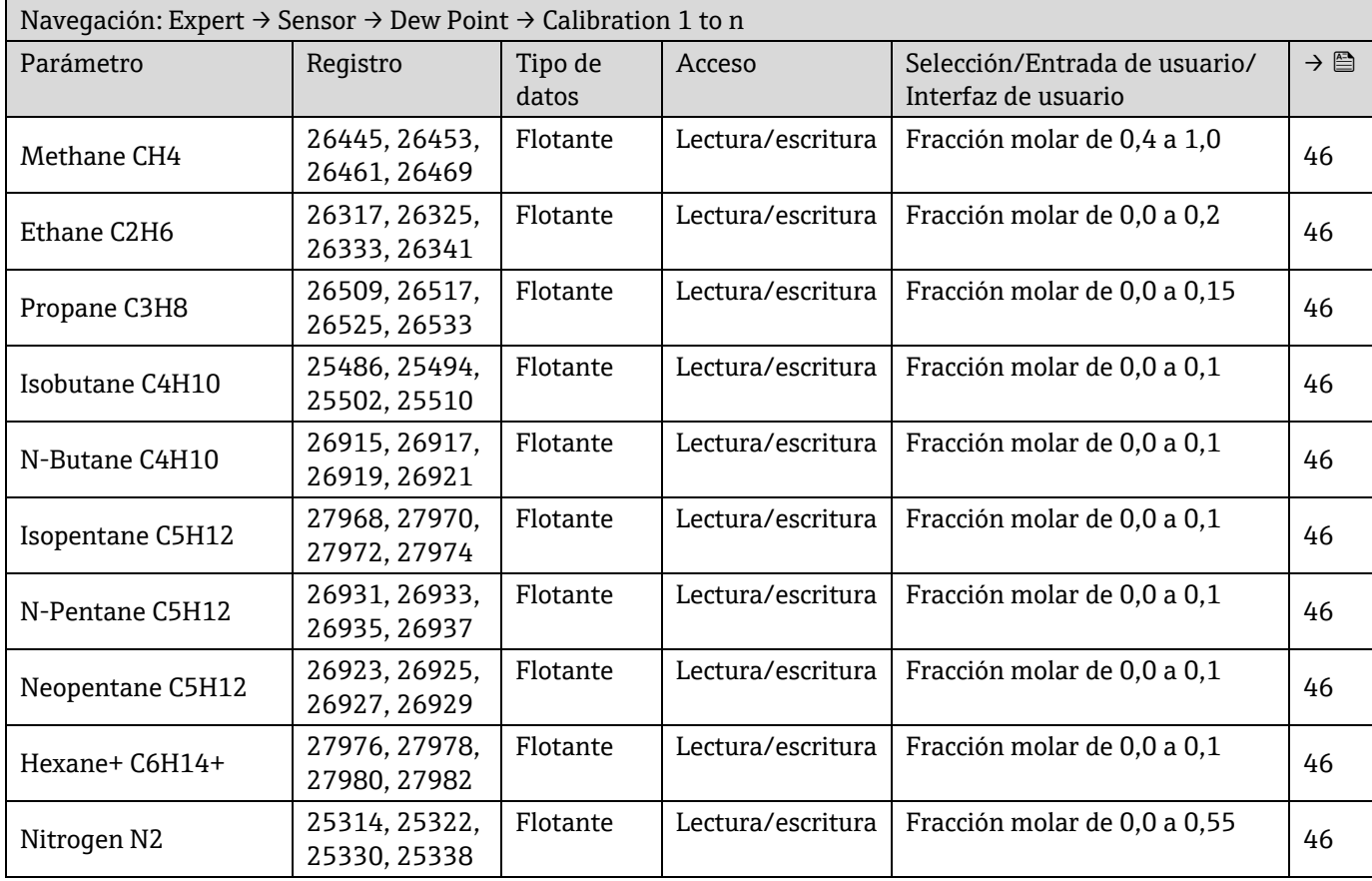

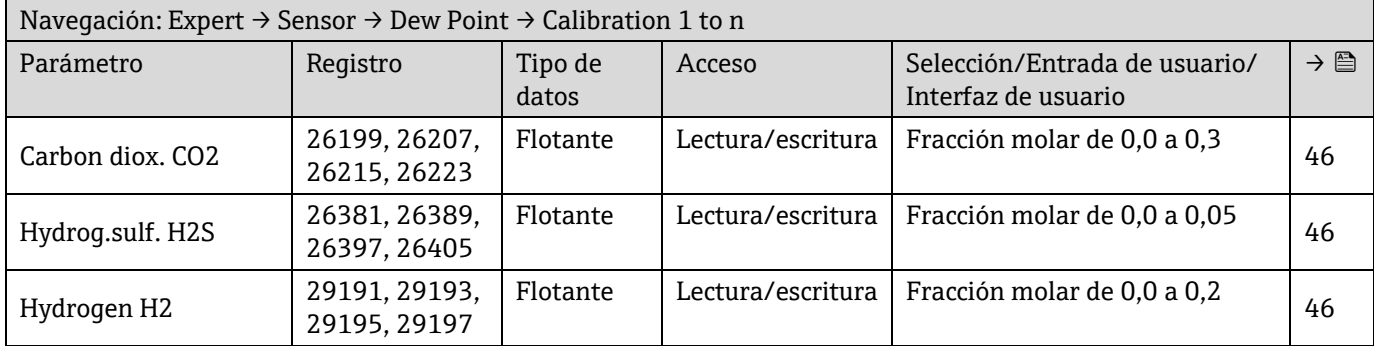

### *6.3.2.5 Peak Tracking*

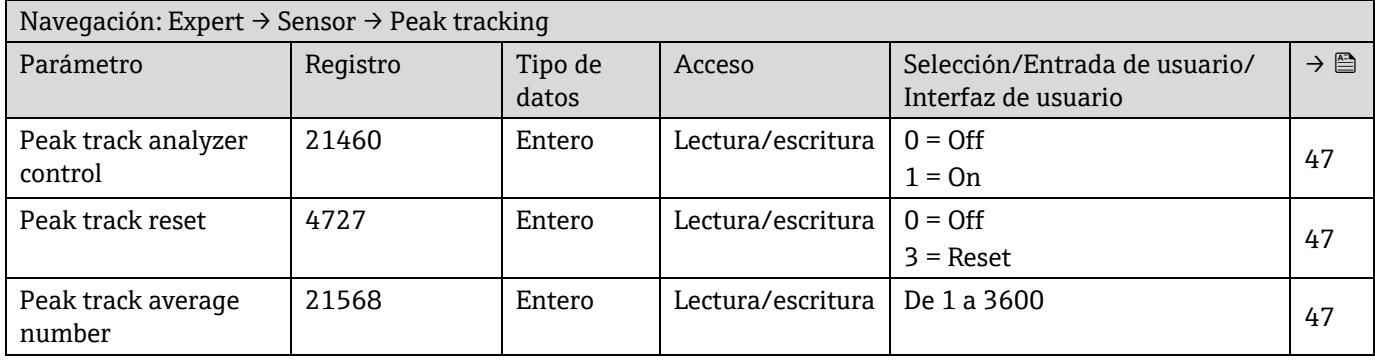

### *6.3.2.6 Sensor adjustment*

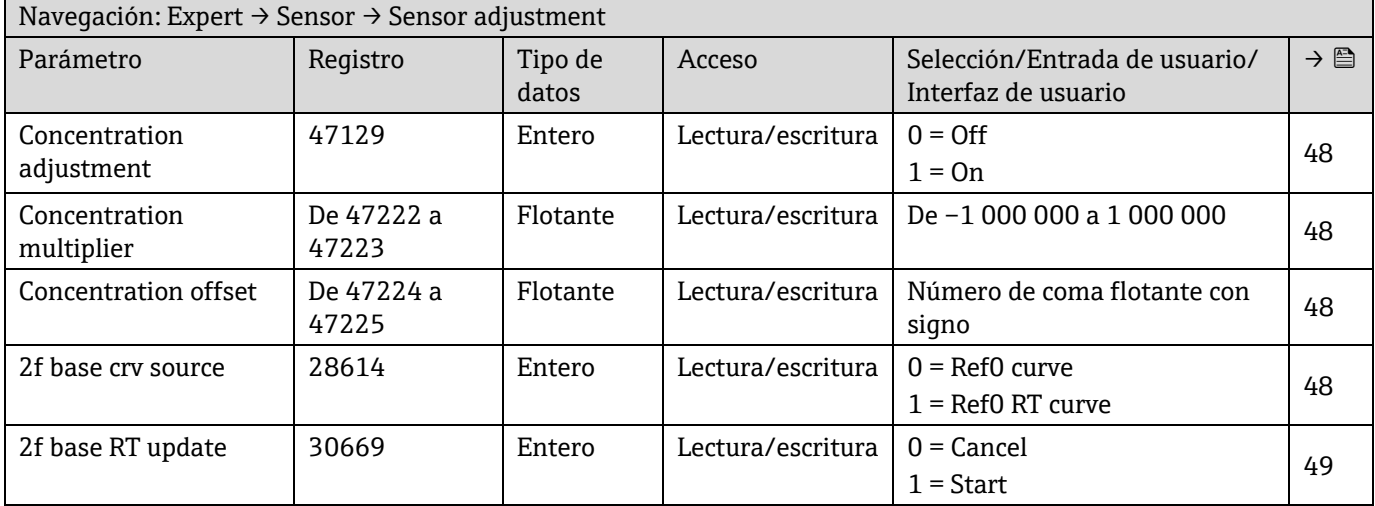

# **Submenú "Sensor adjustment calibration"**

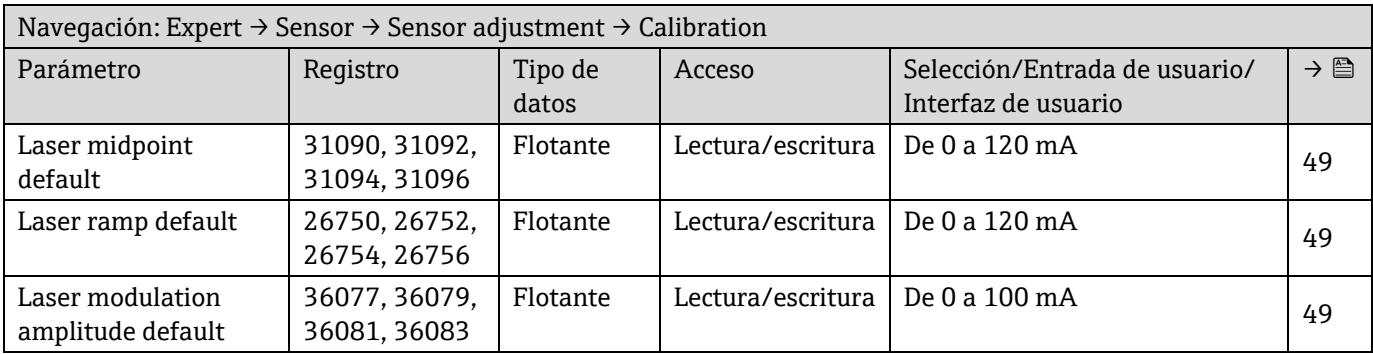

 $\rightarrow \textbf{E}$ 

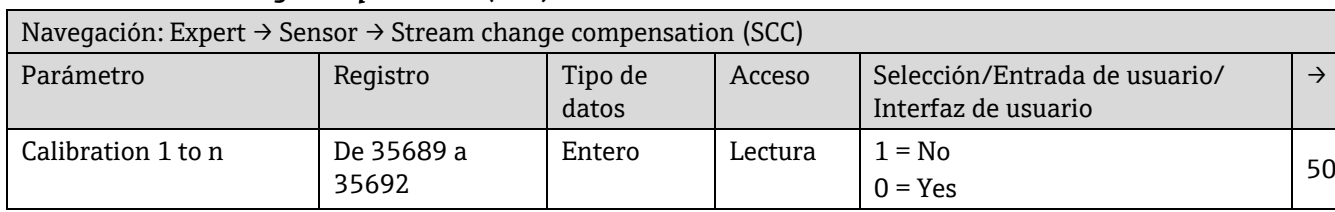

### *6.3.2.7 Stream change compensation (SCC)*

### **Submenú "SCC calibration"**

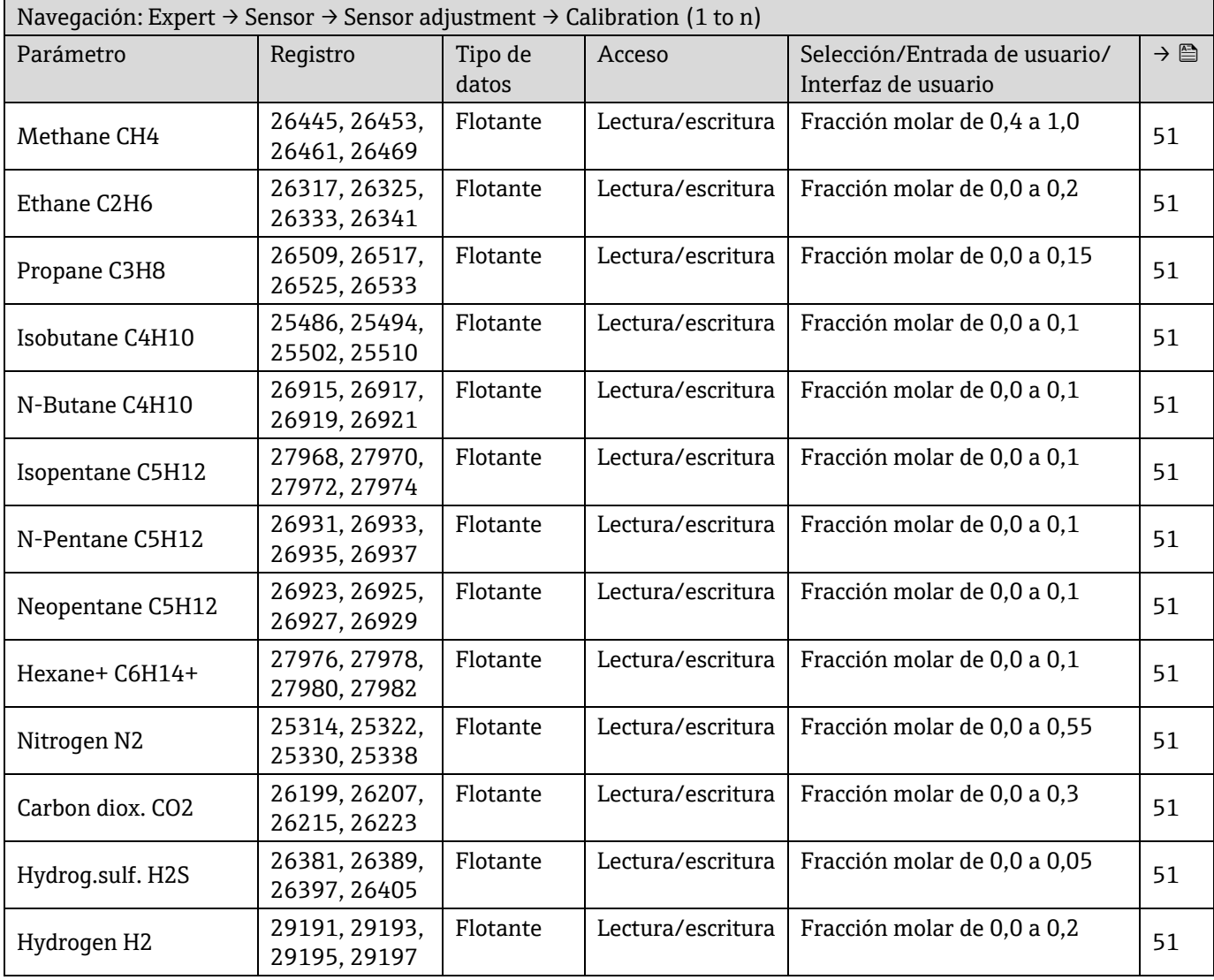

### *6.3.2.8 Calibration*

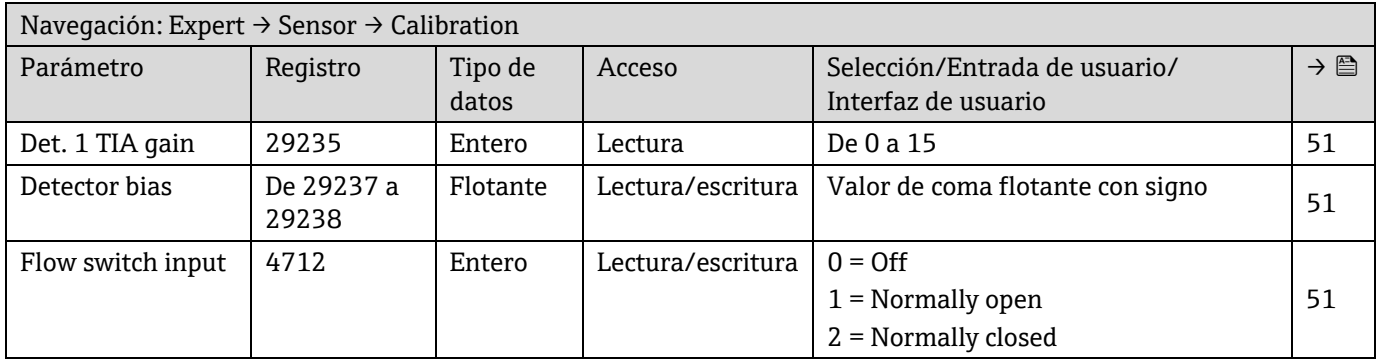

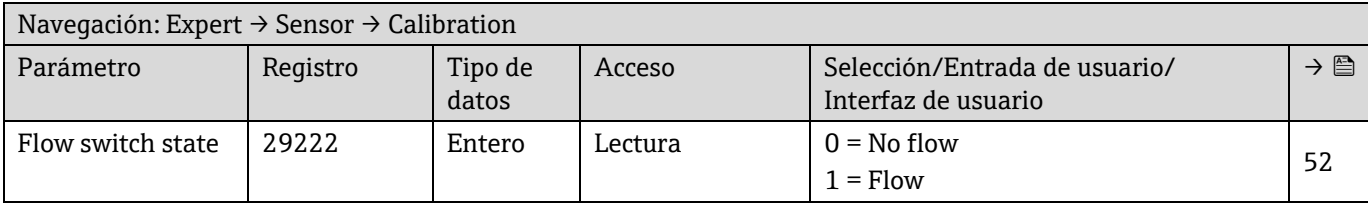

# **6.3.3 Submenú "I/O configuration"**

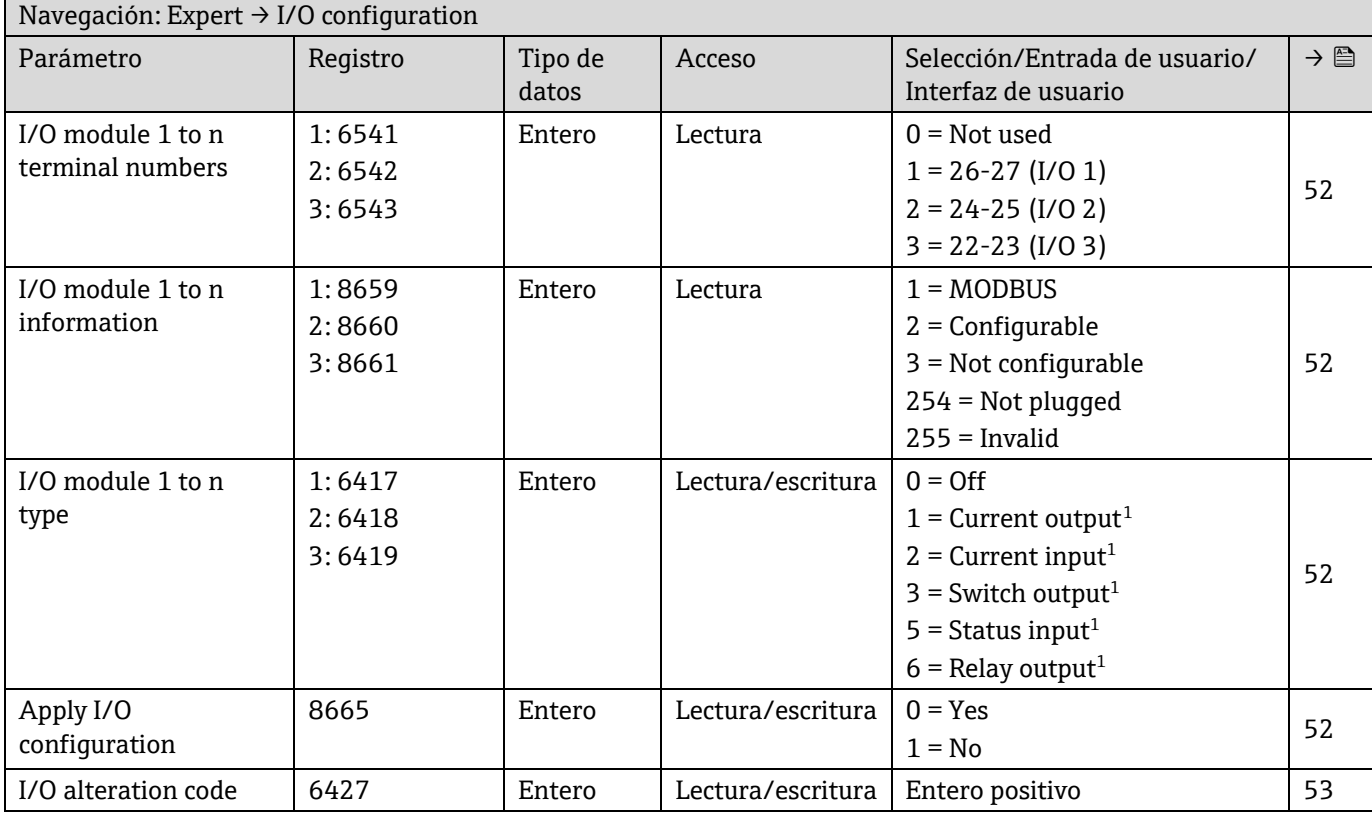

# **6.3.4 Submenú "Input"**

### *6.3.4.1 Current input 1 to n*

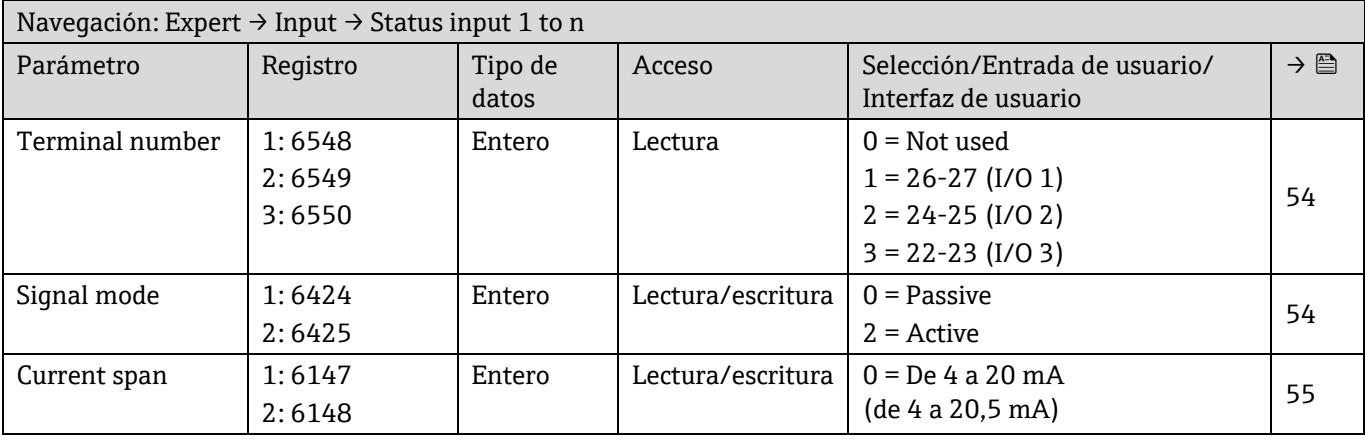

 $^{\rm 1}~$  La visibilidad depende de las opciones de pedido o de los ajustes del equipo
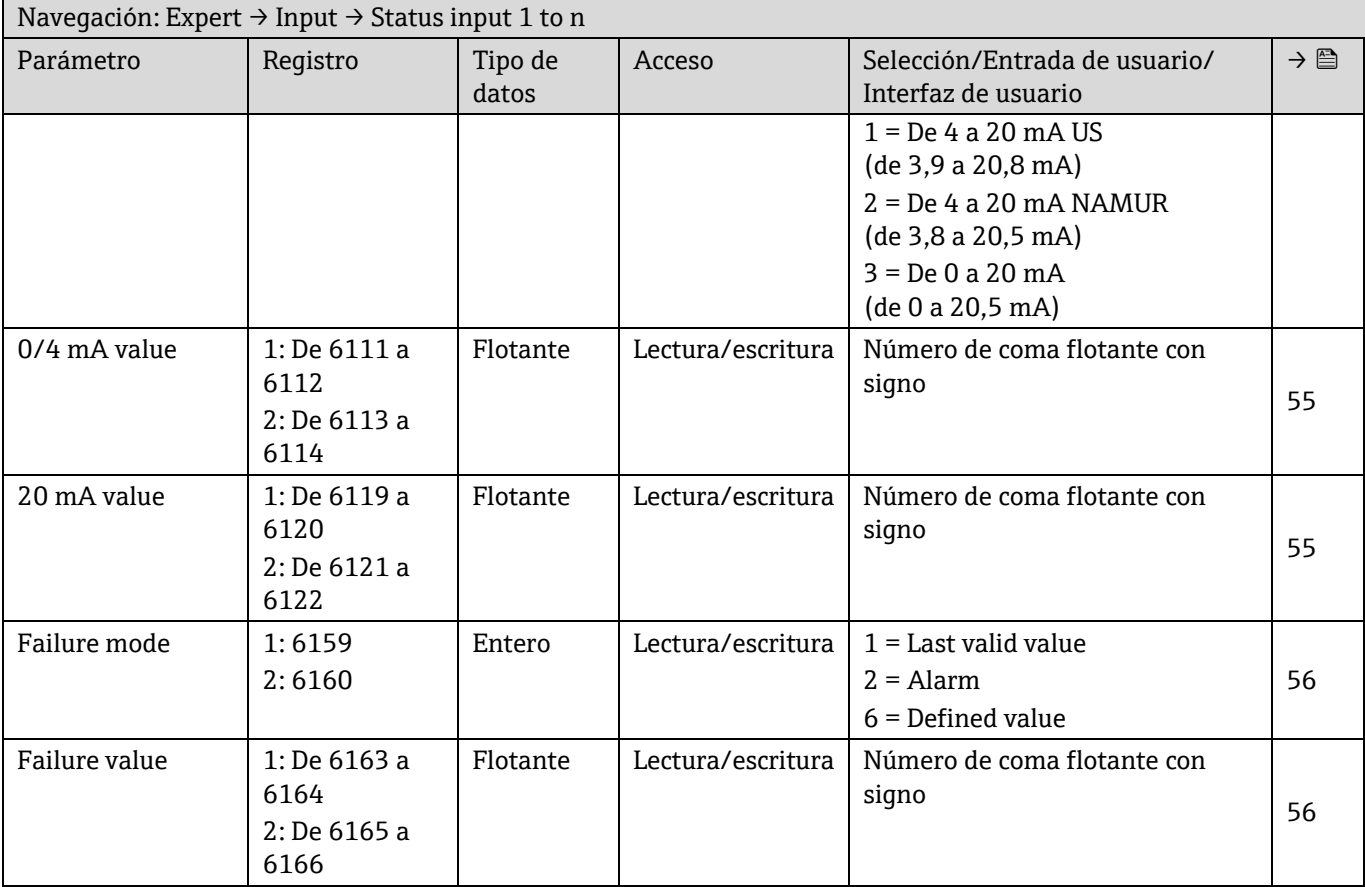

# **6.3.5 Submenú "Output"**

#### *6.3.5.1 Current output 1 to n*

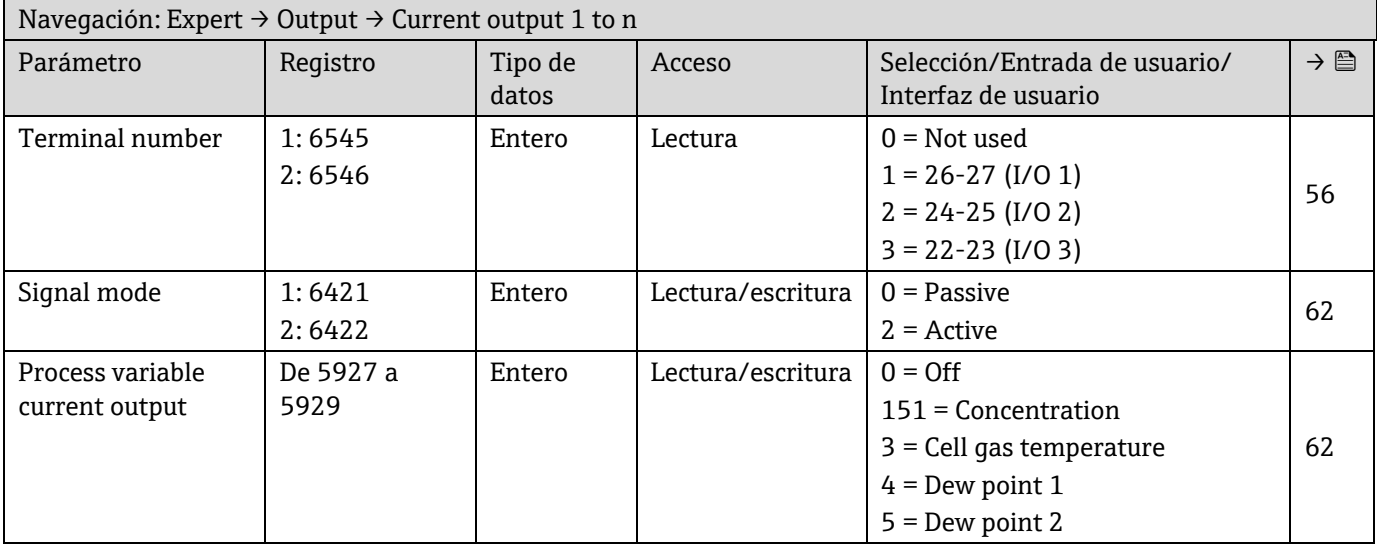

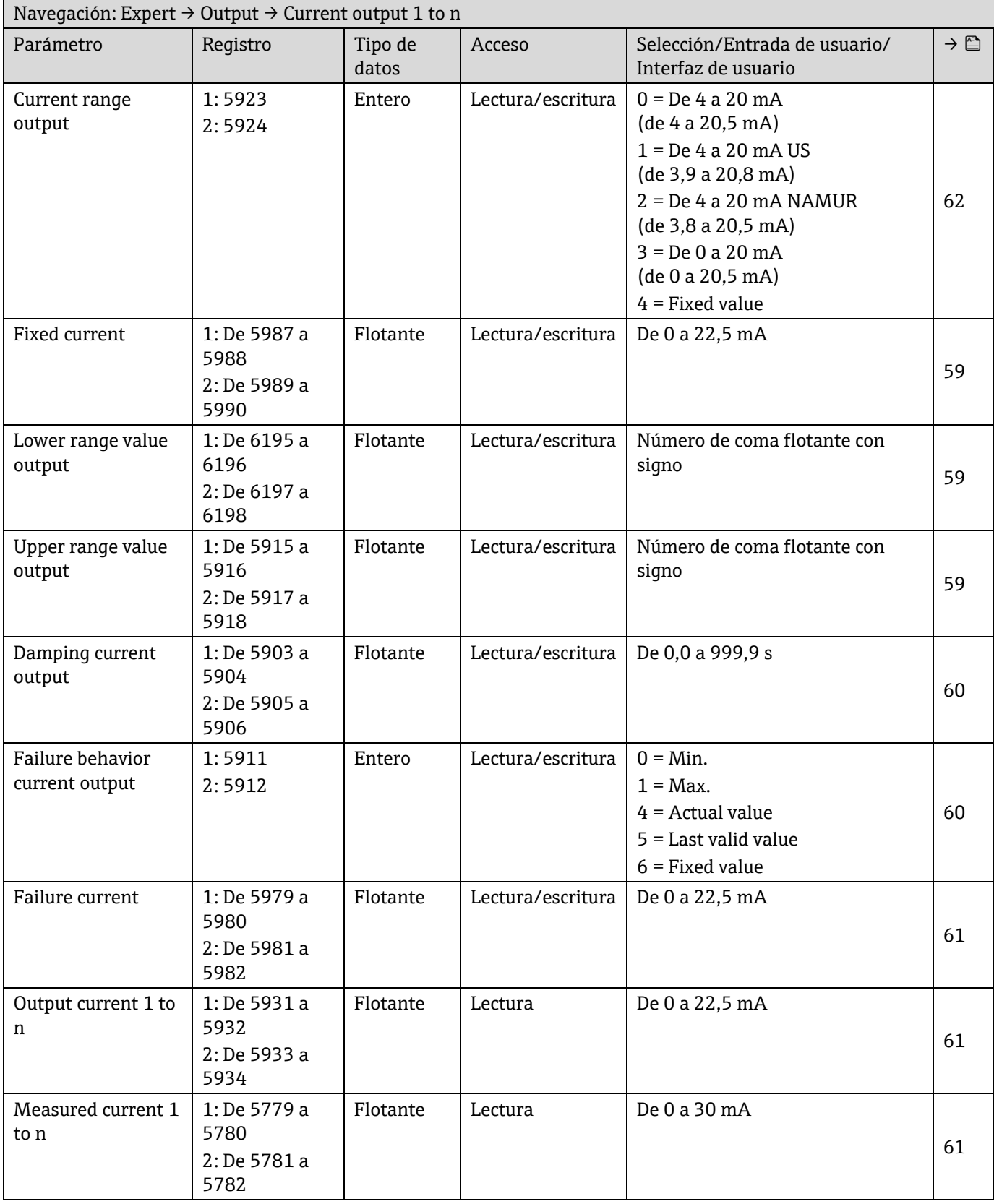

#### *6.3.5.2 Switch output 1 to n*

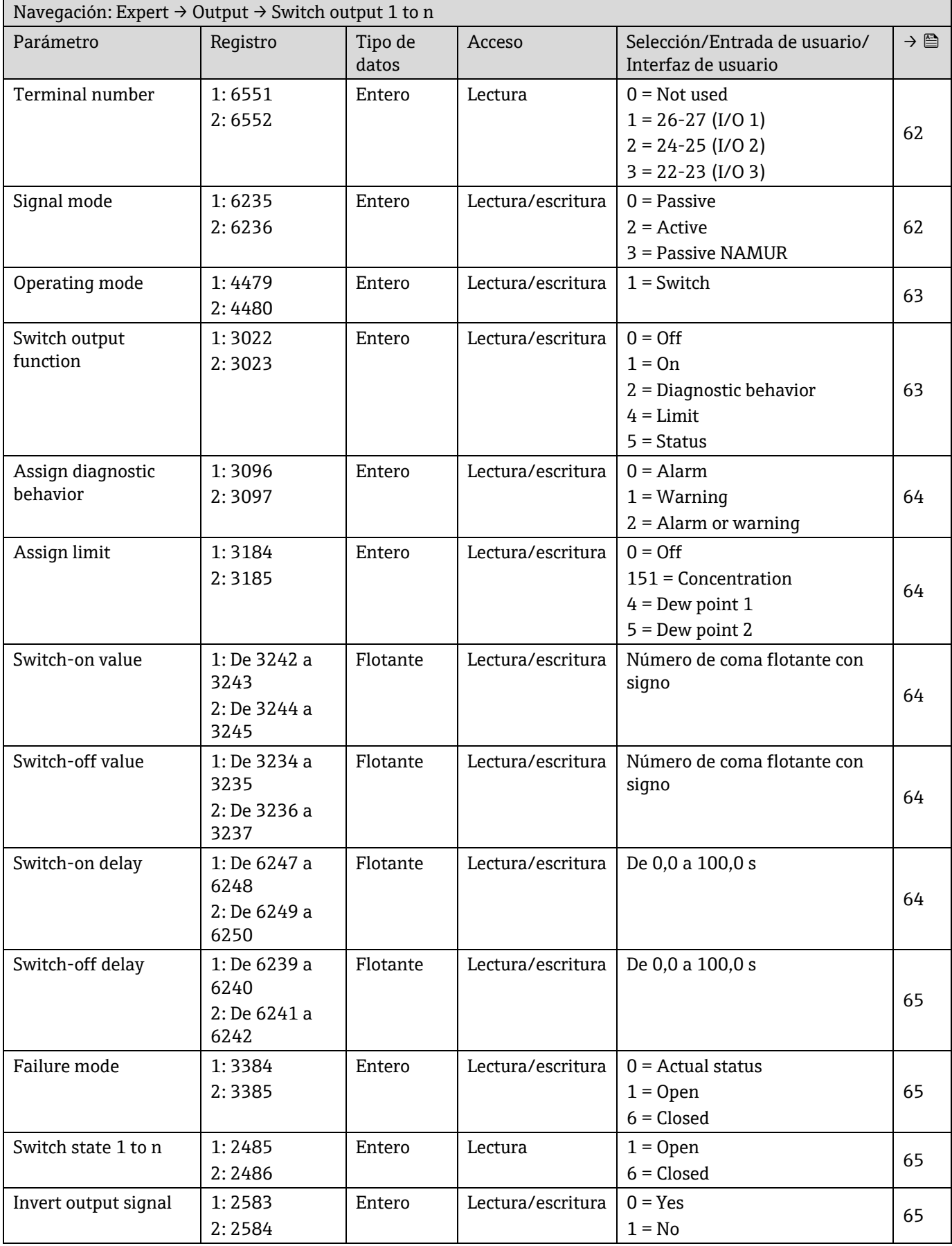

# *6.3.5.3 Relay output 1*

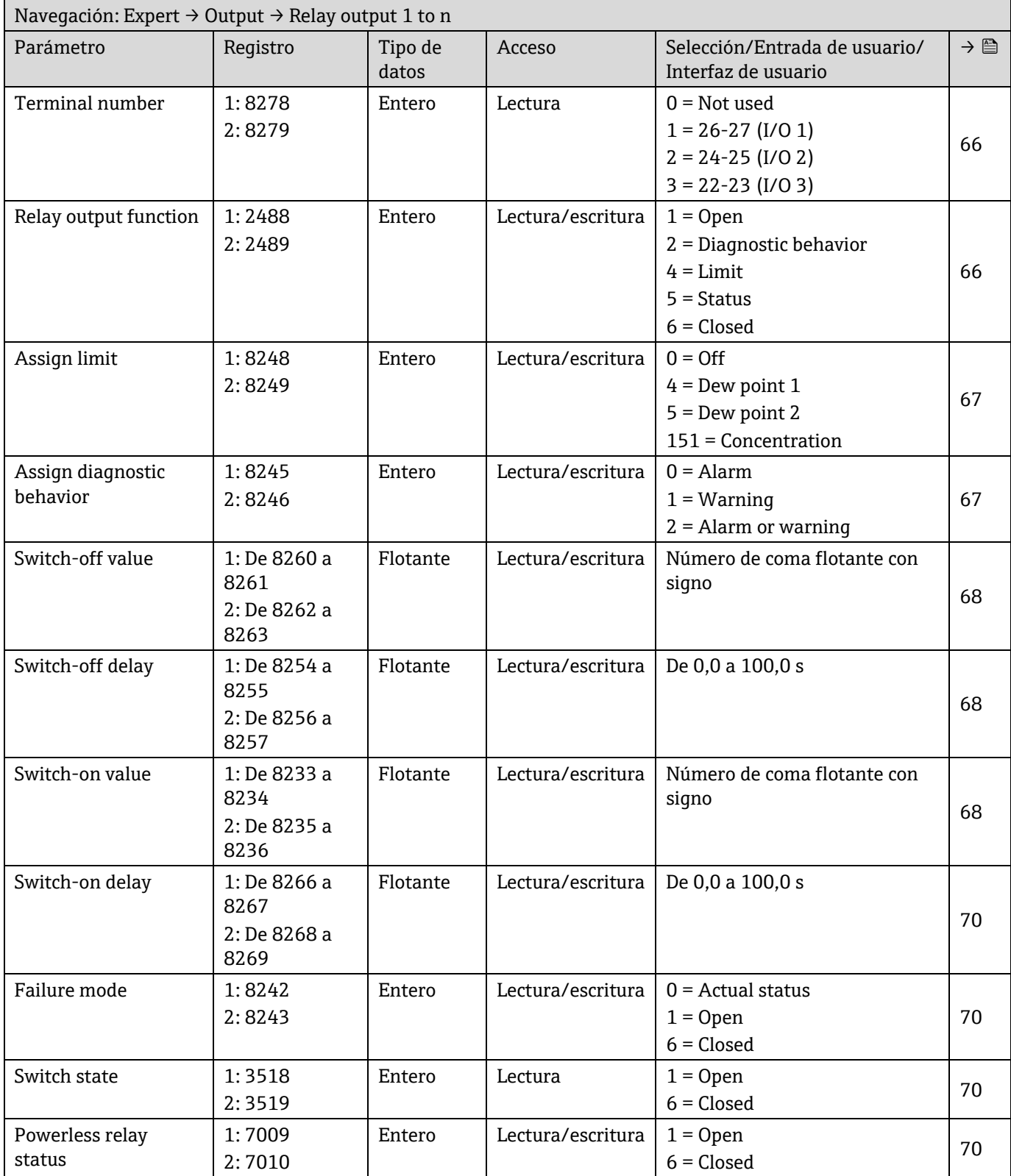

# **6.3.6 Submenú "Communication"**

### *6.3.6.1 Modbus configuration*

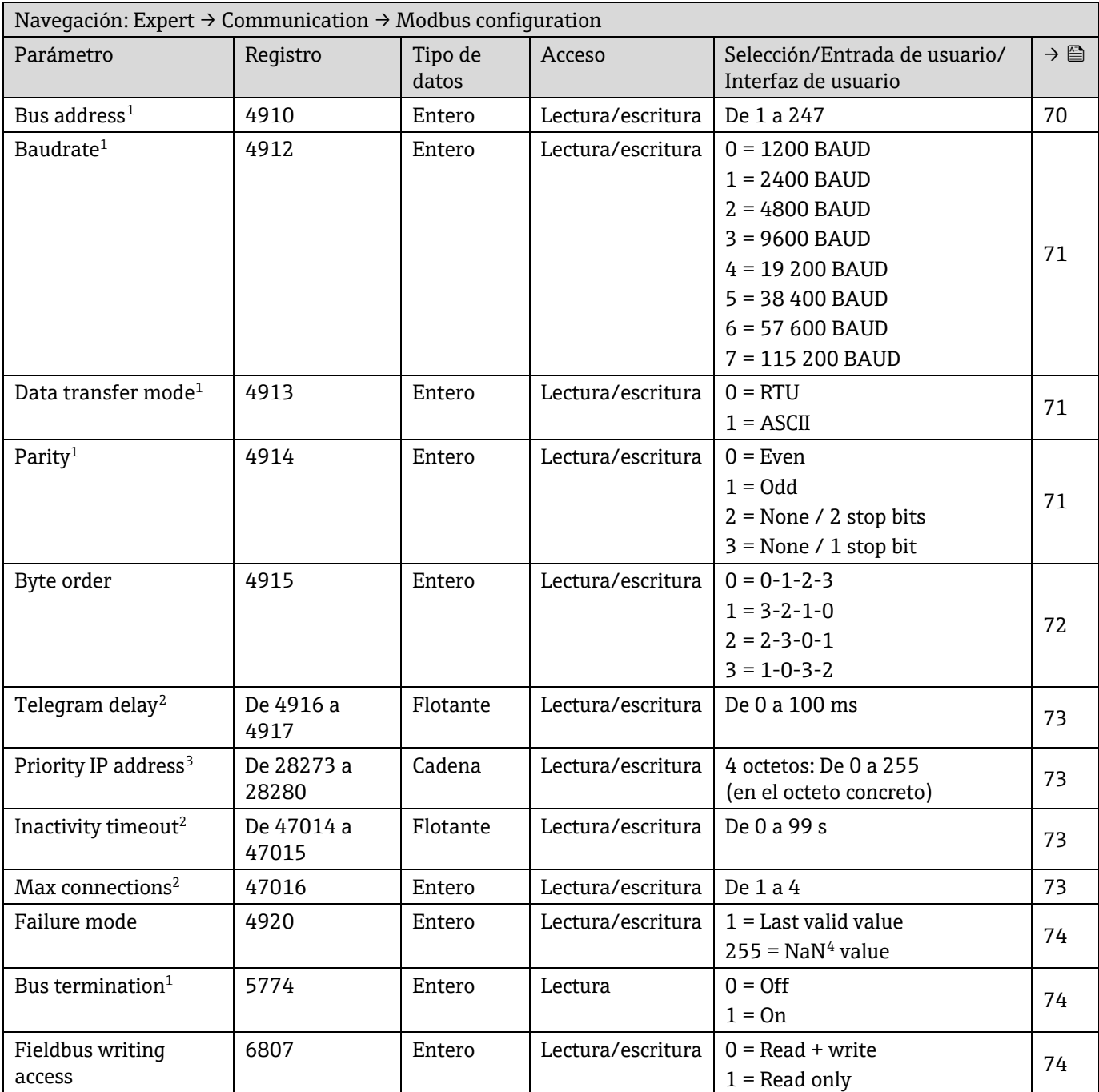

<sup>3</sup> Solo Modbus TCP

<sup>&</sup>lt;sup>1</sup> Solo Modbus RS485

<sup>&</sup>lt;sup>2</sup> Solo Modbus RS485

 $4$  NaN = Not a number

# *6.3.6.2 Modbus information*

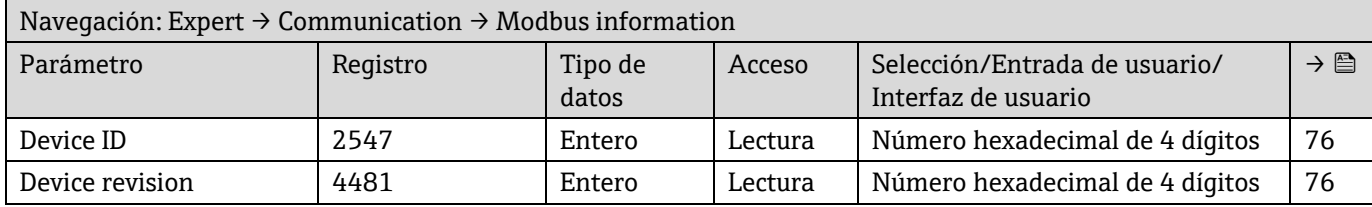

## *6.3.6.3 Modbus data map*

<span id="page-149-3"></span><span id="page-149-2"></span><span id="page-149-1"></span><span id="page-149-0"></span>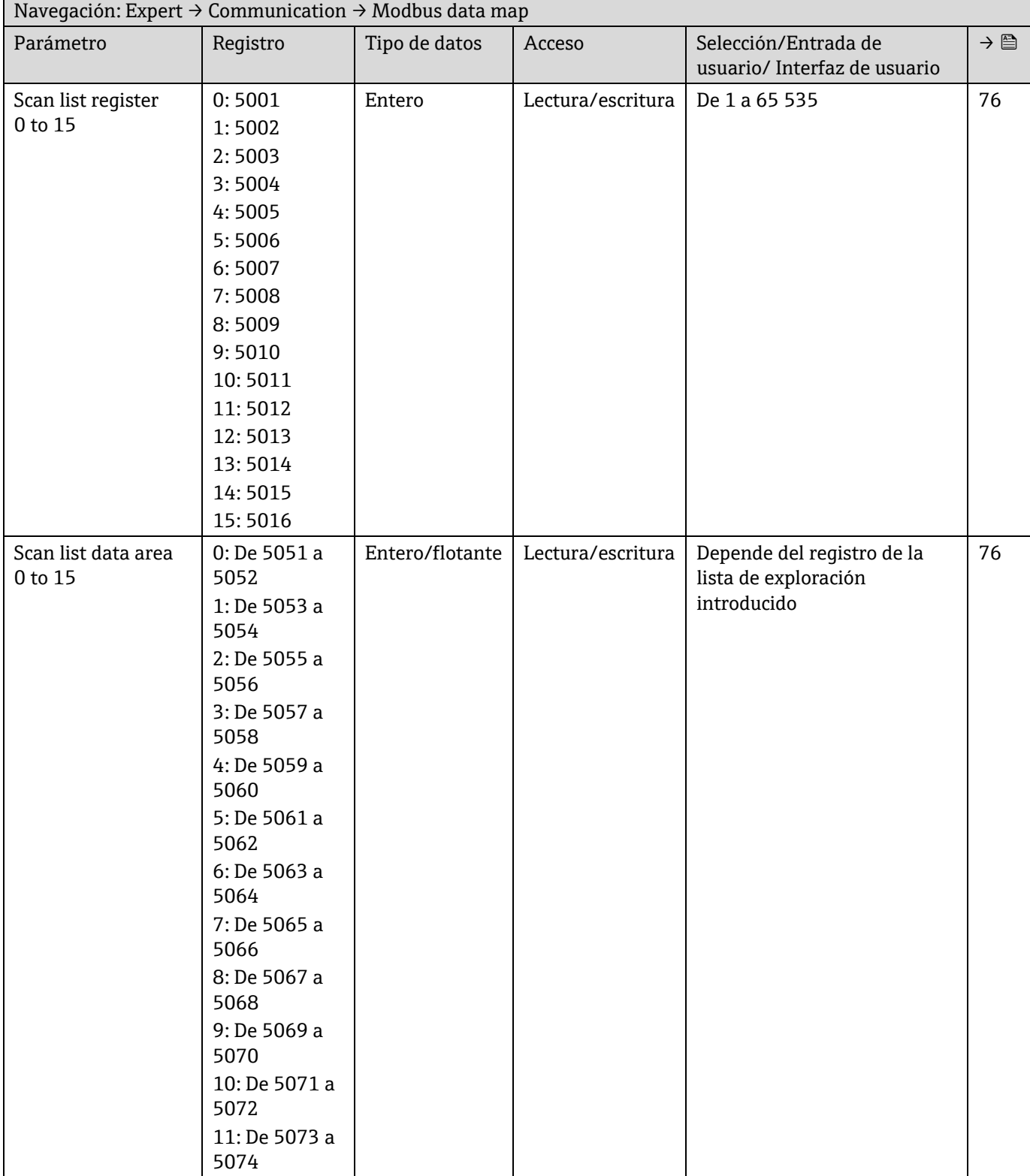

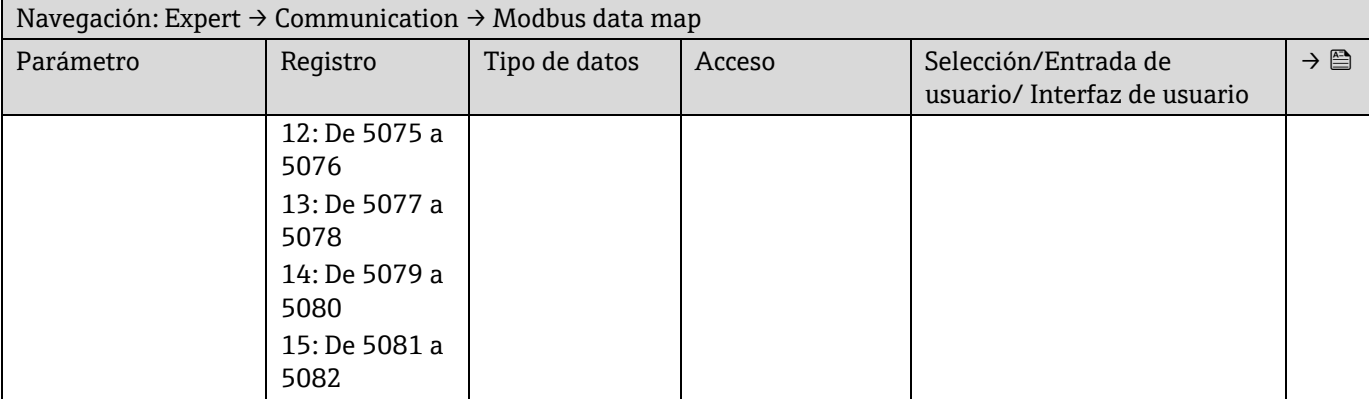

#### *6.3.6.4 Web server*

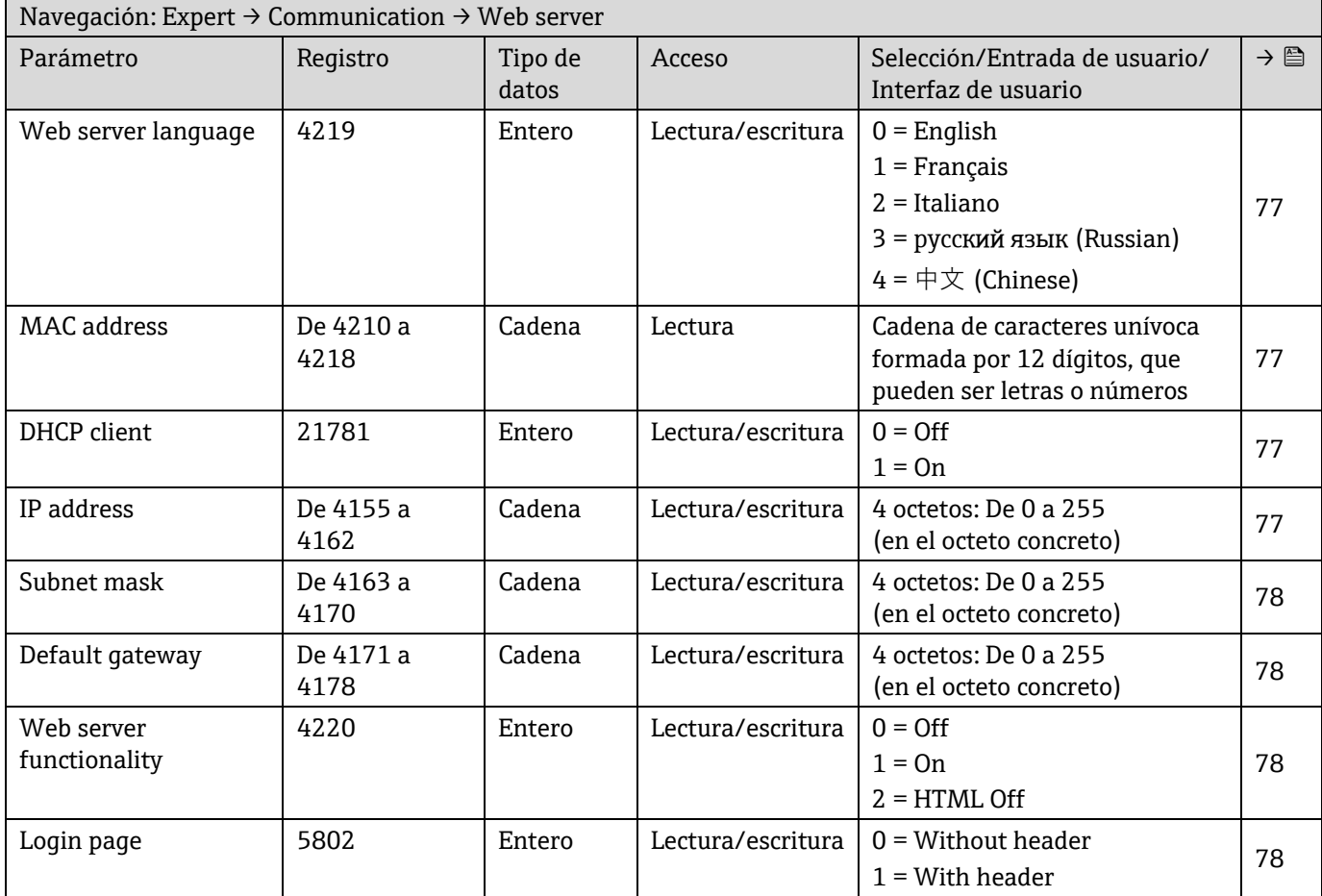

# **6.3.7 Diagnostics**

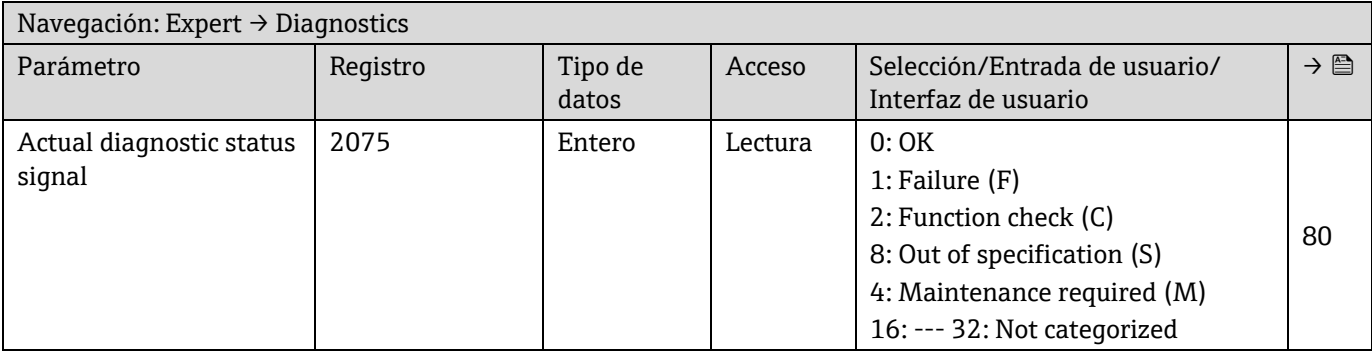

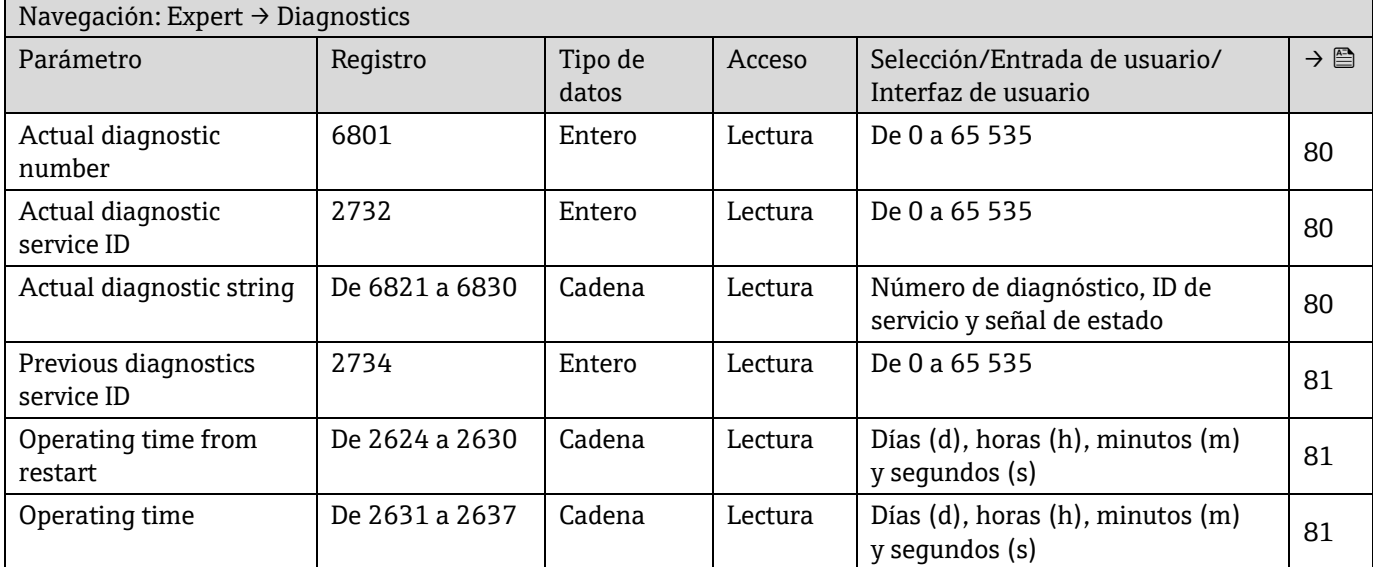

#### *6.3.7.1 Diagnostic list*

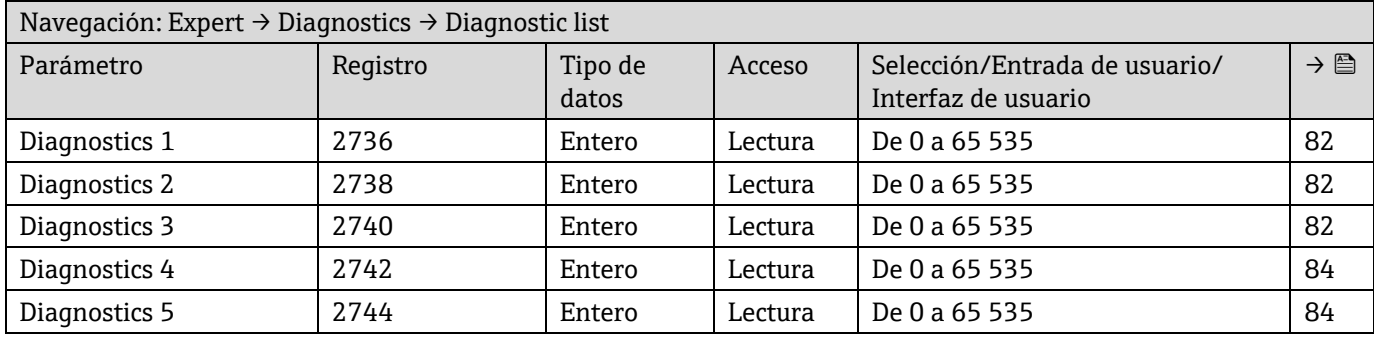

#### *6.3.7.2 Event logbook*

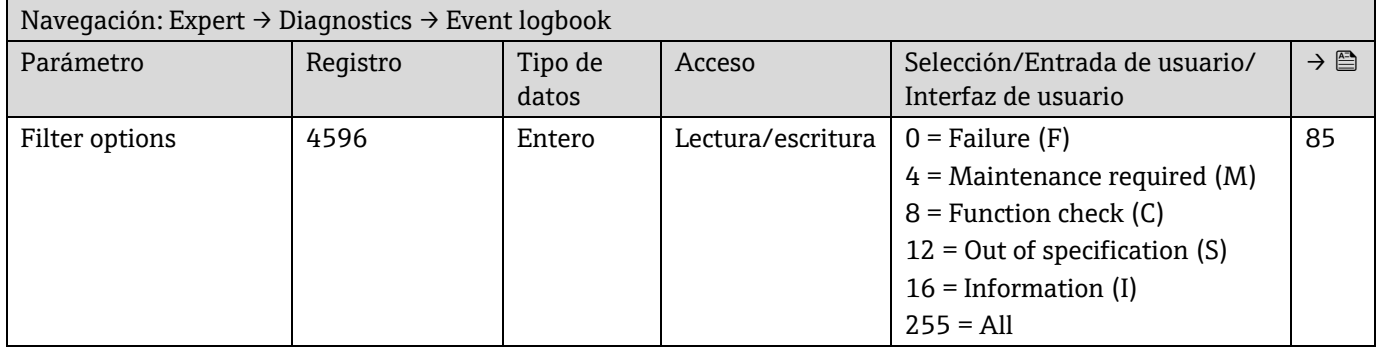

## *6.3.7.3 Device information*

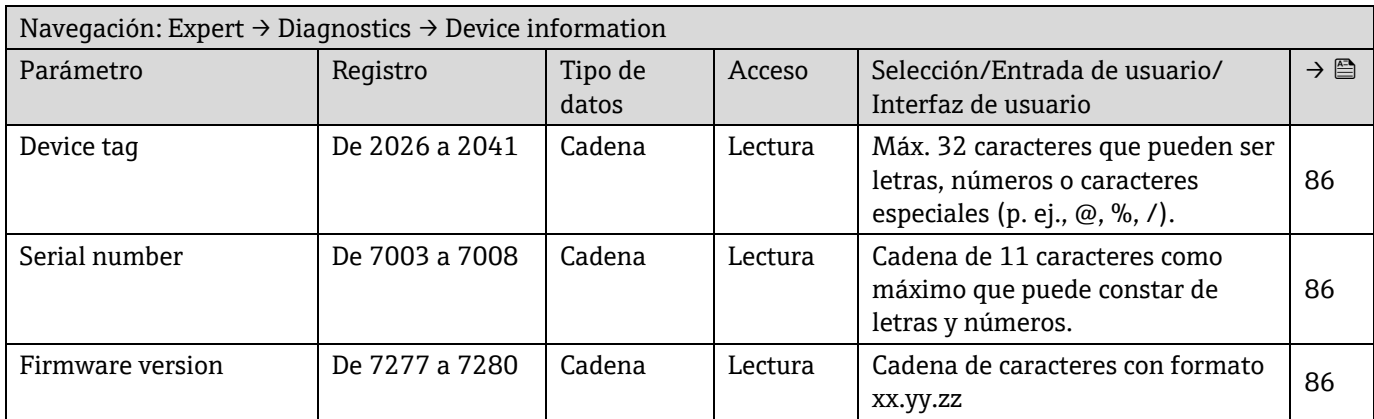

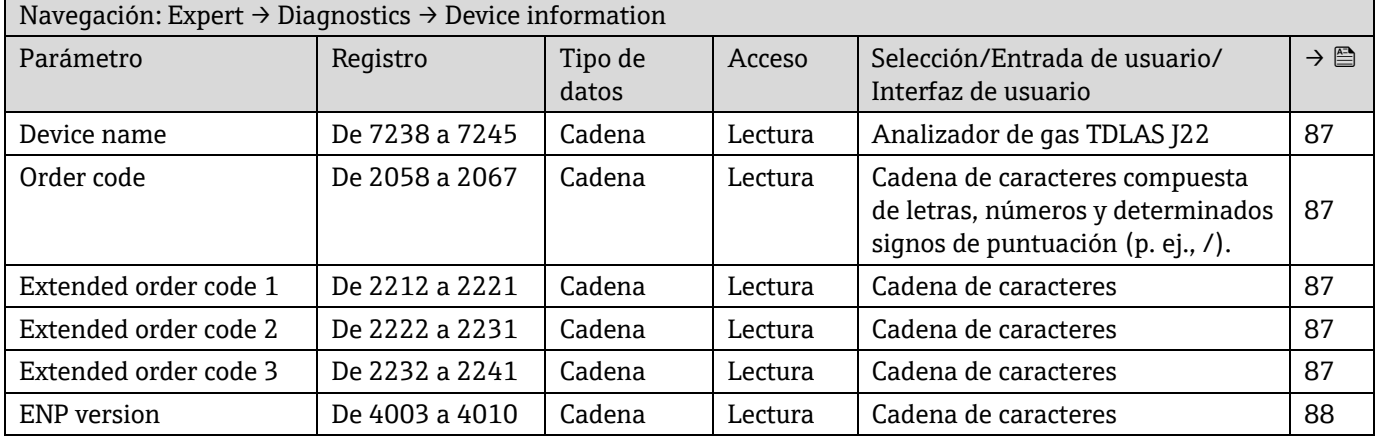

#### *6.3.7.4 Main electronic module + I/O module 1*

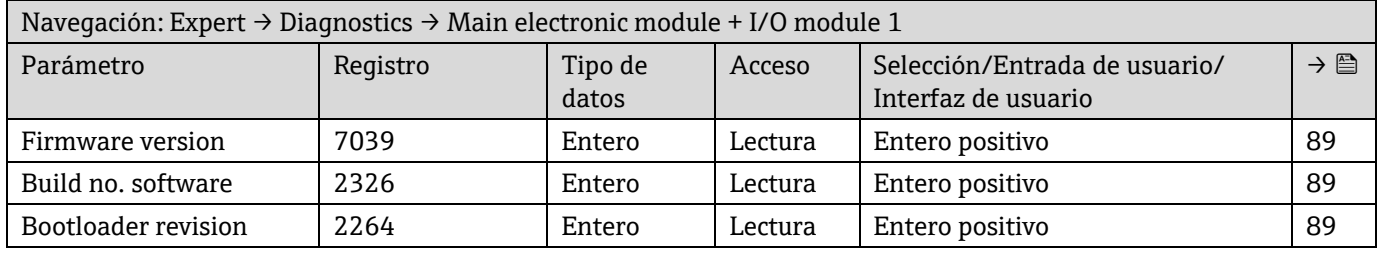

#### *6.3.7.5 Sensor electronic module (ISEM)*

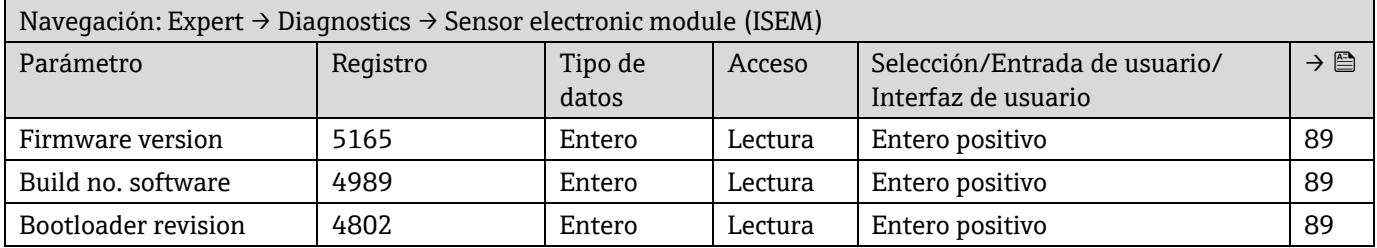

#### *6.3.7.6 I/O module 2*

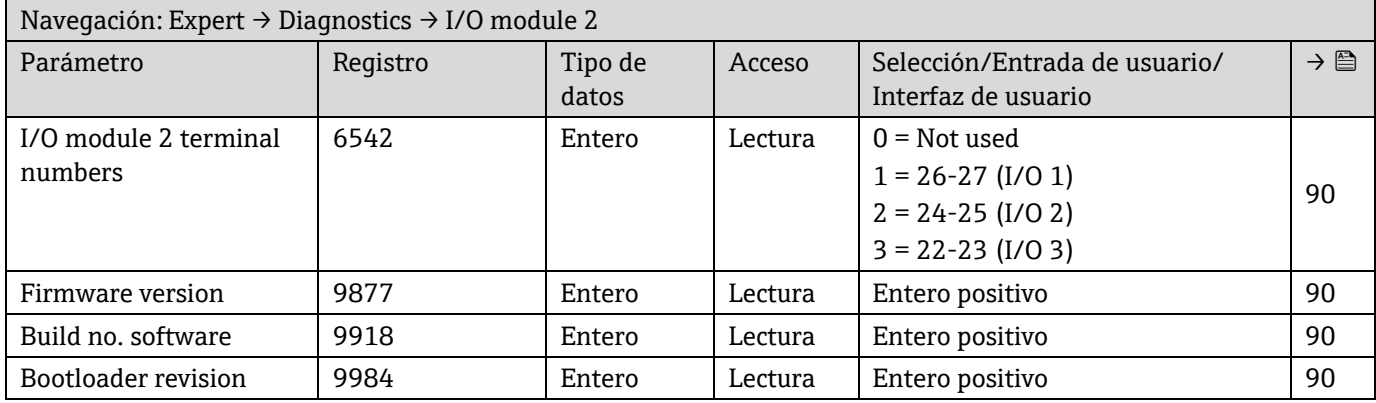

### *6.3.7.7 I/O module 3*

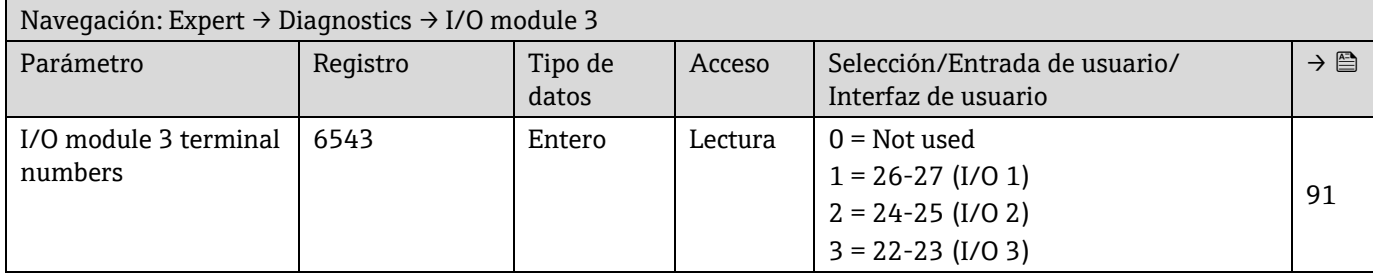

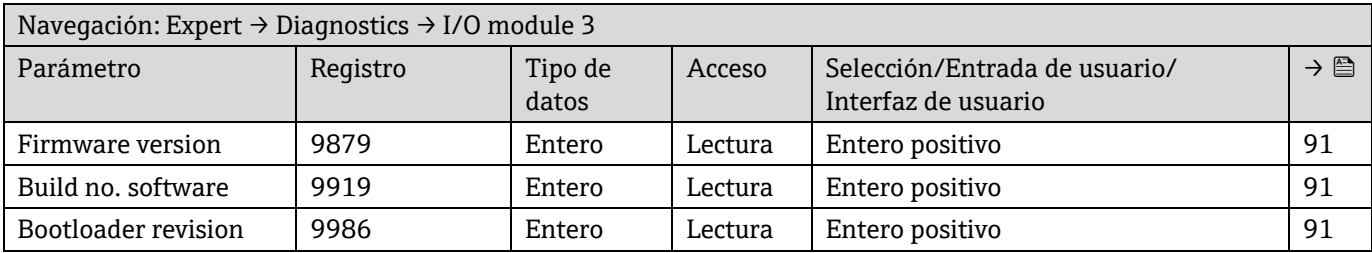

#### *6.3.7.8 Display module*

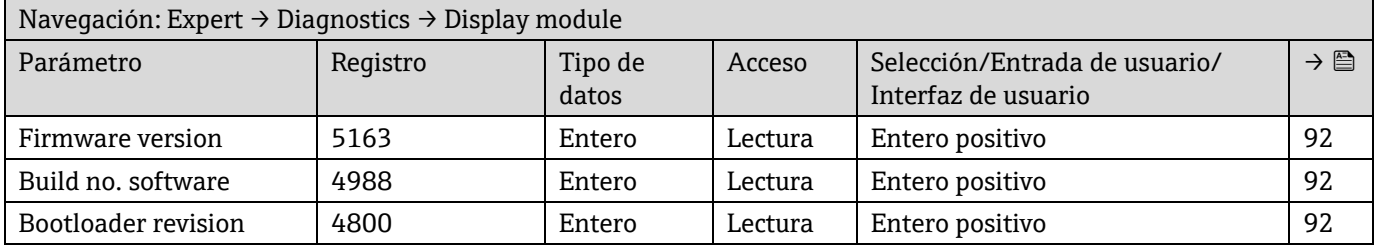

## *6.3.7.9 Data logging*

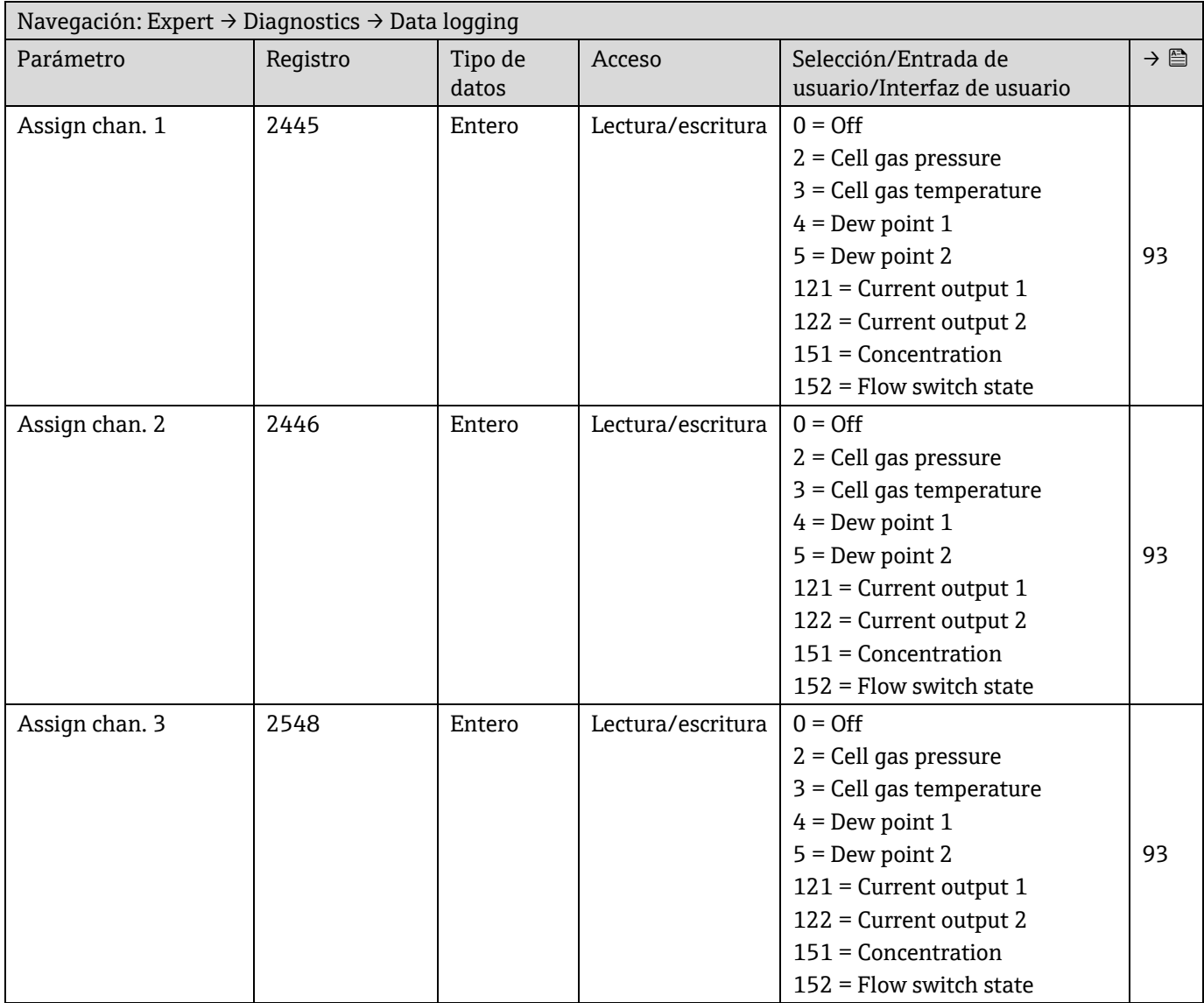

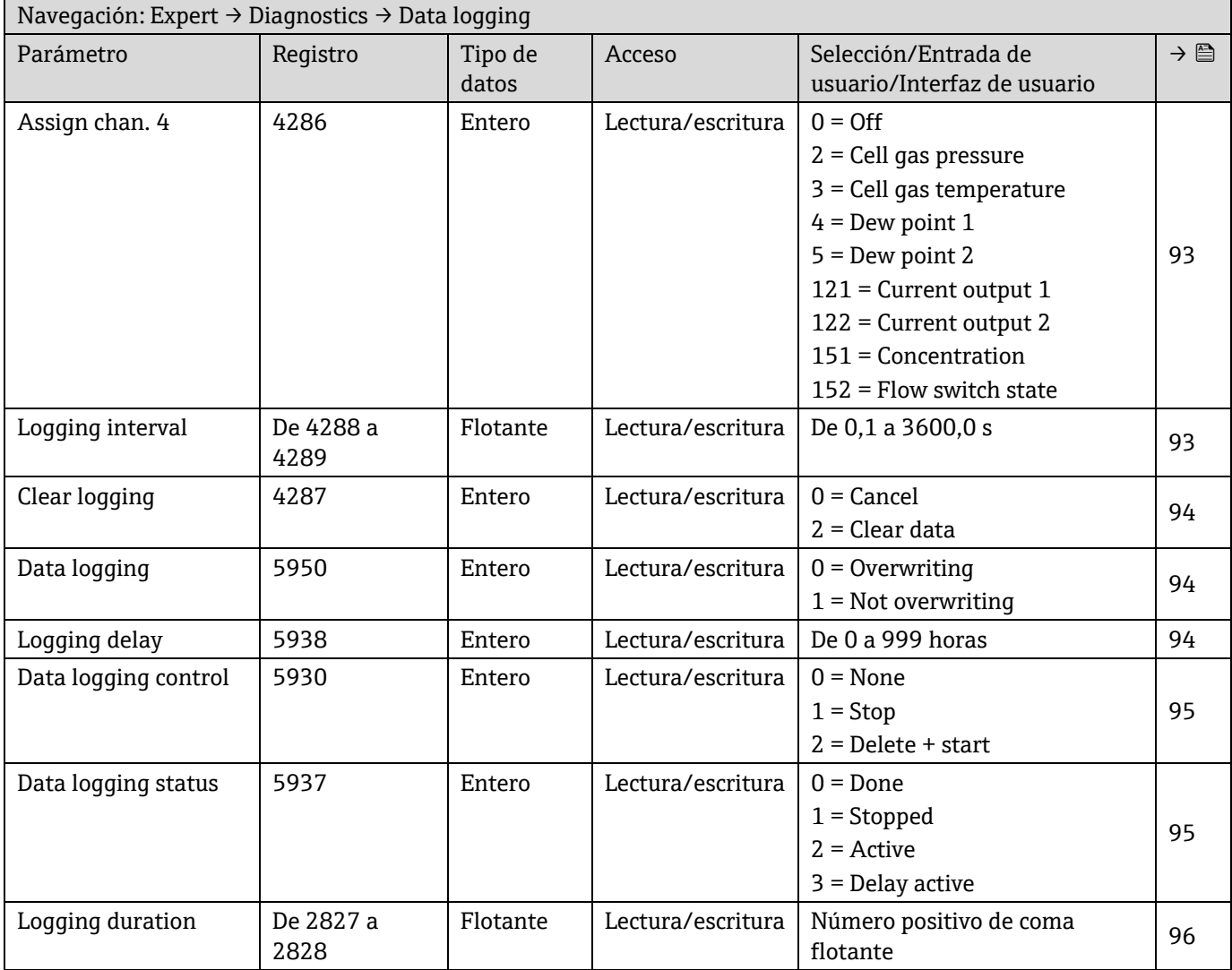

## *6.3.7.10 Heartbeat Technology*

## **Submenú "Heartbeat settings"**

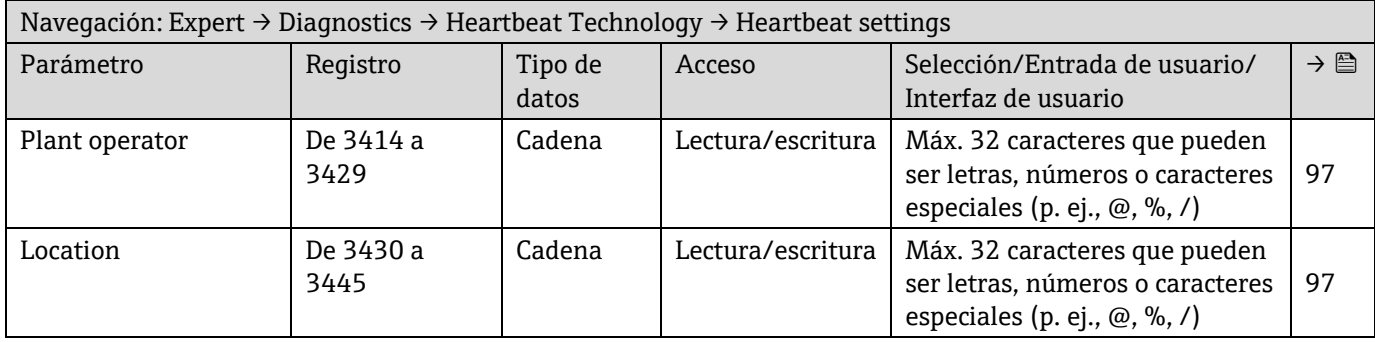

# **Submenú "Gas validation settings"**

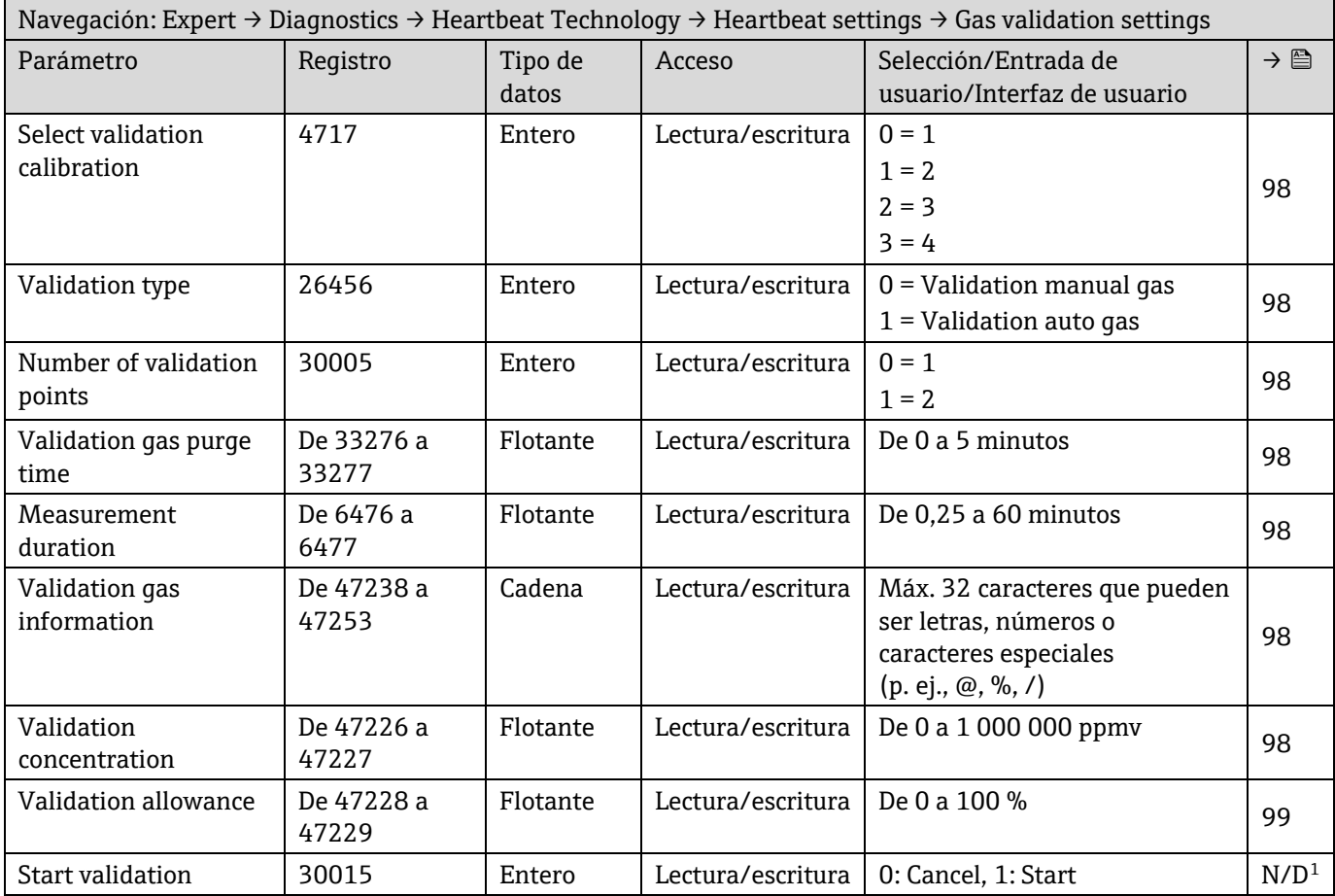

## **Submenú "Performing verification"**

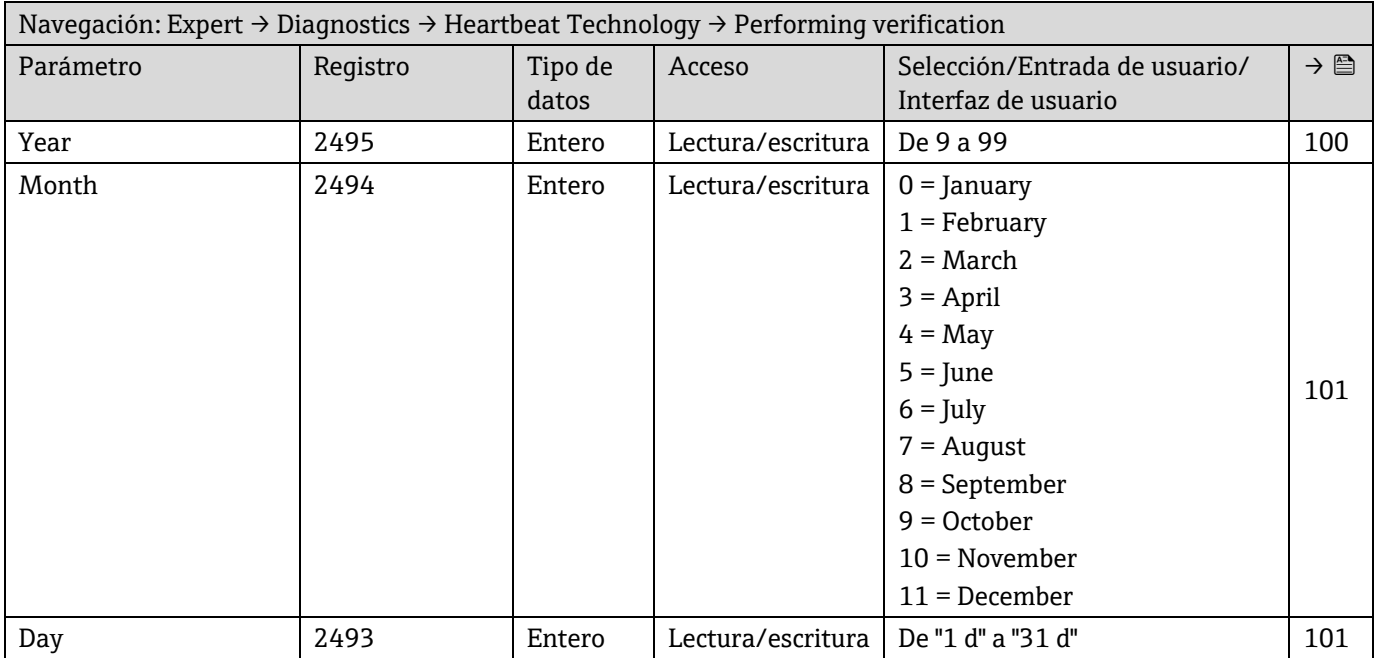

<sup>1</sup> Parámetro solo Modbus

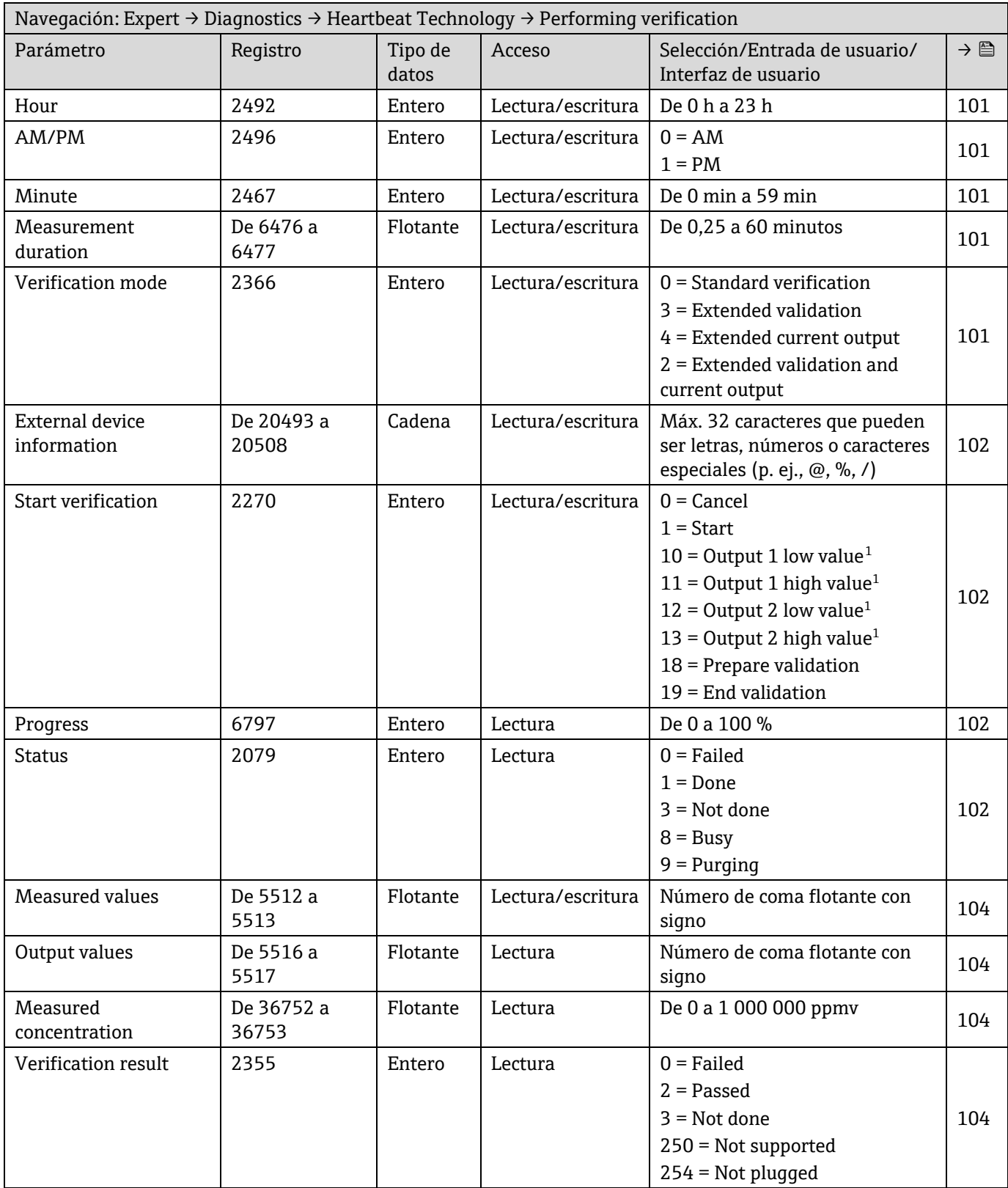

<span id="page-156-0"></span> $^{\rm 1}~$  La visibilidad depende de las opciones de pedido o de los ajustes del equipo

#### <span id="page-157-0"></span>**Submenú "Verification results"**

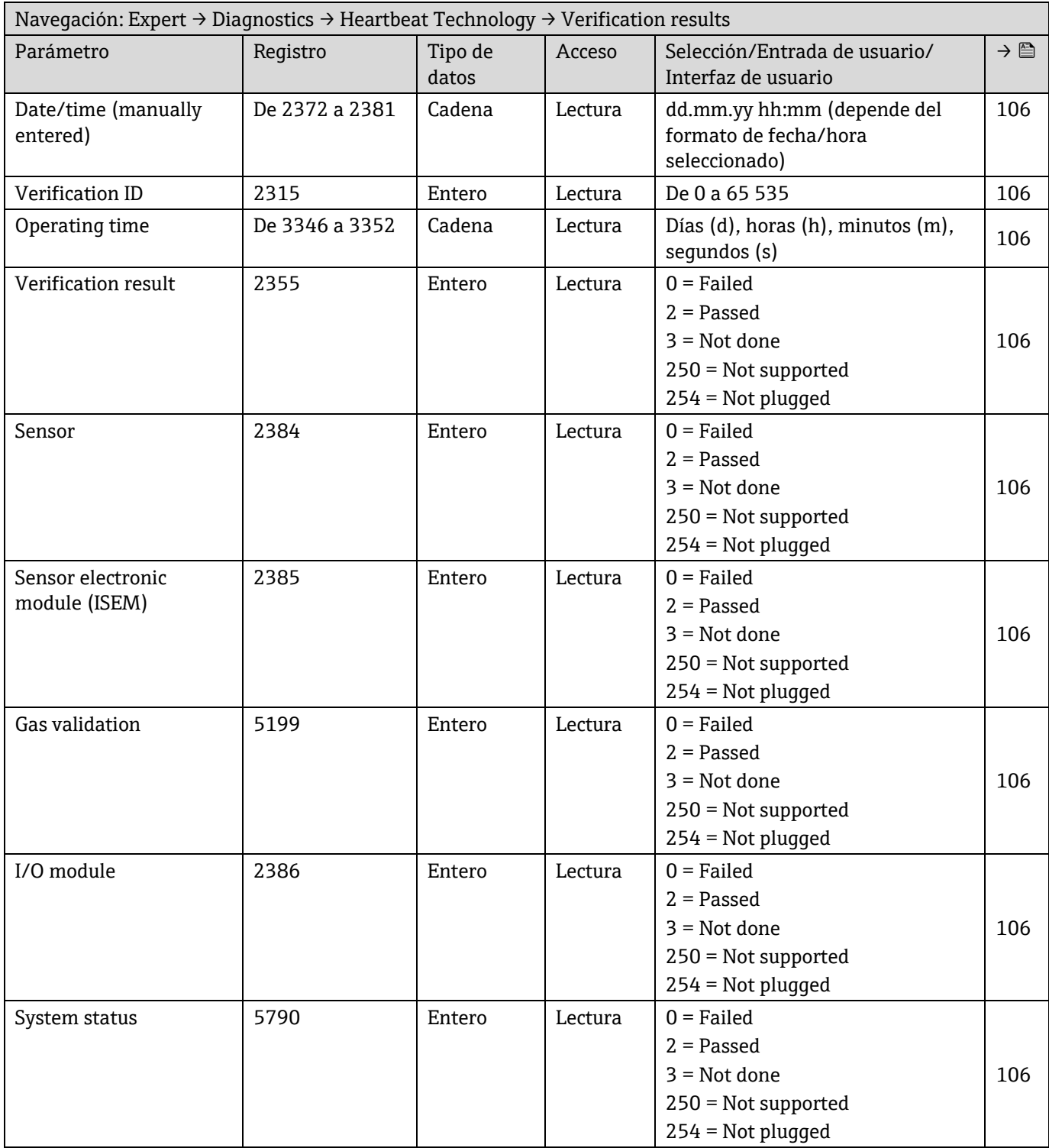

#### **Submenú "Gas validation results"**

<span id="page-157-1"></span>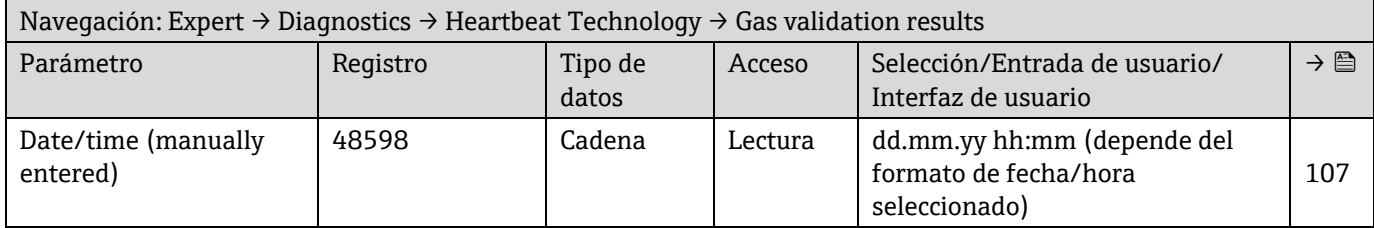

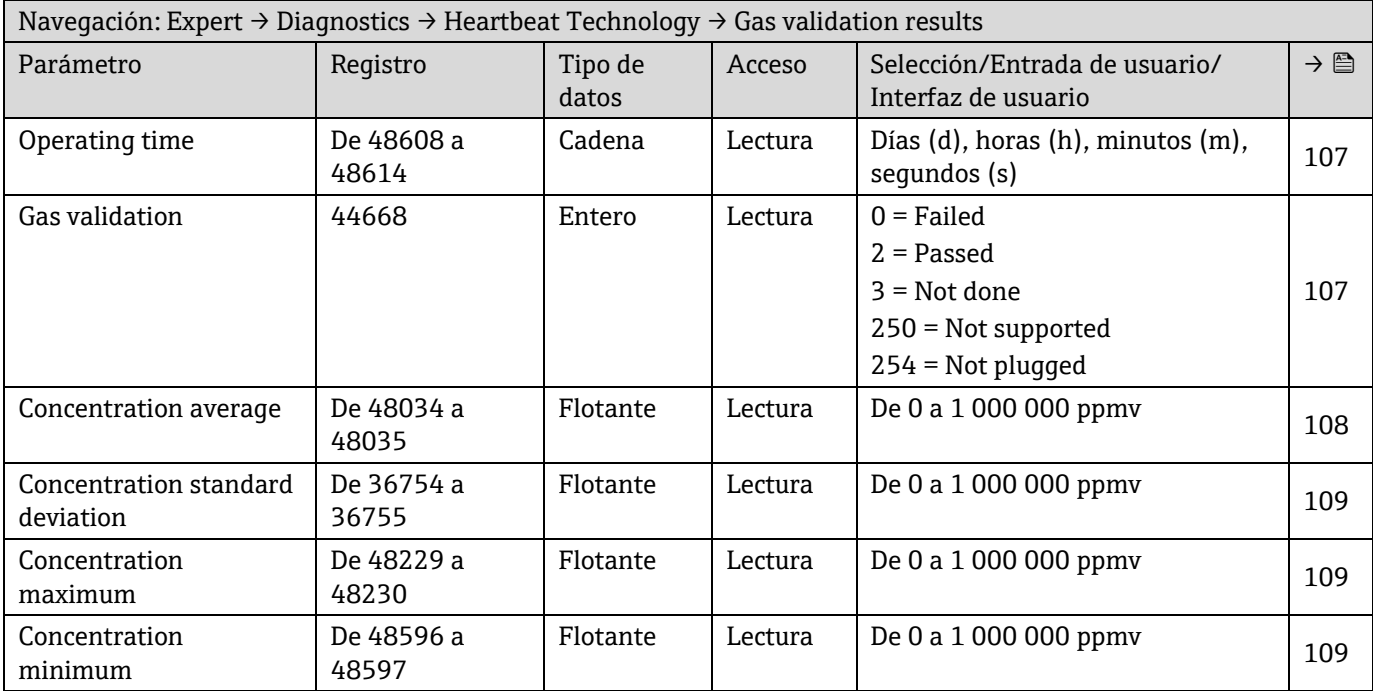

## **Submenú "Monitoring results"**

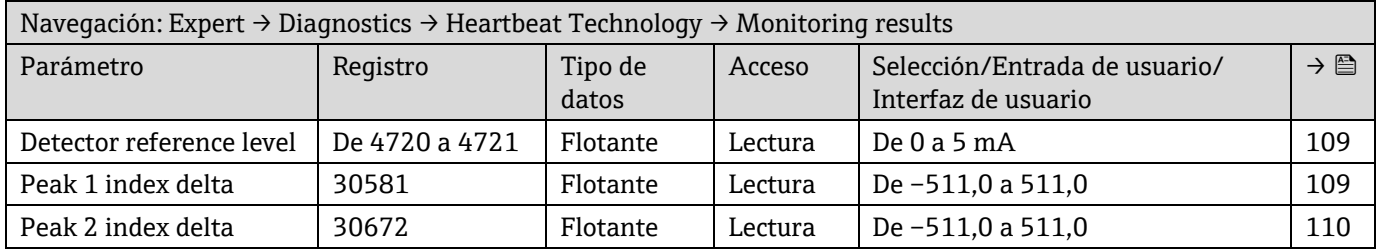

## **6.3.8 Simulation**

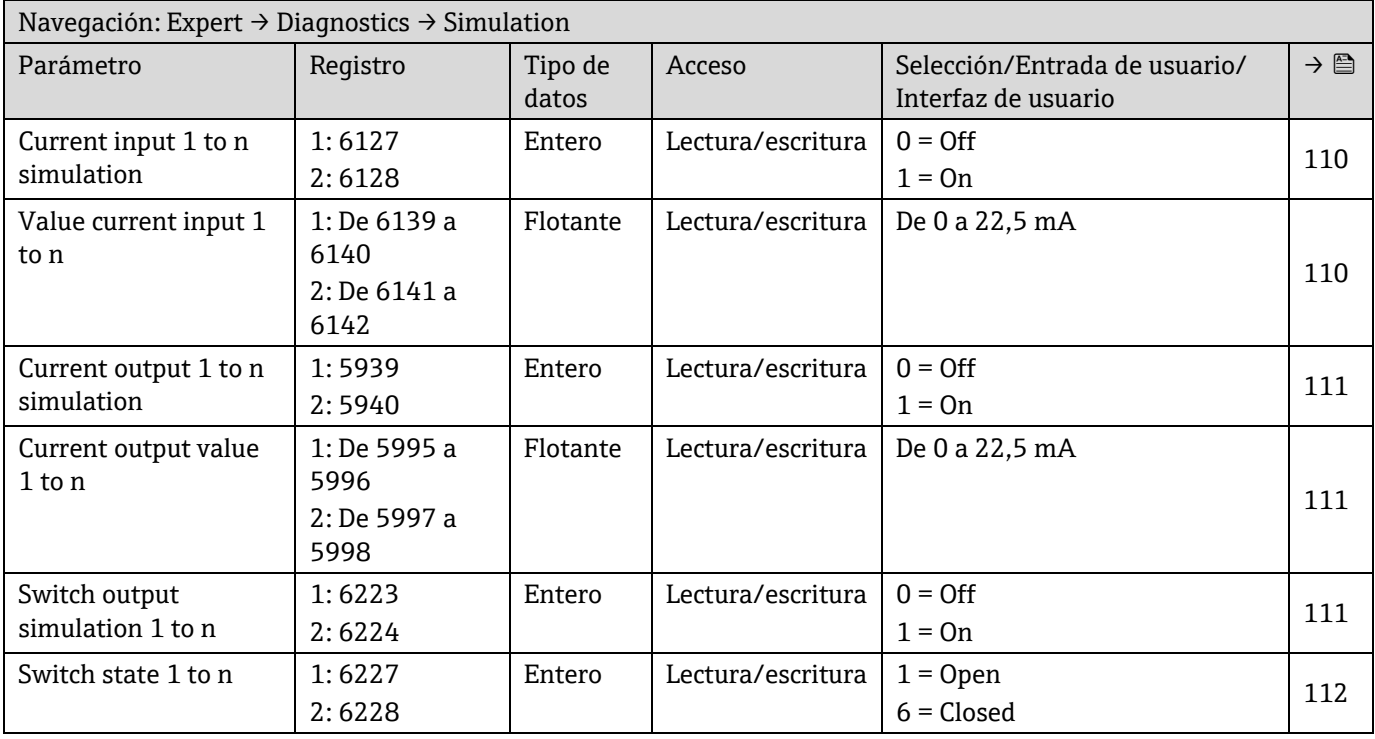

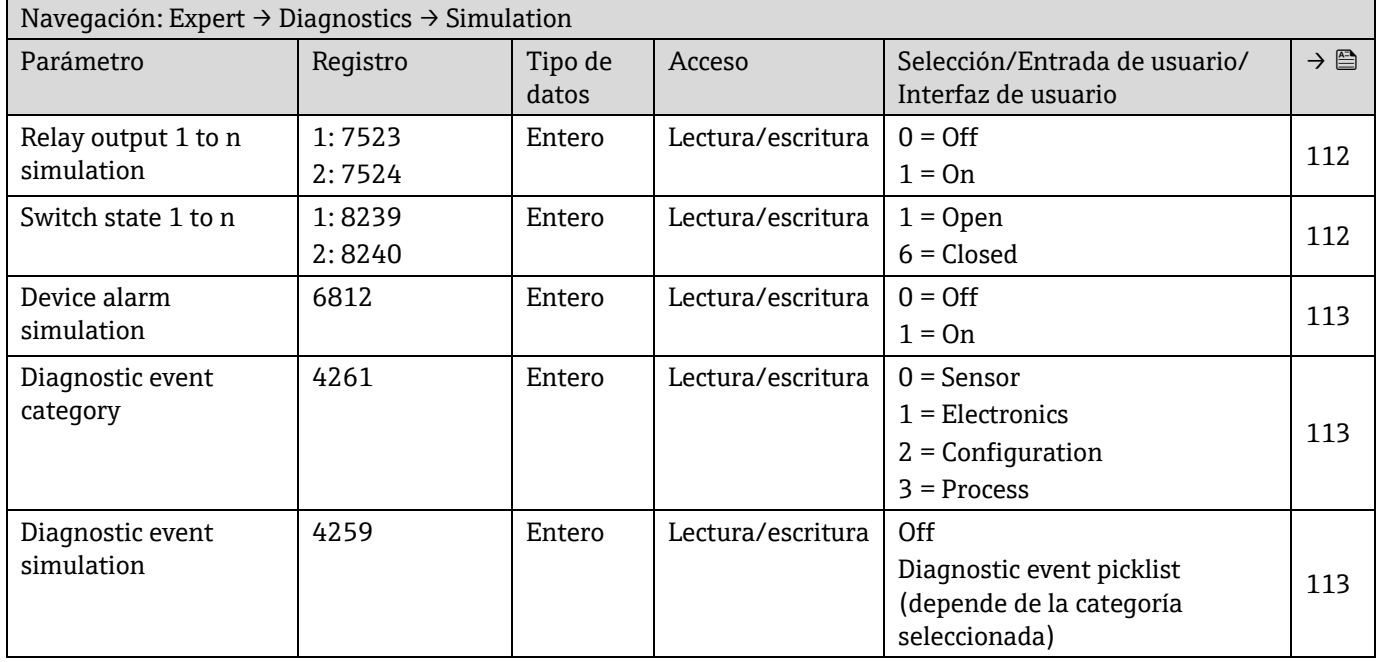

# **6.3.9 Spectrum plots**

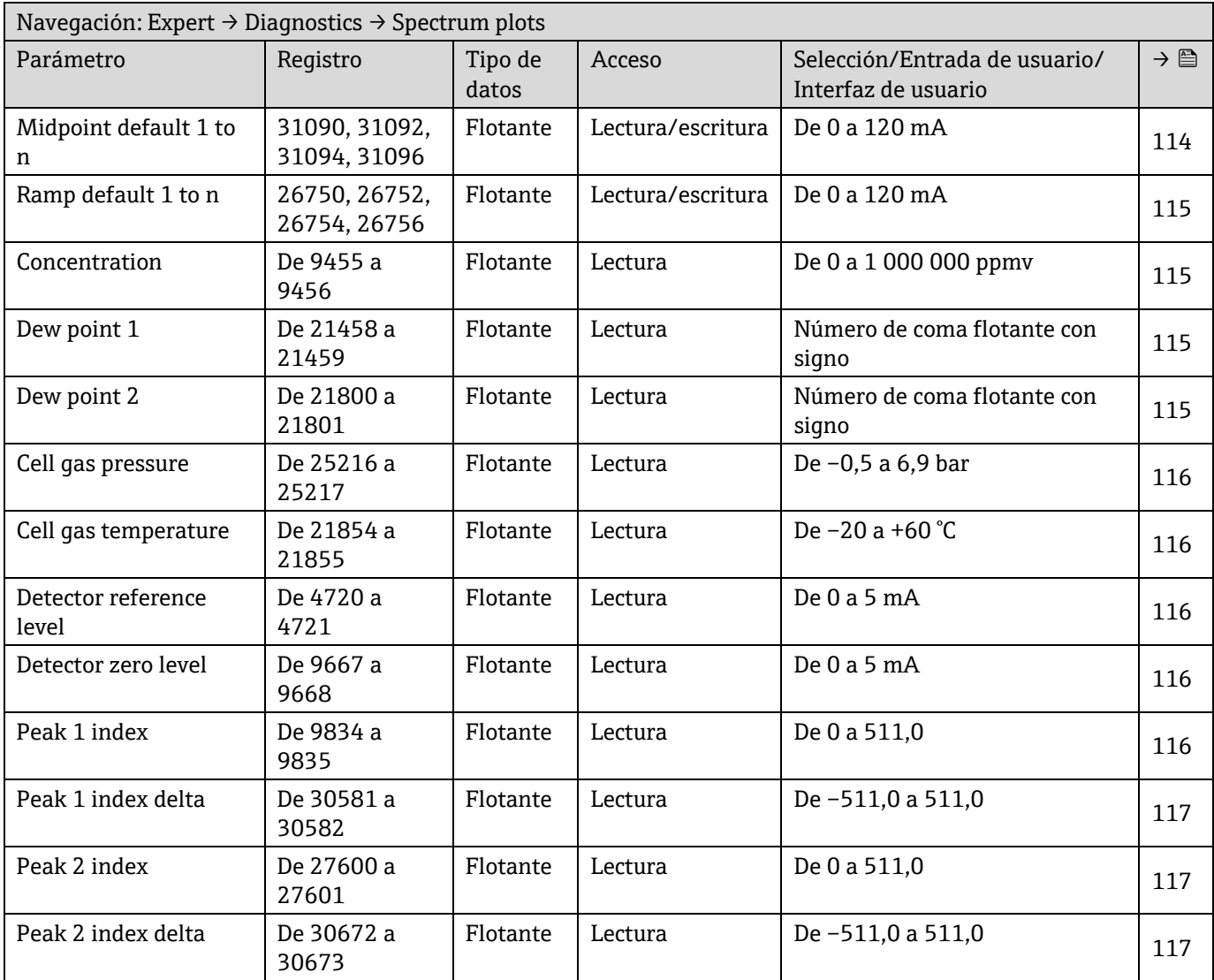

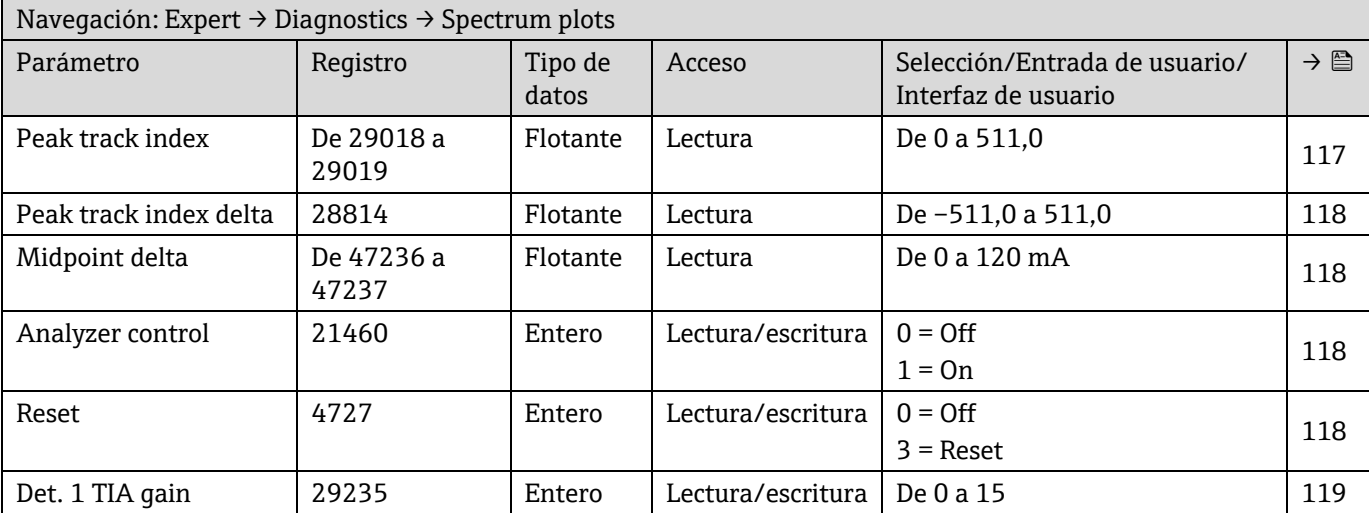

# **6.3.10 Tarjeta SD**

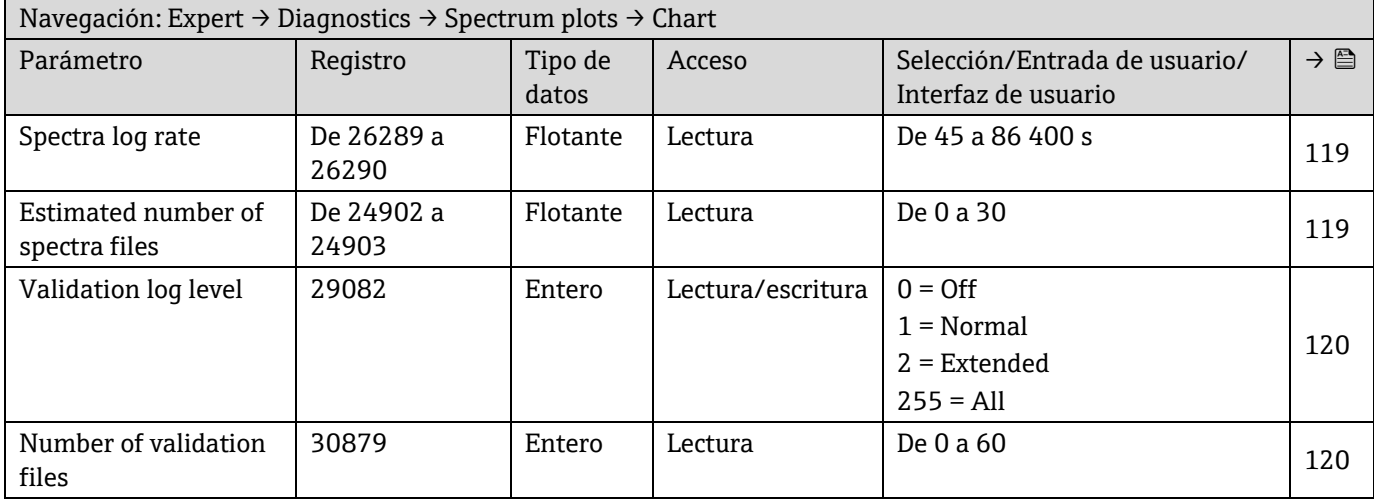

www.addresses.endress.com

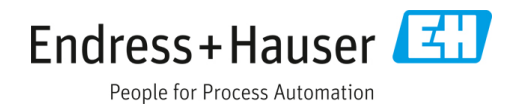